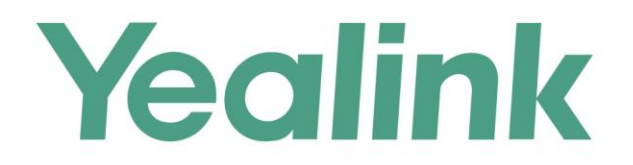

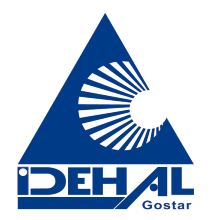

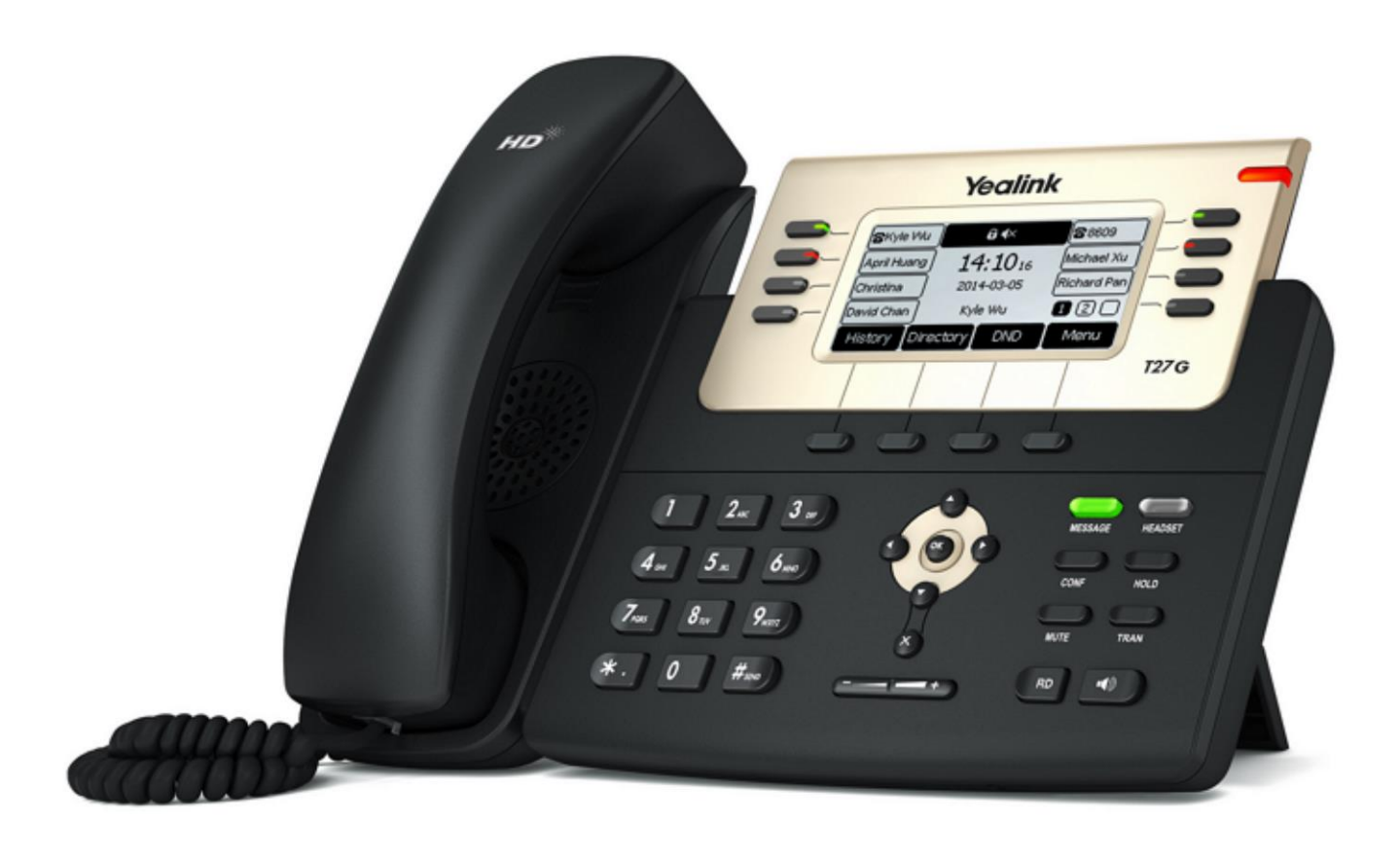

# **Yealink IP Phone User Guide SIP-T27G**

Version 81.70 **Mar. 2017** 

## **Copyright**

#### **Copyright © 2017 YEALINK(XIAMEN) NETWORK TECHNOLOGY CO., LTD.**

Copyright © 2017 Yealink(Xiamen) Network Technology CO., LTD. All rights reserved. No parts of this publication may be reproduced or transmitted in any form or by any means, electronic or mechanical, photocopying, recording, or otherwise, for any purpose, without the express written permission of Yealink(Xiamen) Network Technology CO., LTD. Under the law, reproducing includes translating into another language or format.

When this publication is made available on media, Yealink(Xiamen) Network Technology CO., LTD. gives its consent to downloading and printing copies of the content provided in this file only for private use but not for redistribution. No parts of this publication may be subject to alteration, modification or commercial use. Yealink(Xiamen) Network Technology CO., LTD. will not be liable for any damages arising from use of an illegally modified or altered publication.

### **Warranty**

THE SPECIFICATIONS AND INFORMATION REGARDING THE PRODUCTS IN THIS GUIDE ARE SUBJECT TO CHANGE WITHOUT NOTICE. ALL STATEMENTS, INFORMATION, AND RECOMMENDATIONS IN THIS GUIDE ARE BELIEVED TO BE ACCURATE AND PRESENTED WITHOUT WARRANTY OF ANY KIND, EXPRESS OR IMPLIED. USERS MUST TAKE FULL RESPONSIBILITY FOR THEIR APPLICATION OF PRODUCTS. YEALINK(XIAMEN) NETWORK TECHNOLOGY CO., LTD. MAKES NO WARRANTY OF ANY KIND WITH REGARD TO THIS GUIDE, INCLUDING, BUT NOT LIMITED TO, THE IMPLIED WARRANTIES OF MERCHANTABILITY AND FITNESS FOR A PARTICULAR PURPOSE. Yealink(Xiamen) Network Technology CO., LTD. shall not be liable for errors contained herein nor for incidental or consequential damages in connection with the furnishing, performance, or use of this guide.

### **Declaration of Conformity**

Hereby, Yealink(Xiamen) Network Technology CO., LTD. declares that this phone is in conformity with the essential requirements and other relevant provisions of the CE, FCC. You can find the CE and FCC information from the label on the back of the IP phone.

Statements of compliance can be obtained by contacting support@yealink.com.

#### **CE Mark Warning**

 $\epsilon$ 

This device is marked with the CE mark in compliance with EC Directives 2014/35/EU and 2014/30/EU.

#### **Part 15 FCC Rules**

Any changes or modifications not expressly approved by the party responsible for compliance could void the user's authority to operate the equipment.

This device complies with Part 15 of the FCC Rules. Operation is subject to the following two conditions:

1. This device may not cause harmful interference, and

2. this device must accept any interference received, including interference that may cause undesired operation.

#### **Industry Canada (IC)**

This Class [B] digital apparatus complies with Canadian ICES-003 Rules.

#### **Class B Digital Device or Peripheral**

Note: This equipment has been tested and found to comply with the limits for a Class B digital device, pursuant to part 15 of the FCC Rules. These limits are designed to provide reasonable protection against harmful interference in a residential installation. This equipment generates, uses and can radiate radio frequency energy and, if not installed and used in accordance with the instructions, may cause harmful interference to radio communications. However, there is no guarantee that interference will not occur in a particular installation. If this equipment does cause harmful interference to radio or television reception, which can be determined by turning the equipment off and on, the user is encouraged to try to correct the interference by one or more of the following measures:

1. Reorient or relocate the receiving antenna.

- 2. Increase the separation between the equipment and receiver.
- 3. Connect the equipment into an outlet on a circuit different from that to which the receiver is connected.
- 4. Consult the dealer or an experienced radio/TV technician for help.

### **WEEE Warning**

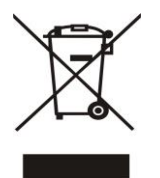

To avoid the potential effects on the environment and human health as a result of the presence of hazardous substances in electrical and electronic equipment, end users of electrical and electronic equipment should understand the meaning of the crossed-out wheeled bin symbol. Do not dispose of WEEE as unsorted municipal waste and have to collect such WEEE separately.

### **GNU GPL INFORMATION**

Yealink SIP-T27G IP phone firmware contains third-party software under the GNU General Public License (GPL). Yealink uses software under the specific terms of the GPL. Please refer to the GPL for the exact terms and conditions of the license.

The original GPL license, source code of components licensed under GPL and used in Yealink products can be downloaded online:

[http://www.yealink.com/GPLOpenSource.aspx?BaseInfoCateId=293&NewsCateId=293&CateId=293.](http://www.yealink.com/GPLOpenSource.aspx?BaseInfoCateId=293&NewsCateId=293&CateId=293)

### <span id="page-4-0"></span>**About This Guide**

Thank you for choosing the SIP-T27G IP phone, an ultra-elegant Gigabit IP phone which is exquisitely designed to provide business telephony features, such as Call Hold, Call Transfer, Busy Lamp Field, Multicast Paging and Conference over an IP network.

This guide provides everything you need to quickly use your new phone. First, verify with your system administrator that the IP network is ready for phone configuration. Also be sure to read the Packaging Contents and Regulatory Notices sections in this guide before you set up and use the SIP-T27G IP phone.

**Note**

Network Directory and Network Call Log features are hidden for IP phones in neutral firmware version, which are designed for the BroadWorks environment. Please contact your system administrator for more information.

### <span id="page-4-1"></span>**In This Guide**

Topics provided in this guide include:

- Chapter 1 [Overview](#page-10-0)
- Chapter 2 [Getting Started](#page-22-0)
- Chapter 3 [Customizing Your Phone](#page-36-0)
- Chapter 4 [Basic Call Features](#page-96-0)
- Chapter 5 [Advanced Phone Features](#page-144-0)

### <span id="page-4-2"></span>**Summary of Changes**

This section describes the changes to this guide for each release and guide version.

#### <span id="page-4-3"></span>**Changes for Release 81, Guide Version 81.70**

The following section is new:

Parking a Call/Retrieving [a Parked Call to the Monitored User](#page-151-0) on pag[e 142](#page-151-0)

Major updates have occurred to the following sections:

- [Entering Data and Editing Fields](#page-32-0) on page [23](#page-32-0)
- [Configuring an Access URL](#page-64-0) on page [55](#page-64-0)
- [DSS Keys](#page-73-0) on page [64](#page-73-0)

- Ext [Keys](#page-85-0) on page [76](#page-85-0)
- [Auto Answer](#page-102-0) on page [93](#page-102-0)
- [Do Not Disturb \(DND\)](#page-109-0) on page [100](#page-109-0)
- [Call Forward](#page-114-0) on page [105](#page-114-0)
- **•** [Call Park/Retrieve](#page-130-0) on page [121](#page-130-0)
- [Configuring Visual and Audio Alert for BLF Pickup](#page-145-0) on page [136](#page-145-0)
- [Receiving RTP Stream](#page-164-0) on pag[e 155](#page-164-0)

BLF Ring Type is moved to [Configuring Visual and Audio Alert for BLF Pickup](#page-145-0) on pag[e 136.](#page-145-0)

#### <span id="page-5-0"></span>**Changes for Release 81, Guide Version 81.20**

None

## **Table of Contents**

<span id="page-6-0"></span>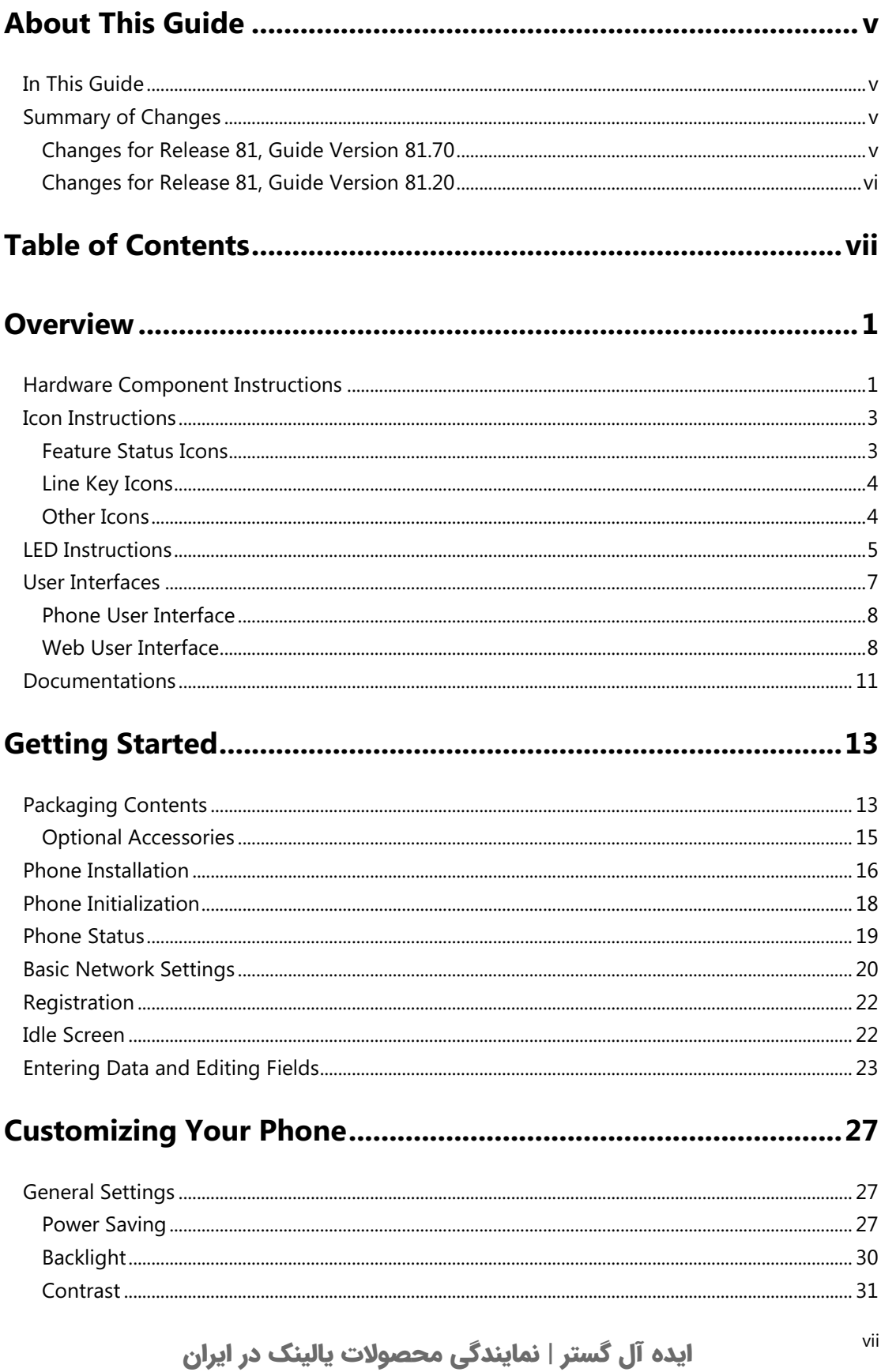

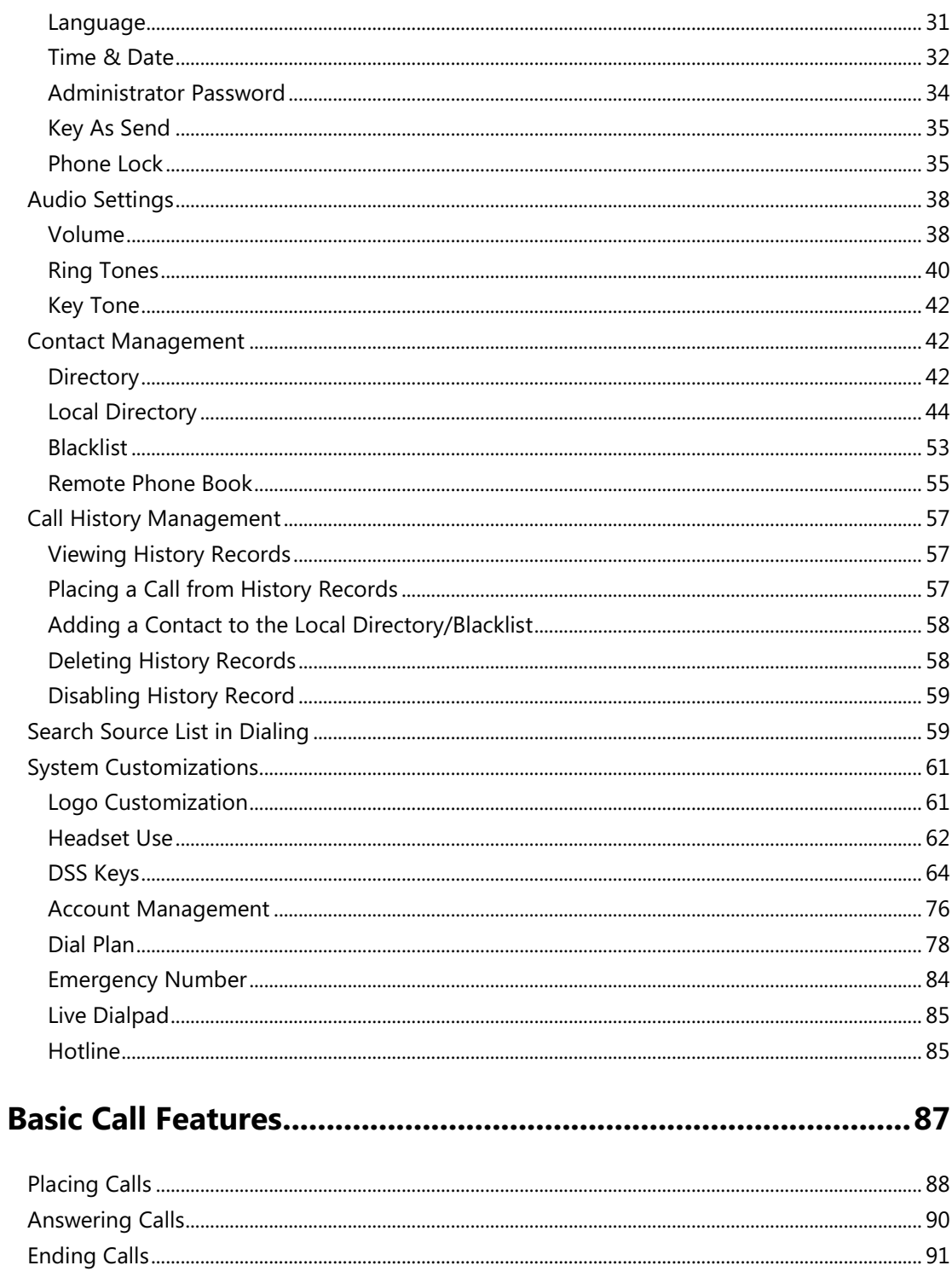

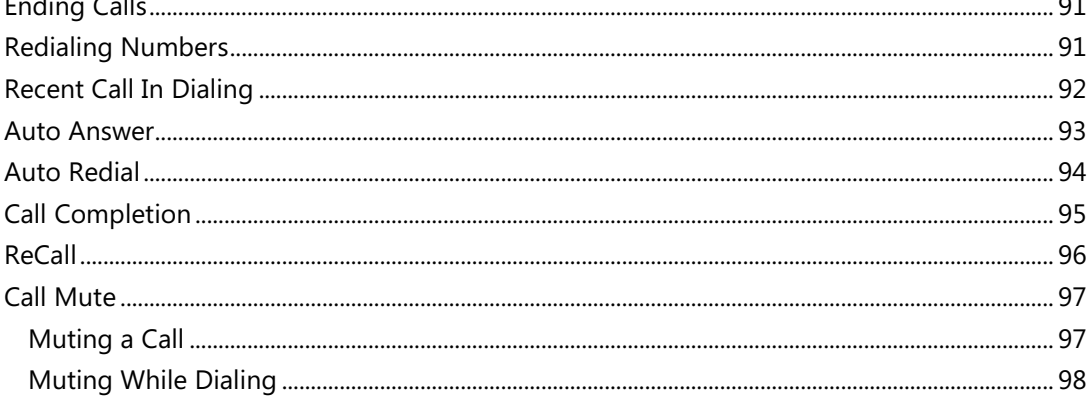

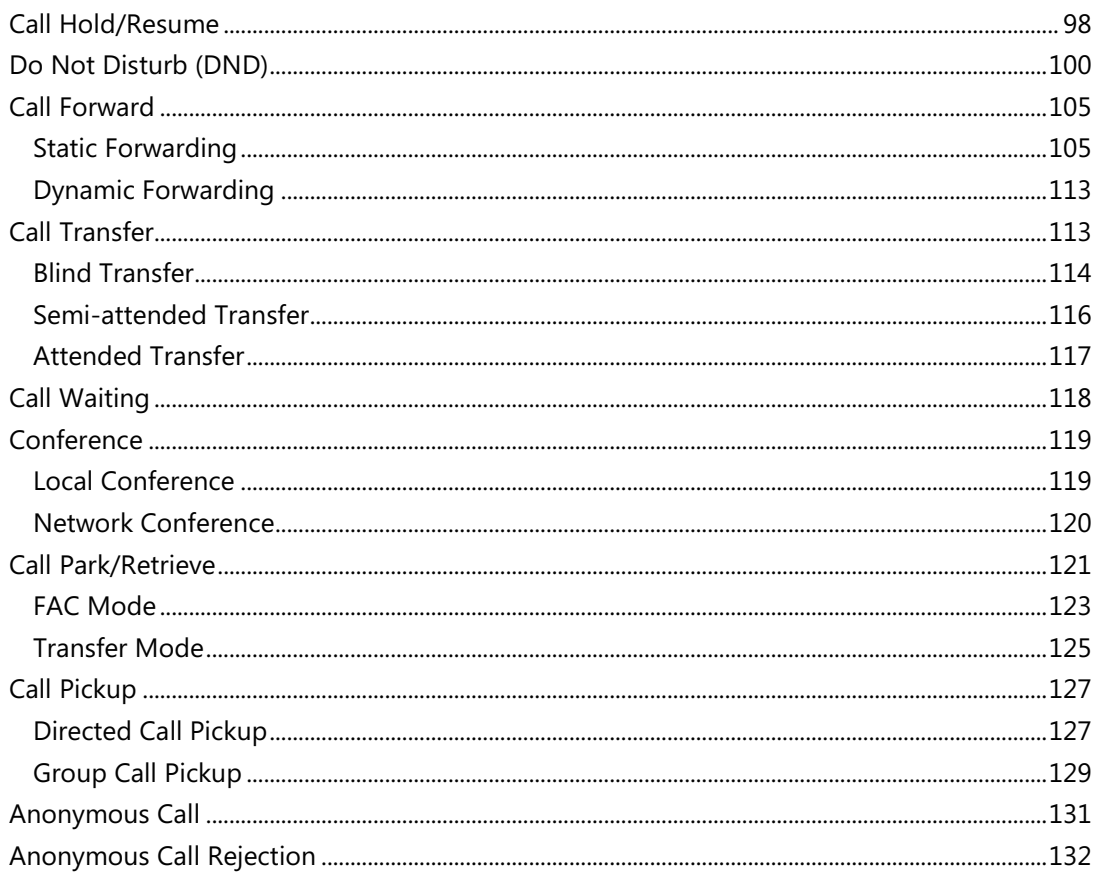

### 

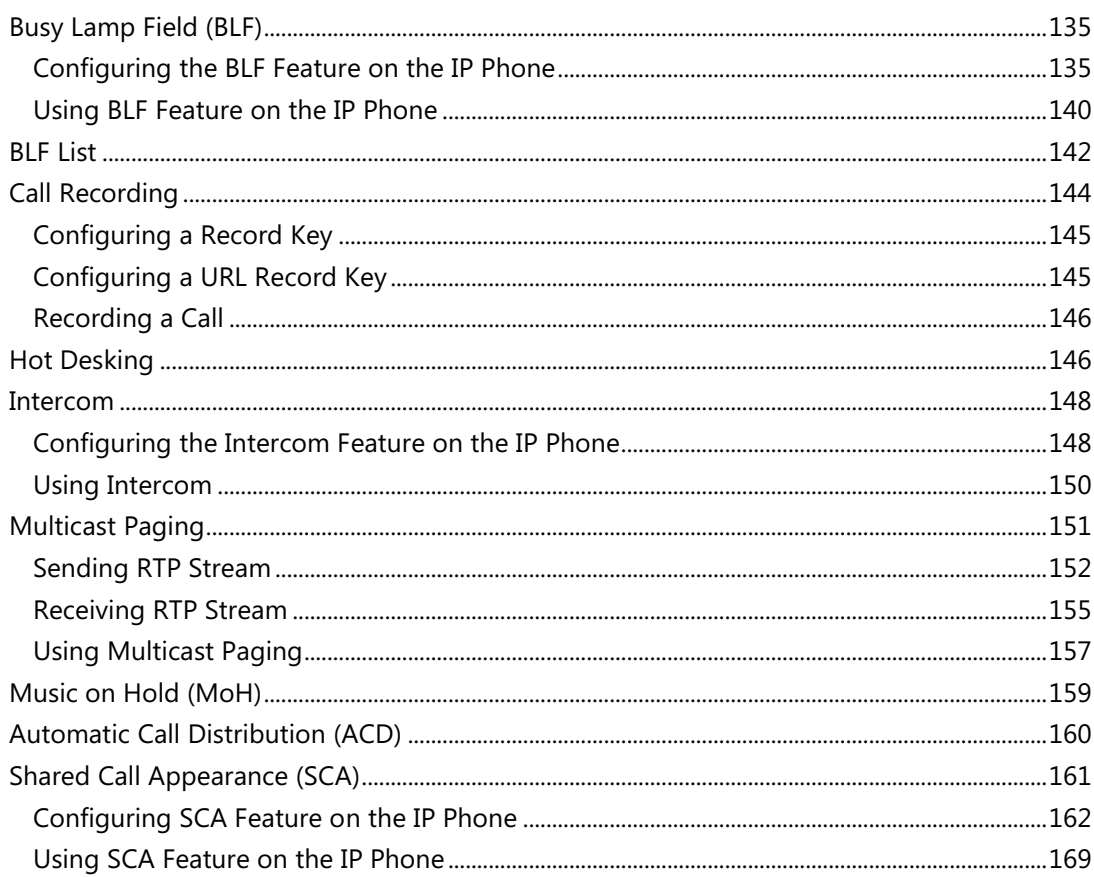

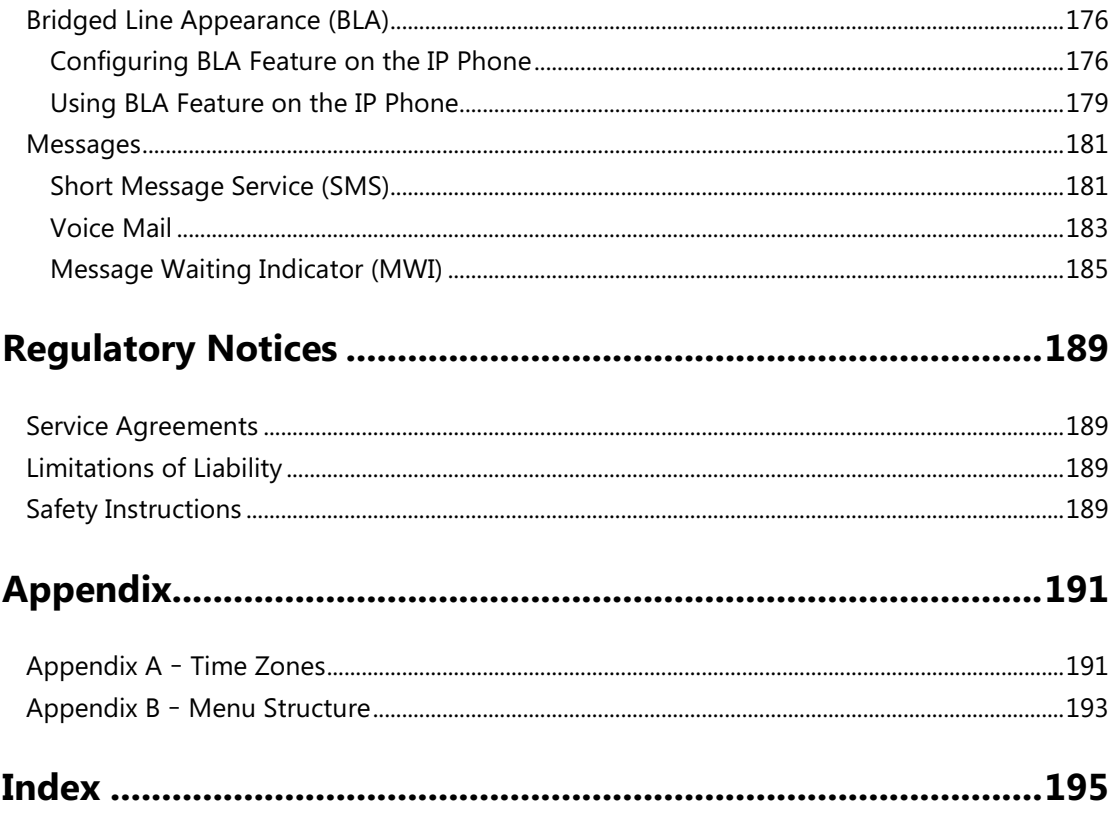

 $\pmb{\mathsf{X}}$ 

### <span id="page-10-0"></span>**Overview**

This chapter provides the overview of the SIP-T27G IP phone. Topics include:

- [Hardware Component](#page-10-1) Instructions
- [Icon Instructions](#page-12-0)
- [LED Instructions](#page-14-0)
- [User Interfaces](#page-16-0)
- [Documentations](#page-20-0)

If you require additional information or assistance with your new phone, contact your system administrator.

### <span id="page-10-1"></span>**Hardware Component Instructions**

The main hardware components of the SIP-T27G IP phone are the LCD screen and the keypad.

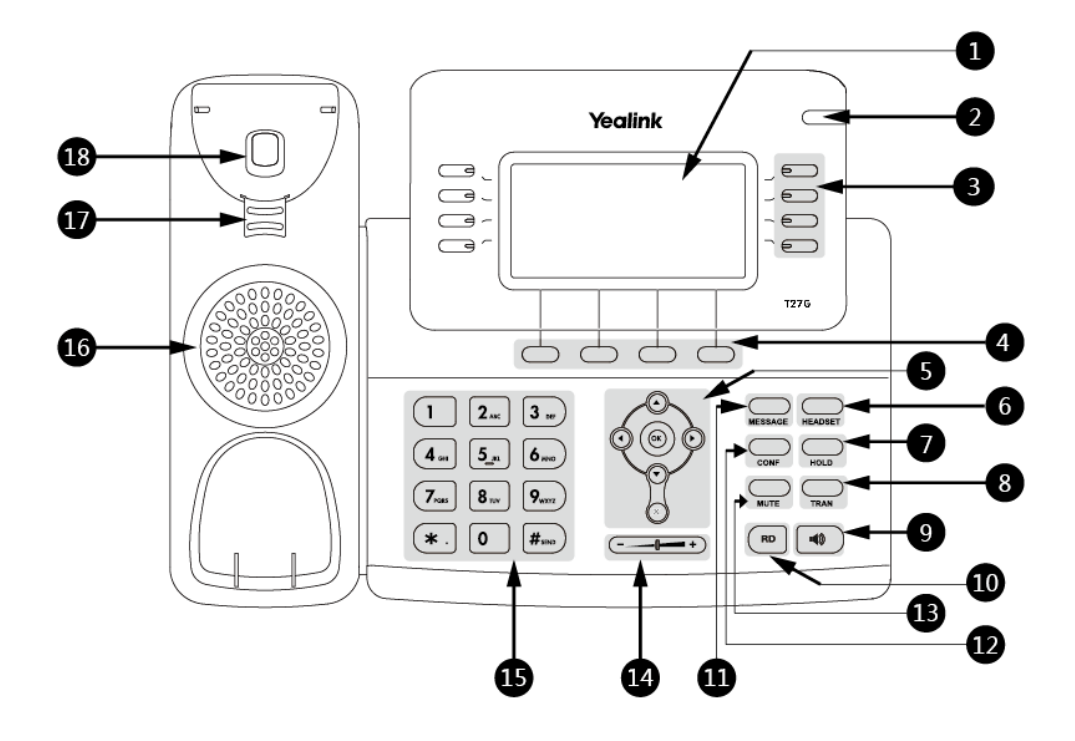

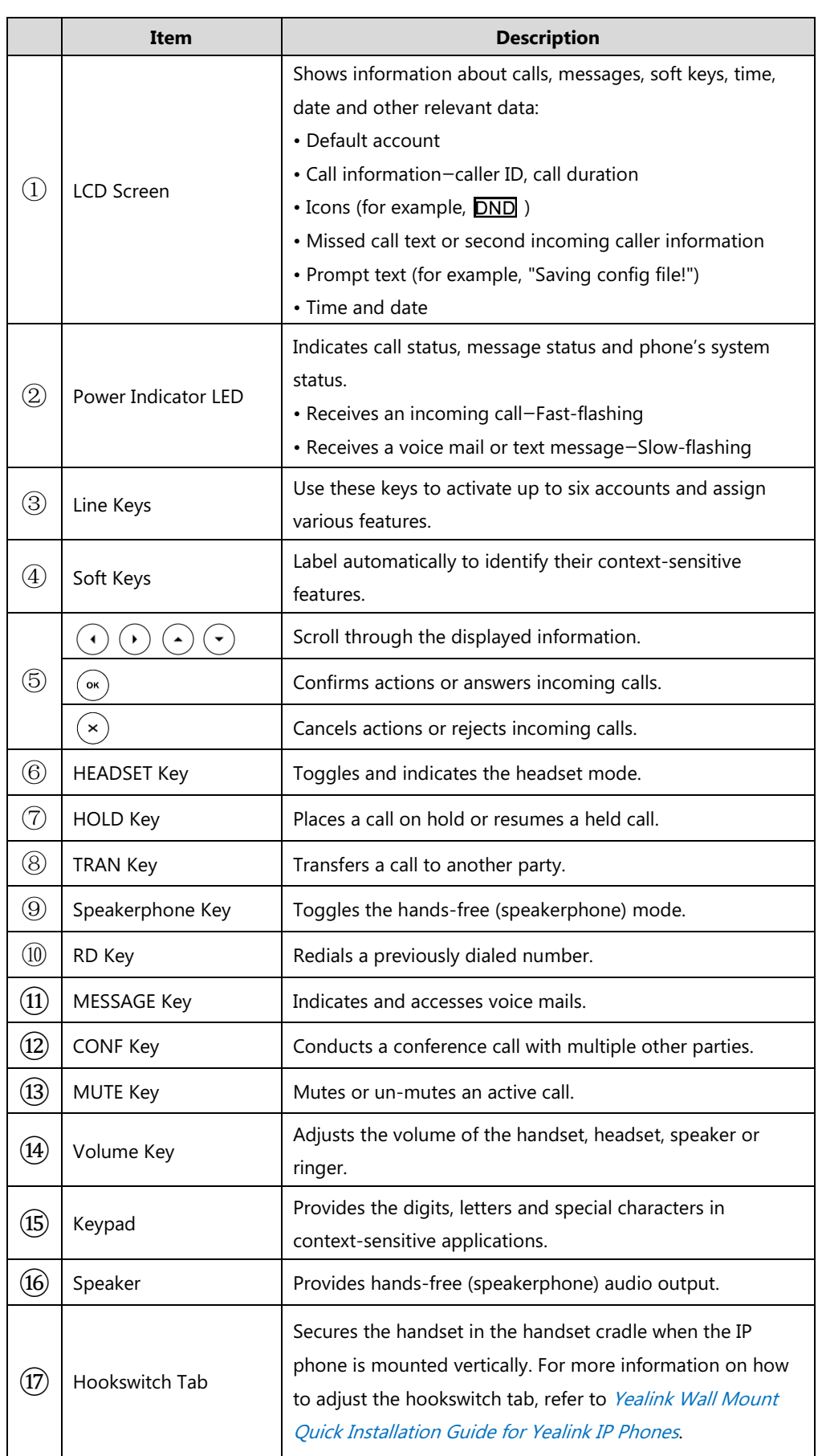

Hardware component instructions of the SIP-T27G IP phone are:

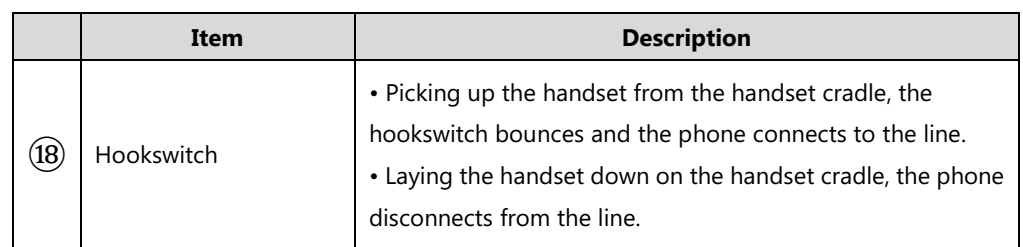

### <span id="page-12-0"></span>**Icon Instructions**

### <span id="page-12-1"></span>**Feature Status Icons**

Icons appearing on the top of the LCD screen are described in the following table:

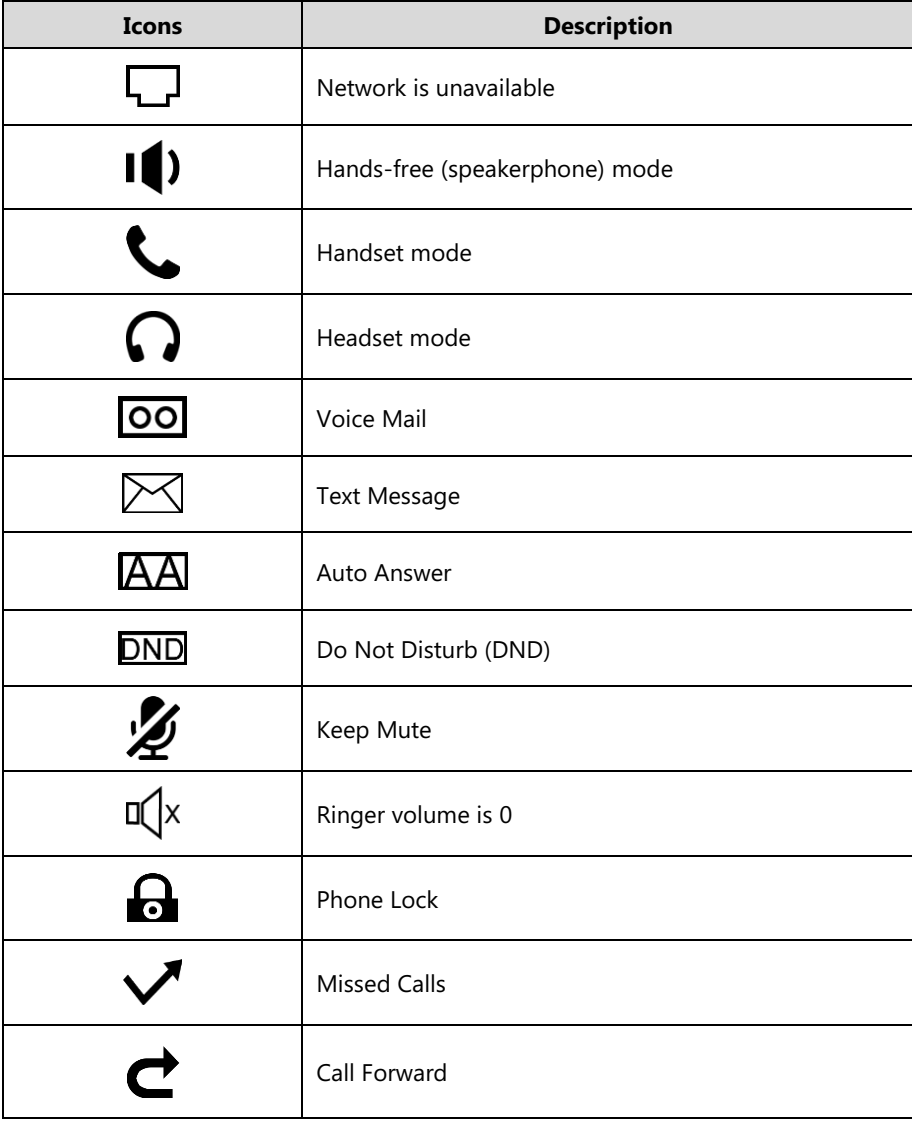

### <span id="page-13-0"></span>**Line Key Icons**

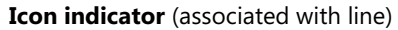

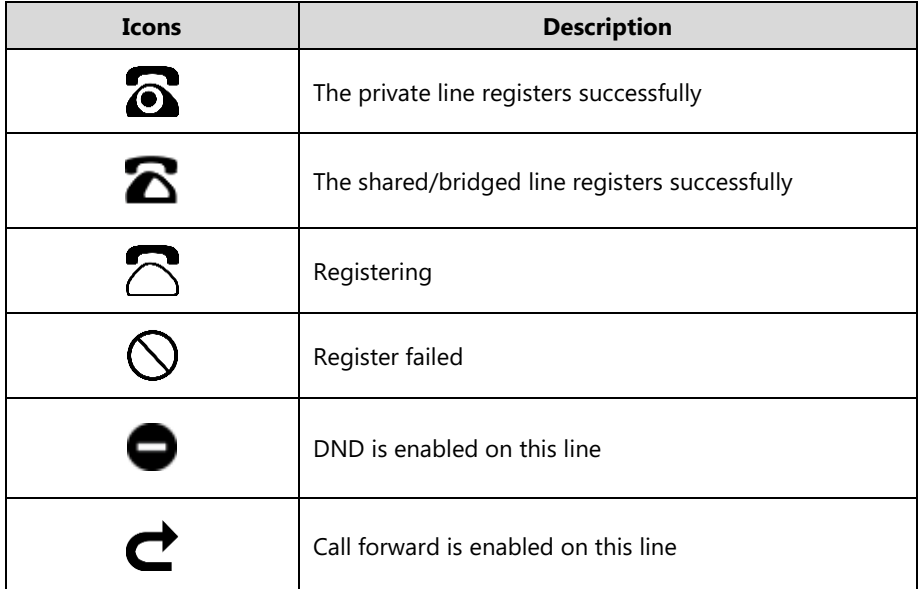

**Icon indicator** (associated with ACD)

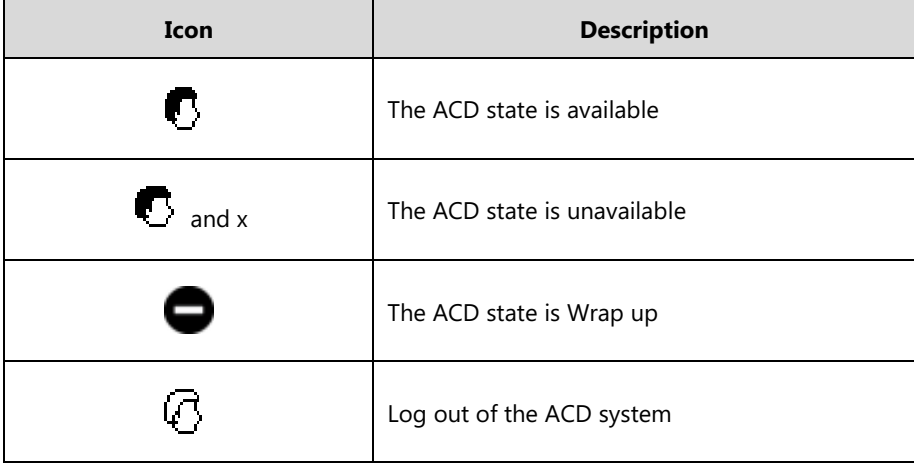

### <span id="page-13-1"></span>**Other Icons**

**Icon indicator** (associated with call recording)

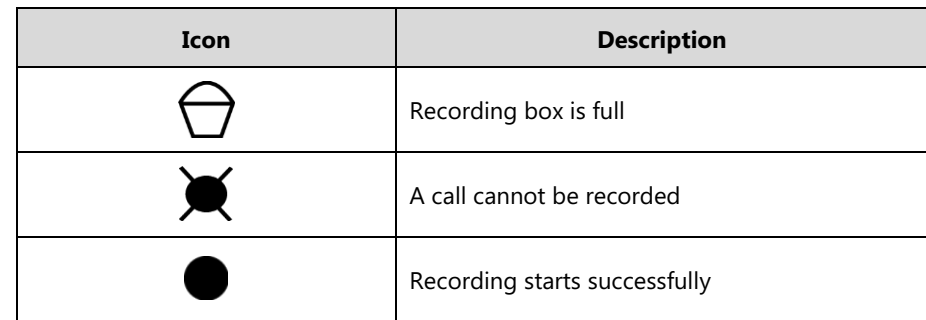

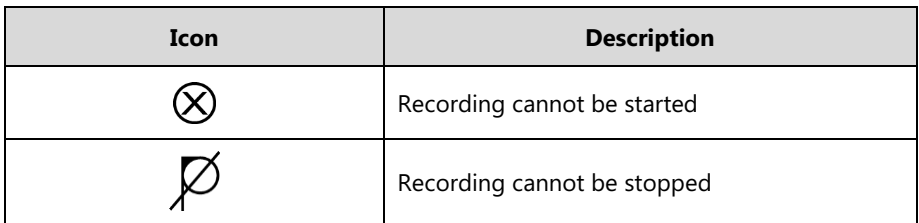

**Icon indicator** (associated with call history)

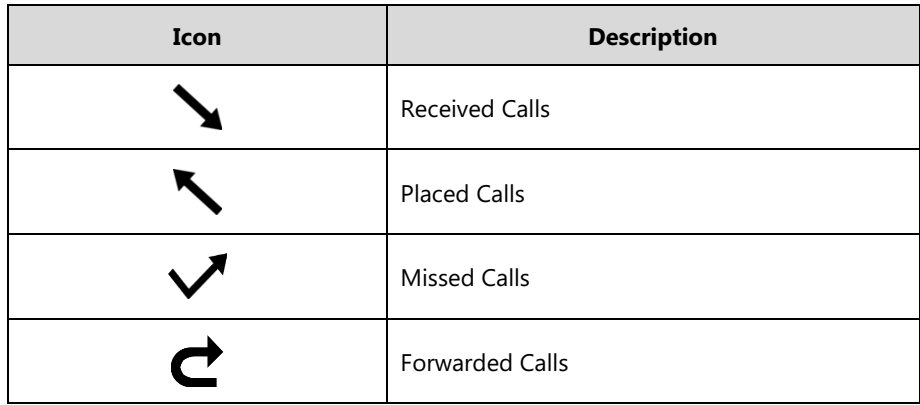

**Icon indicator** (associated with contact)

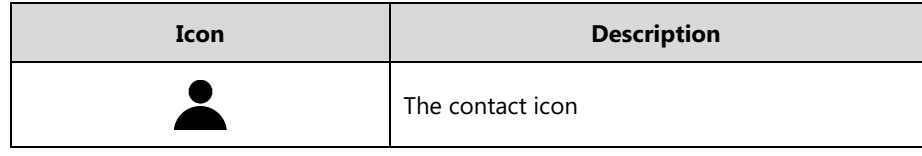

### <span id="page-14-0"></span>**LED Instructions**

#### **Power Indicator LED**

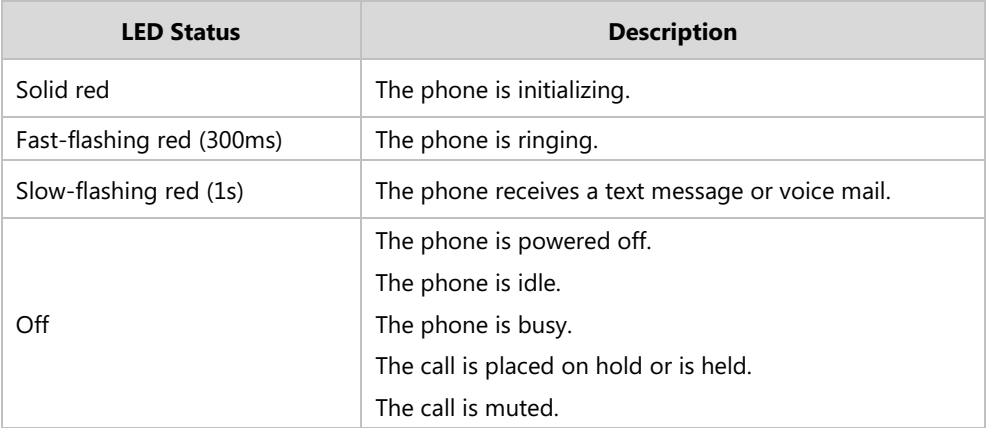

#### **Line key LED**

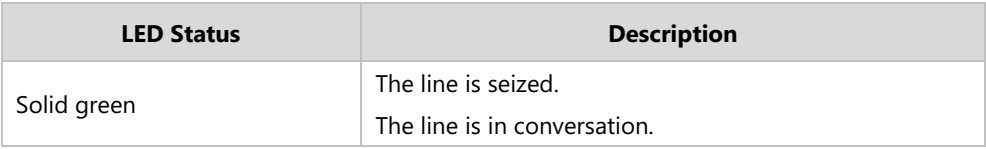

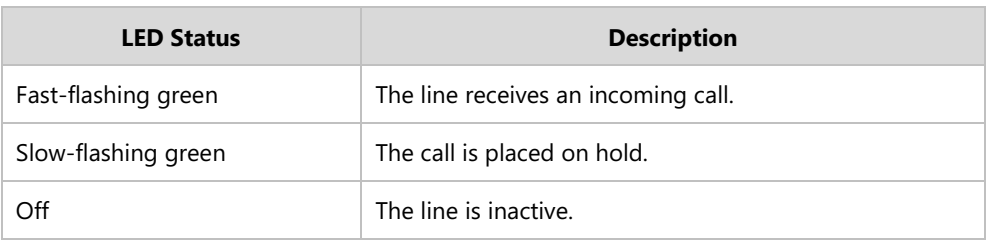

**Line key LED** (configured as a BLF key or BLF List key)

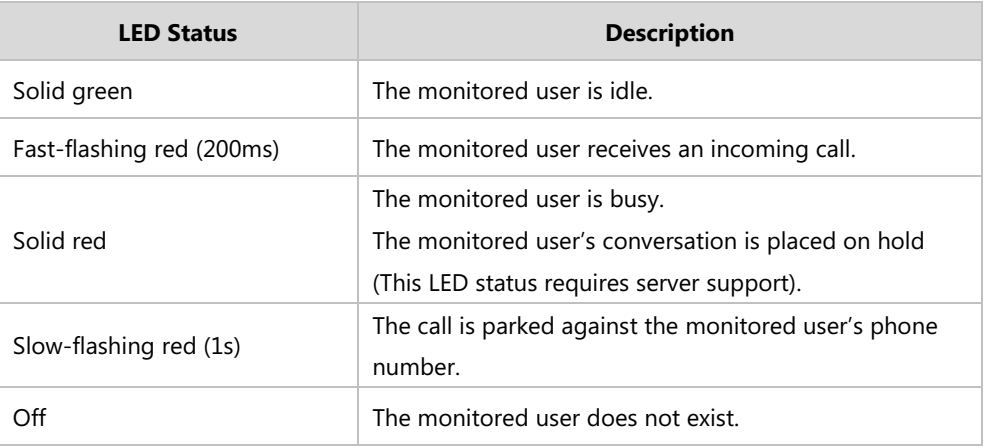

#### **Line key LED** (used as a page switch key)

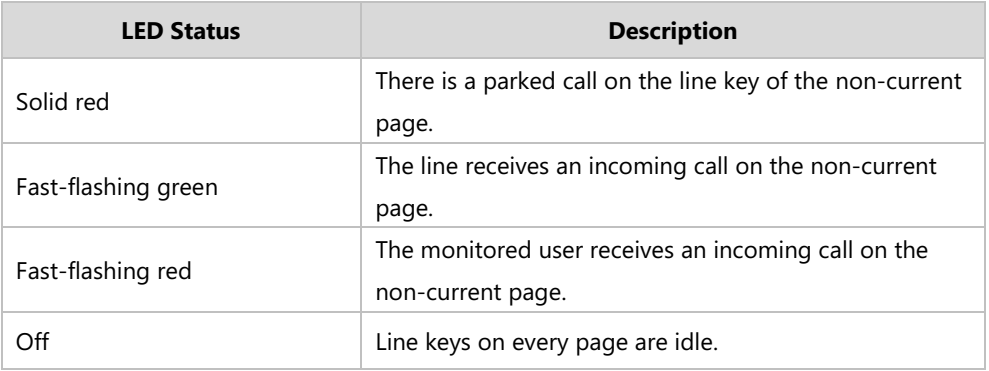

#### **Line key LED** (associated with a shared line)

The local SCA phone indicates the phone is involved in an SCA call, while the monitoring SCA phone indicates the phone is not involved in the SCA call.

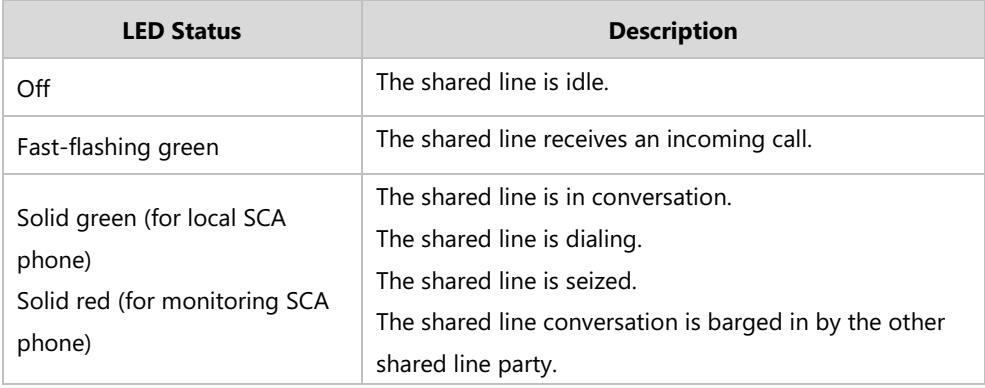

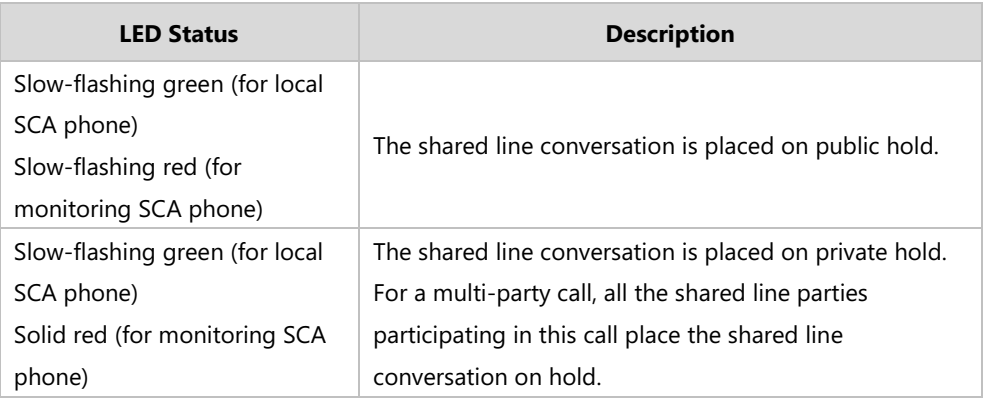

**Line key LED** (associated with a bridged line)

The local BLA phone indicates the phone is involved in a BLA call, while the monitoring BLA phone indicates the phone is not involved in the BLA call.

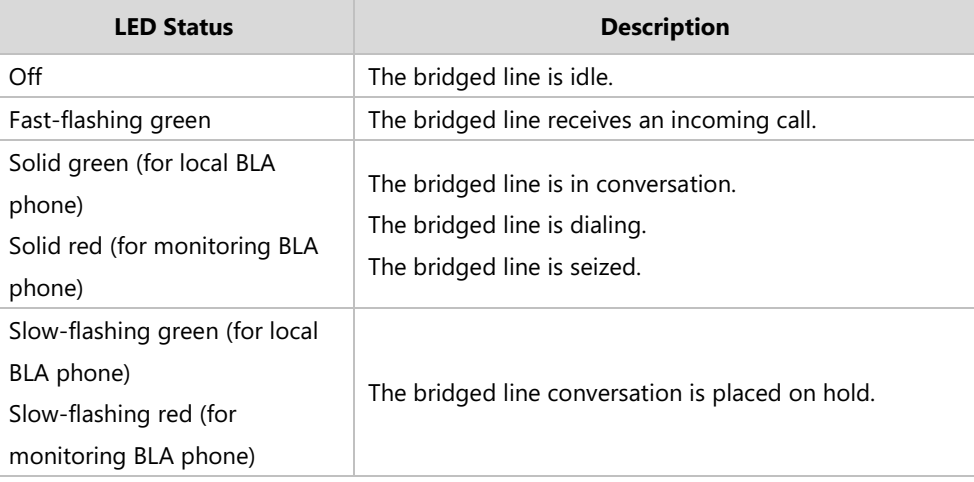

**Note**

The above introduces the default LED status. The statuses of the power indicator LED and BLF key LED are configurable via web user interface. You can also customize the BLF key LED status and BLF key behavior. For more information, contact your system administrator.

### <span id="page-16-0"></span>**User Interfaces**

Two ways to customize configurations of your SIP-T27G IP phone:

- The user interface on the IP phone.
- The user interface in a web browser on your PC.

The hardware components keypad and LCD screen constitute the phone user interface, which allows the user to execute all call operation tasks and basic configuration changes directly on the phone. In addition, you can use the web user interface to access all configuration settings. In many cases, it is possible to use either the phone user interface and/or the web user interface interchangeably. However, in some cases, it is only possible to use one or the other interface to operate the phone and change settings.

```
 ایده آل گستر | نمایندگی محصولات یالینک در ایران
      02181010
```
#### <span id="page-17-0"></span>**Phone User Interface**

You can customize your phone by pressing the **Menu** soft key to access the phone user interface. The Advanced Settings option is only accessible to the administrator, and the default administrator password is "admin" (case-sensitive). For more information on customizing your phone with the available options from the phone user interface, refer to [Customizing Your](#page-36-0)  [Phone](#page-36-0) on page [27.](#page-36-0)

**Note** For a better understanding of the menu structure, please refer to Appendix B - [Menu Structure](#page-202-0) on page [193.](#page-202-0)

#### <span id="page-17-1"></span>**Web User Interface**

In addition to the phone user interface, you can also customize your phone via web user interface. In order to access the web user interface, you need to know the IP address of your new phone. To obtain the IP address, press the OK key on the phone when the phone is idle. Enter the IP address (e.g., http://192.168.0.10 or 192.168.0.10 for IPv4; http://[2005:1:1:1:215:65ff:fe64:6e0a] or [2005:1:1:1:215:65ff:fe64:6e0a] for IPv6) in the address bar of a web browser on your PC. The default administrator user name and password are both "admin" (case-sensitive).

**Note**

The access to the Advanced settings of the Account or Network via web user interface may be blocked by the web browser (e.g., Chrome, Firebox) if you have installed "Adblock Plus plugin".

The options you can use to customize the IP phone via phone user interface and/or via web user interface are listed in the following table:

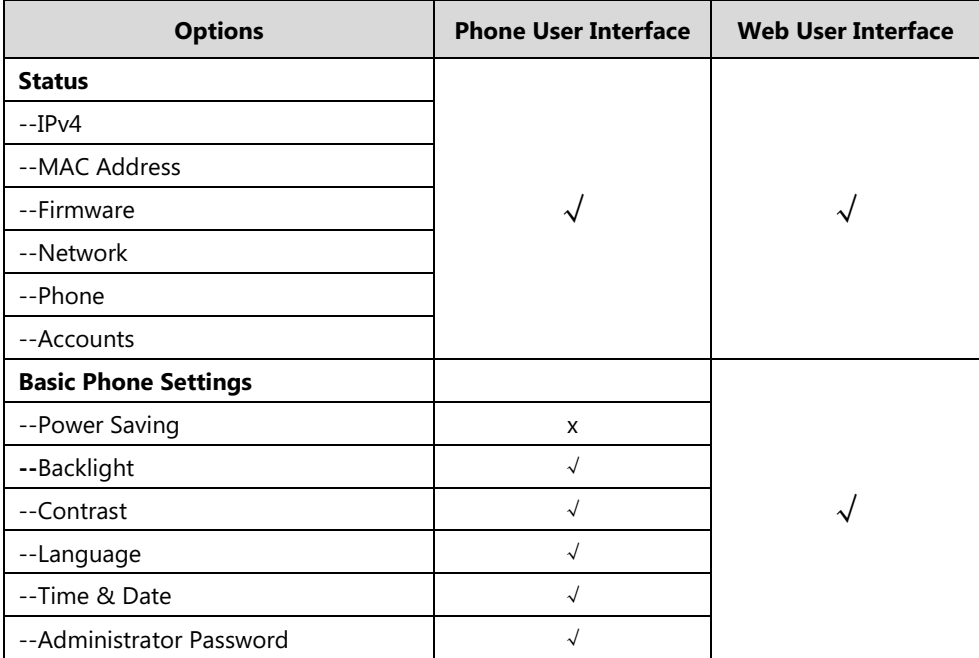

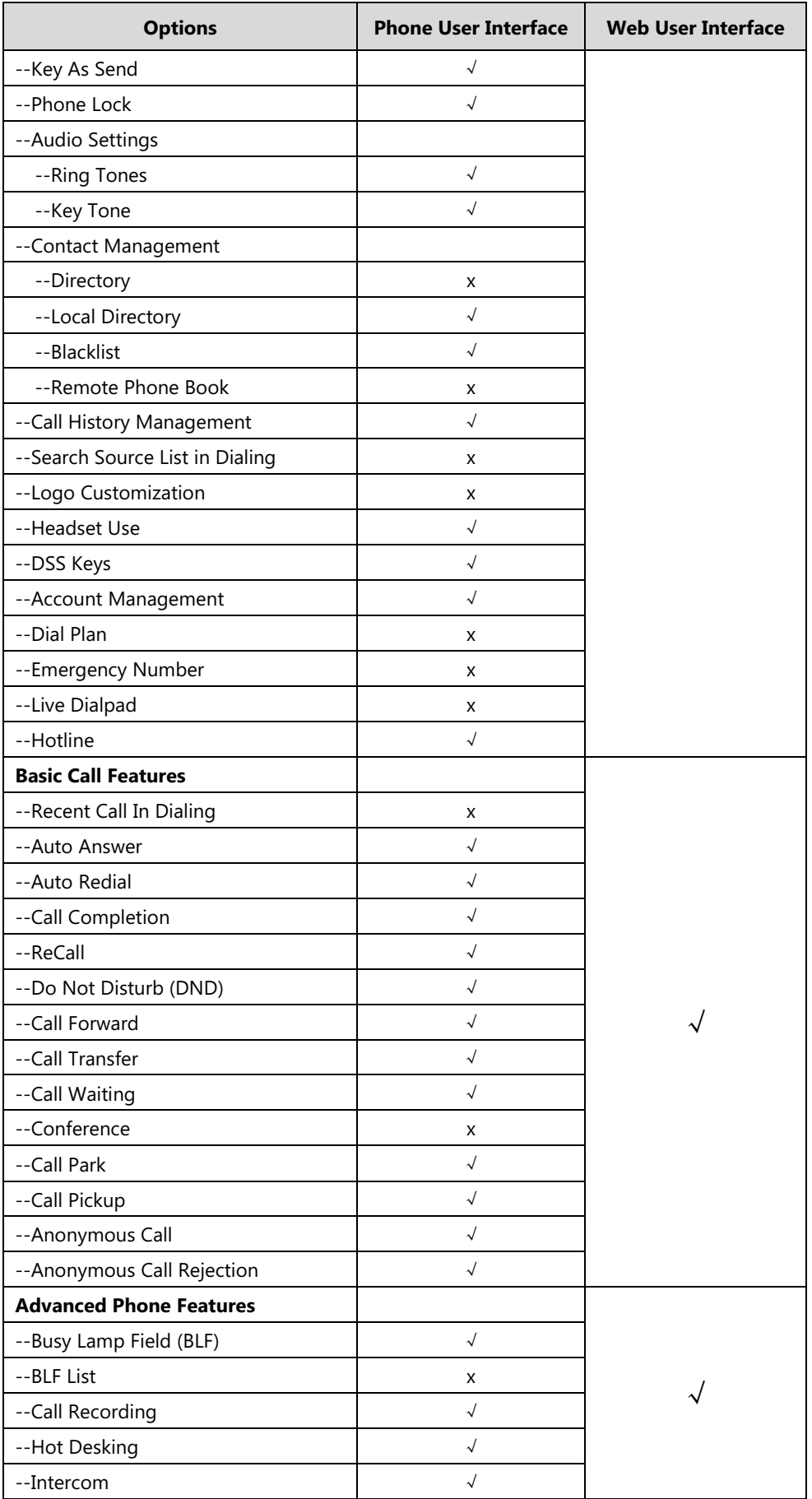

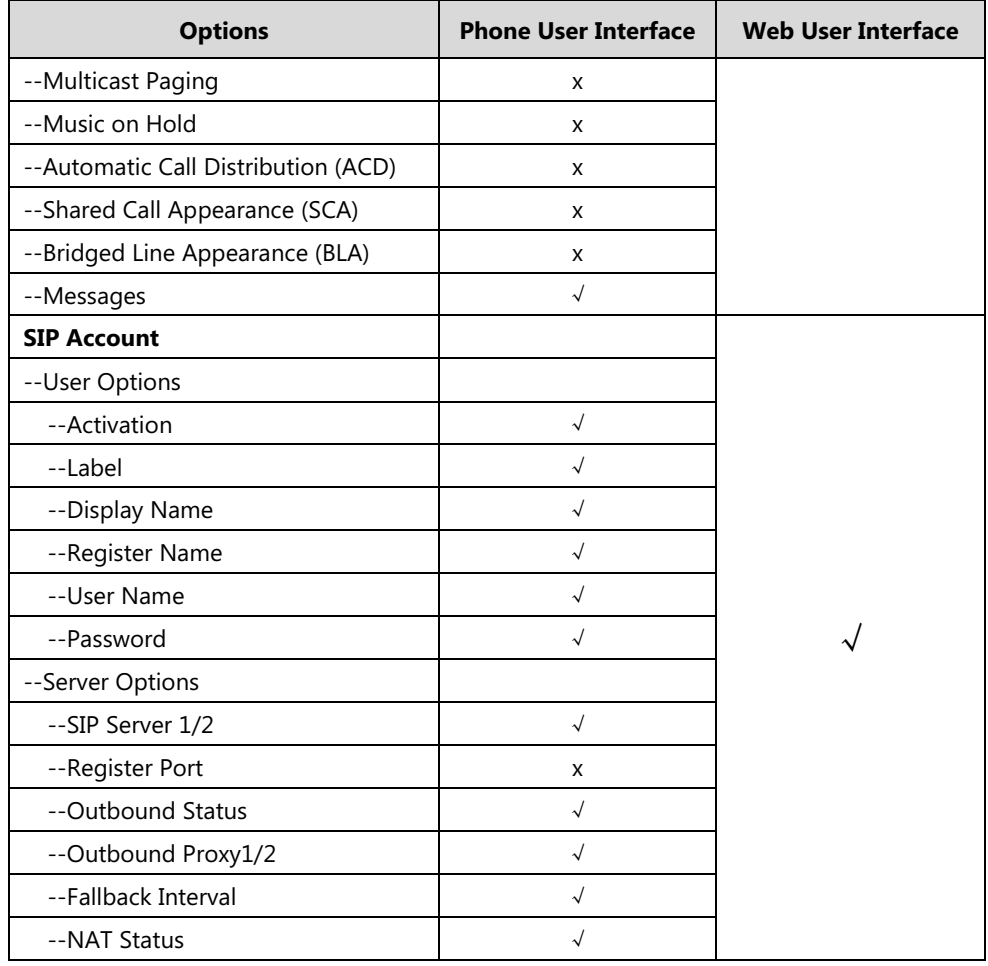

**Note** The table above lists most of the feature options. Please refer to the relevant sections for more information.

### <span id="page-20-0"></span>**Documentations**

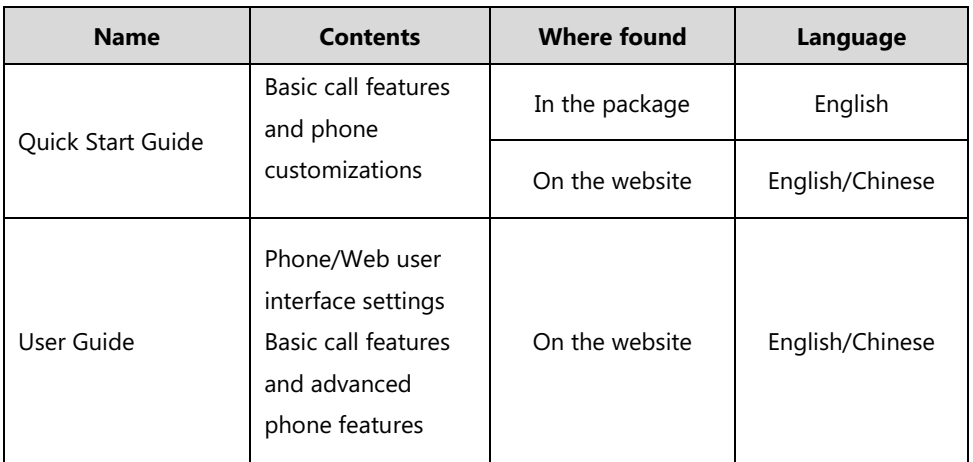

The following table shows documentations available for the SIP-T27G IP phone.

**Note** You can also download the latest documentations online: [http://support.yealink.com/documentFront/forwardToDocumentDetailPage?documentId=36.](http://support.yealink.com/documentFront/forwardToDocumentDetailPage?documentId=36)

### <span id="page-22-0"></span>**Getting Started**

This chapter provides the following basic installation instructions and information for obtaining the best performance with the SIP-T27G IP phone. Topics include:

- [Packaging Contents](#page-22-1)
- Phone [Installation](#page-25-0)
- [Phone Initialization](#page-27-0)
- [Phone Status](#page-28-0)
- [Basic Network Settings](#page-29-0)
- [Registration](#page-31-0)
- [Idle Screen](#page-31-1)
- **•** [Entering Data and Editing Fields](#page-32-0)

If you require additional information or assistance with your new phone, contact your system administrator.

### <span id="page-22-1"></span>**Packaging Contents**

The following components are included in your SIP-T27G IP phone package:

#### **SIP-T27G IP Phone**

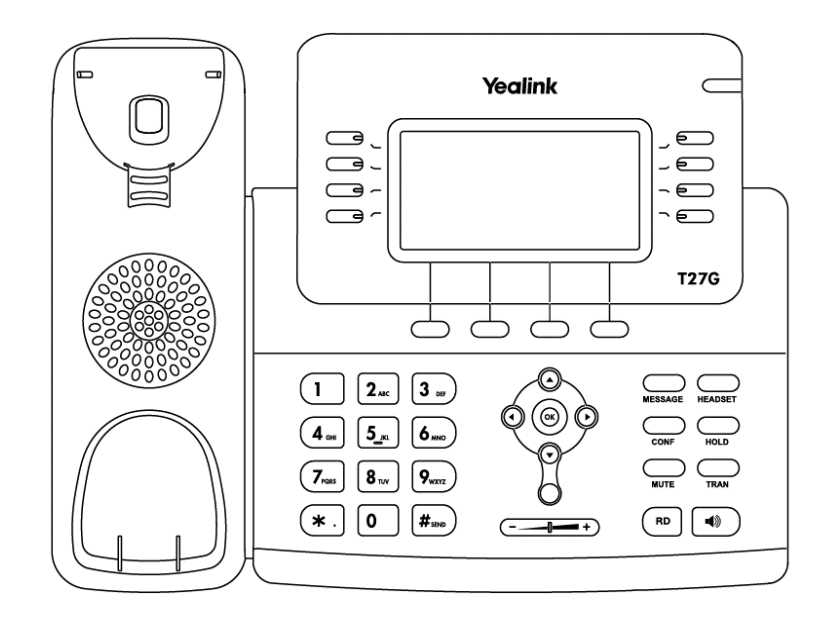

**Phone Stand**

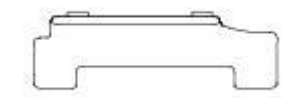

#### **Handset & Handset Cord**

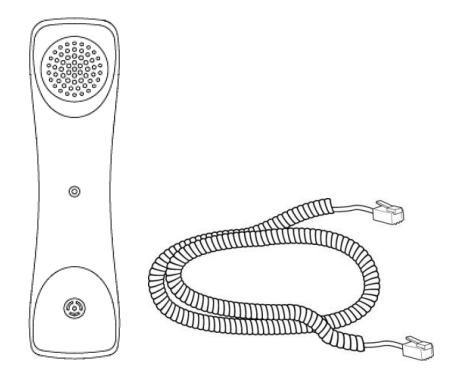

**Ethernet Cable**

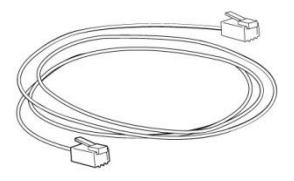

#### **Quick Start Guide**

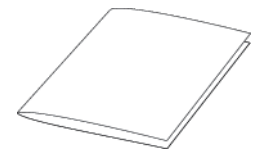

Check the list before installation. If you find anything missing, contact your system administrator.

### <span id="page-24-0"></span>**Optional Accessories**

The following items are optional accessories for your SIP-T27G IP phone. You need to purchase them separately if required.

**Power Adapter (5.5mm DC plug)**

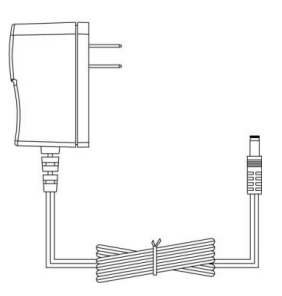

**Wall Mount Bracket**

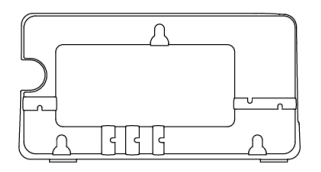

**Headset YHS32/YHS33**

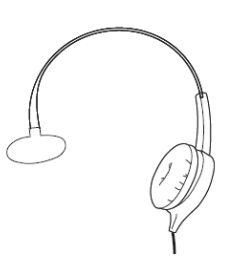

**Wireless Headset Adapter EHS36**

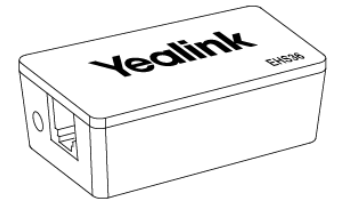

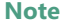

**Note** We recommend that you use the accessories provided or approved by Yealink. The use of unapproved third-party accessories may result in reduced performance.

### <span id="page-25-0"></span>**Phone Installation**

If your phone is already installed, proceed to [Phone Initialization](#page-27-0) on page [18.](#page-27-0)

This section introduces how to install the phone:

- **1)** Attach the stand or the optional wall mount bracket
- **2)** Connect the handset and optional headset
- **3)** Connect the network and power
- **1) Attach the stand or the optional wall mount bracket**

#### **Desk Mount Method**

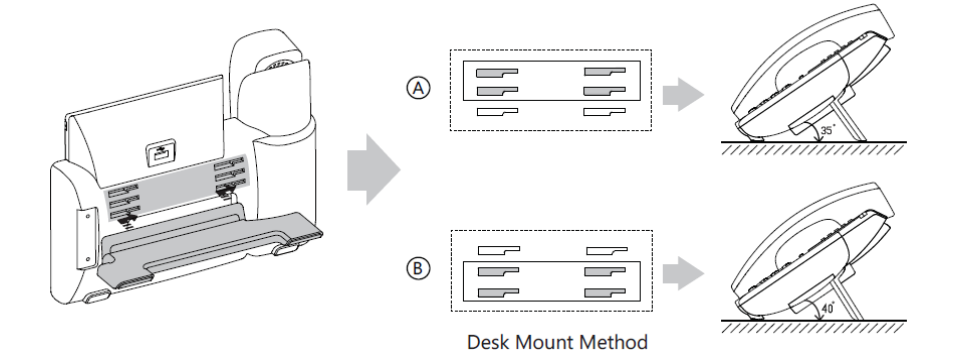

#### **Wall Mount Method (Optional)**

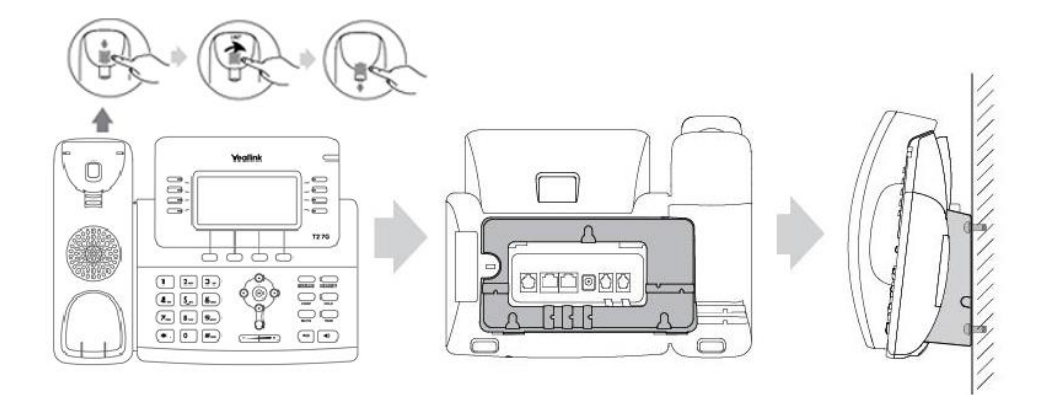

Note The hookswitch tab has a lip which allows the handset to stay on-hook when the IP phone is mounted vertically.

> For more information on how to attach the wall mount bracket, refer to Yealink Wall Mount [Quick Installation Guide for Yealink IP Phones](http://support.yealink.com/documentFront/forwardToDocumentDetailPage?documentId=36).

#### **2) Connect the handset and optional headset**

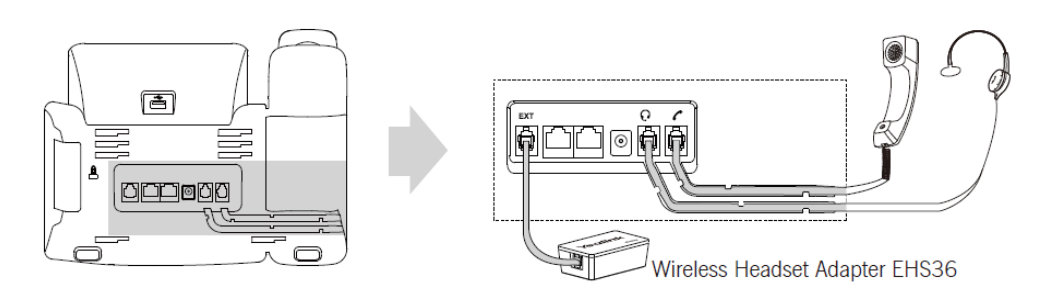

#### **Note**

The EXT port can also be used to connect an expansion module EXP20.

For more information on how to use EHS36 and EXP20, refer to [Yealink EHS36 User Guide](http://support.yealink.com/documentFront/forwardToDocumentDetailPage?documentId=8) and [Yealink EXP20 User Guide](http://support.yealink.com/documentFront/forwardToDocumentFrontDisplayPage).

#### **3) Connect the network and power**

You have two options for power and network connections. Your system administrator will advise you which one to use.

- AC power (Optional)
- Power over Ethernet (PoE)

#### **AC Power (Optional)**

#### **To connect the AC power:**

- **1.** Connect the DC plug on the power adapter to the DC5V port on the phone and connect the other end of the power adapter into an electrical power outlet.
- **2.** Connect the included or a standard Ethernet cable between the Internet port on the phone and the one on the wall or switch/hub device port.

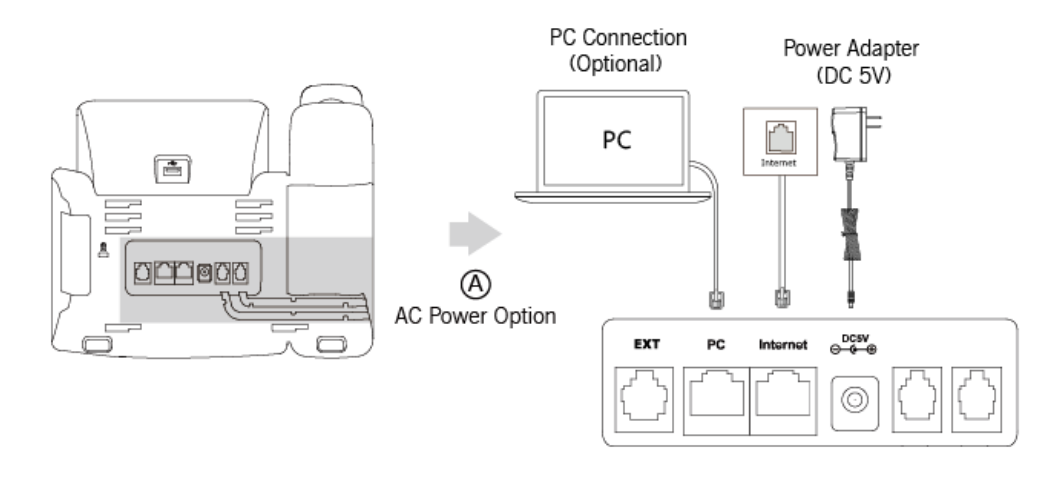

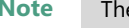

**Note** The IP phone should be used with Yealink original power adapter (5V/1.2A) only. The use of the third-party power adapter may cause the damage to the phone.

 ایده آل گستر | نمایندگی محصولات یالینک در ایران 02181010

#### **Power over Ethernet**

With the included or a regular Ethernet cable, the SIP-T27G IP phone can be powered from a PoE-compliant switch or hub.

#### **To connect the PoE:**

**1.** Connect the Ethernet cable between the Internet port on the phone and an available port on the in-line power switch/hub.

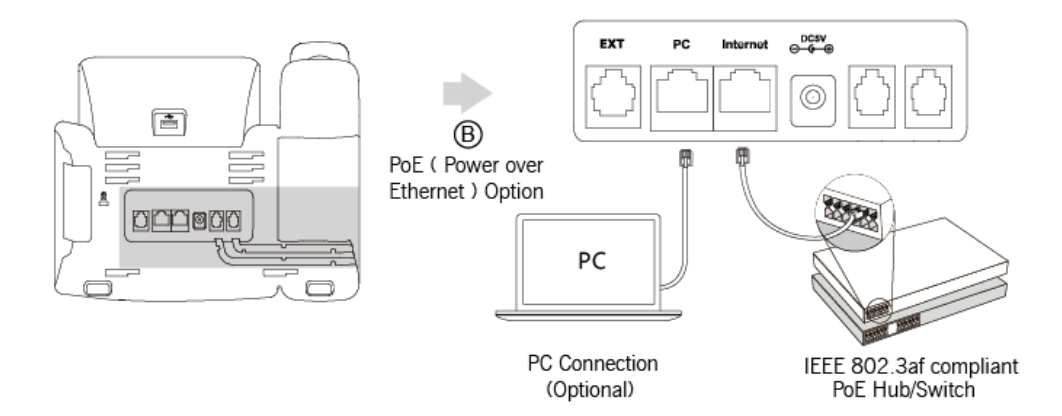

**Note** If in-line power is provided, you don't need to connect the phone to the power adapter. Make sure the switch/hub is PoE-compliant.

> The phone can also share the network with another network device such as a PC (personal computer). This is an optional connection. We recommend that you use the Ethernet cable provided by Yealink. The PC port may be disabled, contact your system administrator for more information.

**Important!** Do not remove power from the phone while it is updating firmware and configurations.

### <span id="page-27-0"></span>**Phone Initialization**

After your phone is powered on, the system boots up and performs the following steps:

#### **Automatic Phone Initialization**

The phone finishes the initialization by loading the saved configuration. The LCD screen displays "Welcome Initializing…please wait" during the initialization.

#### **DHCP (Dynamic Host Configuration Protocol)**

The phone attempts to contact a DHCP server in your network to obtain valid IPv4 network settings (e.g., IP address, subnet mask, default gateway address and DNS address) by default.

**Note** If your network does not use DHCP, proceed t[o Basic Network Settings](#page-29-0) on page [20.](#page-29-0)

### <span id="page-28-0"></span>**Phone Status**

You can view phone status via phone user interface or web user interface.

Available information of phone status includes:

- Network status (IPv4 status or IPv6 status, IP mode and MAC address).
	- IPv4 uses a 32-bit address.
	- IPv6 is an updated version of the current Internet Protocol to meet the increased demands for unique IP addresses, using a 128-bit address.
- Phone status (product name, hardware version, firmware version, product ID, MAC address and device certificate status).
- Account status (register status of SIP accounts).

#### **To view the phone status via phone user interface:**

- **1.** Press  $(\circ\circ)$ , or press **Menu->Status**.
- **2.** Press  $\left(\frac{1}{2}\right)$  or  $\left(\frac{1}{2}\right)$  to scroll through the list and view the specific information.

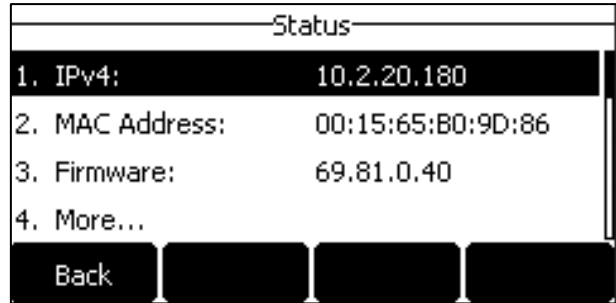

#### **To view the phone status via web user interface:**

- **1.** Open a web browser on your computer.
- **2.** Enter the IP address in the browser's address bar, and then press the **Enter** key. (e.g., "http://192.168.0.10" for IPv4 or "http://[2005:1:1:1:215:65ff:fe64:6e0a]" for IPv6).
- **3.** Enter the user name (admin) and password (admin) in the login page.

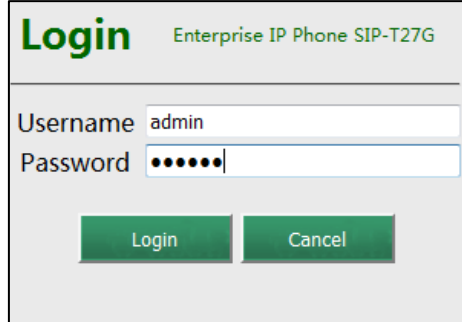

**4.** Click **Login** to login.

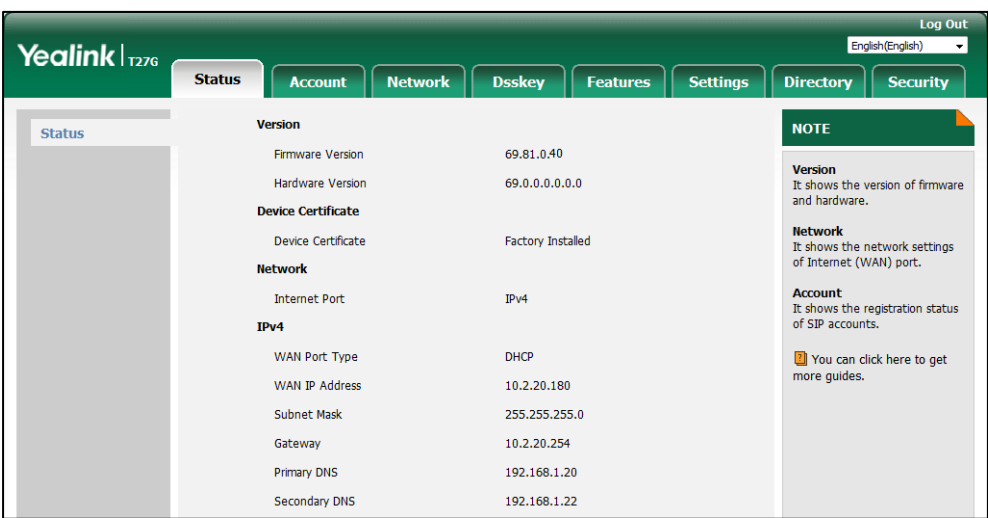

The phone status is displayed on the first page of the web user interface.

**Note**

If IP mode of the phone is configured as **IPv4 & IPv6**, you can enter either of them in the browser's address bar to view the phone status. IPv6 is not available on all servers. Contact your system administrator for more information.

### <span id="page-29-0"></span>**Basic Network Settings**

If your phone cannot contact a DHCP server for any reason, you need to configure network settings manually. The IP phone can support either or both IPv4 and IPv6 addresses.

**To configure the IP mode via phone user interface:**

- **1.** Press **Menu**->**Settings**->**Advanced Settings** (default password: admin) ->**Network**->**WAN Port**.
- **2.** Press  $\left(\cdot\right)$  or  $\left(\cdot\right)$  to select **IPv4**, **IPv6** or **IPv4** & **IPv6** from the **IP** Mode field.

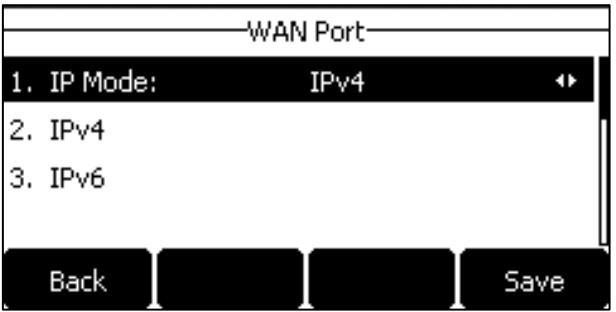

**3.** Press the **Save** soft key to accept the change or the **Back** soft key to cancel.

You can configure a static IPv4 address for the IP phone. Before configuring it, make sure that the IP mode is configured as **IPv4** or **IPv4 & IPv6**.

**To configure a static IPv4 address via phone user interface:**

- **1.** Press **Menu**->**Settings**->**Advanced Settings** (default password: admin) ->**Network**->**WAN Port**.
- **2.** Press  $\left(\begin{matrix} \widehat{\cdot} \end{matrix}\right)$  or  $\left(\begin{matrix} \widehat{\cdot} \end{matrix}\right)$  to select **IPv4** and then press the **Enter** soft key.

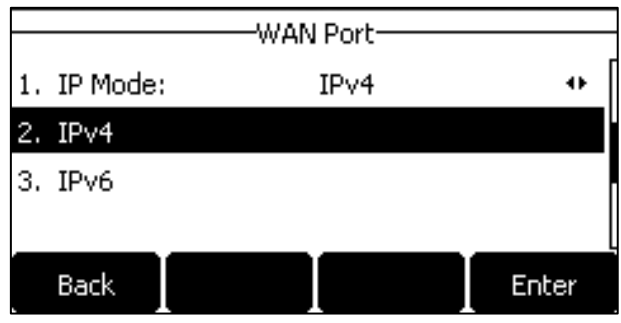

- **3.** Press  $\widehat{(\cdot)}$  or  $\widehat{(\cdot)}$  to select **Static IPv4 Client** and then press the **Enter** soft key.
- **4.** Enter the desired value in the **IP Address**, **Subnet Mask**, **Default Gateway**, **Pri.DNS** and **Sec.DNS** field respectively.

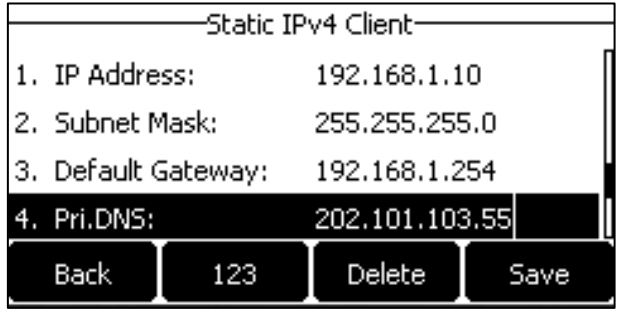

**5.** Press the **Save** soft key to accept the change or the **Back** soft key to cancel.

You can configure a static IPv6 address for the IP phone. Before configuring it, make sure that the IP mode is configured as **IPv6** or **IPv4 & IPv6**.

**To configure a static IPv6 address via phone user interface:**

- **1.** Press **Menu**->**Settings**->**Advanced Settings** (default password: admin) ->**Network**->**WAN Port**.
- **2.** Press  $\widehat{(\cdot)}$  or  $\widehat{(\cdot)}$  to select **IPv6** and then press the **Enter** soft key.

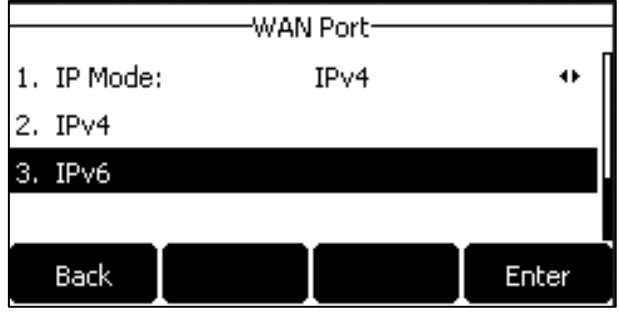

**3.** Press  $\widehat{(\cdot)}$  or  $\widehat{(\cdot)}$  to select **Static IPv6 Client** and then press the **Enter** soft key.

**4.** Enter the desired value in the **IP Address**, **IPv6 IP Prefix**, **Default Gateway**, **Pri.DNS** and **Sec.DNS** field respectively.

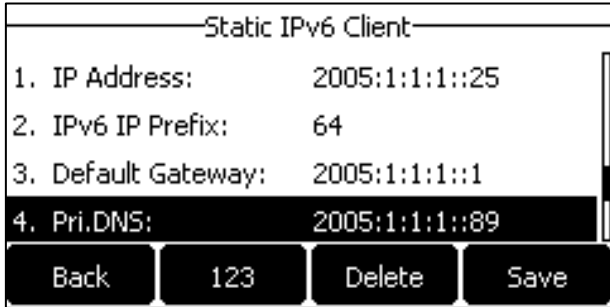

- **5.** Press the **Save** soft key to accept the change or the **Back** soft key to cancel.
- **Note** The wrong network settings may result in inaccessibility of your phone and may also have an impact on your network performance. For more information on these parameters, contact your system administrator.

### <span id="page-31-0"></span>**Registration**

Generally, your phone will be deployed with multiple other phones. In this case, your system administrator will configure the phone parameters beforehand, so that after you start up your phone, the phone will be registered and ready for use. The SIP-T27G IP phone supports up to 6 accounts. If your phone is not registered, you may have to register it. For more information on how to register your phone, refer to [Account Management](#page-85-1) on page [76.](#page-85-1)

#### <span id="page-31-1"></span>**Idle Screen**

If the phone has successfully started up, the idle LCD screen will be displayed as below.

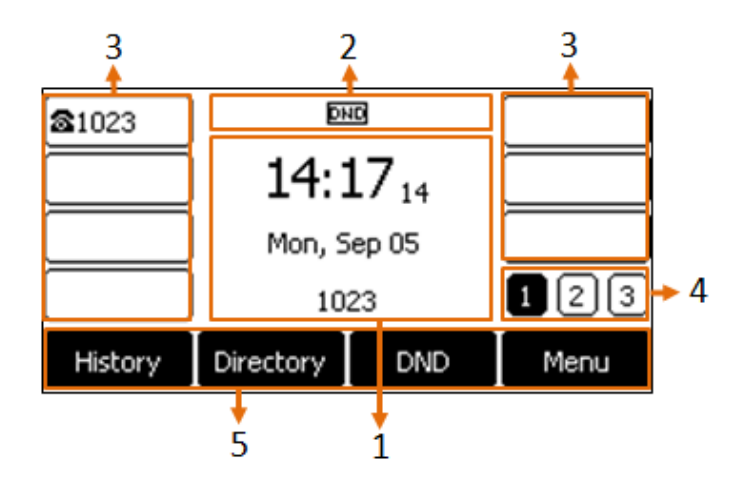

#### **Idle screen description:**

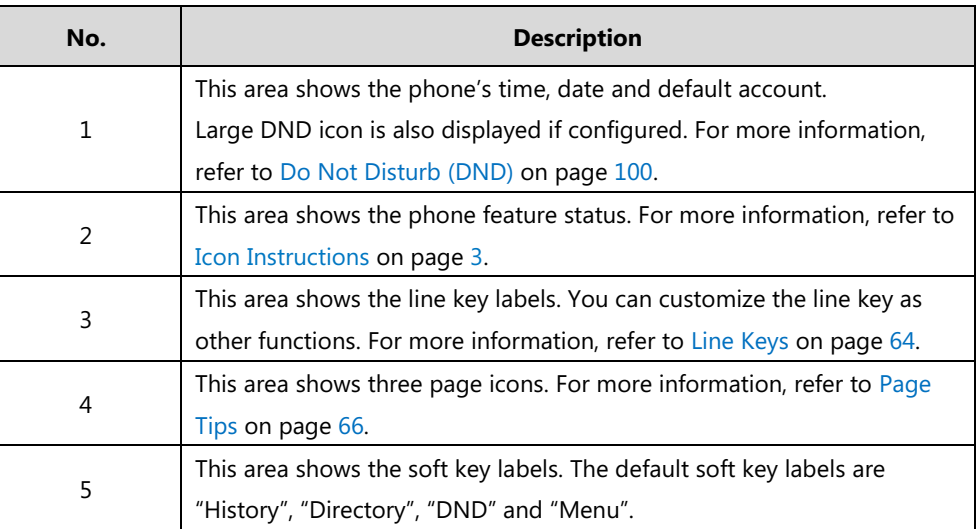

**Note** 

You can configure the phone not to display the default account, contact your system administrator for more information.

### <span id="page-32-0"></span>**Entering Data and Editing Fields**

You can enter data and edit fields using the phone keypad.

Keypad on the phone provides different characters (or numbers) when using the 2aB, abc, Abc, ABC or 123 input mode. You can change the following input modes to enter data and edit fields on your phone. When your phone keypad matches the input mode, you can press the keypad repeatedly to view the character (or number) options and stop to select. When the character (or number) you want to enter displays in the field, wait for one second, and enter the next character (or number).

The following table lists the input modes and character (or number) options for the keypad:

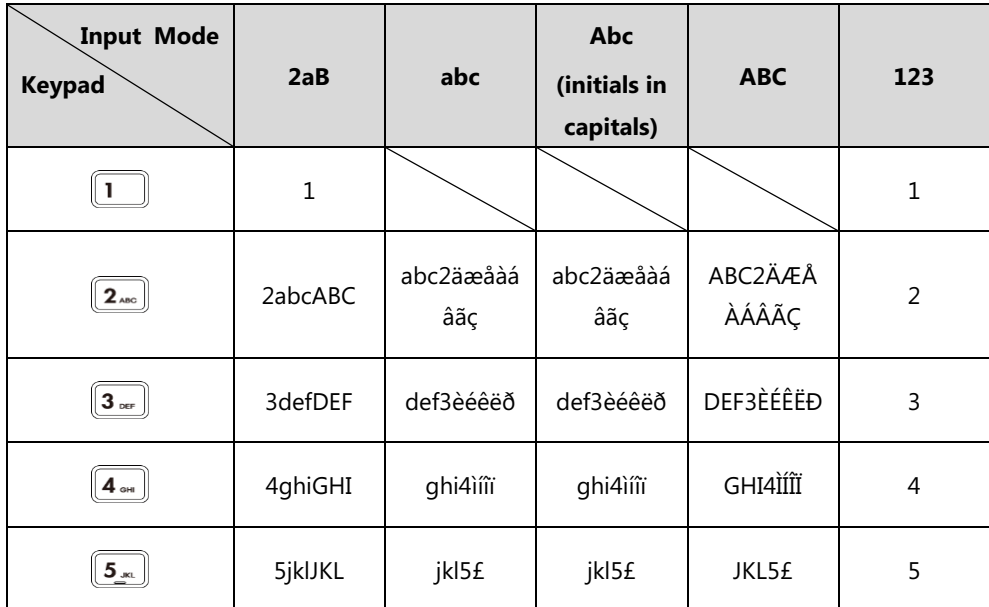

ایده آل گستر | نمایندگی محصولات یالینک در ایران 02181010

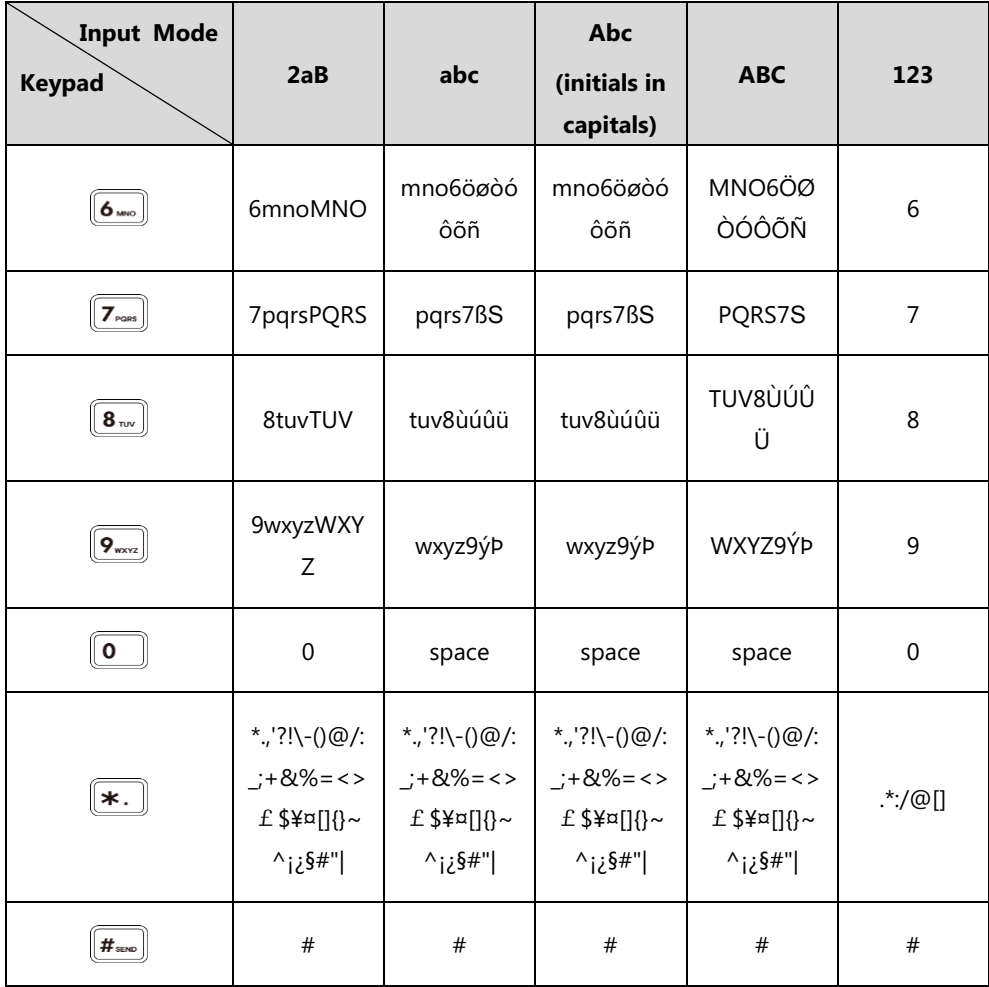

#### To enter or edit data:

Do one of the following:

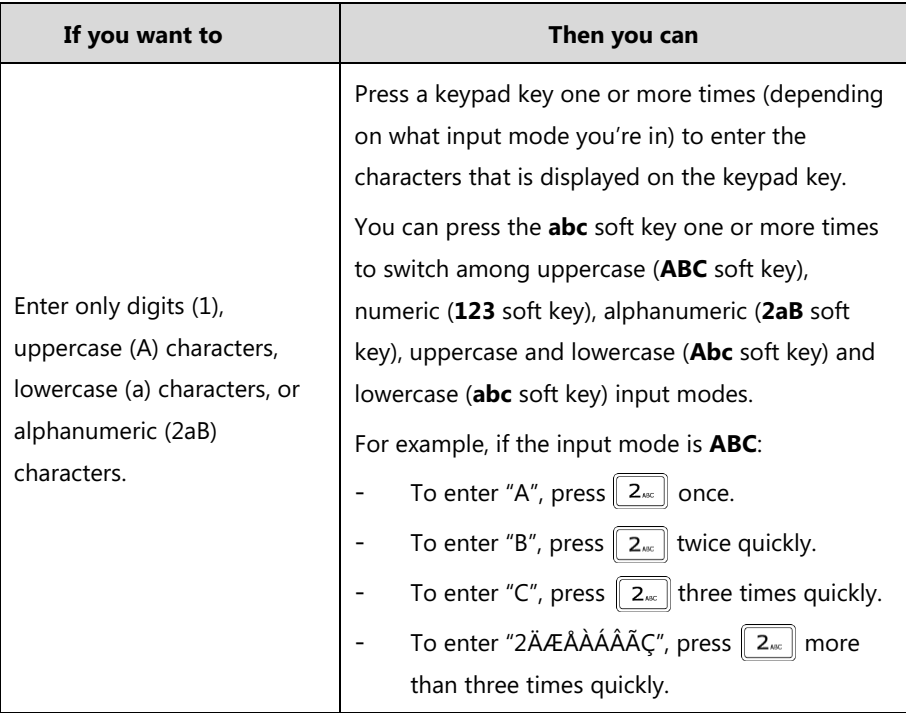

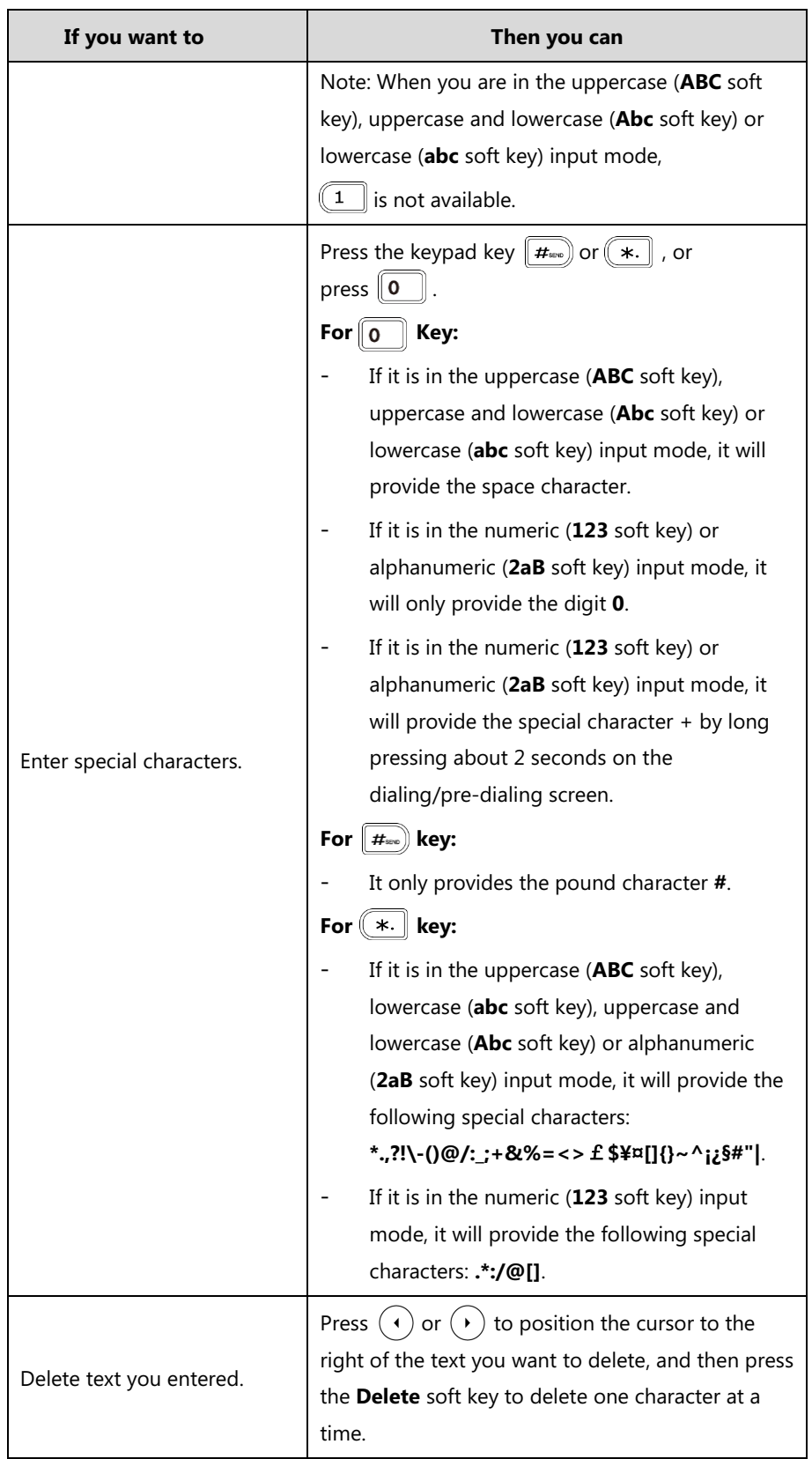
# **Customizing Your Phone**

You can customize your SIP-T27G IP phone by personally configuring certain settings, for example, contrast, time & date and ring tones. You can add contacts to the phone's local directory manually or from call history. You can also personalize different ring tones for different callers.

This chapter provides basic operating instructions for customizing your phone. Topics include:

- [General Settings](#page-36-0)
- [Audio Settings](#page-47-0)
- **•** [Contact Management](#page-51-0)
- [Call History Management](#page-66-0)
- [Search Source List in Dialing](#page-68-0)
- [System Customizations](#page-70-0)

If you require additional information or assistance with your new phone, contact your system administrator.

# <span id="page-36-0"></span>**General Settings**

### **Power Saving**

The power saving feature is used to turn off the backlight to conserve energy. The IP phone enters power-saving mode after it has been idle for a certain period of time.

**The IP phone will exit power-saving mode if one of the following phone events occurs:**

- Press any key.
- Pick up/hang up the handset.
- There is an incoming call.
- A new prompt (e.g., missed call, new voice mail or forwarded call).
- The status of BLF key changes.

You can configure the following power-saving settings:

- Office Hour
- Idle minutes (minutes)

# ایده آل گستر | نمایندگی محصولات یالینک در ایران 02181010

The office hour and idle timeout (minutes) settings work only if the power saving feature is enabled.

**Note** Power saving is configurable via web user interface only.

### **Enabling the Power Saving**

**To enable the power saving feature via web user interface:**

- **1.** Click on **Settings**->**Power Saving**.
- **2.** Select **Enabled** from the pull-down list of **Power Saving**.

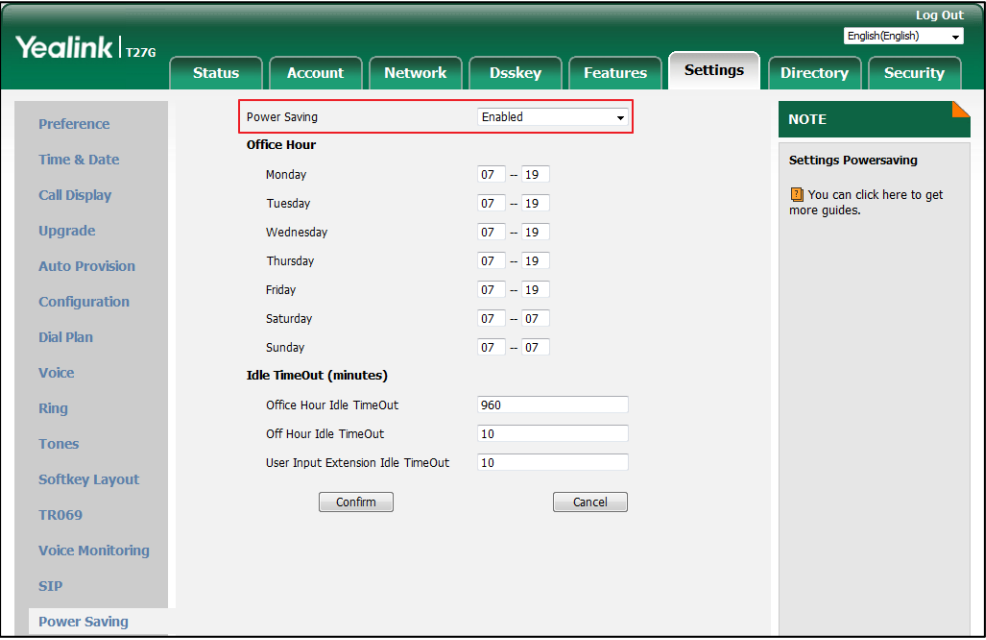

**3.** Click **Confirm** to accept the change.

### **Configuring the Office Hour**

Office Hour specifies the starting time and ending time in the office each day.

**To configure the office hour via web user interface:**

**1.** Click on **Settings**->**Power Saving**.

**3.** Enter the starting time and ending time respectively in the desired day field.

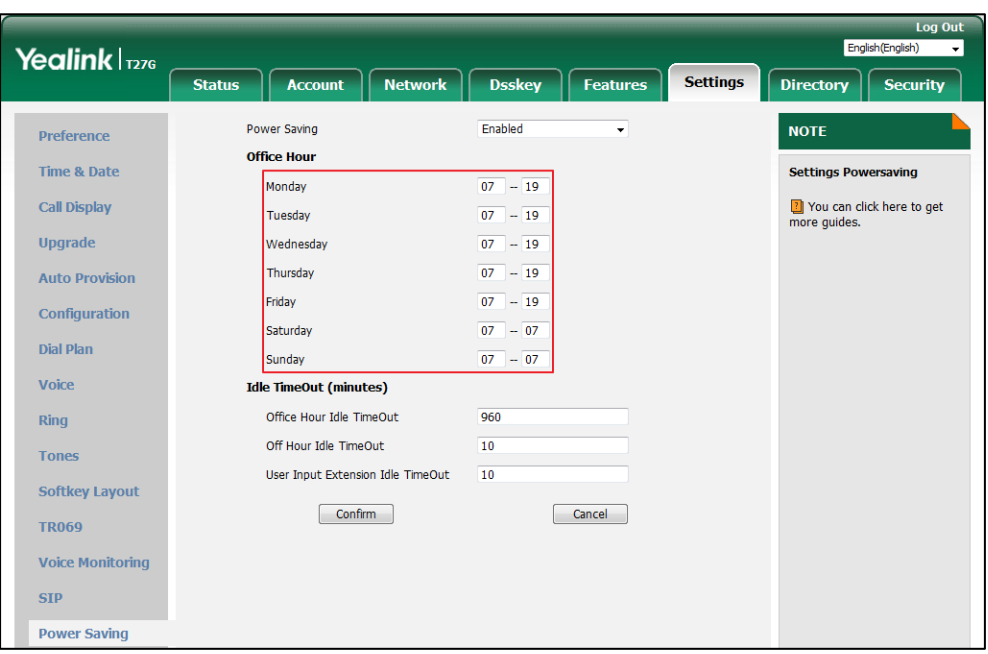

**4.** Click **Confirm** to accept the change.

### **Configuring the Idle Timeout**

Idle Timeout specifies the period of time before the IP phone enters power-saving mode. The following three types of idle timeout you can configure:

- **Office Hours Idle TimeOut:** Configures the idle timeout for office hours.
- **Off Hours Idle TimeOut**: Configures the idle timeout for non-office hours.
- **User Input Extension Idle TimeOut:** Configures idle timeout that applies after you use the IP phone (for example, press a key on the phone or pick up/hang up the handset).

By default, the Office Hours Idle TimeOut is much longer than the Off Hours Idle TimeOut. If you use the IP phone, the idle timeout that applies (User Input Extension Idle TimeOut or Office Hours/Off Hours Idle TimeOut) is the timeout with the highest value. If the phone has an incoming call or new message, the User Input Extension Idle TimeOut is ignored.

#### **To configure the idle timeout via web user interface:**

- **1.** Click on **Settings**->**Power Saving**.
- **2.** Enter the desired value in the **Office Hours Idle TimeOut** field. The default value is 960, you can set to 1-960.
- **3.** Enter the desired value in the **Off Hours Idle TimeOut** field. The default value is 10, you can set to 1-10.
- **4.** Enter the desired value in the **User Input Extension Idle TimeOut** field.

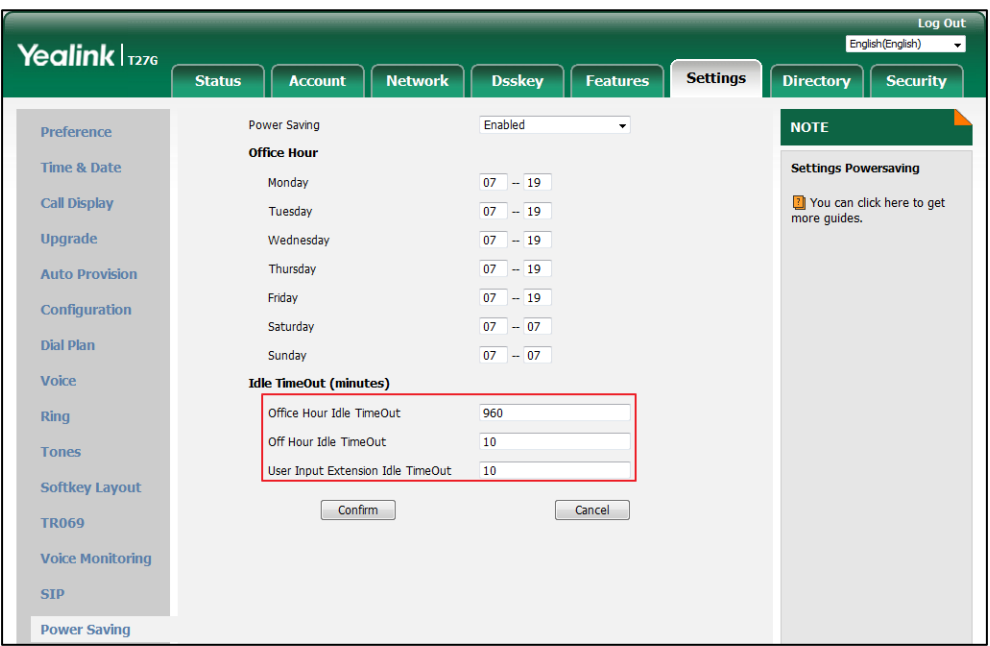

The default value is 10, you can set to 1-30.

**5.** Click **Confirm** to accept the change.

## **Backlight**

You can configure the backlight to adjust the brightness of the LCD screen.

You can configure the backlight status on the LCD screen from the following options:

- **Always On**: Backlight is on permanently.
- **Always Off**: Backlight is off permanently.
- **15s**, **30s**, **1min**, **2min**, **5min**, **10min** or **30min**: Backlight is turned off when the phone is inactive after the designated time (in seconds).

You can also change the intensity of the LCD screen of EXP20 connected to the SIP-T27G IP phone.

**To configure the backlight via phone user interface:**

- **1.** Press **Menu**->**Settings**->**Basic Settings**->**Display**->**Backlight**.
- **2.** Press  $\left(\cdot\right)$  or  $\left(\cdot\right)$  , or the **Switch** soft key to select the desired time from the **Backlight Time** field.

**3.** Press  $\left(\cdot\right)$  or  $\left(\cdot\right)$ , or the **Switch** soft key to select the desired value from the **Active Level** field.

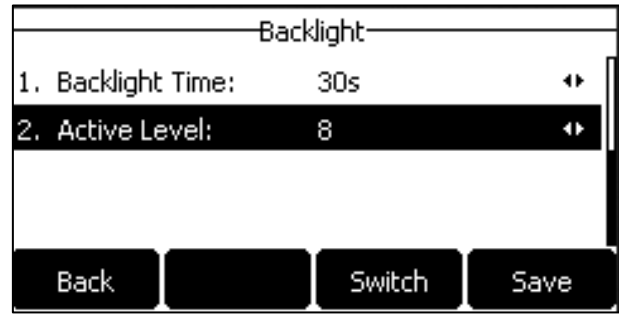

**4.** Press the **Save** soft key to accept the change or the **Back** soft key to cancel.

Backlight is configurable via web user interface at the path **Settings**->**Preference**.

## **Contrast**

You can configure the LCD screen contrast of EXP20 or SIP-T27G to a comfortable level. Ensure EXP20 has been connected to the phone before configuration. The intensity of contrast ranges from 1 to 10 and the highest intensity is 10.

**To configure the contrast via phone user interface:**

**1.** Press **Menu**->**Settings**->**Basic Settings**->**Display**->**Contrast**.

To configure the LCD screen contrast of EXP20, ensure it has been connected to the phone before configuration.

**2.** Press  $\left(\cdot\right)$  or  $\left(\cdot\right)$ , or the **Switch** soft key to increase or decrease the intensity of contrast. The default contrast level is "6".

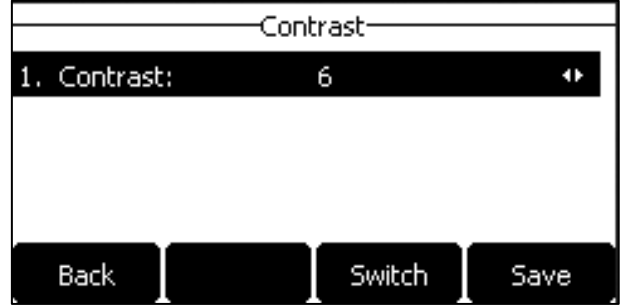

**3.** Press the **Save** soft key to accept the change or the **Back** soft key to cancel.

Contrast is configurable via web user interface at the path **Settings**->**Preference**.

## **Language**

The default language of the phone user interface is English. If the language of your web browser is not supported by the phone, the web user interface will use English by default. You can

 ایده آل گستر | نمایندگی محصولات یالینک در ایران 02181010

change the language for the phone user interface and the web user interface respectively.

#### **To change the language for the phone user interface:**

- **1.** Press **Menu**->**Settings**->**Basic Settings**->**Language**.
- **2.** Press  $(\rightarrow)$  or  $(\rightarrow)$  to select the desired language.

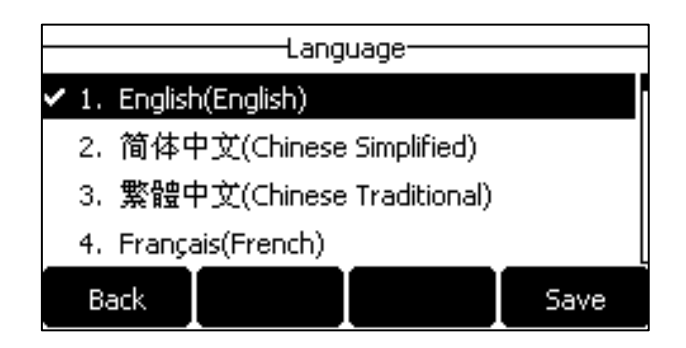

**3.** Press the **Save** soft key to accept the change.

Text displayed on the phone user interface will change to the selected language.

#### **To change the language for the web user interface:**

**1.** Select the desired language from the pull-down list at the top-right corner of web user interface.

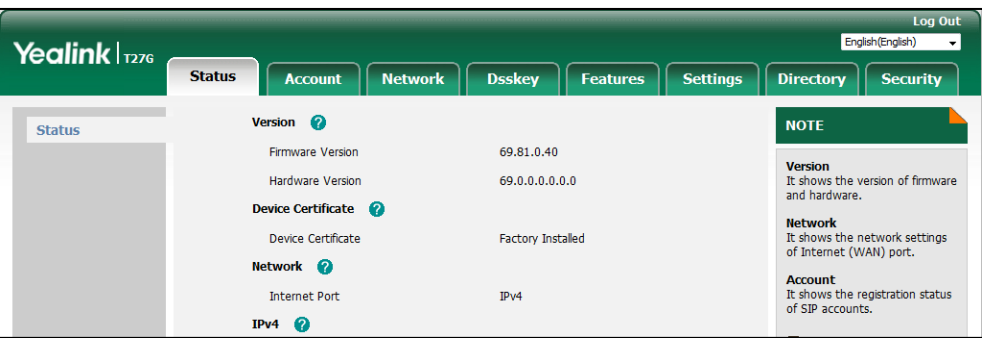

Text displayed on the web user interface will change to the selected language.

## **Time & Date**

The time and date are displayed on the LCD screen when the phone is idle. You can configure the phone to obtain the time and date from the SNTP server automatically, or configure the time and date manually. If the phone cannot obtain the time and date from the Simple Network Time Protocol (SNTP) server, contact your system administrator for more information.

#### **To configure the SNTP settings via phone user interface:**

- **1.** Press **Menu**->**Settings**->**Basic Settings**->**Time & Date**->**SNTP Settings**.
- **2.** Press  $\left(\cdot\right)$  or  $\left(\cdot\right)$ , or the **Switch** soft key to select the time zone that applies to your area from the **Time Zone** field.

 ایده آل گستر | نمایندگی محصولات یالینک در ایران 02181010

The default time zone is "+8".

- **3.** Enter the domain name or IP address of SNTP server in the **NTP Server1** and **NTP Server2** field respectively.
- **4.** Press  $\left(\cdot\right)$  or  $\left(\cdot\right)$ , or the **Switch** soft key to select the desired value from the **Daylight Saving** field.
- **5.** Press  $\left(\cdot\right)$  or  $\left(\cdot\right)$ , or the **Switch** soft key to select the desired time zone name from the **Location** field.

This field appears only if **Daylight Saving** field is selected to **Automatic**.

SNTP Settings

The default time zone name is "China(Beijing)".

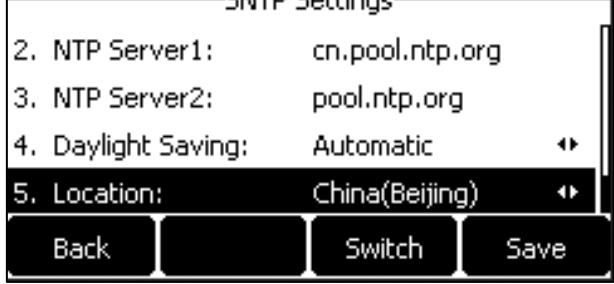

**6.** Press the **Save** soft key to accept the change or the **Back** soft key to cancel.

**Note** Please refer to [Appendix A](#page-200-0) - Time Zones for the list of available time zones on the IP phone.

**To configure the time and date manually via phone user interface:**

#### **1.** Press **Menu**->**Settings**->**Basic Settings**->**Time & Date**->**Manual Settings**.

**2.** Enter the specific date and time.

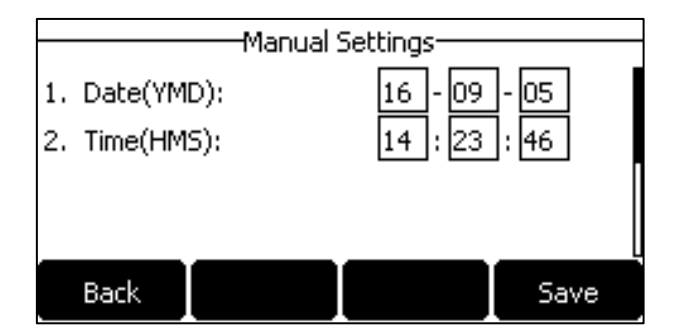

**3.** Press the **Save** soft key to accept the change.

The time and date displayed on the LCD screen will change accordingly.

**To configure the time and date format via phone user interface:**

- **1.** Press **Menu**->**Settings**->**Basic Settings**->**Time & Date**->**Time & Date Format**.
- **2.** Press  $( \cdot )$  or  $( \cdot )$  , or the **Switch** soft key to select the desired time format (12 Hour or 24 **Hour**) from the **Time Format** field.

 ایده آل گستر | نمایندگی محصولات یالینک در ایران 02181010

**3.** Press  $\left(\cdot\right)$  or  $\left(\cdot\right)$ , or the **Switch** soft key to select the desired date format from the **Date Format** field.

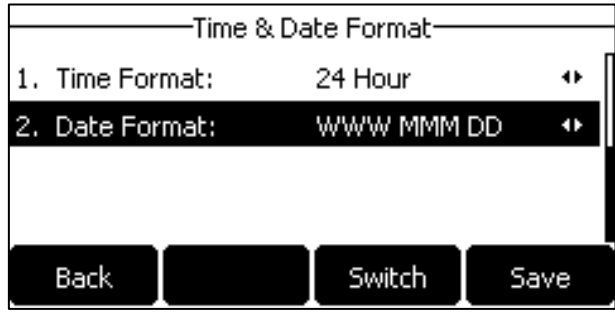

**4.** Press the **Save** soft key to accept the change or the **Back** soft key to cancel.

There are 7 available date formats. For example, for the date format "WWW DD MMM", "WWW" represents the abbreviation of the weekday, "DD" represents the two-digit day, and "MMM" represents the first three letters of the month.

The date formats available:

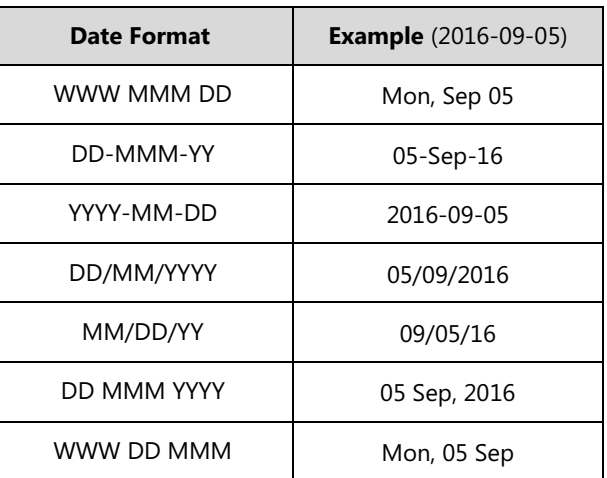

Time and date are configurable via web user interface at the path **Settings**->**Time & Date**.

**Note** You can also customize the date format. Contact your system administrator for more information.

## **Administrator Password**

The Advanced Settings option is only accessible to the administrator. The default administrator password is "admin". For security reasons, you should change the default administrator password as soon as possible.

**To change the administrator password via phone user interface:**

- **1.** Press **Menu-**>**Settings**->**Advanced Settings** (default password: admin) ->**Change Password**.
- **2.** Enter the old password in the **Old PWD** field.

 ایده آل گستر | نمایندگی محصولات یالینک در ایران 02181010

- **3.** Enter the new password in the **New PWD** field.
- **4.** Re-enter the new password in the **Confirm PWD** field.

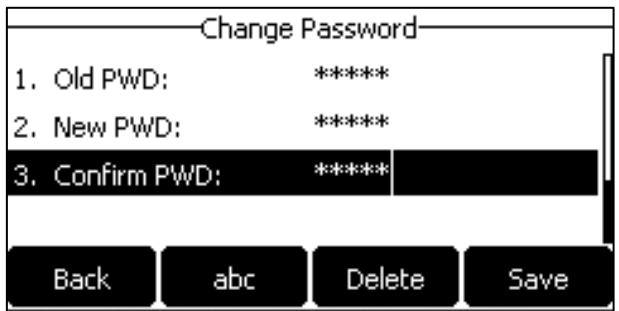

**5.** Press the **Save** soft key to accept the change or the **Back** soft key to cancel.

Administrator password is configurable via web user interface at the path **Security**->**Password**.

## **Key As Send**

You can set the "#" key or "\*" key to perform as a send key while dialing.

**To configure key as send via phone user interface:**

- **1.** Press **Menu**->**Features**->**Key As Send**.
- **2.** Press  $\left(\begin{matrix} \cdot \\ \cdot \end{matrix}\right)$  or  $\left(\begin{matrix} \cdot \\ \cdot \end{matrix}\right)$ , or the **Switch** soft key to select **#** or **\*** from the **Key As Send** field, or select **Disabled** to disable this feature.

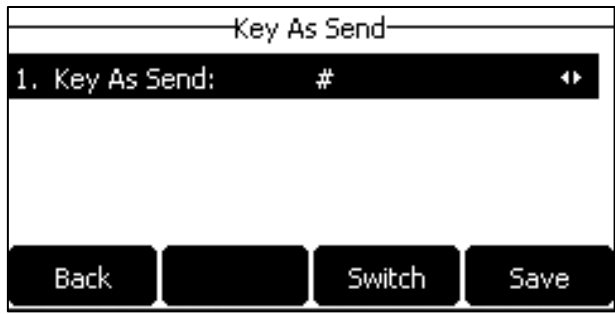

**3.** Press the **Save** soft key to accept the change or the **Back** soft key to cancel.

Key as send is configurable via web user interface at the path **Features**->**General Information**.

## **Phone Lock**

You can lock your phone temporarily when you are not using it. This feature helps to protect your phone from unauthorized use.

Phone lock consists of the following:

**Menu Key:** The **Menu** soft key is locked. You cannot access the menu of the phone until unlocked.

 ایده آل گستر | نمایندگی محصولات یالینک در ایران 02181010

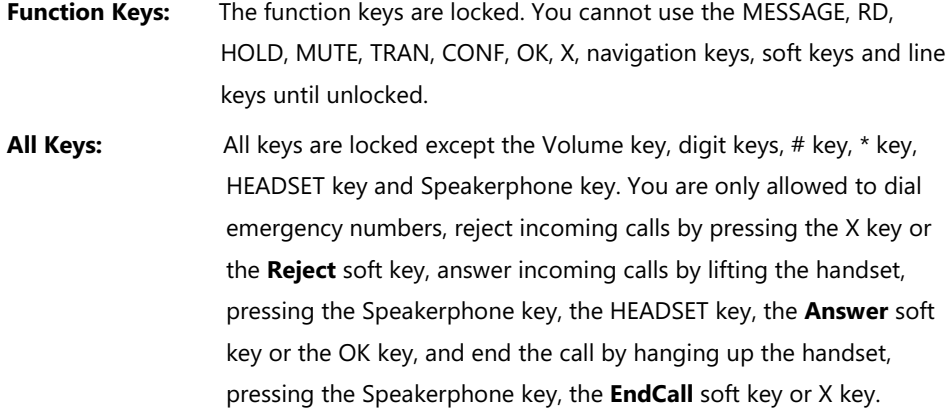

**Note** The emergency number setting, if desired, must be set before lock activation. For more information, refer to [Emergency Number](#page-93-0) on page [84.](#page-93-0)

#### **To activate the phone lock via phone user interface:**

- **1.** Press **Menu**->**Settings**->**Basic Settings**->**Phone Lock**.
- **2.** Enter the desired PIN (default PIN: 123) in the **Unlock PIN** field, and then press the **OK** soft key.
- **3.** Press  $\left(\cdot\right)$  or  $\left(\cdot\right)$ , or the **Switch** soft key to select **Enabled** from the **Lock Enable** field.
- **4.** Press  $\widehat{(\cdot)}$  or  $\widehat{(\cdot)}$  , or the **Switch** soft key to select the desired type from the Lock Type field.
- **5.** (Optional.) Enter the desired interval of automatic phone lock in the **Lock Time Out** field.

The default timeout is 0. It means the phone will not be automatically locked. You need to long press  $\left[\frac{H_{\text{max}}}{H_{\text{max}}} \right]$  to lock it immediately when the phone is idle.

If it is set to other values except 0 (e.g., 5), the phone will be locked when the phone is inactive in idle screen for the designated time (in seconds).

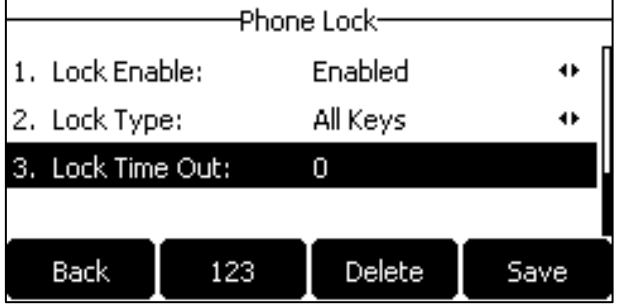

**6.** Press the **Save** soft key to accept the change.

When the phone is locked, the LCD screen prompts "Phone locked." and displays the icon  $\mathbf \Omega$ .

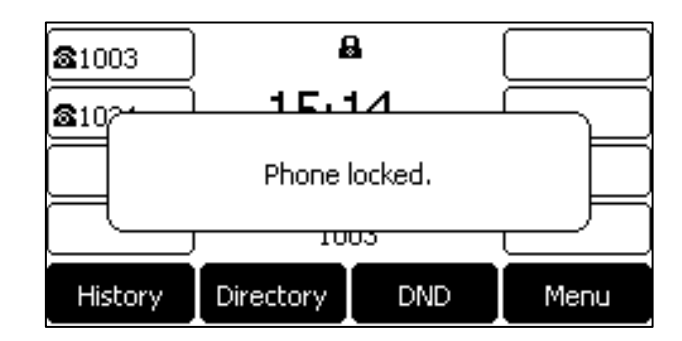

**To change the phone unlock PIN via phone user interface:**

- **1.** Press **Menu**->**Settings**->**Basic Settings**->**Change PIN**.
- **2.** Enter the desired value in the **Old PIN**, **New PIN** and **Confirm PIN** field respectively.

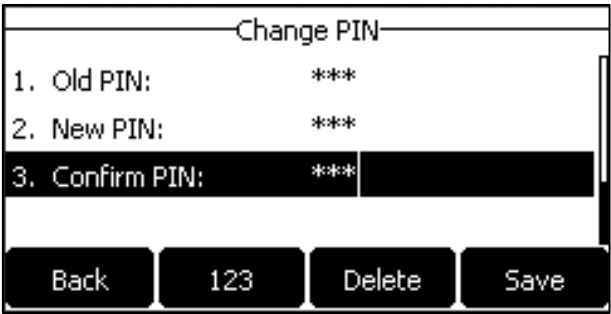

**3.** Press the **Save** soft key to accept the setting or the **Back** soft key to cancel.

**Note** The unlock PIN length must be within 15 digits.

#### **To unlock the phone via phone user interface:**

**1.** Press any locked key, enter the "Phone Lock" screen.

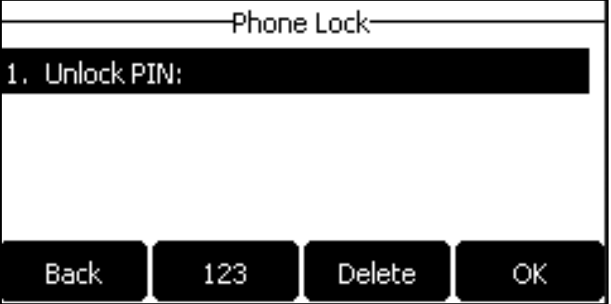

- **2.** Enter the desired PIN in the **Unlock PIN** field.
- **3.** Press the **OK** soft key to unlock the phone.

The icon  $\bigodot$  disappears from the LCD screen.

 ایده آل گستر | نمایندگی محصولات یالینک در ایران 02181010

You can long press  $(\#_{\text{max}})$  or wait for a period of time (if configured) to lock the phone again.

**Note** You can also unlock the phone by administrator password. When you enter the administrator password to unlock the phone, the phone will turn to the Change PIN screen.

#### **To deactivate the phone lock via phone user interface:**

- **1.** Press **Menu**->**Settings**->**Basic Settings**->**Phone Lock**.
- **2.** Enter the desired PIN (default PIN: 123) in the **Unlock PIN** field, and then press the **OK** soft key.
- **3.** Press  $\left(\cdot\right)$  or  $\left(\cdot\right)$ , or the **Switch** soft key to select **Disabled** from the Lock Enable field.

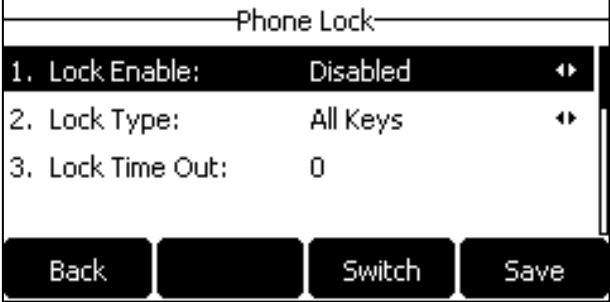

**4.** Press the **Save** soft key to accept the change.

Phone lock is configurable via web user interface at the path **Features**->**Phone Lock**.

# <span id="page-47-0"></span>**Audio Settings**

## **Volume**

You can press the Volume key to adjust the ringer volume when the phone is idle or ringing. You can also press the Volume key to adjust the receiver volume of currently engaged audio devices (handset, speakerphone or headset) when the phone is in use.

#### **To adjust the ringer volume when the phone is idle:**

**1.** Press  $\left(\frac{-\sqrt{2}}{2}\right)$  to adjust the ringer volume.

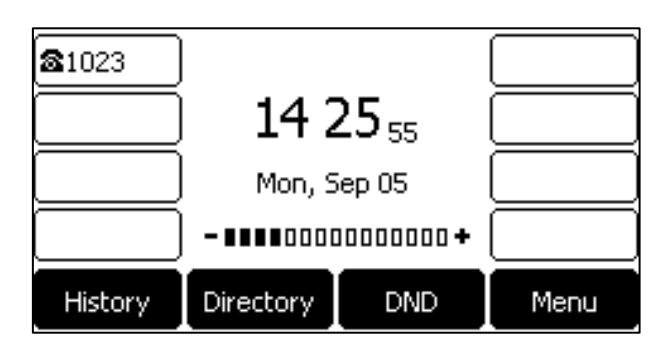

**To adjust the ringer volume when the phone is ringing:**

**1.** Press  $\left(\frac{-1}{\sqrt{2}}\right)$  to adjust the ringer volume.

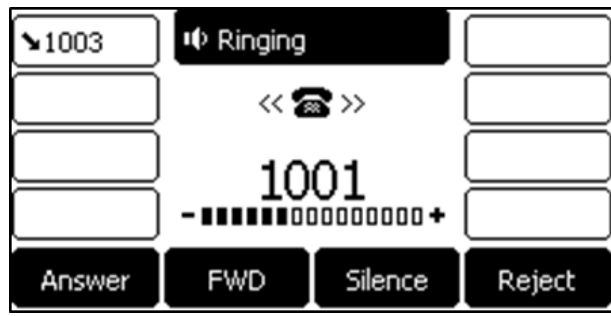

You can also press  $\overline{(-\rightarrow)}$  to adjust the ringer volume when selecting a ring tone. For more information, refer t[o Ring Tones](#page-49-0) on page [40.](#page-49-0)

**Note** If ringer volume is adjusted to minimum, the icon  $\mathbb{I}$  will appear on the LCD screen.

#### **To adjust the volume when the phone is during a call:**

**1.** Press  $\boxed{\cdot \cdot \cdot}$  to adjust the volume of currently engaged audio device (handset, speakerphone or headset).

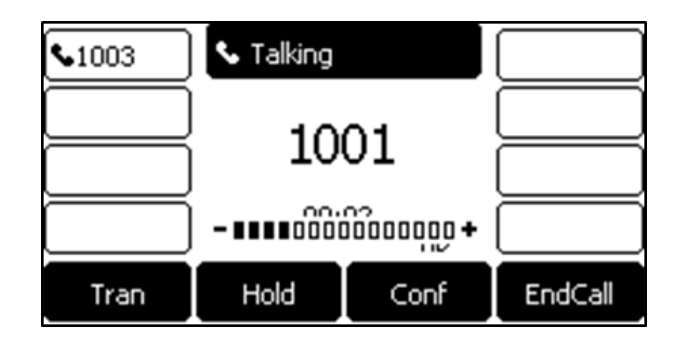

## <span id="page-49-0"></span>**Ring Tones**

Ring tones are used to indicate incoming calls. You can select different ring tones to distinguish different accounts registered on your phone, or to distinguish your phone from your neighbor's.

#### **To select a ring tone for the phone via phone user interface**:

- **1.** Press **Menu**->**Settings**->**Basic Settings**->**Sound**->**Ring Tones**->**Common**.
- **2.** Press  $(\rightarrow)$  or  $(\rightarrow)$  to select the desired ring tone.

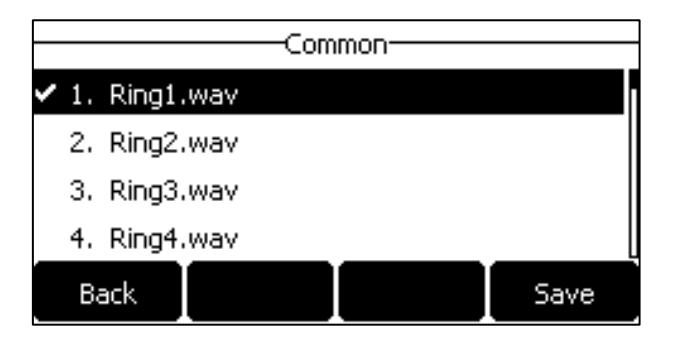

- **3.** (Optional.) Press  $\left(\frac{1}{\sqrt{1-\frac{1}{n}}}\right)$  to adjust the ringer volume.
- **4.** Press the **Save** soft key to accept the change or the **Back** soft key to cancel.

A ring tone for the phone is configurable via web user interface at the path **Settings**->**Preference**->**Ring Type**.

#### **To select a ring tone for the account via phone user interface:**

- **1.** Press **Menu**->**Settings**->**Basic Settings**->**Sound**->**Ring Tones**.
- **2.** Press  $(\bullet)$  or  $(\bullet)$  to select the desired account and then press the **Enter** soft key.

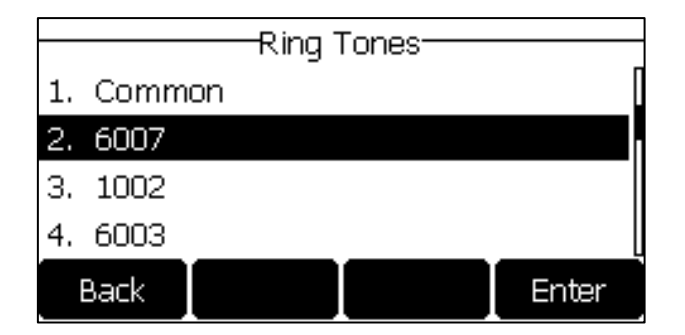

**3.** Press  $\left(\begin{matrix} \curvearrowleft \end{matrix}\right)$  or  $\left(\begin{matrix} \curvearrowleft \end{matrix}\right)$  to select the desired ring tone.

 $-1006$ 1. Common 2. Ring1.wav 3. Ring2.wav 4. Ring3.wav Back Save

If **Common** is selected, this account will use the ring tone selected for the phone.

- **4.** (Optional.) Press  $\overline{(-\sqrt{a^2+b^2})}$  to adjust the ringer volume.
- **5.** Press the **Save** soft key to accept the change or the **Back** soft key to cancel.

A ring tone for the account is configurable via web user interface at the path **Account**->**Basic**->**Ring Type**.

**To upload a custom ring tone for your phone via web user interface:**

- **1.** Click on **Settings**->**Preference**.
- **2.** In the **Upload Ringtone** field, click **Browse** to locate a ring tone (the file format must be \*.wav) file from your local system.

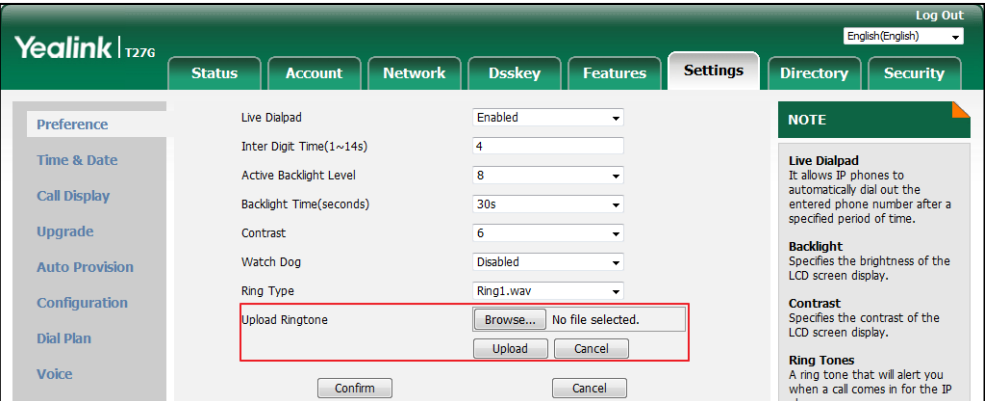

**3.** Click **Upload** to upload the file.

The custom ring tone appears in the pull-down list of **Ring Type**.

You can only delete the custom ring tone by clicking **Del** when selecting the desired custom ring tone in the **Ring Type** field.

**Note** The priority of ring tone for an incoming call on the phone is as follows: Contact ring tone (refer t[o Adding Contacts\)](#page-55-0) >Group ring tone (refer to [Adding](#page-53-0)  [Groups\)](#page-53-0) >Account ring tone >Phone ring tone.

Both single custom ring tone file and total custom ring tone files must be within 100KB.

Uploading custom ring tones for your phone is configurable via web user interface only.

```
 ایده آل گستر | نمایندگی محصولات یالینک در ایران
      02181010
```
## **Key Tone**

If you enable key tone, the phone will produce a sound when you press the keypad.

**To configure key tone via phone user interface:**

- **1.** Press **Menu**->**Settings**->**Basic Settings**->**Sound**->**Key Tone**.
- **2.** Press  $\widehat{(\cdot)}$  or  $\widehat{(\cdot)}$  , or the **Switch** soft key to select **Enabled** or **Disabled** from the **Key Tone** field.

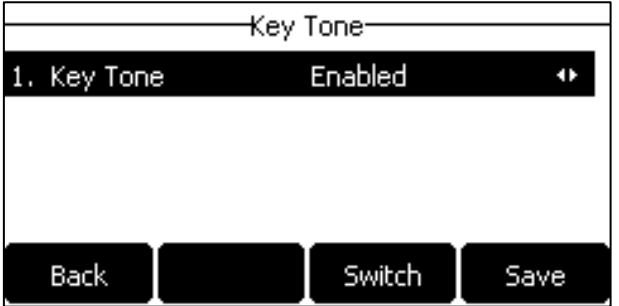

**3.** Press the **Save** soft key to accept the change or the **Back** soft key to cancel.

Key tone is configurable via web user interface at the path **Features**->**Audio**.

# <span id="page-51-0"></span>**Contact Management**

This section provides the operating instructions for managing contacts. Topics include:

- **[Directory](#page-51-1)**
- [Local Directory](#page-53-1)
- [Blacklist](#page-62-0)
- [Remote Phone](#page-64-0) Book

### <span id="page-51-1"></span>**Directory**

Directory provides easy access to frequently used lists. The lists may contain Local Directory, History, Remote Phone Book and LDAP. You can configure the list(s) to access for the **Directory** soft key.

**Note** LDAP is disabled by default. For more information, contact your system administrator.

**To configure the list(s) to access for the Directory soft key via web user interface:**

- **1.** Click on **Directory**->**Setting**.
- **2.** In the **Directory** block, select the desired list from the **Disabled** column and then click  $\boxed{\rightarrow}$ .

```
 ایده آل گستر | نمایندگی محصولات یالینک در ایران
       02181010
```

```
42
```
The selected list appears in the **Enabled** column.

- **3.** Repeat the step 2 to add more lists to the **Enabled** column.
- **4.** To remove a list from the **Enabled** column, select the desired list and then click  $\boxed{\leftarrow}$ .
- **5.** To adjust the display order of enabled lists, select the desired list and then click  $\begin{bmatrix} \uparrow \end{bmatrix}$ or  $\boxed{\downarrow}$ .

The LCD screen will display the list(s) in the adjusted order.

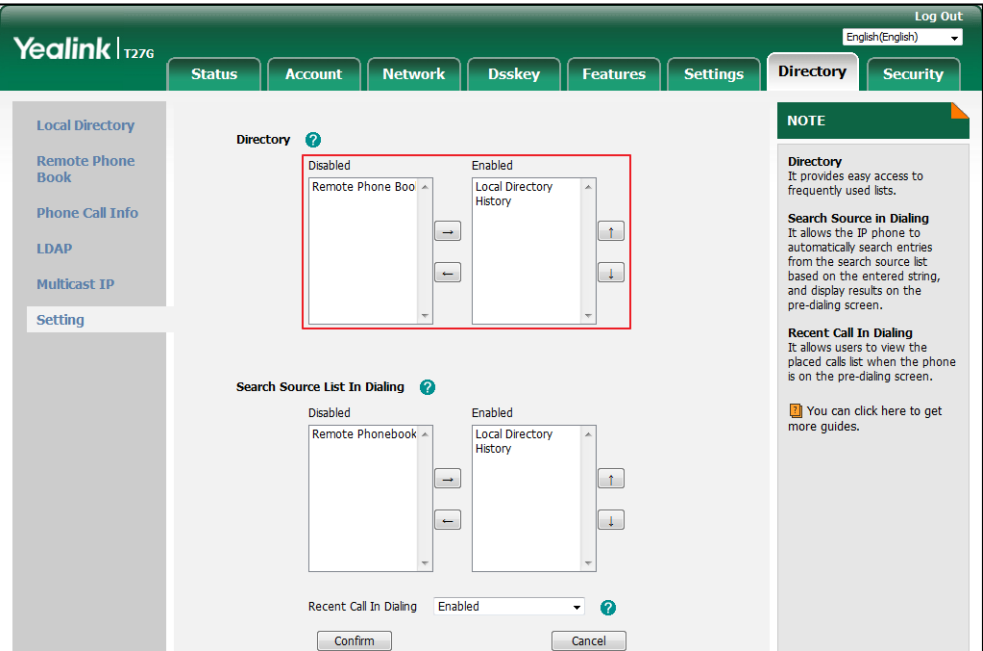

- **6.** Click **Confirm** to accept the change.
- **Note** The list(s) to access for the **Directory** soft key is configurable via web user interface only.

#### **To view the directory list(s) via phone user interface:**

**1.** Press the **Directory** soft key when the phone is idle.

The LCD screen displays the enabled list(s) in the directory.

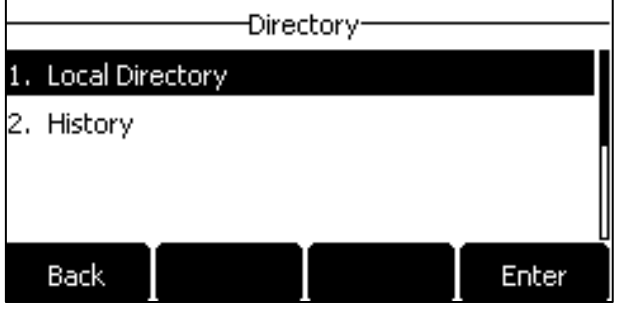

If there is only one list in the directory, press the **Directory** soft key to enter this list directly.

**Note** If the remote phone book and LDAP are not configured in advance, you cannot see remote phone book and LDAP lists on the phone user interface. For more information on remote phone book, refer t[o Remote Phone](#page-64-0) Book on pag[e 55.](#page-64-0) For more information on LDAP, contact your system administrator.

## <span id="page-53-1"></span>**Local Directory**

The built-in phone directory can store the names and phone numbers of your contacts. You can store up to 1000 contacts and 48 groups in your phone's local directory. You can add new groups and contacts, edit, delete or search for a contact, or simply dial a contact number from the local directory.

**Note**

Local directory can be backed up on the provisioning server. For more information, contact your system administrator.

### <span id="page-53-0"></span>**Adding Groups**

#### **To add a group to the local directory:**

**1.** Press the **Directory** soft key.

The IP phone enters the local directory directly as there is only Local Directory enabled in the directory by default.

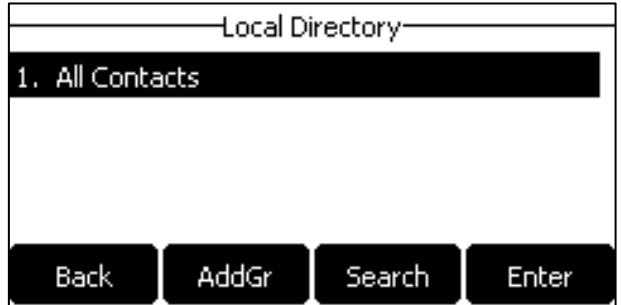

If Local Directory is removed from the directory (refer to [Directory](#page-51-1) on page [42](#page-51-1)), press **Menu**->**Directory**->**Local Directory** to enter the local directory.

- **2.** Press the **AddGr** soft key.
- **3.** Enter the desired group name in the **Name** field.
- **4.** Press  $\left(\begin{matrix} \cdot \\ \cdot \end{matrix}\right)$  or  $\left(\begin{matrix} \cdot \\ \cdot \end{matrix}\right)$ , or the **Switch** soft key to select the desired group ring tone from the **Ring** field.

If **Auto** is selected, this group will use the ring tone according to the priority: Contact ring tone (refer to [Adding Contacts\)](#page-55-0) >Account ring tone (refer t[o Ring Tones\)](#page-49-0) >Phone ring tone (refer to [Ring Tones\)](#page-49-0). If a specific ring tone is selected, this group will use the ring tone according to the priority: Contact ring tone (refer to [Adding Contacts\)](#page-55-0) >Group ring tone.

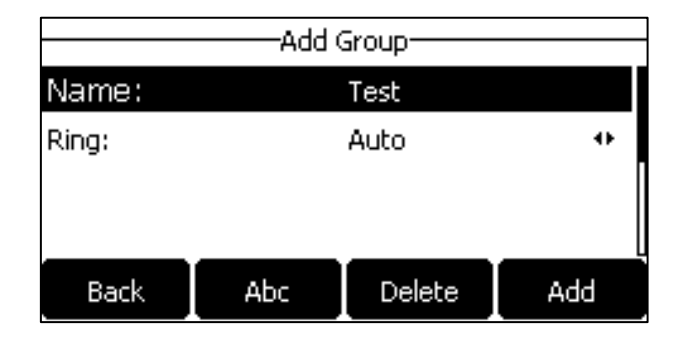

**5.** Press the **Add** soft key to accept the change or the **Back** soft key to cancel.

### **Editing Groups**

#### **To edit a group in the local directory:**

**1.** Press the **Directory** soft key.

The IP phone enters the local directory directly as there is only Local Directory enabled in the directory by default.

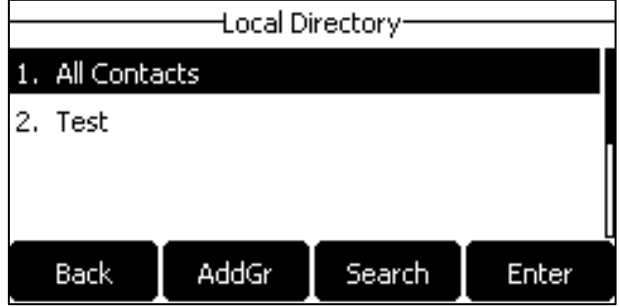

If Local [Directory](#page-51-1) is removed from the directory (refer to Directory on page [42](#page-51-1)), press **Menu**->**Directory**->**Local Directory** to enter the local directory.

- **2.** Select the desired contact group.
- **3.** Press the **Option** soft key, and then select **Detail** from the prompt list.

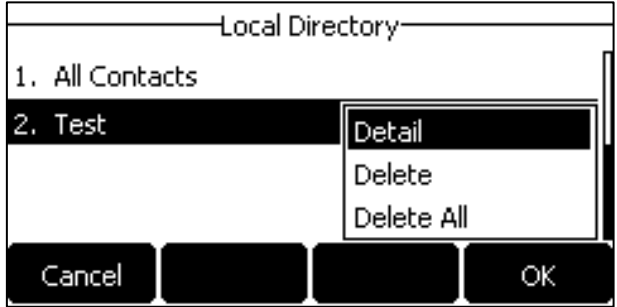

**4.** Press  $\left(\begin{matrix} \cdot \end{matrix}\right)$  or  $\left(\begin{matrix} \cdot \end{matrix}\right)$  to highlight the group information and then edit.

 ایده آل گستر | نمایندگی محصولات یالینک در ایران 02181010

**5.** Press the **Save** soft key to accept the change or the **Back** soft key to cancel.

### **Deleting Groups**

#### **To delete a group from the local directory:**

**1.** Press the **Directory** soft key.

The IP phone enters the local directory directly as there is only Local Directory enabled in the directory by default.

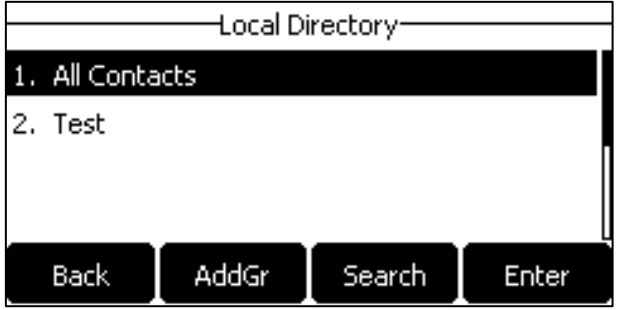

If Local [Directory](#page-51-1) is removed from the directory (refer to Directory on page [42](#page-51-1)), press **Menu**->**Directory**->**Local Directory** to enter the local directory.

- **2.** Select the desired contact group.
- **3.** Press the **Option** soft key, and then select **Delete** from the prompt list.

The LCD screen prompts the following warning:

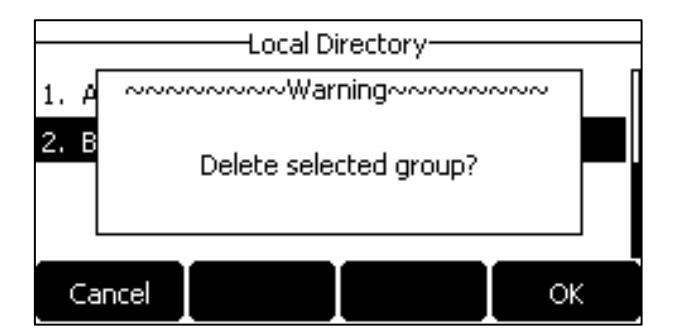

**4.** Press the **OK** soft key to confirm the deletion or the **Cancel** soft key to cancel.

You can also delete all groups by pressing the **Option** soft key, and then select **Delete All**.

### <span id="page-55-0"></span>**Adding Contacts**

You can add contacts to the local directory in one of the following ways:

- Manually
- From call history
- From a remote phone book

### **Adding Contacts Manually**

#### **To add a contact to the local directory manually:**

**1.** Press the **Directory** soft key.

The IP phone enters the local directory directly as there is only Local Directory enabled in the directory by default.

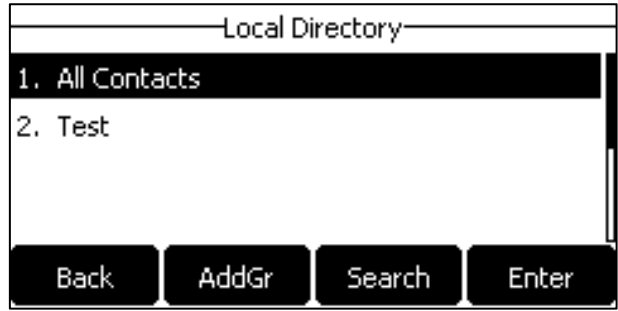

If Local [Directory](#page-51-1) is removed from the directory (refer to Directory on page [42](#page-51-1)), press **Menu**->**Directory**->**Local Directory** to enter the local directory.

**2.** Select the desired contact group and then press the **Enter** soft key.

If the contact you want to add doesn't belong to any group, select **All Contacts** and then press the **Enter** soft key.

- **3.** Press the **Add** soft key.
- **4.** Enter the name and the office, mobile or other numbers in the corresponding fields.

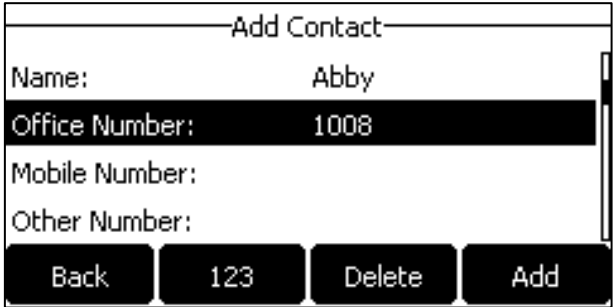

**5.** Press  $\bigodot$  or  $\bigodot$ , or the **Switch** soft key to select the desired account from the **Account** field.

If **Auto** is selected, the phone will use the default account when placing calls to the contact from the local directory.

**6.** Press  $\left(\begin{matrix} \cdot \\ \cdot \end{matrix}\right)$  or  $\left(\begin{matrix} \cdot \\ \cdot \end{matrix}\right)$ , or the **Switch** soft key to select the desired ring tone from the **Ring** field.

If **Auto** is selected, this contact will use the ring tone according to the priority: Group ring tone (refer to [Adding Groups\)](#page-53-0) >Account ring tone (refer to [Ring Tones\)](#page-49-0) >Phone ring tone (refer to [Ring Tones\)](#page-49-0).

**7.** Press  $\left(\begin{matrix} \cdot \\ \cdot \end{matrix}\right)$  or  $\left(\begin{matrix} \cdot \\ \cdot \end{matrix}\right)$ , or the **Switch** soft key to select the desired group from the **Group** field.

 ایده آل گستر | نمایندگی محصولات یالینک در ایران 02181010

**8.** Press the **Add** soft key to accept the change or the **Back** soft key to cancel.

**Note** If the contact already exists in the directory, the LCD screen will prompt "Contact name existed!".

### **Adding Contacts from Call History**

#### **To add a contact to the local directory from call history:**

- **1.** Press the **History** soft key.
- **2.** Press  $\left(\frac{1}{2}\right)$  or  $\left(\frac{1}{2}\right)$  to highlight the desired entry.
- **3.** Press the **Option** soft key, and then select **Add to Contact** from the prompt list.

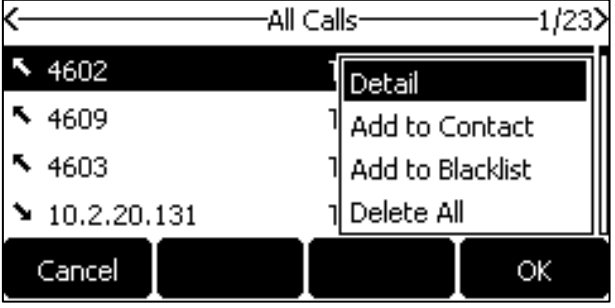

- **4.** Press the **OK** soft. And then edit the contact name.
- **5.** Press the **Save** soft key to accept the change.

The entry is successfully saved to the local directory.

#### **Adding Contacts from Remote Phone Book**

#### **To add a contact to the local directory from remote phone book:**

**1.** Press **Menu**->**Directory**->**Remote Phone Book**.

If Remote Phone Book is added to the directory (refer t[o Directory](#page-51-1) on page [42](#page-51-1)), press **Directory**->**Remote Phone Book** to enter the remote phone book.

- **2.** Select the desired remote group and then press the **Enter** soft key.
- **3.** Press  $\left(\begin{matrix} \curvearrowleft \end{matrix}\right)$  or  $\left(\begin{matrix} \curvearrowleft \end{matrix}\right)$  to highlight the desired entry.
- **4.** Press the **Option** soft key, and then select **Add to Contact** from the prompt list.
- **5.** Press the **Save** soft key to save the contact to the local directory.

If the contact already exists in the local directory, the LCD screen will prompt "Overwrite the original contact?". Press the **OK** soft key to overwrite the original contact in the local directory or the **Cancel** soft key to cancel.

For more information on remote phone book operating, refer to [Remote Phone](#page-64-0) Book on page [55.](#page-64-0)

> ایده آل گستر | نمایندگی محصولات یالینک در ایران 02181010

### <span id="page-58-0"></span>**Editing Contacts**

#### **To edit a contact in the local directory:**

**1.** Press the **Directory** soft key.

The IP phone enters the local directory directly as there is only Local Directory enabled in the directory by default.

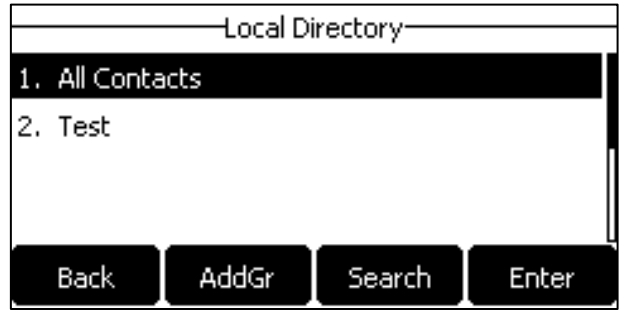

If Local [Directory](#page-51-1) is removed from the directory (refer to Directory on page [42](#page-51-1)), press **Menu**->**Directory**->**Local Directory** to enter the local directory.

**2.** Select the desired contact group and then press the **Enter** soft key.

If the contact is not in any group, select **All Contacts** and then press the **Enter** soft key.

- **3.** Press  $\left(\begin{matrix} \curvearrowleft \end{matrix}\right)$  or  $\left(\begin{matrix} \curvearrowleft \end{matrix}\right)$  to highlight the desired contact.
- **4.** Press the **Option** soft key, and then select **Detail** from the prompt list.
- **5.** Press  $\left(\begin{matrix} \curvearrowright \end{matrix}\right)$  or  $\left(\begin{matrix} \curvearrowleft \end{matrix}\right)$  to highlight the contact information and then edit.

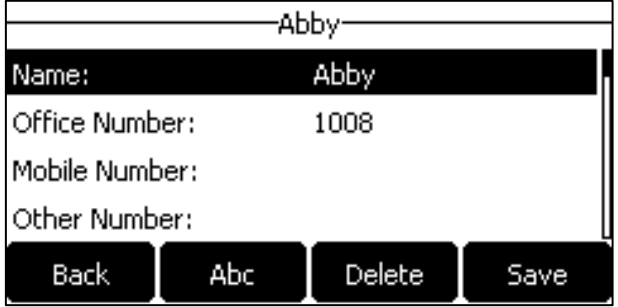

**6.** Press the **Save** soft key to accept the change or the **Back** soft key to cancel.

### <span id="page-58-1"></span>**Deleting Contacts**

#### **To delete a contact from the local directory:**

**1.** Press the **Directory** soft key.

The IP phone enters the local directory directly as there is only Local Directory enabled in the directory by default.

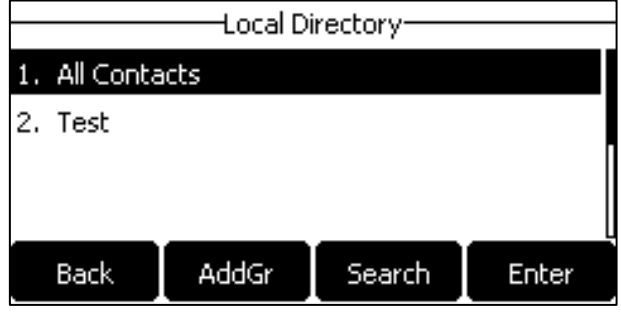

If Local [Directory](#page-51-1) is removed from the directory (refer to Directory on page [42](#page-51-1)), press **Menu**->**Directory**->**Local Directory** to enter the local directory.

**2.** Select the desired contact group and then press the **Enter** soft key.

If the contact is not in any group, select **All Contacts** and then press the **Enter** soft key.

- **3.** Press  $\left(\begin{matrix} \curvearrowleft \end{matrix}\right)$  or  $\left(\begin{matrix} \curvearrowleft \end{matrix}\right)$  to highlight the desired contact.
- **4.** Press the **Option** soft key, and then select **Delete** from the prompt list.

The LCD screen prompts the following warning:

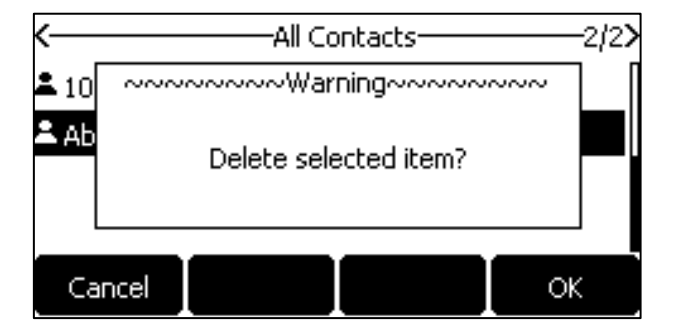

**5.** Press the **OK** soft key to confirm the deletion or the **Cancel** soft key to cancel.

You can also delete all contacts by pressing the **Option** soft key, and then select **Delete All**.

### <span id="page-59-0"></span>**Placing Calls to Contacts**

#### **To place a call to a contact from the local directory:**

**1.** Press the **Directory** soft key.

**Local Directory** All Contacts 2. Test AddGr Back Search Enter

The IP phone enters the local directory directly as there is only Local Directory enabled in the directory by default.

If Local [Directory](#page-51-1) is removed from the directory (refer to Directory on page [42](#page-51-1)), press **Menu**->**Directory**->**Local Directory** to enter the local directory.

**2.** Select the desired contact group and then press the **Enter** soft key.

If the contact is not in any group, select **All Contacts** and then press the **Enter** soft key.

- **3.** Press  $\left(\begin{matrix} \curvearrowleft \end{matrix}\right)$  or  $\left(\begin{matrix} \curvearrowleft \end{matrix}\right)$  to highlight the desired contact.
- **4.** Do one of the following:
	- If only one number for the contact is stored in the local directory, press the **Send** soft key to dial out the number.
	- If multiple numbers for the contact are stored in the local directory, press the **Send** soft key to display a list of numbers.

Press  $(\rightarrow)$  or  $(\rightarrow)$  to highlight the desired number.

Press the **Send** soft key to dial out the number.

### <span id="page-60-0"></span>**Searching for Contacts**

#### **To search for a contact in the local directory:**

**1.** Press the **Directory** soft key.

The IP phone enters the local directory directly as there is only Local Directory enabled in the directory by default.

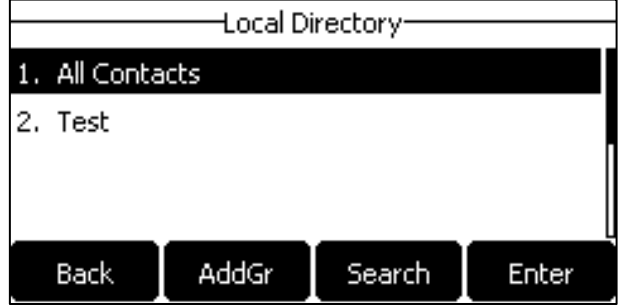

If Local [Directory](#page-51-1) is removed from the directory (refer to Directory on page [42](#page-51-1)), press **Menu**->**Directory**->**Local Directory** to enter the local directory.

**2.** Press the **Search** soft key.

 ایده آل گستر | نمایندگی محصولات یالینک در ایران 02181010

**3.** Enter a few continuous characters of the contact name or continuous numbers of the contact number (office, mobile or other number) using the keypad.

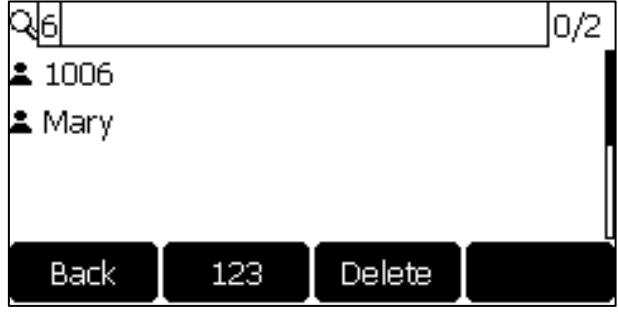

The contacts whose name or phone number matches the characters entered will appear on the LCD screen. You can dial from the result list.

### **Importing/Exporting Contact Lists**

You can manage your phone's local directory via phone user interface or web user interface. But you can only import or export the contact list via web user interface.

#### **To import an XML contact list file via web user interface:**

- **1.** Click on **Directory**->**Local Directory**.
- **2.** Click **Browse** to locate a contact list file (the file format must be \*.xml) from your local system.

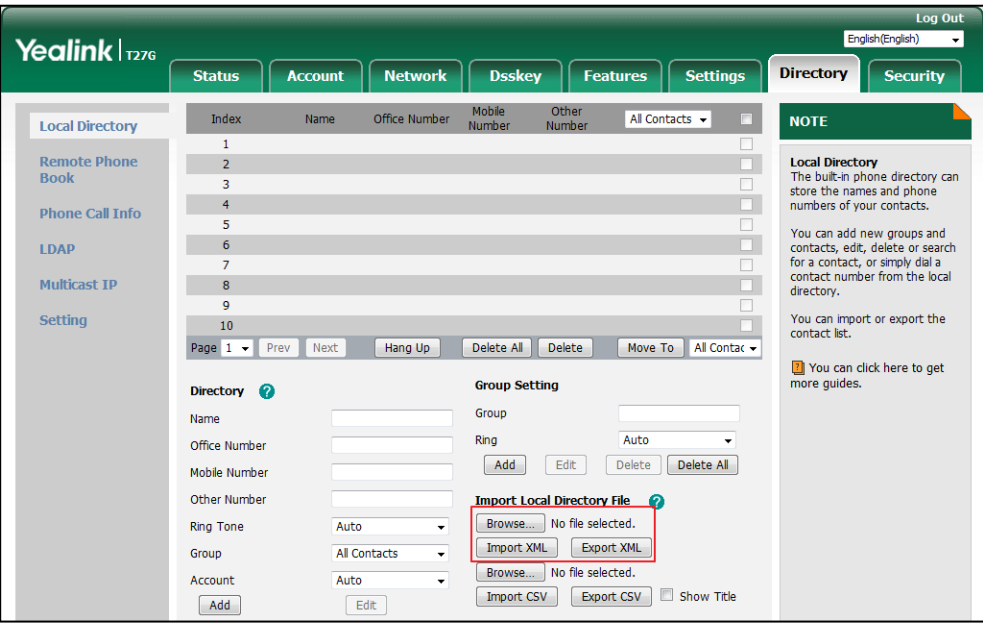

**3.** Click **Import XML** to import the contact list.

The web user interface prompts "The original contact will be covered, continue?".

**4.** Click **OK** to complete importing the contact list.

#### **To import a CSV contact list file via web user interface:**

- **1.** Click on **Directory**->**Local Directory**.
- **2.** Click **Browse** to locate a contact list file (the file format must be \*.csv) from your local system.
- **3.** (Optional.) Check the **Show Title** checkbox.

It will prevent importing the title of the contact information which is located in the first line of the CSV file.

- **4.** Click **Import CSV** to import the contact list.
- **5.** (Optional.) Mark the **On** radio box in the **Delete Old Contacts** field.

It will delete all existing contacts while importing the contact list.

**6.** Select the contact information you want to import into the local directory from the pull-down list of **Index**.

At least one item should be selected to be imported into the local directory.

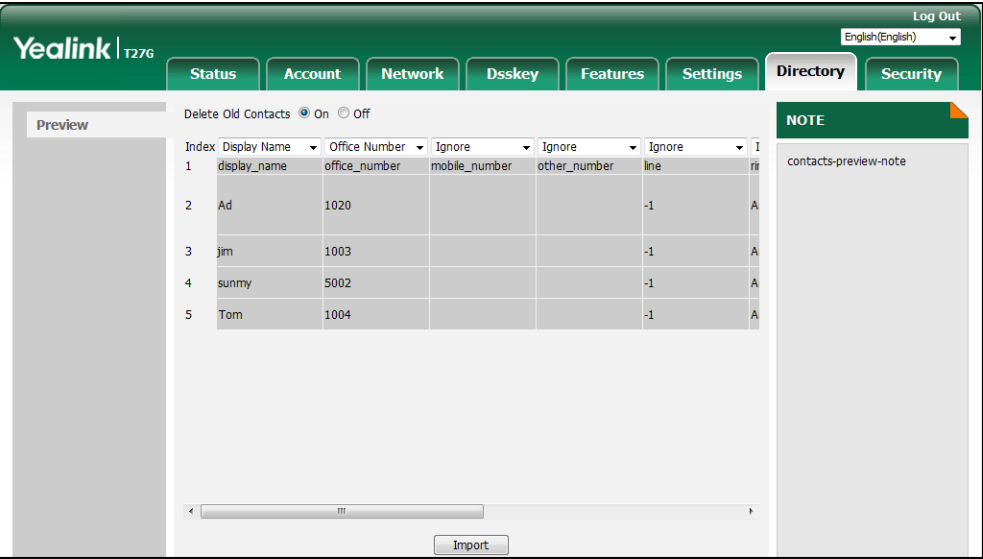

**7.** Click **Import** to complete importing the contact list.

**To export a contact list via web user interface:**

- **1.** Click on **Directory**->**Local Directory**.
- **2.** Click **Export XML** (or **Export CSV**).
- **3.** Click **Save** to save the contact list to your local system.

**Note**

Importing/exporting contact lists is available via web user interface only.

## <span id="page-62-0"></span>**Blacklist**

The built-in phone directory can store names and phone numbers for a blacklist. You can store up to 30 contacts, add, edit, delete or search for a contact in the blacklist directory, and even call

 ایده آل گستر | نمایندگی محصولات یالینک در ایران 02181010

a contact from the blacklist directory. Incoming calls from blacklist directory contacts will be rejected automatically.

#### **To add a contact to the blacklist directory manually:**

- **1.** Press **Menu**->**Directory**->**Blacklist**.
- **2.** Press the **Add** soft key.
- **3.** Enter the name and the office, mobile or other numbers in the corresponding fields.

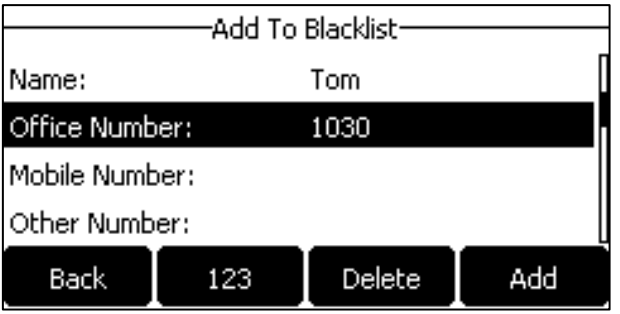

**4.** Press  $\widehat{(\cdot)}$  or  $\widehat{(\cdot)}$  , or the **Switch** soft key to select the desired account from the **Account** field.

If **Auto** is selected, the phone will use the default account when placing calls to the contact from the blacklist directory.

**5.** Press the **Add** soft key to accept the change or the **Back** soft key to cancel.

#### **To add a contact to the blacklist directory from the local directory:**

**1.** Press the **Directory** soft key.

The IP phone enters the local directory directly as there is only Local Directory enabled in the directory by default.

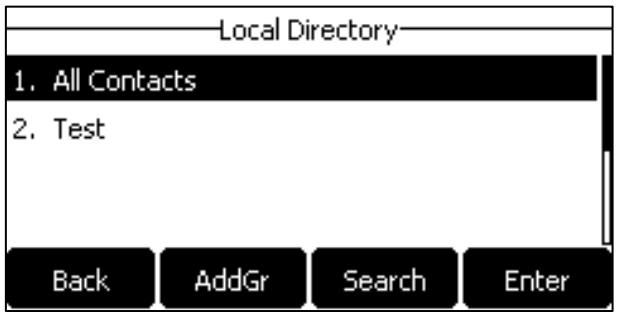

If Local [Directory](#page-51-1) is removed from the directory (refer to Directory on page [42](#page-51-1)), press **Menu**->**Directory**->**Local Directory** to enter the local directory.

**2.** Select the desired contact group and then press the **Enter** soft key.

If the contact is not in any group, select **All Contacts** and then press the **Enter** soft key.

- **3.** Press  $(\rightarrow)$  or  $(\rightarrow)$  to highlight the desired contact.
- **4.** Press the **Option** soft key, and then select **Add to Blacklist** from the prompt list.

The LCD screen prompts the following warning:

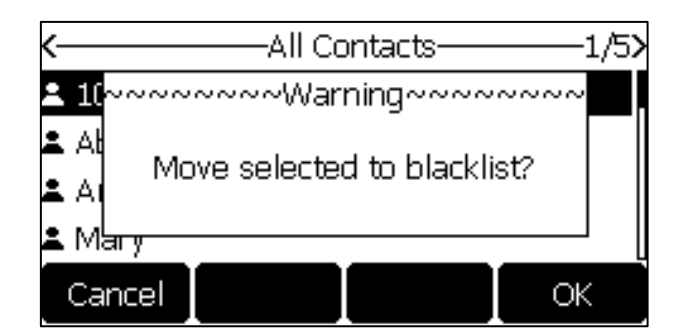

**5.** Press the **OK** soft key to accept the change.

For operating instructions on editing, deleting, placing calls to and/or searching for contacts in the blacklist directory, refer to the operating instructions o[f Editing Contacts](#page-58-0) on page [49,](#page-58-0)  [Deleting Contacts](#page-58-1) on page [49,](#page-58-1) [Placing Calls to Contacts](#page-59-0) on page [50](#page-59-0) and/o[r Searching for](#page-60-0)  [Contacts](#page-60-0) on page [51.](#page-60-0)

### <span id="page-64-0"></span>**Remote Phone Book**

You can add new contacts to the local directory, search for a contact, or simply dial a contact number from the remote phone book.

You can configure your new phone to access up to 5 remote phone books. For the access URL of the remote phone book, contact your system administrator.

For operating instructions on placing calls to and/or searching for contacts in the remote phone book, refer to the operating instructions of [Placing Calls to Contacts](#page-59-0) on pag[e 50](#page-59-0) and/or [Searching for Contacts](#page-60-0) on page [51.](#page-60-0)

### **Configuring an Access URL**

#### **To configure an access URL for a remote phone book via web user interface:**

- **1.** Click on **Directory**->**Remote Phone Book**.
- **2.** Enter the access URL in the **Remote URL** field.
- **3.** Enter the name in the **Display Name** field.

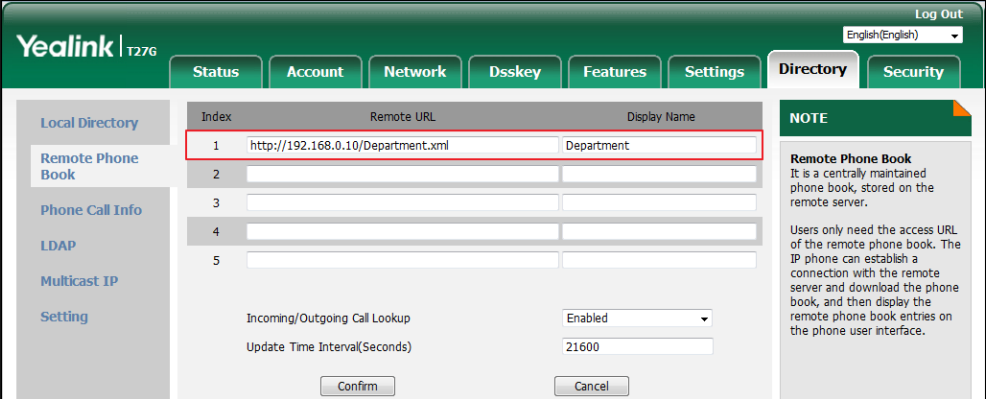

 ایده آل گستر | نمایندگی محصولات یالینک در ایران 02181010

**4.** Click **Confirm** to accept the change.

**Note** An access URL for a remote phone book is configurable via web user interface only.

### **Accessing the Remote Phone Book**

#### **To access your remote phone book via phone user interface:**

**1.** Press **Menu**->**Directory**->**Remote Phone Book**.

If Remote Phone Book is added to the directory (refer to [Directory](#page-51-1) on page [42\)](#page-51-1), press **Directory**->**Remote Phone Book** to enter the remote phone book.

**2.** Select the desired remote group, and then press the **Enter** soft key.

The phone then connects to the remote phone book and proceeds to load it. The contacts in the remote phone book are displayed on the LCD screen.

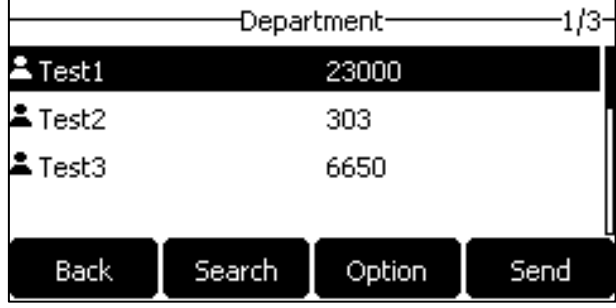

**3.** Press the **Back** soft key to back to the previous screen.

**Note** An access URL for a remote phone book is configurable via web user interface only. The size of a remote phone book file should be less than 1.5M.

### **Incoming/Outgoing Call Lookup**

You can enable the phone to present the caller/callee identity stored in the remote phone book when receiving/placing a call.

**To configure incoming/outgoing call lookup and update time interval via web user interface:**

- **1.** Click on **Directory**->**Remote Phone Book**.
- **2.** Select **Enabled** from the pull-down list of **Incoming/Outgoing Call Lookup**.
- **3.** Enter the desired refresh period in the **Update Time Interval(Seconds)** field.

The default value is 21600.

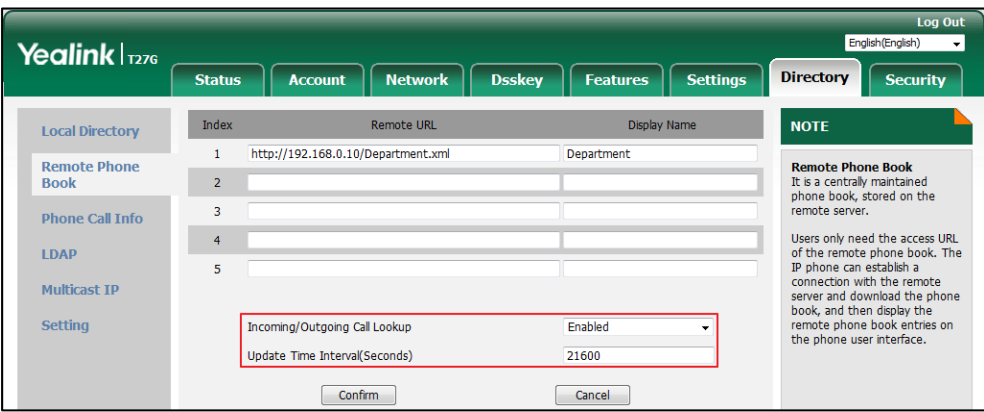

**4.** Click **Confirm** to accept the change.

# <span id="page-66-0"></span>**Call History Management**

The SIP-T27G IP phone maintains call history lists of Missed Calls, Placed Calls, Received Calls and Forwarded Calls. Each call history list supports up to 100 entries. You can view call history, place a call, add a contact or delete an entry from the call history list.

History record feature is enabled by default. If you don't want to save the call history, you can disable the feature.

## **Viewing History Records**

#### **To view call history:**

**1.** Press the **History** soft key.

The LCD screen displays all call records.

- **2.** Press  $\left(\cdot\right)$  or  $\left(\cdot\right)$  to switch among All Calls, Missed Calls, Placed Calls, Received Calls and **Forwarded Calls**.
- **3.** Press  $\left(\begin{matrix} \bullet \end{matrix}\right)$  or  $\left(\begin{matrix} \bullet \end{matrix}\right)$  to select the desired entry.
- **4.** Press the **Option** soft key, and then select **Detail** from the prompt list.

The detailed information of the entry appears on the LCD screen.

## **Placing a Call from History Records**

#### **To place a call from the call history list:**

- **1.** Press the **History** soft key.
- **2.** Press  $\left(\begin{matrix} 1 \end{matrix}\right)$  or  $\left(\begin{matrix} 1 \end{matrix}\right)$  to switch among **All Calls**, **Missed Calls**, **Placed Calls**, **Received Calls** and **Forwarded Calls**.
- **3.** Press  $\left(\begin{matrix} \widehat{\phantom{a}} \end{matrix}\right)$  or  $\left(\begin{matrix} \widehat{\phantom{a}} \end{matrix}\right)$  to select the desired entry.

 ایده آل گستر | نمایندگی محصولات یالینک در ایران 02181010

**4.** Press the **Send** soft key.

## **Adding a Contact to the Local Directory/Blacklist**

#### **To add a contact to the local directory (or blacklist directory) from the call history list:**

- **1.** Press the **History** soft key.
- **2.** Press  $\widehat{A}$  or  $\widehat{A}$  to switch among **All Calls**, **Missed Calls**, **Placed Calls**, **Received Calls** and **Forwarded Calls**.
- **3.** Press  $\left(\begin{matrix} \cdot \end{matrix}\right)$  or  $\left(\begin{matrix} \cdot \end{matrix}\right)$  to select the desired entry.
- **4.** Press the **Option** soft key, and then select **Add to Contact** (or **Add to Blacklist**) from the prompt list.
- **5.** Enter the desired values in the corresponding fields.
- **6.** Press the **Save** soft key.

For more information on local directory and/or blacklist, refer to [Local Directory](#page-53-1) on page [44](#page-53-1) and/or [Blacklist](#page-62-0) on page [53.](#page-62-0)

## **Deleting History Records**

#### **To delete an entry from the call history list:**

- **1.** Press the **History** soft key.
- **2.** Press  $\left(\begin{matrix} \bullet \end{matrix}\right)$  or  $\left(\begin{matrix} \bullet \end{matrix}\right)$  to switch among **All Calls**, **Missed Calls**, **Placed Calls**, **Received Calls** and **Forwarded Calls**.
- **3.** Press  $\left(\begin{matrix} \curvearrowleft \end{matrix}\right)$  or  $\left(\begin{matrix} \curvearrowleft \end{matrix}\right)$  to select the desired entry.
- **4.** Press the **Delete** soft key.

#### **To delete all entries from the call history list:**

- **1.** Press the **History** soft key.
- **2.** Press  $\left(\begin{matrix} \cdot \\ \cdot \end{matrix}\right)$  or  $\left(\begin{matrix} \cdot \\ \cdot \end{matrix}\right)$  to switch among **All Calls**, **Missed Calls**, **Placed Calls**, **Received Calls** and **Forwarded Calls**.
- **3.** Press the **Option** soft key, and then select **Delete All** from the prompt list.
- **4.** Press the **OK** soft key.

The LCD screen prompts "Delete all the call records?".

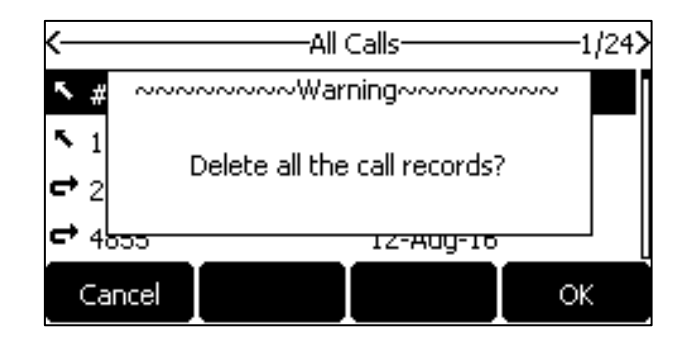

**5.** Press the **OK** soft key to confirm the deletion or the **Cancel** soft key to cancel.

## **Disabling History Record**

**To disable history record via phone user interface:**

- **1.** Press **Menu**->**Features**->**History Setting**.
- **2.** Press  $\left(\cdot\right)$  or  $\left(\cdot\right)$ , or the **Switch** soft key to select **Disabled** from the **History Record** field.

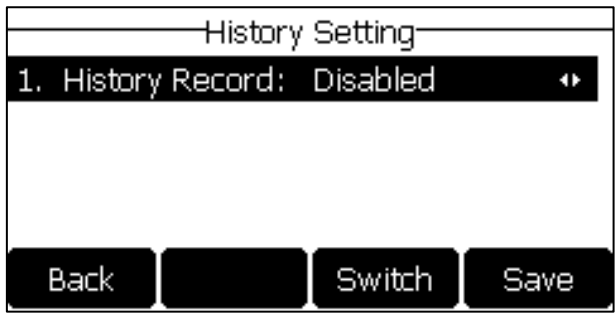

**3.** Press the **Save** soft key to accept the change or the **Back** soft key to cancel.

# <span id="page-68-0"></span>**Search Source List in Dialing**

You can search for a contact from the desired lists when the phone is on the dialing screen. The lists can be Local Directory, History, Remote Phone Book and LDAP.

**Note**

LDAP is disabled by default. For more information, contact your system administrator.

**To configure search source list in dialing via web user interface:**

- **1.** Click on **Directory**->**Setting**.
- **2.** In the **Search Source List In Dialing** block, select the desired list from the **Disabled** column and click  $\rightarrow$  .

The selected list appears in the **Enabled** column.

 ایده آل گستر | نمایندگی محصولات یالینک در ایران 02181010

- **3.** Repeat the step 2 to add more lists to the **Enabled** column.
- **4.** To remove a list from the **Enabled** column, select the desired list and then click  $\boxed{\leftarrow}$ .
- **5.** To adjust the display order of the enabled list, select the desired list, and click **f** or  $\boxed{\downarrow}$ .

The LCD screen will display search results in the adjusted order.

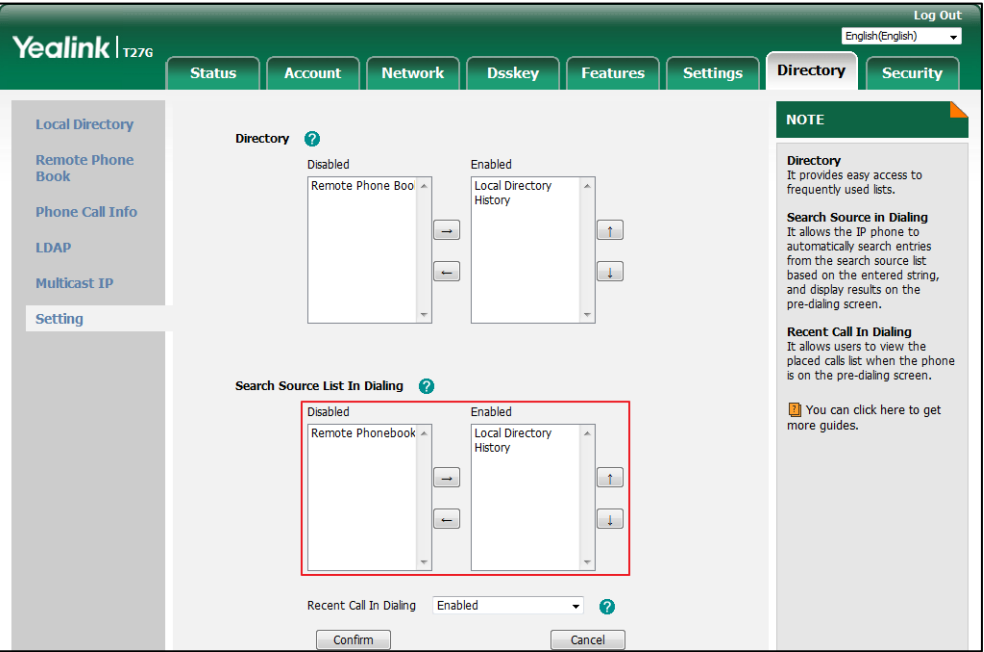

**6.** Click **Confirm** to accept the change.

#### **Note**

Search source list in dialing is configurable via web user interface only.

#### **To search for an entry in the enabled search source lists:**

- **1.** Pick up the handset, press the Speakerphone key or press the line key.
- **2.** Enter a few continuous characters of the entry's name or continuous numbers of the entry's phone number (office, mobile or other number) using the keypad.

The entries in the enabled search source lists whose name or phone number matches the characters entered will appear on the LCD screen. You can press  $(\rightarrow)$  or  $(\rightarrow)$  to scroll to the desired entry and then place a call to the entry.

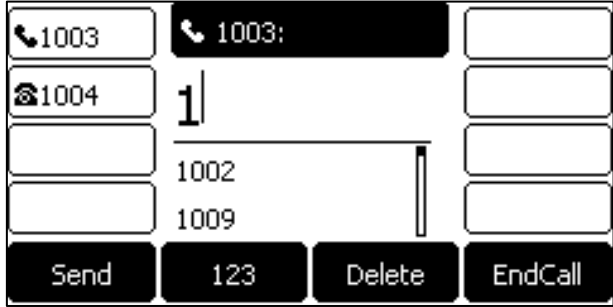

# <span id="page-70-0"></span>**System Customizations**

## **Logo Customization**

You can upload your custom logo which will be displayed on the idle screen.

**To upload a custom logo via web user interface:**

- **1.** Click on **Features**->**General Information**.
- **2.** Select **Custom logo** from the pull-down list of **Use Logo**.
- **3.** Click **Browse** to locate the logo file from your local system.

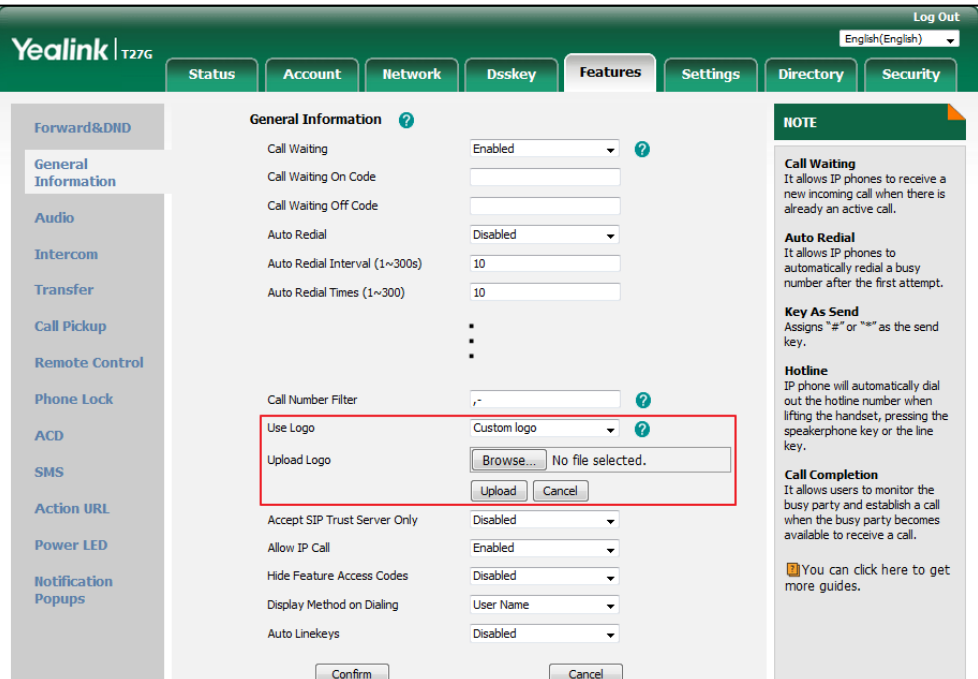

**4.** Click **Upload** to upload the file.

**Note Delete** item will appear after you upload a custom logo, you can click **Delete** to delete the custom logo.

The logo file format must be \*.dob, contact your system administrator for more information.

A custom logo can be uploaded via web user interface only.

## **Headset Use**

If you want to use a wired headset, physically connect your headset and activate the headset mode for use. For more information on physically connecting a headset, refer to [Phone](#page-25-0) [Installation](#page-25-0) on page [16.](#page-25-0)

**Note**

To use headset, make sure the headset mode is enabled. Contact your system administrator for more information.

### **Headset Mode Activation/Deactivation**

#### **To activate the headset mode:**

**1.** Press **in EADSET** on the phone.

The HEADSET key LED illuminates solid green and the headset icon  $\bigcap$  appears on the idle screen.

Press the line key or the **Answer** soft key to answer an incoming call. The call will be connected to your headset automatically.

Enter the desired number and then press the **Send** soft key, the phone will then place a call using the headset automatically. For more information on using the headset to place a call, refer t[o Placing Calls](#page-97-0) on pag[e 88.](#page-97-0)

#### **To deactivate the headset mode:**

**1.** Press  $\sum_{\text{transer}}$  again on the phone.

The HEADSET key LED goes out and the headset icon  $\bigcap$  disappears from the idle screen.

### **Headset Prior**

You can use headset in priority when headset prior feature is enabled. This feature is especially useful for permanent or full-time headset users.
**To enable headset prior via web user interface:**

- **1.** Click on **Features**->**General Information**.
- **2.** Select **Enabled** from the pull-down list of **Headset Prior**.

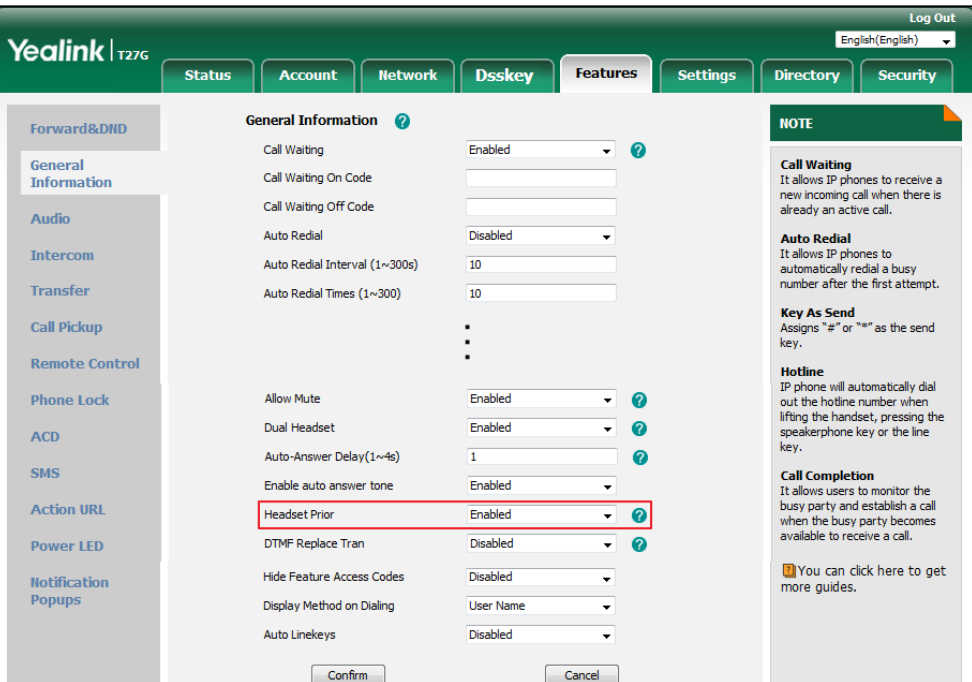

**3.** Click **Confirm** to accept the change.

**To use headset prior, you should activate the headset mode in advance:**

- **1.** Physically connect the headset.
- **2.** Press  $\sum_{H \text{EADSET}}$  to activate the headset mode.

### **Note**

If headset prior is enabled, the headset mode will not be deactivated until you press the **HEADSET** key again.

If headset prior is disabled, the headset mode can be deactivated by pressing the Speakerphone key or the **HEADSET** key.

Headset prior is configurable via web user interface only.

# **Dual Headset**

You can use two headsets when dual headset feature is enabled. To use this feature, you must physically connect headsets to the headset jack and handset jack respectively. Once the phone connects to a call, the headset connected to the headset jack will have full-duplex capabilities, while the one connected to the handset jack will only be able to listen.

**To enable dual headset via web user interface:**

- **1.** Click on **Features**->**General Information**.
- **2.** Select **Enabled** from the pull-down list of **Dual Headset**.

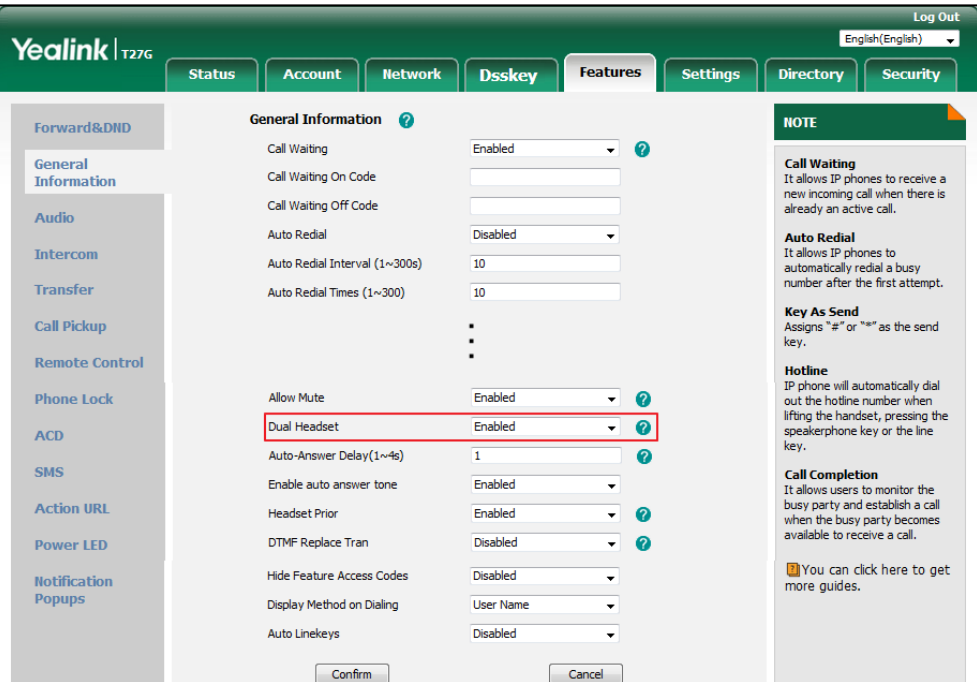

**3.** Click **Confirm** to accept the change.

Dual headset is configurable via web user interface only.

# **DSS Keys**

**Note**

There are three types of DSS keys: Line Keys, Programable Keys and Ext Keys. Details will be introduced in the following. The SIP-T27G IP phone supports 21 line keys and 14 programable keys.

# **Line Keys**

You can assign predefined functionalities to line keys. You can also define a label for a line key feature which will appear on the LCD screen. Line keys allow you to quickly access features such as recall and voice mail. The line key LEDs will indicate the monitored status when the line keys are assigned with particular features, such as BLF. The default key type of line key 1-6 is Line. The default key type of line key 7-21 is N/A, which indicates that this line key provides no functionality until configuration.

### **To assign functionality to a line key via phone user interface:**

- **1.** Press **Menu**->**Features**->**DSS Keys**.
- **2.** Select the desired line key, and then press the **Enter** soft key.

- **3.** Select the desired key type from the **Type** field.
- **4.** (Optional.) Select the desired key event type from the **Key Type** field.
- **5.** (Optional.) Select the desired line from the **Account ID** field.
- **6.** (Optional.) Enter the string that will appear on the LCD screen in the **Label** field.
- **7.** (Optional.) Enter the corresponding value in the **Value** field.
- **8.** (Optional.) Enter the corresponding value in the **Extension** field.
- **9.** Press the **Save** soft key to accept the change or the **Back** soft key to cancel.

Line key is configurable via web user interface at the path **Dsskey**->**Line Key**.

**Note** When the phone is idle, you can also long press the line key to configure it directly on the phone.

You can assign functionalities to 21 line keys. These 21 line keys are indicated on three pages. When you assign functionality to line keys located in line key 1-8, the labels of line keys are indicated on the first page. The following figure shows an example:

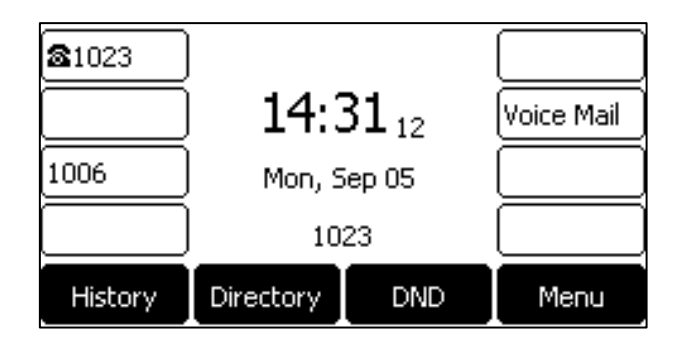

When you assign functionality to line key located in line key 9-21, the label of the line key 8-14 are indicated on the second page, and the labels of the line key 15-21 are indicated on the third page. The line key in the right bottom is used to switch pages. The following figure shows an example:

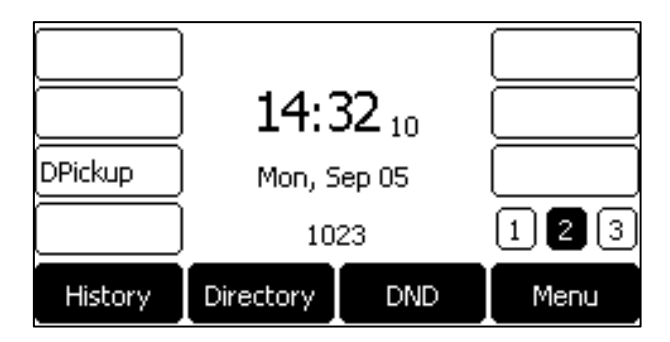

The following table lists the page icons:

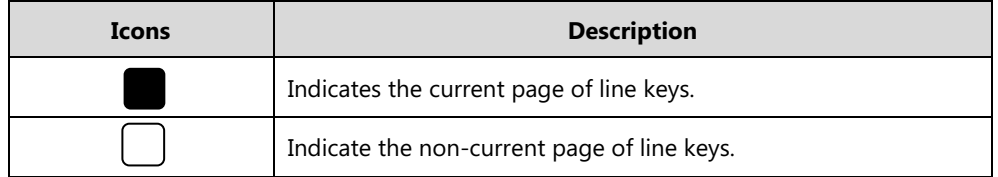

# **Page Tips**

You can use page tips feature to enable the page icon and page switch key LED to indicate different statuses. This feature is disabled by default.

The following table lists the page icon to indicate different statuses:

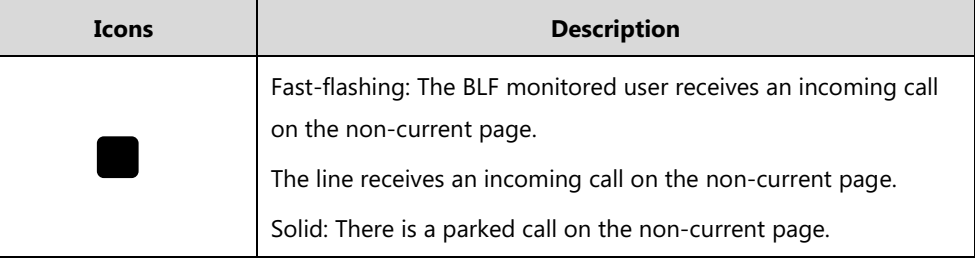

For more information on the page switch key LED status, refer to [LED Instructions](#page-14-0) on pag[e 5.](#page-14-0)

### **To configure the page tips feature via web user interface:**

- **1.** Click on **Dsskey**->**Line key**.
- **2.** Select **Enabled** from the pull-down list of **Enable Page Tips**.

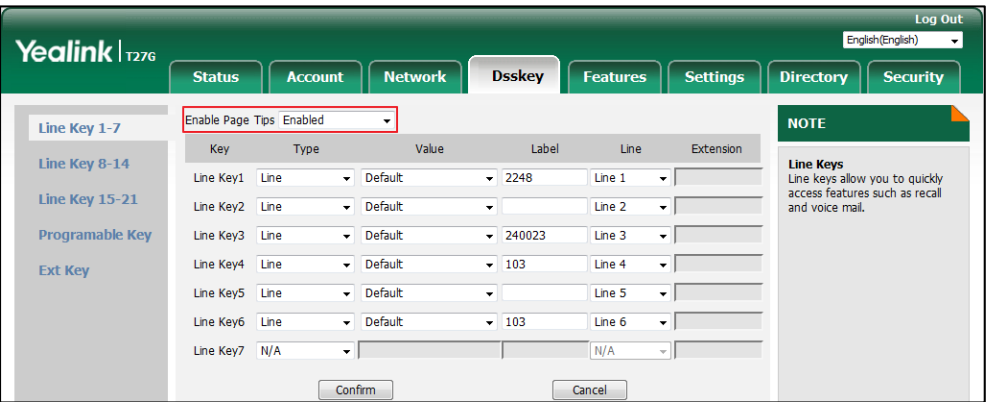

**3.** Click **Confirm** to accept the change.

**Note** Page tips feature is configurable via web user interface only.

# **Line Key Feature**

Line key features are explained in the following subchapters in detail:

- Line
- Speed Dial
- Voice Mail
- Direct Pickup
- Group Pickup
- DTMF
- **•** Prefix
- Local Group
- XML Group
- XML Browser
- LDAP
- Conference
- Forward
- Transfer
- Hold
- $\bullet$  DND
- SMS
- Group Listening
- **•** Multicast Paging
- Paging List
- Zero Touch
- URL
- Phone Lock
- Directory

For the features not listed above, refer to Basic Call [Features](#page-96-0) on page [87](#page-96-0) and [Advanced Phone](#page-144-0)  [Features](#page-144-0) on page [135.](#page-144-0) For more information, contact your system administrator.

### **Line**

You can use this key feature to accept incoming calls, place active calls on hold or resume a held call. It performs in the same way as a hard line key.

### **Dependencies: Type** (**Line**)

**Account ID** (the account this feature will be applied to) **Label** (key label displayed on the LCD screen) **Value** (Default/Lock)

**Usage:** When the phone receives an incoming call, the **Line** key LED flashes green:

- **1.** Press the **Line** key to accept the incoming call.
- **2.** Press the **Line** key to place a new call and the active call is placed on hold.
- **3.** Press the **Line** key again to resume the held call.

If you select **Lock** from the **Value** field, the line keys located in the same position of the other page will be automatically assigned Line feature with **Lock** filled in the **Value** field. This feature is only applicable to line key 1-7. Then you can use this key on every page.

If you select **Default** from the **Value** field, you can only use this key on the current page.

 ایده آل گستر | نمایندگی محصولات یالینک در ایران 02181010

### **Speed Dial**

You can use this key feature to speed up dialing the numbers frequently used or hard to remember.

### **Dependencies: Type** (**SpeedDial**)

**Account ID** (the account this feature will be applied to) **Label** (key label displayed on the LCD screen) **Value** (the number you want to dial out)

**Usage:** Press the **Speed Dial** key to dial out the number specified in the **Value** field, using the account selected from the **Account ID** field.

### **Voice Mail**

You can use this key feature to quickly connect voice mail. For more information, refer to Voice [Mail](#page-192-0) on page [183.](#page-192-0)

### **Dependencies: Type** (**Key Event**)

**Key Type** (**Voice Mail**) **Account ID** (the account this feature will be applied to) **Label** (key label displayed on the LCD screen) **Value** (the voice mail access code)

**Usage:** Press the **Voice Mail** key to dial out the voice mail access code. Then follow the voice prompt to listen to the voice mails.

### **Direct Pickup**

You can use this key feature to answer someone else's incoming call on the phone.

### **Dependencies: Type** (**Key Event**)

**Key Type** (**DPickup**) **Account ID** (the account this feature will be applied to) **Label** (key label displayed on the LCD screen) **Value** (the directed call pickup code followed by the target phone number)

**Usage:** Press the **Direct Pickup** key on your phone when the target phone number receives an incoming call. The call is then answered on your phone.

### **Group Pickup**

You can use this key feature to answer incoming calls in a group that is associated with their own group.

**Dependencies: Type** (**Key Event**)

**Key Type** (**GPickup**) **Account ID** (the account this feature will be applied to) **Label** (key label displayed on the LCD screen) **Value** (the group call pickup code)

**Usage:** Press the **Group Pickup** key on your phone when a phone number in the group receives an incoming call. The call is answered on your phone.

### **DTMF**

You can use this key feature to send the specification of arbitrary key sequences via DTMF.

```
Dependencies: Type (Key Event)
```
**Key Type** (**DTMF**) **Label** (key label displayed on the LCD screen) **Value** (DTMF sequence)

**Usage:** Press the DSS key during an active call to send the key sequence specified in the **Value** field.

**Note** DTMF sequence can only contain "0-9", "\*", "#" and "A-E".

#### **Prefix**

You can use this key feature to add a specified prefix number before the dialed number.

**Dependencies: Type** (**Key Event**)

**Key Type** (**Prefix**) **Label** (key label displayed on the LCD screen) **Value** (the prefix number)

**Usage:** Press the **Prefix** key when the phone is idle, the phone will then enter the dialing screen and display the prefix number that you specified in the **Value** field. You can enter the remaining digits and then dial out.

### **Local Group**

You can use this key feature to quickly access a contact group in the local directory. For more information, refer t[o Local Directory](#page-53-0) on page [44.](#page-53-0)

### **Dependencies: Type** (**Key Event**)

**Key Type** (**Local Group**) **Local Group** (the contact group name you want to access) **Label** (key label displayed on the LCD screen)

**Usage:** Press the **Local Group** key to access the contact group specified in the **Local Group** field.

### **XML Group**

You can use this key feature to quickly access a remote group in your remote phone book. You should configure remote phone book in advance. For more information, refer to [Remote Phone](#page-64-0) [Book](#page-64-0) on page [55.](#page-64-0)

### **Dependencies: Type** (**Key Event**)

**Key Type** (**XML Group**)

**PhoneBook** (the remote group name you want to access if remote phone book is configured)

**Label** (key label displayed on the LCD screen)

**Usage:** Press the **XML Group** key to access the remote group specified in the **PhoneBook** field.

### **XML Browser**

You can use this key feature to quickly access an XML browser. The XML browser allows you to create custom services which meet your functional requirements on the server. You can customize practical applications, such as weather report, stock information, Google search, etc.

### **Dependencies: Type** (**XML Browser**)

**Label** (key label displayed on the LCD screen) **Value** (the access URL for XML browser)

**Usage:** Press the **XML Browser** key to access the XML browser specified in the **Value** field.

### **LDAP**

You can use this key feature to quickly access a LDAP search screen.

### **Dependencies: Type** (**Key Event**)

### **Key Type** (**LDAP**)

**Label** (key label displayed on the LCD screen)

### **Usage:**

- **1.** Press the **LDAP** key to access the LDAP search screen.
- **2.** Enter a few continuous characters of the contact name or continuous numbers of the contact number using the keypad.

The contacts whose name or phone number matches the characters entered will appear on the LCD screen.

**Note** LDAP is disabled by default. For more information, contact your system administrator.

### **Conference**

You can use this key feature to set up a conference call. For more information, refer to [Conference](#page-128-0) on page [119.](#page-128-0)

**Dependencies: Type** (**Key Event**)

**Key Type** (**Conf**)

```
 ایده آل گستر | نمایندگی محصولات یالینک در ایران
      02181010
```
**Label** (key label displayed on the LCD screen)

**Value** (the number you want to add to the conference)

**Usage:** Press the **Conference** key during an active call to set up a conference with the number specified in the **Value** field.

If the **Value** field is left blank, the **Conference** key performs the same as the **Conf** soft key during a call.

### **Forward**

You can use this key feature to forward an incoming call to someone else. For more information, refer to [Call Forward](#page-114-0) on page [105.](#page-114-0)

**Dependencies: Type** (**Key Event**)

### **Key Type** (**FWD**)

**Label** (key label displayed on the LCD screen)

**Value** (the number you want to forward to)

### **Usage:**

Press the **Forward** key to forward an incoming call to the number specified in the **Value** field.

**Note**

**Note**

If the **Value** field is left blank, the **Forward** key performs the same as the **FWD** soft key when receiving an incoming call.

### **Transfer**

When there is an active call on the phone, you can use this key feature to handle the call differently depending on the transfer mode assigned to the DSS key.

### **Dependencies: Type** (**Key Event**)

**Key Type** (**Tran**) **Label** (key label displayed on the LCD screen) **Value** (the number you want to transfer to)

### **Usage:**

- When the transfer mode on DSS key is **Blind Transfer**, press the **Transfer** key to complete the blind transfer to the number specified in the **Value** field.
- When the transfer mode on DSS key is **Attended Transfer**, press the **Transfer** key to dial out the number specified in the **Value** field, and then perform the attended or semi-attended transfer.

 When the transfer mode on DSS key is **New Call**, press the **Transfer** key to place a new call to the number specified in the **Value** field.

**Note** Transfer mode via DSS key is configurable via web user interface at the path **Features**->**Transfer**->**Transfer Mode Via Dsskey**.

> If the **Value** field is left blank, the **Transfer** key performs the same as the **TRAN** key or the **Tran** soft key during a call. For more information, refer t[o Call Transfer](#page-122-0) on pag[e 113.](#page-122-0)

### **Hold**

You can use this key feature to place an active call on hold or retrieve a held call.

**Dependencies: Type** (**Key Event**)

**Key Type** (**Hold**) **Label** (key label displayed on the LCD screen)

### **Usage:**

- **1.** Press the **Hold** key during an active call to place the call on hold.
- **2.** Press the **Hold** key again to retrieve the held call.

### **DND**

You can use this key feature to activate or deactivate DND. You can also use this key feature to access the custom DND screen. For more information, refer t[o Do Not Disturb \(DND\)](#page-109-0) on page [100.](#page-109-0)

### **Dependencies: Type** (**Key Event**)

**Key Type** (**DND**)

**Label** (key label displayed on the LCD screen)

### **Usage:**

When DND is in phone mode:

- **1.** Press the **DND** key to activate DND.
- **2.** Press the **DND** key again to deactivate DND.

When DND is in custom mode:

**1.** Press the **DND** key to access the Custom DND screen. You can activate or deactivate DND for one or all accounts.

**Note** When DND is activated, the **DND** key LED will illuminate solid green, and the incoming calls will be rejected automatically.

### **SMS**

You can use this key feature to quickly access text message. For more information, refer to [Short](#page-190-0)  [Message Service \(SMS\)](#page-190-0) on pag[e 181.](#page-190-0)

#### **Dependencies: Type** (**Key Event**)

**Key Type** (**SMS**)

**Label** (key label displayed on the LCD screen)

**Usage:** Press the **SMS** key when the phone is idle to access text message.

#### **Group Listening**

You can use this key feature to activate the Speakerphone and Handset/Headset mode at the same time. It is suitable for the group conversations which have more than one person present at one end. You are able to speak and listen through the handset/headset, while the others nearby can only listen through the speaker.

### **Dependencies: Type** (**Key Event**)

**Key Type** (**Group Listening**)

**Label** (key label displayed on the LCD screen)

### **Usage:**

**1.** During a call, press the **Group Listening** key to activate the group listening mode.

You can then speak and listen through the handset/headset, while other people at your side can only listen through the speaker at the same time.

**2.** Press the **Group Listening** key again to deactivate the group listening mode.

#### **Zero Touch**

You can use this key feature to quickly configure auto provision and network parameters.

### **Dependencies: Type** (**Key Event**)

**Key Type** (**Zero Touch**)

**Label** (key label displayed on the LCD screen)

### **Usage:**

- **1.** Press the **Zero Touch** key to access the zero touch screen.
- **2.** Press the **OK** soft key within a few seconds.
- **3.** Configure the network parameters in the corresponding fields.
- **4.** Press the **Next** soft key.
- **5.** Configure the auto provision parameters in the corresponding fields.
- **6.** Press the **OK** soft key.

The phone will reboot to update configurations.

## **URL**

You can use this key feature to trigger the phone to send an HTTP GET request containing a specific URL.

#### **Dependencies: Type** (**URL**)

**Label** (key label displayed on the LCD screen) **Value** (the URL contained in the HTTP GET request)

**Usage:** Press the **URL** key to trigger the phone to send an HTTP GET request containing the URL specified in the **Value** field.

### **Phone Lock**

You can use this key feature to immediately lock your phone instead of long pressing  $\left|\mathcal{H}_{\text{mon}}\right|$ . For more information, refer to [Phone](#page-44-0) Lock on page [35.](#page-44-0)

### **Dependencies: Type** (**Key Event**)

### **Key Type** (**Phone Lock**)

**Label** (key label displayed on the LCD screen)

**Usage:** When the phone lock feature is enabled, press the **Phone Lock** key to immediately lock your phone instead of long pressing  $\left[\frac{H_{\text{\tiny SNN}}}{H_{\text{\tiny SNN}}}\right]$ .

### **Directory**

You can use this key feature to easily access frequently used lists. For more information, refer to [Directory](#page-51-0) on page [42.](#page-51-0)

**Dependencies: Type** (**Key Event**)

**Key Type** (**Directory**)

**Label** (key label displayed on the LCD screen)

**Usage:** Press the **Directory** key to immediately access frequently used lists.

**Note** The **Directory** key performs the same function as the **Directory** soft key when the phone is idle.

## **Programable Keys**

You can customize the soft keys, navigation keys and function keys.

### **To customize soft keys via phone user interface:**

- **1.** Press **Menu**->**Settings**->**Advanced Settings** (default password: admin) ->**Softkey Label**.
- **2.** Select the desired soft key, and then press the **Enter** soft key.

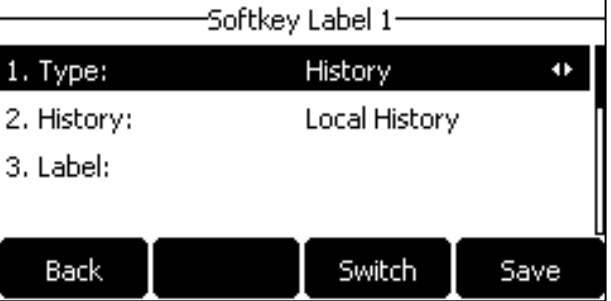

- **3.** Select the desired key type from the **Type** field.
- **4.** (Optional.) Select the desired line from the **Account ID** field.
- **5.** (Optional.) Enter the string that will appear on the LCD screen in the **Label** field.
- **6.** (Optional.) Enter the corresponding value in the **Value** field.

**7.** Press the **Save** soft key to accept the change or the **Back** soft key to cancel.

### **To customize programable keys via web user interface:**

- **1.** Click on **Dsskey**->**Programable Key**.
- **2.** Customize specific features for these keys.

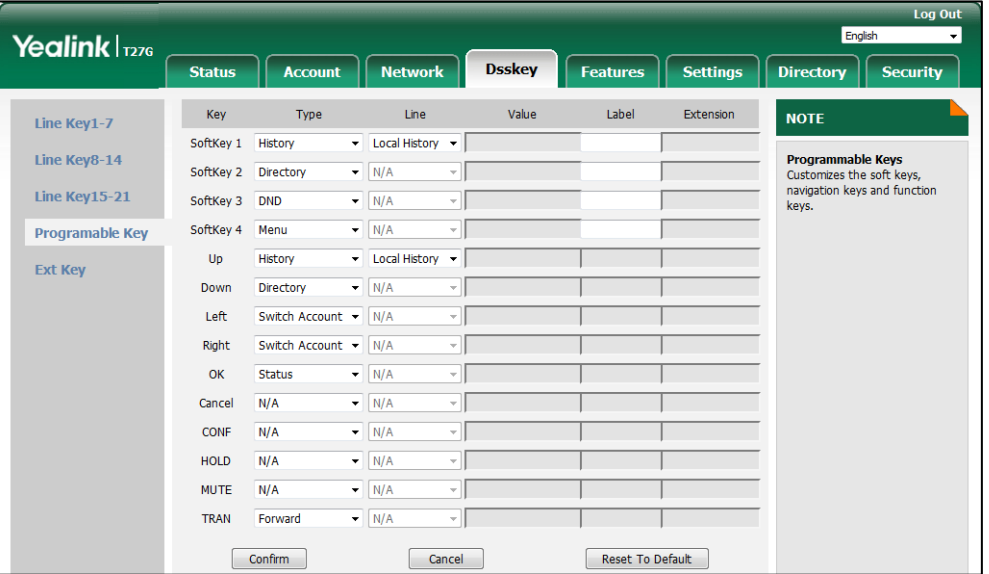

**3.** (Optional.) Enter the string that will appear on the LCD screen in the **Label** field.

Label is configurable only when customizing SoftKey (1-4).

**4.** Click **Confirm** to accept the change.

**Note** Navigation keys and function keys are configurable via web user interface only.

> The MUTE key cannot be customized when keep mute feature is enabled. For more information, contact your system administrator.

You can click **Reset To Default** to reset custom settings to defaults.

Then you can press the keys on the phone to perform the features you configured.

For example:

### **Switch Account Up**

You can use this key feature to change the default account.

### **Dependencies: Type** (**Switch Account Up**)

**Usage:** Press the **Switch Account Up** key to scroll up the account list to select the desired default account.

### **Switch Account Down**

You can use this key feature to change the default account.

### **Dependencies: Type** (**Switch Account Down**)

**Usage:** Press the **Switch Account Down** key to scroll down the account list to select the desired default account.

## **Ext Keys**

If EXP20 is connected to the SIP-T27G IP phone, you can customize features for ext keys.

### **To customize ext keys via phone user interface:**

**1.** Long press the desired ext key on EXP20.

The IP phone LCD screen will enter the user setting interface of this key.

- **2.** Customize the specific features for this key on the IP phone.
- **3.** Press the **Save** soft key to accept the change or the **Back** soft key to cancel.

Ext keys are configurable via web user interface at the path **Dsskey**->**Ext Key**.

For more information, refer to [Yealink EXP20 User Guide](http://support.yealink.com/documentFront/forwardToDocumentFrontDisplayPage)

# **Account Management**

You can register one or multiple accounts on the SIP-T27G IP phone. You can also configure each line key to associate with an account or configure multiple line keys to associate with an account.

## **Account Registration**

**To register an account via phone user interface:**

- **1.** Press **Menu**->**Settings**->**Advanced Settings** (default password: admin) ->**Accounts**.
- **2.** Select the desired account and then press the **Enter** soft key.
- **3.** Select **Enabled** from the **Activation** field.
- **4.** Enter the desired value in **Label**, **Display Name**, **Register Name**, **User Name**, **Password** and **SIP Server1/2** field respectively. Contact your system administrator for more information.
- **5.** If you use the outbound proxy servers, do the following:
	- **1)** Press  $\widehat{(\cdot)}$  or  $\widehat{(\cdot)}$  , or the **Switch** soft key to select **Enabled** from the **Outbound Status** field.
	- **2)** Enter the desired value in the **Outbound Proxy1/2** and **Fallback Interval** field respectively. Contact your system administrator for more information.
- **6.** Press the **Save** soft key to accept the change or the **Back** soft key to cancel.

You can repeat steps 2 to 6 to register more accounts.

The following figures demonstrate single or multiple accounts registered on the phone:

## **Single account:**

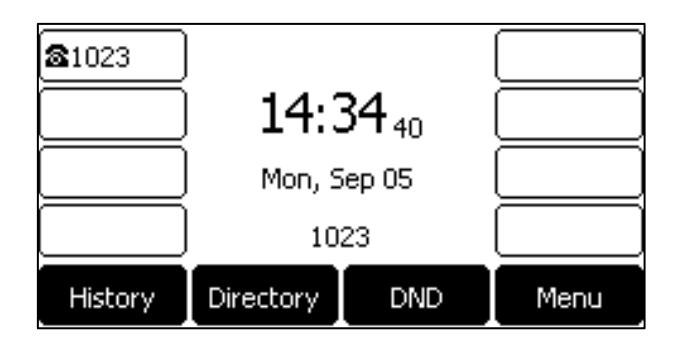

**Multiple accounts:**

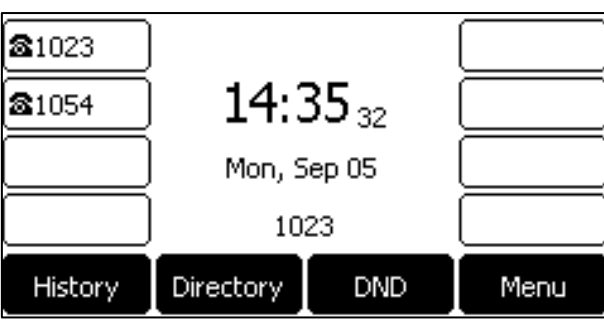

**To disable an account via phone user interface:**

- **1.** Press **Menu**->**Settings**->**Advanced Settings** (default password: admin) ->**Accounts**.
- **2.** Select the desired account and then press the **Enter** soft key.
- **3.** Select **Disabled** from the **Activation** field.
- **4.** Press the **Save** soft key to accept the change or the **Back** soft key to cancel.

Registering an account is configurable via web user interface at the path **Account**->**Register**.

**Note** Default account can be set by pressing  $\left(\cdot\right)$  or  $\left(\cdot\right)$  on the idle screen. It has priority when placing a call. The phone's default account cannot be changed after reboot.

# **Multiple Line Keys per Account**

You can configure multiple line keys to associate with an account. This enhances call visualization and simplifies call handling.

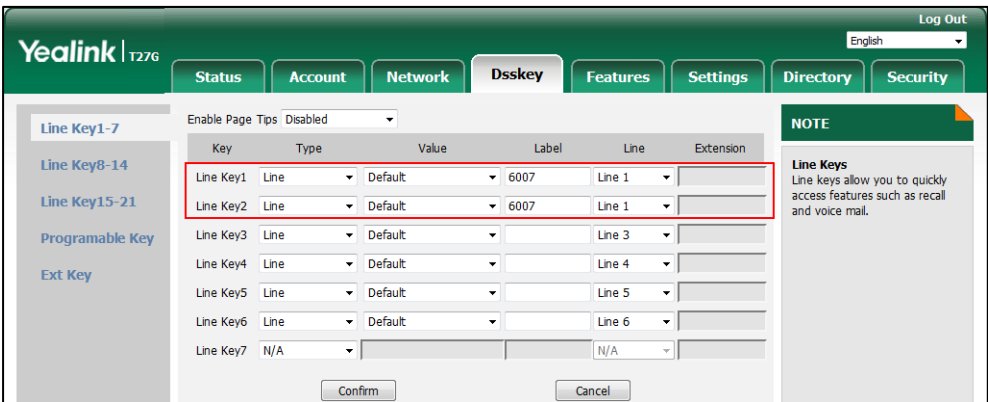

If this is the case, the LCD screen will resemble the following figure:

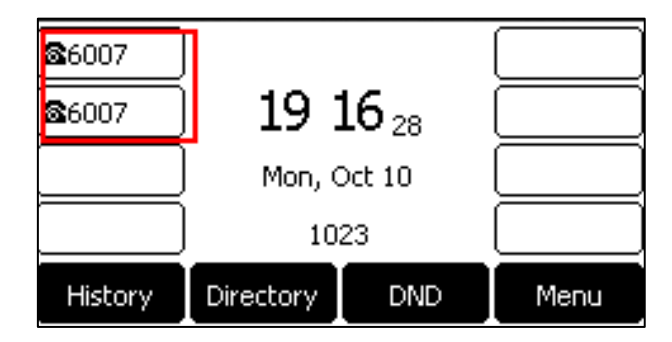

Incoming calls to this account will be distributed evenly among the available line keys. Outgoing calls will be distributed similarly.

Your phone can be configured to have a combination of accounts with a single line key and accounts with multiple line keys.

# **Dial Plan**

Dial plan is a string of characters that governs the way your SIP-T27G IP phone processes the inputs received from your phone keypad.

The SIP-T27G IP phone supports the following dial plan features:

- [Replace Rule](#page-88-0)
- Dial [Now](#page-89-0)
- [Area Code](#page-91-0)
- [Block Out](#page-92-0)

The basic expression syntax you need to know:

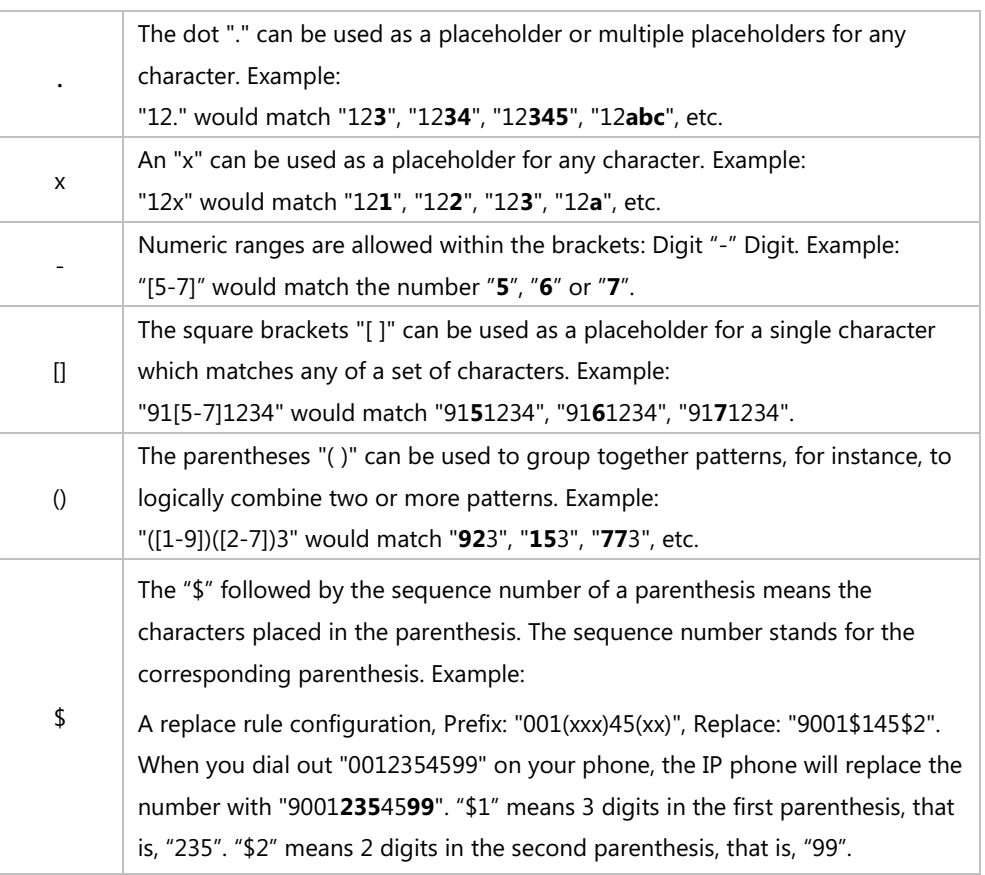

### **Note**

The IP phone supports a new dial plan mechanism – digit map. Digit maps are defined by a single string or a list of strings. If a number you dial matches any string of a digit map, the call is automatically placed.

Note that if digit map feature is enabled, the old dial plan rules (described in this chapter) will be ignored. For more information, contact your system administrator.

## <span id="page-88-0"></span>**Replace Rule**

You can configure one or more replace rules (up to 100) to remove the specified string and replace it with another string. You can configure a pattern with wildcards (refer to the expression syntax in the table above), so that any string that matches the pattern will be replaced. This feature is convenient for you to dial out a long number. For example, a replace rule is configured as "Prefix: 1" and "Replace: 1234", when you try to dial out the number "1234", you just need to enter "1" on the phone and then press the Send soft key.

### **To add a replace rule via web user interface:**

- **1.** Click on **Settings**->**Dial Plan**->**Replace Rule**.
- **2.** Enter the string (e.g., 1) in the **Prefix** field.
- **3.** Enter the string (e.g., 1234) in the **Replace** field.

**4.** Enter the desired line ID in the **Account** field or leave it blank.

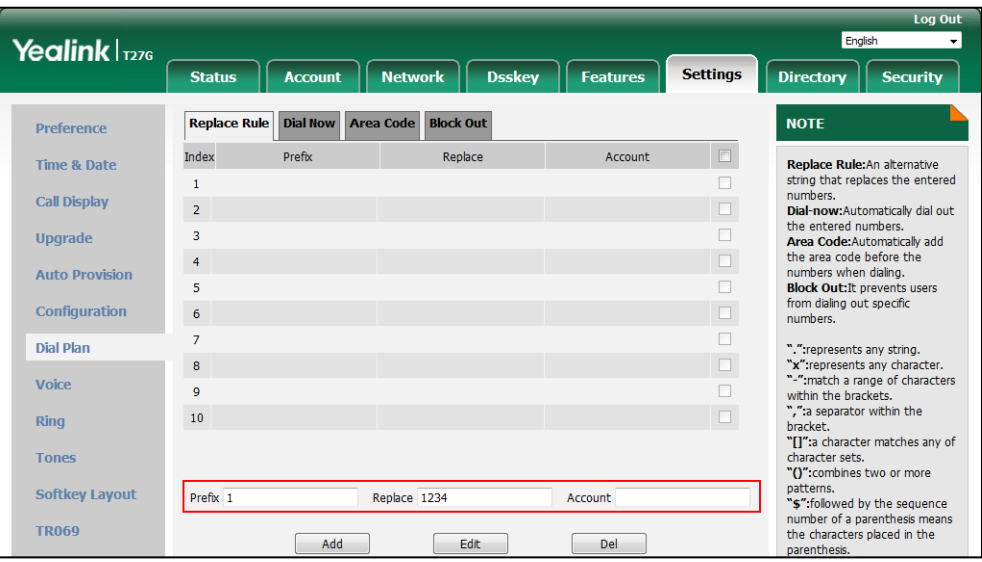

**5.** Click **Add** to add the replace rule.

When you enter the number "1" using the keypad and then press the **Send** soft key, the phone will dial out "1234" instead.

**Note** The valid values for the **Account** field can be one or more digits among 1-6. Every two digits must be separated by a comma. For example, when you enter the value "1, 2" in the **Account**  field, this replace rule will apply to account 1 and account 2.

If you leave the **Account** field blank or enter 0, the replace rule will apply to all accounts.

#### **To edit a replace rule via web user interface:**

- **1.** Click on **Settings**->**Dial Plan**->**Replace Rule**.
- **2.** Select the desired replace rule by checking the checkbox.
- **3.** Edit the values in the **Prefix** and **Replace** fields.
- **4.** Enter the desired line ID in the **Account** field or leave it blank.
- **5.** Click **Edit** to accept the change.

### **To delete one or more replace rules via web user interface:**

- **1.** Click on **Settings**->**Dial Plan**->**Replace Rule**.
- **2.** Select the one or more replace rules by checking the checkbox(es).
- **3.** Click **Del** to delete the replace rule(s).

**Note**

Replace rule is configurable via web user interface only.

# <span id="page-89-0"></span>**Dial Now**

You can configure one or more dial now rules (up to 100) on your phone. When the dialed

number matches the dial now string, the number will be dialed out automatically. For example, a dial now rule is configured as "2xx", any entered three-digit string beginning with 2 will then be dialed out automatically on the phone.

### **To add a dial now rule via web user interface:**

- **1.** Click on **Settings**->**Dial Plan**->**Dial Now**.
- **2.** Enter the desired value (e.g., 2xx) in the **Rule** field.
- **3.** Enter the desired line ID in the **Account** field or leave it blank.

For more information on the valid values for the **Account** field, refer to [Replace Rule](#page-88-0) on page [79.](#page-88-0)

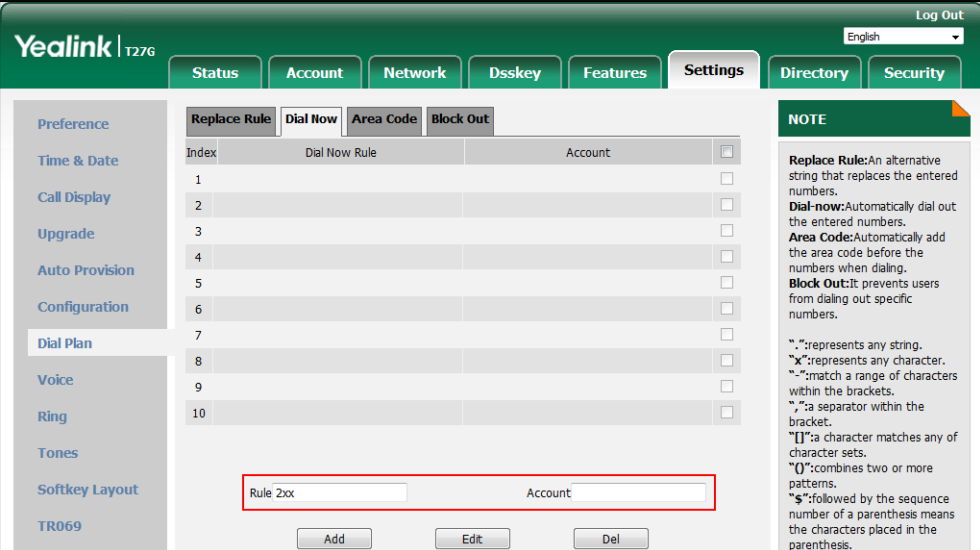

**4.** Click **Add** to add the dial now rule.

When you enter the number "234" using the keypad, the phone will dial out "234" automatically without the pressing of any key.

**Note** You can also edit or delete the dial now rule, refer to [Replace Rule](#page-88-0) on page [79](#page-88-0) for more information.

Dial now rule is configurable via web user interface only.

### **Time Out for Dial Now Rule**

You can configure the delay time for dial now rules. That is, you can configure your phone to automatically dial out the phone number which matches a dial now rule, after the designated delay time.

**To configure the time out for dial now rule via web user interface:**

- **1.** Click on **Features**->**General Information**.
- **2.** Enter the time between 0 and 14 (seconds) in the **Time Out for Dial Now Rule** field.

 ایده آل گستر | نمایندگی محصولات یالینک در ایران 02181010

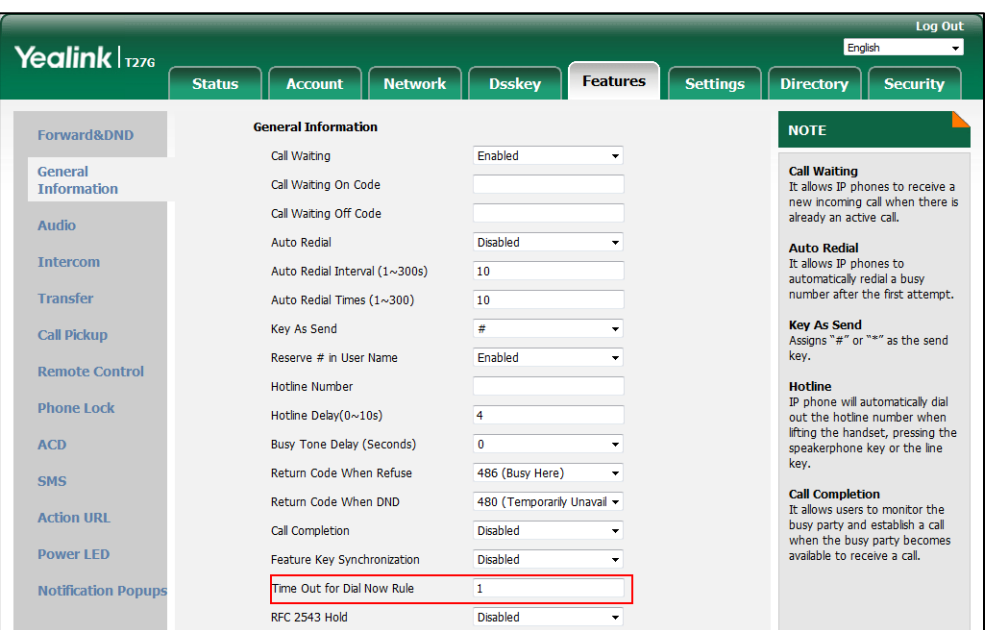

The default value is "1".

**3.** Click **Confirm** to accept the change.

**Note**

Time out for dial now rule is configurable via web user interface only.

## <span id="page-91-0"></span>**Area Code**

Area codes are also known as Numbering Plan Areas (NPAs). They usually indicate geographical areas in a country. This feature is necessary when dialing a phone number outside the code area. For example, an area code is configured as "Code: 0592, Min Length: 1, Max Length: 15". When you dial out the number "56789" (the length of the number is between 1 and 15), the phone will add the area code and dial out the number "059256789". You can only configure one area code rule on your phone.

**To configure the area code via web user interface:**

- **1.** Click on **Settings**->**Dial Plan**->**Area Code**.
- **2.** Enter the desired values in the **Code**, **Min Length (1-15)** and **Max Length (1-15)** fields.
- **3.** Enter the desired line ID in the **Account** field or leave it blank.

For more information on the valid values for the **Account** field, refer to [Replace Rule](#page-88-0) on page [79.](#page-88-0)

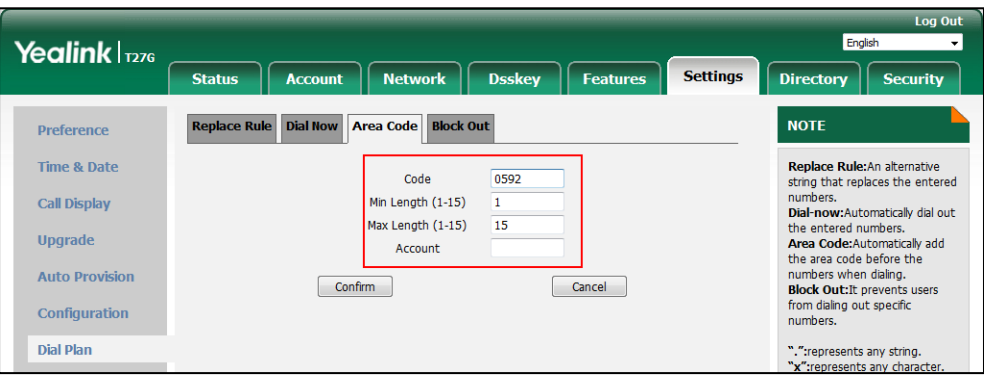

**4.** Click **Confirm** to accept the change.

**Note**

The default value of minimum and maximum length is 1 and 15 respectively.

Area code is configurable via web user interface only.

# <span id="page-92-0"></span>**Block Out**

You can block some specific numbers (up to 10) from being dialed on your phone. When you dial a block out number on your phone, the dialing will fail and the LCD screen will prompt "Forbidden Number".

### **To add a block out number via web user interface:**

- **1.** Click on **Settings**->**Dial Plan**->**Block Out**.
- **2.** Enter the desired value in the **BlockOut NumberX** field.
- **3.** Enter the desired line ID in the **Account** field or leave it blank.

For more information on the valid values for the **Account** field, refer to [Replace Rule](#page-88-0) on page [79.](#page-88-0)

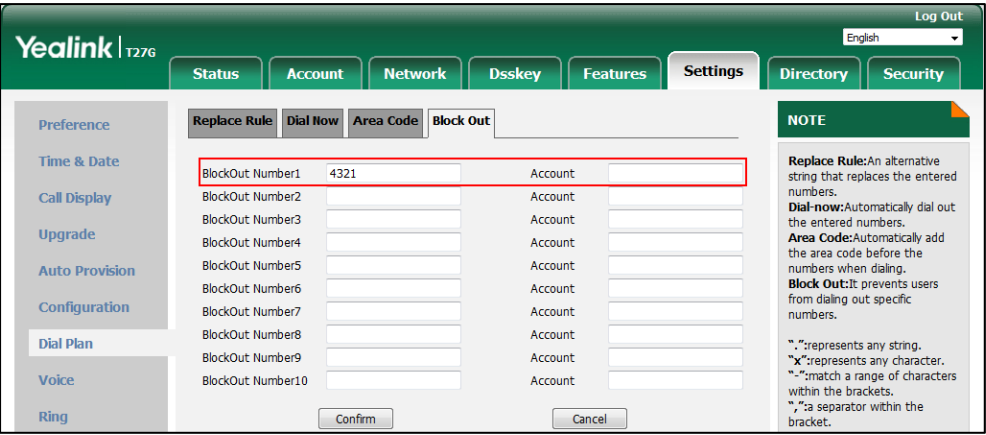

**4.** Click **Confirm** to add the block out number.

**Note** Block out number is configurable via web user interface only.

# **Emergency Number**

Public telephone networks in countries around the world have a single emergency telephone number (emergency services number), that allows a caller to contact local emergency services for assistance when necessary. The emergency telephone number may differ from country to country. It is typically a three-digit number so that it can be easily remembered and dialed quickly. Some countries have a different emergency number for each of the different emergency services.

You can specify the emergency telephone numbers on the IP phone for contacting the emergency services in an emergency situation. You can dial these numbers when the phone is locked. For more information on phone lock, refer to [Phone](#page-44-0) Lock on page [35.](#page-44-0)

if the phone is locked or unregistered. For more information, contact your system administrator.

**Note** Contact your local phone service provider for available emergency numbers in your area. The IP phone also supports the emergency dialplan, which allows users to make emergency calls

#### **To specify emergency numbers via web user interface:**

- **1.** Click on **Features**->**Phone Lock**.
- **2.** Enter the emergency number in the **Emergency** field.

For multiple emergency numbers, enter a comma between every two numbers. The default emergency numbers are 112, 911 and 110.

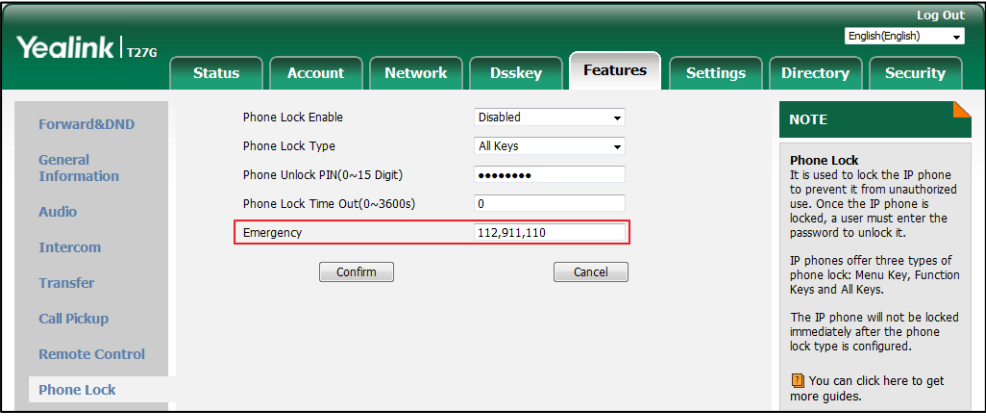

**3.** Click **Confirm** to accept the change.

Emergency number is configurable via web user interface only.

**Note**

# **Live Dialpad**

You can enable live dialpad feature on the SIP-T27G IP phone, which enables the IP phone to automatically dial out a phone number without pressing the send key. You can also configure a delay, and then the phone will dial out the phone number automatically after the designated period of time.

### **To enable the live dialpad via web user interface:**

- **1.** Click on **Settings**->**Preference**.
- **2.** Select **Enabled** from the pull-down list of **Live Dialpad**.
- **3.** Enter the desired delay time in the **Inter Digit Time(1~14s)** field.

The default delay time is 4 seconds.

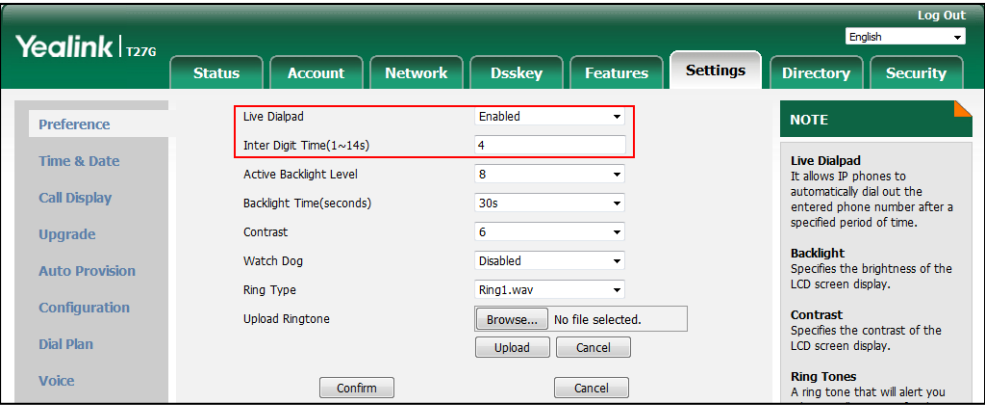

**4.** Click **Confirm** to accept the change.

**Note**

Live dialpad is configurable via web user interface only.

# **Hotline**

You can dial a hotline number immediately upon lifting the handset, pressing the Speakerphone key or the line key. You can also configure a delay, and then the phone will dial out the hotline number automatically after the designated period of time.

### **To configure the hotline number via phone user interface:**

- **1.** Press **Menu**->**Features**->**Hot Line**.
- **2.** Enter the desired number in the **Hotline Number** field.
- **3.** Enter the delay time in the **Hotline Delay** field.

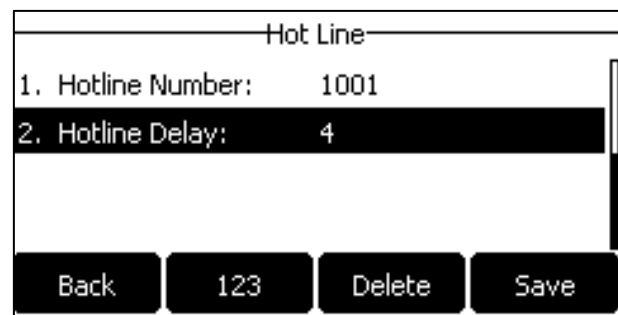

The valid values range from 0 to 10 (seconds) and the default value is "4".

**4.** Press the **Save** soft key to accept the change or the **Back** soft key to cancel.

Hotline is configurable via web user interface at the path **Features**->**General Information**.

# <span id="page-96-0"></span>**Basic Call Features**

The SIP-T27G IP phone is designed to be easily used like a regular phone on a public switched telephone network (PSTN). You can place calls, answer calls, transfer a call to someone else, or conduct a conference call.

This chapter provides basic operating instructions for the SIP-T27G IP phone. Topics include:

- [Placing Calls](#page-97-0)
- **•** [Answering Calls](#page-99-0)
- **•** [Ending Calls](#page-100-0)
- [Redialing Numbers](#page-100-1)
- [Recent Call In Dialing](#page-101-0)
- [Auto Answer](#page-102-0)
- **•** [Auto Redial](#page-103-0)
- [Call Completion](#page-104-0)
- [ReCall](#page-105-0)
- [Call Mute](#page-106-0)
- [Call Hold/Resume](#page-107-0)
- [Do Not Disturb \(DND\)](#page-109-0)
- [Call Forward](#page-114-0)
- [Call Transfer](#page-122-0)
- **•** [Call Waiting](#page-127-0)
- **[Conference](#page-128-0)**
- **•** [Call Park/Retrieve](#page-130-0)
- **•** [Call Pickup](#page-136-0)
- [Anonymous Call](#page-140-0)
- [Anonymous Call Rejection](#page-141-0)

If you require additional information or assistance with your new phone, contact your system administrator.

# <span id="page-97-0"></span>**Placing Calls**

You can place a call in one of three ways using your SIP-T27G IP phone:

- Using the handset
- Using the speakerphone
- Using the headset

You can also dial the number first, and then choose the way you want to speak to the other party.

You can also search and dial a contact from call history, local directory or remote phone book. For more information, refer to [Contact Management](#page-51-1) on page [42](#page-51-1) an[d Call History Management](#page-66-0) on page [57.](#page-66-0)

During a call, you can alternate between Speakerphone, Headset, and Handset modes by pressing the Speakerphone key, the HEADSET key, or by picking up the handset.

The call duration of the active call and far-site's information (name or phone number) are visible on the LCD screen. In the figure below, the call to "Tom" (the phone number: 1001) has lasted 10 seconds.

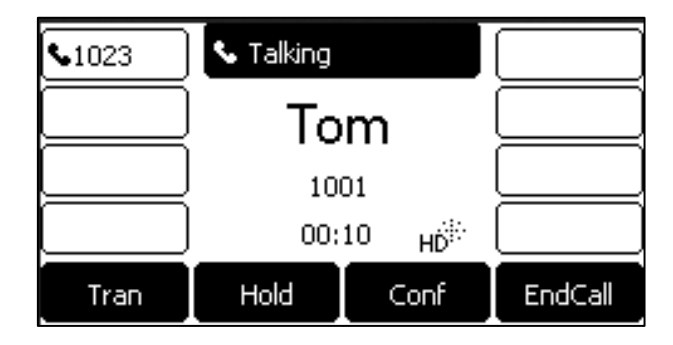

### **To place a call using the handset:**

- **1.** Pick up the handset.
- **2.** Enter the desired number using the keypad.
- **3.** Press  $(\circ\circ)$ ,  $(\mathbf{H}_{\text{seen}})$ , or the **Send** soft key.

The  $#$  key is configured as a send key by default. You can also set the  $*$  key as the send key, or set neither. For more information, refer to the [Key As Send](#page-44-1) on page [35.](#page-44-1)

**Note** You can also dial using the SIP URI or IP address. To obtain the IP address of a phone, press the **OK** key when the phone is idle. The maximum length of SIP URI or IP address length is 32 characters. For example, SIP URI: 3606@sip.com, IP: 192.168.1.15 (192\*168\*1\*15).

> Your phone may not support direct IP dialing. Contact your system administrator for more information.

#### **To place a call using the hands-free (speakerphone) mode:**

Do one of the following:

With the handset on-hook, press  $\Box$  or the line key to obtain a dial tone. Enter the desired number using the keypad.

Press  $(\infty)$ ,  $\left[\frac{1}{H_{\text{SDR}}} \right]$  or the **Send** soft key.

With the handset on-hook, enter the desired number using the keypad.

Press  $\left[\begin{array}{c} \overline{ } \\ \end{array}\right]$ ,  $\left[\begin{array}{c} \overline{ } \\ \end{array}\right]$ ,  $\left(\begin{array}{c} \overline{ } \\ \end{array}\right)$  or the **Send** soft key.

### **To place a call using the headset:**

Do one of the following:

- With the optional headset connected, press  $\sum_{\text{trans}}$  to activate the headset mode. Press the line key to obtain a dial tone. Enter the desired number using the keypad.
	- Press  $\left(\infty\right)$ ,  $\left[\overline{\boldsymbol{\mu}}_{\rm{sm}}\right]$ , or the **Send** soft key.
- With the optional headset connected, press  $\sum_{\text{uncoer}}$  to activate the headset mode. Enter the desired number using the keypad. Press  $\left(\infty\right)$ ,  $\left[\frac{H_{\text{smol}}}{H_{\text{smol}}} \right]$ , or the **Send** soft key.

**Note** To permanently use the headset mode, refer to [Headset Prior](#page-71-0) on page [62.](#page-71-0)

> The SIP-T27G IP phone can handle multiple calls at a time. However, only one active call (the call that has audio associated with it) can be in progress at any time, other calls are placed on hold. The SIP-T27G IP phone can handle a maximum of 50 calls at one time.

### **To place multiple calls:**

You can have more than one call on your SIP-T27G IP phone. To place a new call during an active call, do one of the following:

Press the line key. The active call is placed on hold.

Enter the desired number using the keypad.

Press  $\left(\infty\right)$  ,  $\left[\right. \scriptstyle \#_{\scriptscriptstyle \sf SSD}\right)$  , or the **Send** soft key.

Press  $\bigcirc$  or the **Hold** soft key to place the original call on hold.

Press the **NewCall** soft key.

Enter the desired number using the keypad.

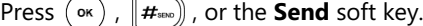

You can press  $(\rightarrow)$  or  $(\rightarrow)$  to switch between calls, and then press the **Resume** soft key to retrieve the desired call.

# <span id="page-99-0"></span>**Answering Calls**

When you are not in another call, you can answer a call in one of three ways:

- Using the handset
- Using the speakerphone
- Using the headset
- **Note** You can reject incoming calls by pressing the **X** key or the **Reject** soft key. You can also activate Do Not Disturb mode to ignore the incoming calls without ringing on your phone. For more information, refer to [Do Not Disturb \(DND\)](#page-109-0) on pag[e 100.](#page-109-0)

You can forward incoming calls to someone else by pressing the **FWD** soft key. For more information, refer to [Call Forward](#page-114-0) on page [105.](#page-114-0)

### **Answering When Not in Another Call**

Call duration and destination will always appear on the LCD screen for the active call.

#### **To answer a call using the handset:**

**1.** Pick up the handset.

## **To answer a call using the hands-free (speakerphone) mode:**

Do one of the following:

- $Press$  $\boxed{\bullet}$ .
- With the handset on-hook and the headset mode deactivated, press the **Answer** soft key.
- With the handset on-hook and the headset mode deactivated, press the line key with the fast-flashing green LED indicator.

### **To answer a call using the headset:**

Do one of the following:

 $Press \n\bigoplus_{HEDSET}$ .

- With the headset mode activated, press the **Answer** soft key.
- With the headset mode activated, press the line key with the fast-flashing green LED

```
 ایده آل گستر | نمایندگی محصولات یالینک در ایران
      02181010
```
**Note** If multiple accounts are registered on the phone, you can first press the desired line key on the idle screen or press the **Line** soft key on the dialing screen, and then you can use the selected account to place a call.

indicator.

### **Answering When in Another Call**

If you have an active call, and an incoming call arrives on the phone, do one of the following:

Press the **Answer** soft key.

The incoming call is answered and the original call is placed on hold.

Press  $(\rightarrow)$  to access the new call.

Press  $(\infty)$  or the **Answer** soft key.

The incoming call is answered and the original call is placed on hold.

# <span id="page-100-0"></span>**Ending Calls**

### **To end a call:**

Do one of the following:

- If you are using the handset, press  $\left(\overline{x}\right)$ , the **EndCall** soft key or hang up the handset.
- If you are using the headset, press  $(\times)$  or the **EndCall** soft key.
- If you are using the speakerphone, press  $\left(\times\right)$  ,  $\left(\overline{\bullet\right)$  or the **EndCall** soft key.

**Note** When a call is placed on hold, you cannot press  $(x)$  to end it. You should press the **Resume** soft key to resume the call, and then press  $\left(\star\right)$  to end it.

# <span id="page-100-1"></span>**Redialing Numbers**

### **To redial the last dialed number from your phone:**

**1.** Press (RD twice.

A call to your last dialed number is attempted.

### **To redial a previously dialed number from your phone:**

- **1.** Press  $(\overline{R_{\text{D}}}$  when the phone is idle.
- **2.** Press  $\left(\frac{1}{2}\right)$  or  $\left(\frac{1}{2}\right)$  to select the desired entry from the placed calls list, and then press  $\left(\frac{1}{2}n\right)$ or the **Send** soft key.

# <span id="page-101-0"></span>**Recent Call In Dialing**

To view the placed calls list when the phone is on the dialing screen, you should enable recent call in dialing in advance.

**To enable recent call in dialing via web user interface:**

- **1.** Click on **Directory**->**Setting**.
- **2.** Select **Enabled** from the pull-down list of **Recent Call In Dialing**.

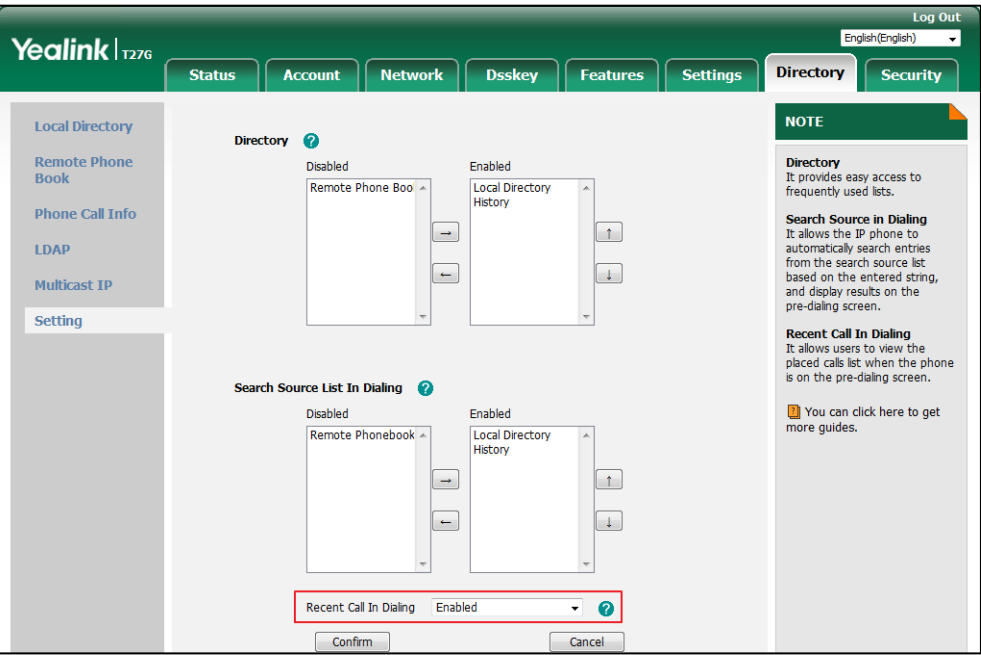

**3.** Click **Confirm** to accept the change.

**Note**

Recent call in dialing is configurable via web user interface only.

### **To view placed calls list when the phone is on the dialing screen:**

**1.** Pick up the handset, press the Speakerphone key or press the line key.

The LCD screen displays the placed calls list.

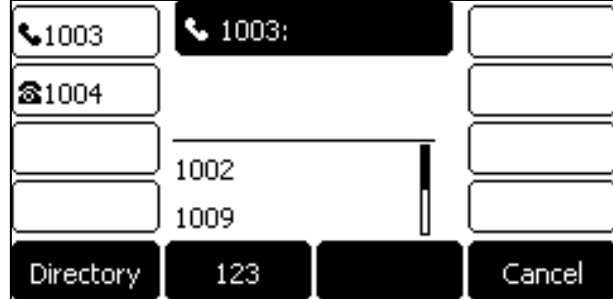

You can also enter a few continuous characters of the contact name or continuous numbers

of the contact number (office, mobile or other number) to search from placed calls list.

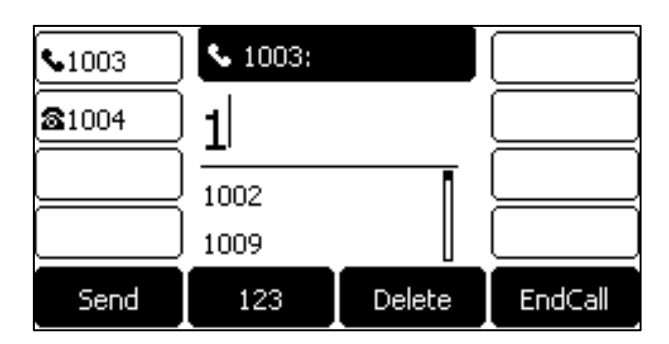

# <span id="page-102-0"></span>**Auto Answer**

You can use auto answer feature to automatically answer an incoming call on a line. Auto answer is configurable on a per-line basis.

You can choose to mute the local microphone when an incoming call is answered automatically. For more information, refer to Keep [Mute](#page-106-1) on page [97.](#page-106-1)

### **To configure auto answer via phone user interface:**

- **1.** Press **Menu**->**Features**->**Auto Answer**.
- **2.** Press  $( \cdot )$  or  $( \cdot )$ , or the **Switch** soft key to select the desired account from the **Line ID** field.
- **3.** Press  $\left(\cdot\right)$  or  $\left(\cdot\right)$ , or the **Switch** soft key to select **Enabled** from the **Status** field.

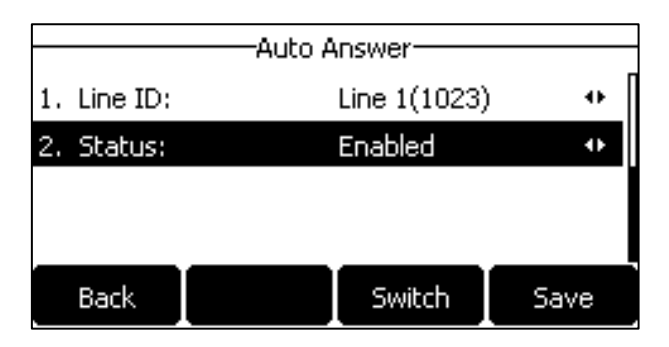

**4.** Press the **Save** soft key to accept the change or the **Back** soft key to cancel.

The icon  $\overline{AA}$  appears on the LCD screen only when the auto answer feature is enabled for the default account.

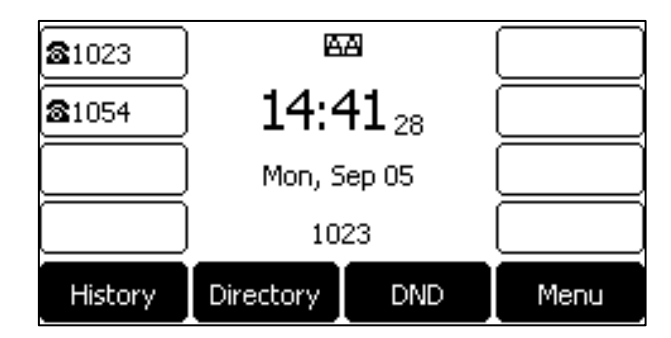

Auto answer is configurable via web user interface at the path **Account**->**Basic**.

**Note** Auto answer only takes effect when there is no other call in progress on the phone. If there is a call in progress, the second incoming call cannot be automatically answered after ending the current call by default. If you want to make the phone automatically answer the incoming call after ending all calls, contact your system administrator for more information.

# <span id="page-103-0"></span>**Auto Redial**

You can enable auto redial to automatically redial a phone number when the called party is busy. You can also configure the number of auto redial attempts and the time to wait between redial attempts.

## **To configure auto redial via phone user interface:**

- **1.** Press **Menu**->**Features**->**Auto Redial**.
- **2.** Press  $\widehat{(\cdot)}$  or  $\widehat{(\cdot)}$  , or the **Switch** soft key to select **Enabled** from the **Auto Redial** field.
- **3.** Enter the desired time (in seconds) in the **Redial Interval** field.

The default value is "10".

**4.** Enter the desired number of redial attempts in the **Redial Times** field.

The default value is "10".

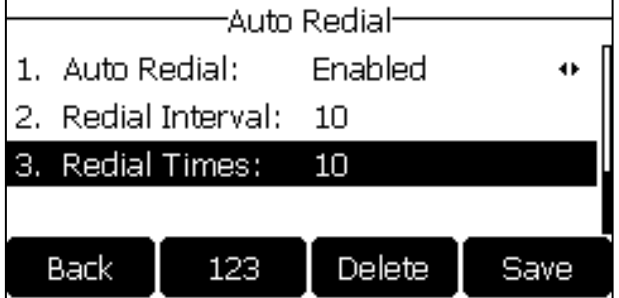

**5.** Press the **Save** soft key to accept the change or the **Back** soft key to cancel.

Auto redial is configurable via web user interface at the path **Features**->**General Information**.

### **To use auto redial:**

When the called party is busy, the following prompt will appear on the LCD screen of the phone:

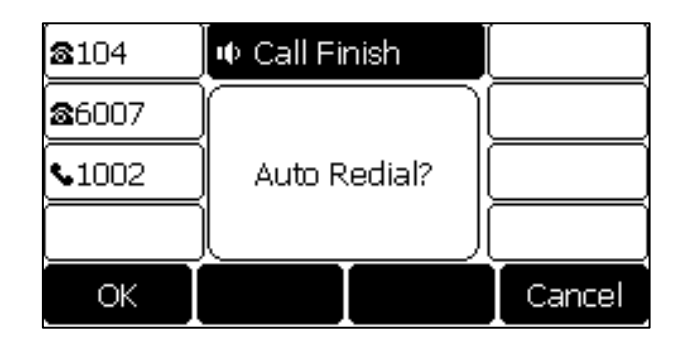

**1.** Press the **OK** soft key to activate auto redial. The following prompt will appear on the LCD screen of the phone:

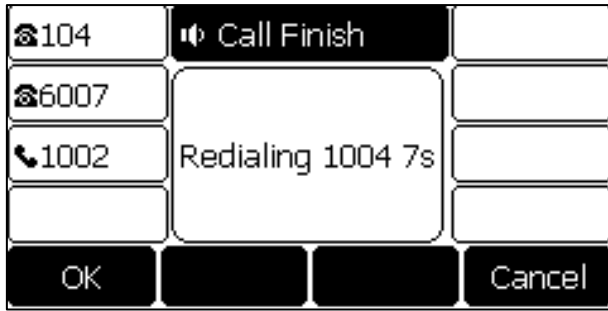

**2.** Wait for the designated period of time or press the **OK** soft key to redial the phone number. The phone will retry as many times as configured until the called party is idle.

# <span id="page-104-0"></span>**Call Completion**

You can use call completion to notify the caller who failed to reach a desired party when the party becomes available to receive a call.

**To configure call completion via phone user interface:**

- **1.** Press **Menu**->**Features**->**Call Completion**.
- **2.** Press  $\left(\begin{matrix} \cdot \\ \cdot \end{matrix}\right)$  or  $\left(\begin{matrix} \cdot \\ \cdot \end{matrix}\right)$ , or the **Switch** soft key to select **Enabled** from the **Call Completion** field.

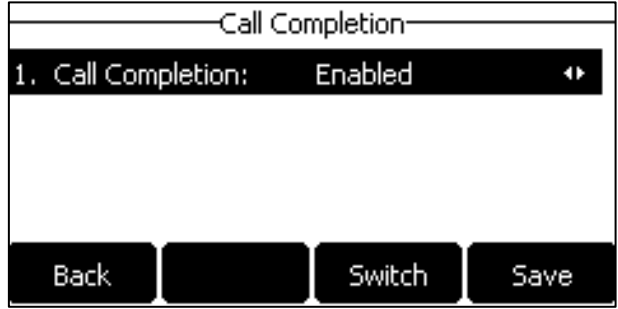

**3.** Press the **Save** soft key to accept the change or the **Back** soft key to cancel.

Call completion is configurable via web user interface at the path **Features**->**General Information**.

### **To use call completion:**

When the called party is busy, the following prompt will appear on the LCD screen of the phone:

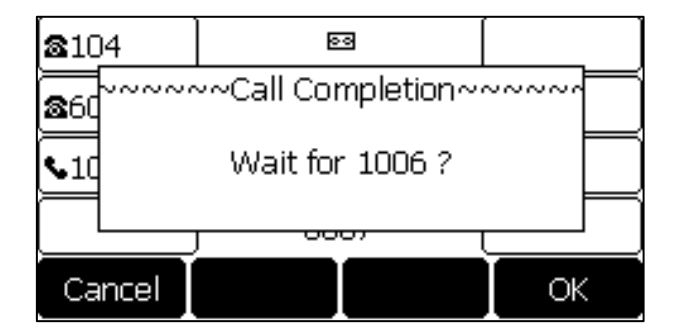

**1.** Press the **OK** soft key, the phone returns to the idle screen and call completion is activated.

When the called party becomes idle, the following prompt will appear on the LCD screen of the phone:

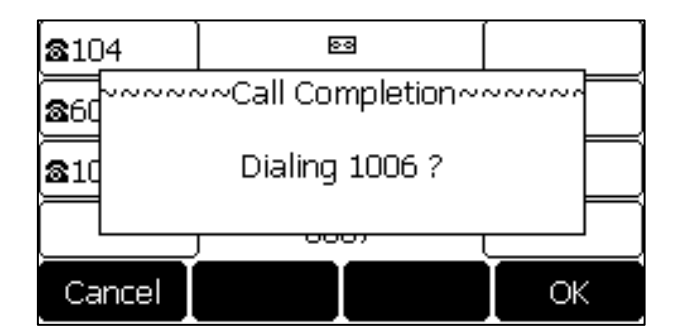

**1.** Press the **OK** soft key to redial the number.

Call completion is not available on all servers. For more information, contact your system administrator.

# <span id="page-105-0"></span>**ReCall**

**Note**

You can press a recall key to place a call back to the last incoming call.

## **To configure a recall key via phone user interface:**

- **1.** Press **Menu**->**Features**->**DSS Keys**.
- **2.** Select the desired DSS key.
- **3.** Press  $\left(\cdot\right)$  or  $\left(\cdot\right)$ , or the **Switch** soft key to select **Key Event** from the **Type** field.
- **4.** Press  $\left(\begin{matrix} \cdot \\ \cdot \end{matrix}\right)$  or  $\left(\begin{matrix} \cdot \\ \cdot \end{matrix}\right)$ , or the **Switch** soft key to select **ReCall** from the **Key Type** field.

**5.** (Optional.) Enter the string that will appear on the LCD screen in the **Label** field.

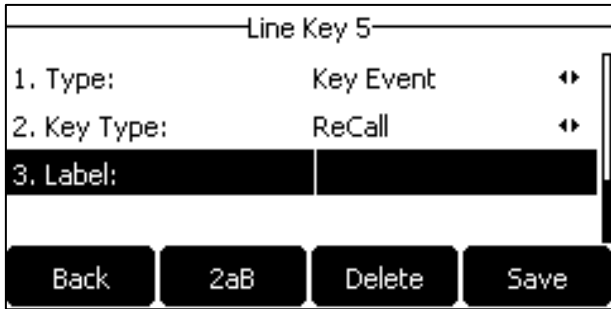

**6.** Press the **Save** soft key to accept the change or the **Back** soft key to cancel.

Recall key is configurable via web user interface at the path **Dsskey**->**Line Key**.

# <span id="page-106-0"></span>**Call Mute**

You can mute the microphone of the active audio device during an active call so that the other party cannot hear you. You can also mute the microphone while dialing so that the other party cannot hear you when the call is set up. It helps prevent the other party from hearing the informal discussion when auto answer is enabled on his/her phone.

Call mute applies to all modes (Handset, Headset and Speakerphone).

## <span id="page-106-1"></span>**Keep Mute**

Normally, the mute feature is deactivated when the active call ends. Keep mute feature enables you to make the mute state of your phone persist across calls. This feature should be pre-configured by your system administrator. When keep mute is enabled and you press the MUTE key, the phone stays in the mute state until you un-mute the microphone or until the phone restarts. It helps prevent the other party from hearing the noise coming from your room when auto answer is enabled on your phone. When you mute the phone in an idle state or any other states, the mute key LED illuminates solid red and the icon **a**ppears on the status bar.

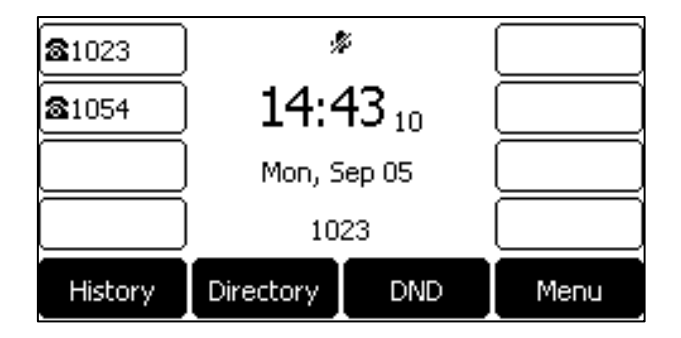

# **Muting a Call**

### **To mute a call:**

**1.** Press  $\sum_{n=1}^{\infty}$  during an active call.

 ایده آل گستر | نمایندگی محصولات یالینک در ایران 02181010

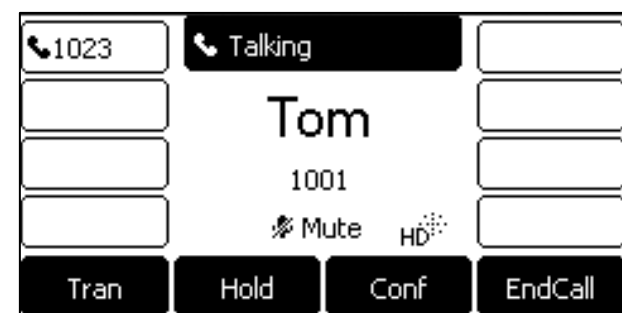

The LCD screen indicates that the call is now muted.

### **To un-mute a call:**

**1.** Press  $\sum_{\text{MUTE}}$  again to un-mute the call.

# **Muting While Dialing**

## **To mute the microphone while dialing:**

**1.** Press  $\sum_{\text{min}}$  on the pre-dialing, dialing or calling screen. The call is muted automatically when setting up successfully.

### **To un-mute the microphone while dialing:**

**1.** Press  $\sum_{\text{min}}$  again on the pre-dialing, dialing or calling screen.

You can also mute the microphone when the IP phone is ringing.

# <span id="page-107-0"></span>**Call Hold/Resume**

**Note**

You can place an active call on hold. Only one active call can be in progress at any time. Other calls can be made and received while placing the original call on hold. When you place a call on hold, your IP PBX may play music to the other party while waiting.

### **To place a call on hold:**

**1.** Press  $\sum_{\text{HOLD}}$  or the **Hold** soft key during a call.
The line key LED flashes green. The LCD screen indicates that the call is on hold.

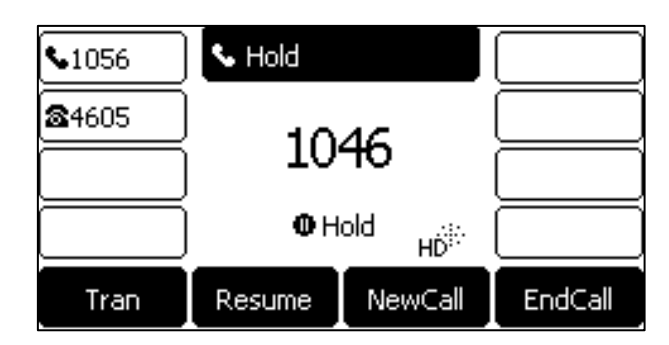

**Note** The phone will beep softly every 30 seconds to remind you that you still have a call on hold. The phone ignores engaged audio device (handset or headset) and switches to Speakerphone to play the hold tone by default.

#### **To resume a held call:**

**1.** Press  $\sum_{\text{HOLD}}$  or the **Resume** soft key.

#### **Multiple Calls on Hold:**

If multiple calls are placed on hold, do one of the following:

- Press  $\odot$  or  $\odot$  to switch between the calls, and then press  $\bigcirc$  or the **Resume** soft key to retrieve the desired call.
- Press the corresponding line key to retrieve the call.

If more than two calls are on hold, a numbered prompt appears on the LCD screen, for example "2/4", indicating that this is the second call out of four calls.

# **Do Not Disturb (DND)**

You can use DND to reject incoming calls automatically on the phone. The prompt message "**n New Missed Call(s)**" ("n" indicates the number of missed calls, e.g., 1 New Missed Call(s)) will appear on the LCD screen, and callers will receive a busy message. All calls you receive while DND is activated are logged to your missed calls list.

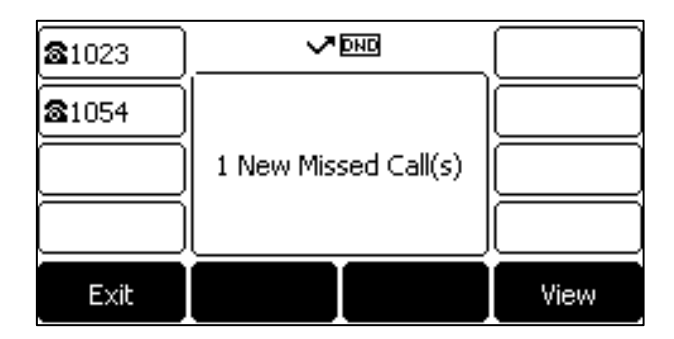

#### **Note**

The prompt message will display only if Missed Call Log for the line is enabled. Missed call log is configurable via web user interface at the path **Account**->**Basic**.

You cannot activate or deactivate DND when DND feature is disabled. Contact your system administrator for more information.

When DND feature is activated, the IP phone supports displaying a large DND icon on the idle screen. For more information, contact your system administrator.

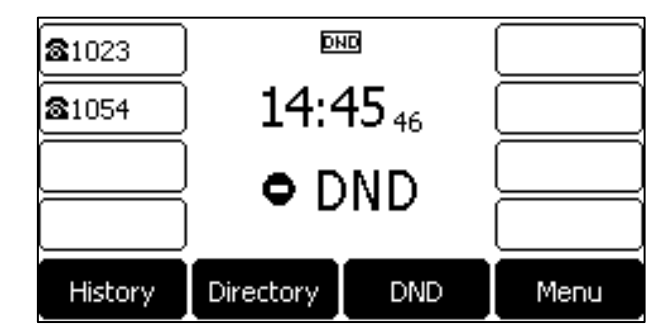

You can activate/deactivate DND for the phone system, or you can customize DND for each or all accounts.

There are two DND modes:

- **Phone** (default): DND is effective for the phone system.
- **Custom**: DND can be configured for each or all accounts.

### **To configure the DND mode via web user interface:**

- **1.** Click on **Features**->**Forward&DND**.
- **2.** In the **DND** block, mark the desired radio box in the **Mode** field.

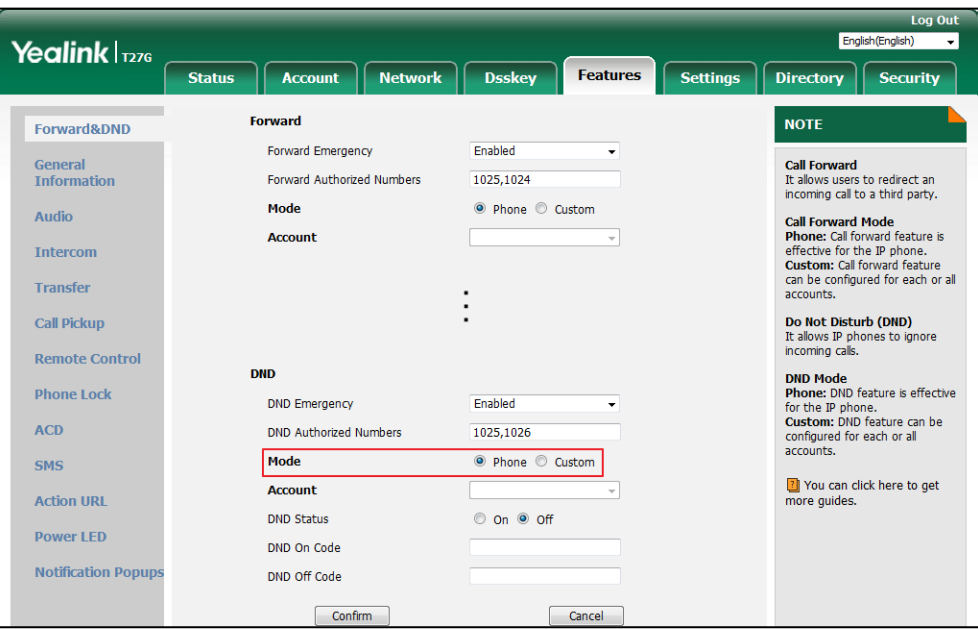

**3.** Click **Confirm** to accept the change.

**Note** DND mode is configurable via web user interface only.

#### **To activate DND in phone mode:**

**1.** Press the **DND** soft key when the phone is idle.

The icon **DND** appears on the status bar.

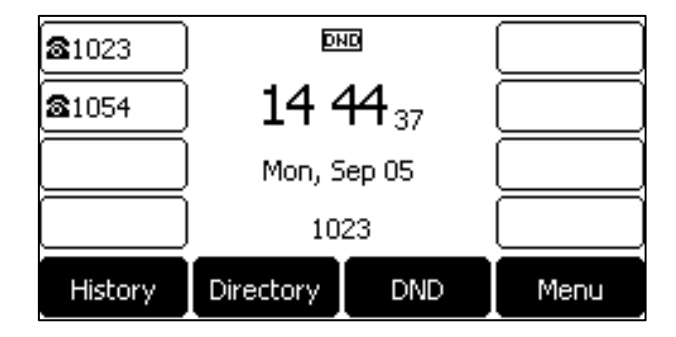

When DND and busy forward are activated in phone mode, calls will be sent to the configured destination number. For more information on busy forward, refer to [Call Forward](#page-114-0) on page [105.](#page-114-0)

### **To activate DND in custom mode:**

**1.** Press the **DND** soft key when the phone is idle.

 ایده آل گستر | نمایندگی محصولات یالینک در ایران 02181010

**Note**

The LCD screen displays a list of accounts on the phone.

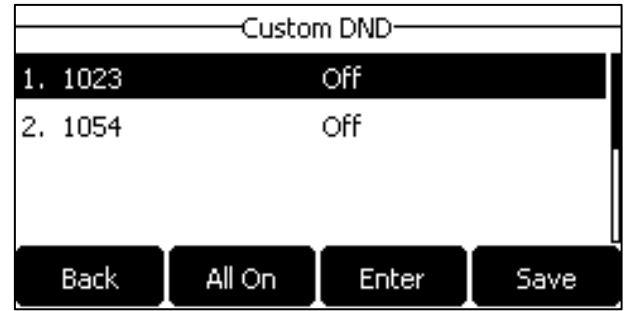

- **2.** You can activate it for a specific account:
	- **1)** Press  $\left(\begin{matrix} \bullet \end{matrix}\right)$  or  $\left(\begin{matrix} \bullet \end{matrix}\right)$  to select the desired account and then press the **Enter** soft key.
	- **2)** Press  $\widehat{(\cdot)}$  or  $\widehat{(\cdot)}$  , or the **Switch** soft key to select **Enabled** from the **DND Status** field.
	- **3)** (Optional.) Enter the DND on code or off code respectively in the **On Code** or **Off Code** field.

If the on code or off code is configured, the IP phone will send the corresponding code to activate or deactivate DND on the server. It is not available on all servers.

You can also activate DND for all accounts:

- **1)** Do the following:
	- Press the **All On** soft key if DND on code and off code are not needed on your server.
	- After DND was activated for a specific account on the step 2, press  $\left(\rightarrow\right)$  or  $\left(\rightarrow\right)$ to highlight the **DND Status** field.

Press the **All Lines** soft key. The LCD screen prompts "Copy to all lines?".

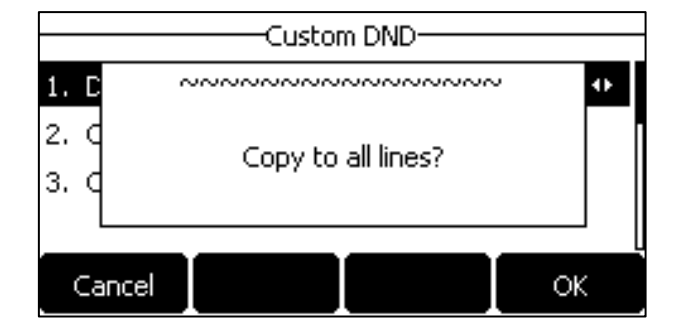

Press the **OK** soft key to accept the change or the **Cancel** soft key to cancel.

**3.** Press the **Save** soft key to accept the change.

If you activate DND for the default account, the associated line icon will change to  $\bigcirc$  , and the icon **DND** will appear on the status bar.

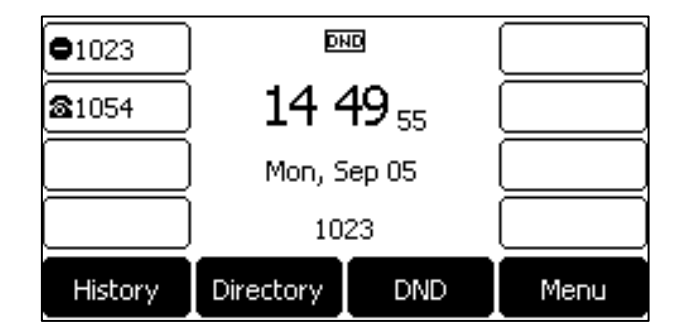

If you activate DND for the non-default account, only the associated line icon will change to  $\bullet$ .

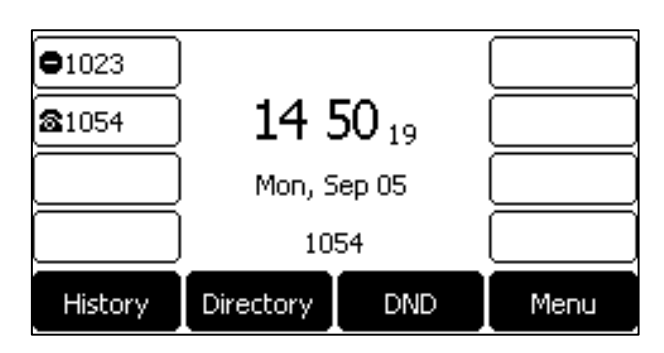

If you activate DND for all accounts, all line icons will change to  $\bigcirc$  , and the icon DND will appear on the status bar.

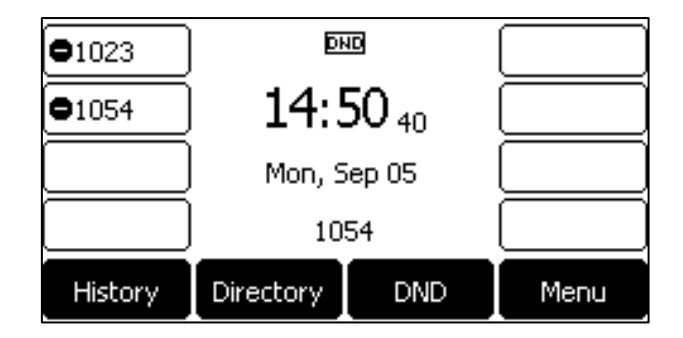

**Note** When DND and busy forward are both activated for a specific account, calls to the specific account will be sent to the configured destination number. For more information on call forward, refer to [Call Forward](#page-114-0) on page [105.](#page-114-0)

You can receive incoming calls from authorized numbers when DND is activated.

**To configure the DND authorized numbers via web user interface:**

- **1.** Click on **Features**->**Forward&DND**.
- **2.** Select **Enabled** from the pull-down list of **DND Emergency**.
- **3.** Enter the numbers in the **DND Authorized Numbers** field.

 ایده آل گستر | نمایندگی محصولات یالینک در ایران 02181010

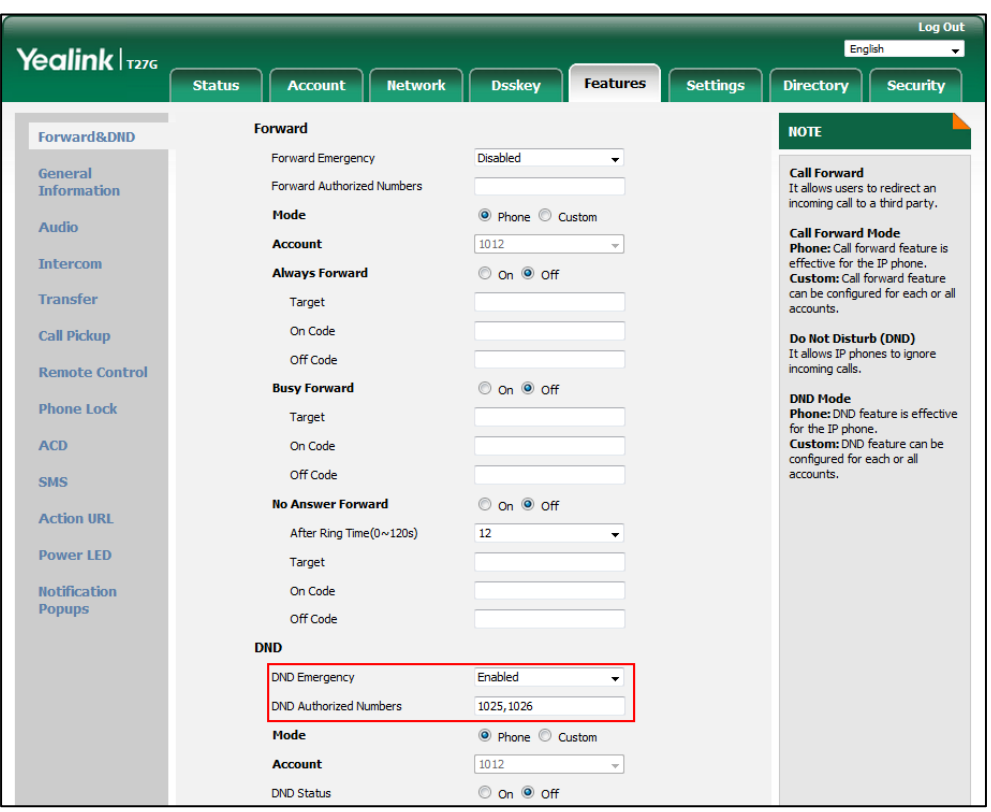

For multiple numbers, enter a comma between every two numbers.

#### **4.** Click **Confirm** to accept the change.

When DND is activated on the phone, the phone can still receive incoming calls from the numbers specified in the **DND Authorized Numbers** field.

**Note** DND authorized number is configurable via web user interface only.

> When the phone misses a call, a prompt window will pop up by default. If you want to disable the feature, contact your system administrator for more information.

#### **To deactivate DND in phone mode:**

**1.** Press the **DND** soft key when the phone is idle.

### **To deactivate DND in custom mode:**

- **1.** Press the **DND** soft key when the phone is idle.
- **2.** Press  $\left(\begin{matrix} \bullet \end{matrix}\right)$  or  $\left(\begin{matrix} \bullet \end{matrix}\right)$  to select the desired account and then press the **Enter** soft key.
- **3.** Press  $\widehat{(\cdot)}$  or  $\widehat{(\cdot)}$  , or the **Switch** soft key to select **Disabled** from the **DND Status** field. If you want to deactivate DND for all accounts, press the **All Lines** soft key.
- **4.** Press the **Save** soft key to accept the change.

# <span id="page-114-0"></span>**Call Forward**

You can configure your phone to forward incoming calls to another party (static forwarding). You can also forward calls while your phone is ringing (dynamic forwarding).

**Note**

When the phone forwards a call, a prompt window will pop up by default. If you want to disable the feature, contact your system administrator for more information.

You cannot activate or deactivate call forward when call forward feature is disabled. Contact your system administrator for more information.

# **Static Forwarding**

Three types of static forwarding:

- **Always Forward**: Incoming calls are immediately forwarded.
- **Busy Forward**: Incoming calls are immediately forwarded if the phone is busy.
- **No Answer Forward**: Incoming calls are forwarded if not answered after a period of time.

You can activate/deactivate call forward for the phone system, or you can customize call forward for each or all accounts.

There are two call forward modes:

- **Phone** (default)**:** Call forward is effective for the phone system.
- **Custom:** Call forward can be configured for each or all accounts.

**To configure the call forward mode via web user interface:**

**1.** Click on **Features**->**Forward&DND**.

**2.** In the **Forward** block, mark the desired radio box in the **Mode** field.

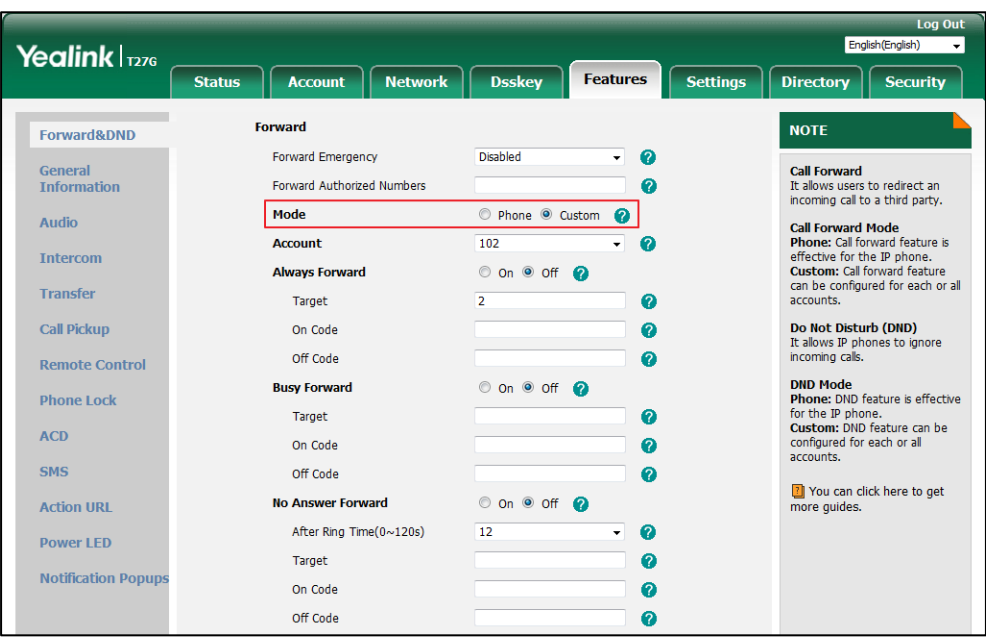

**3.** Click **Confirm** to accept the change.

**Note** Call forward mode is configurable via web user interface only.

### **To activate call forward in phone mode:**

- **1.** Press **Menu**->**Features**->**Call Forward**.
- **2.** Press  $\left(\begin{matrix} \bullet \end{matrix}\right)$  or  $\left(\begin{matrix} \bullet \end{matrix}\right)$  to select the desired forwarding type, and then press the **Enter** soft key.
- **3.** Depending on your selection:
	- **a)** If you select **Always Forward**:
		- **1)** Press  $\widehat{(\cdot)}$  or  $\widehat{(\cdot)}$  , or the **Switch** soft key to select **Enabled** from the **Always Forward** field.
		- **2)** Enter the destination number you want to forward all incoming calls to in the **Forward to** field.
		- **3)** (Optional.) Enter the always forward on code or off code respectively in the **On Code** or **Off Code** field.

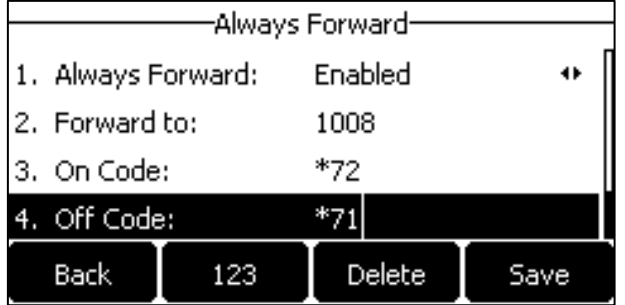

- **b)** If you select **Busy Forward**:
	- **1)** Press  $\widehat{(\cdot)}$  or  $\widehat{(\cdot)}$  , or the **Switch** soft key to select **Enabled** from the **Busy Forward** field.
	- **2)** Enter the destination number you want to forward incoming calls to when the phone is busy in the **Forward to** field.
	- **3)** (Optional.) Enter the busy forward on code or off code respectively in the **On Code** or **Off Code** field.

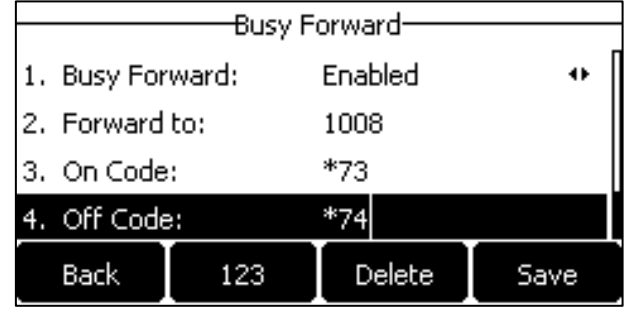

### **c)** If you select **No Answer Forward**:

- **1)** Press  $\widehat{(\cdot)}$  or  $\widehat{(\cdot)}$  , or the **Switch** soft key to select **Enabled** from the **No Answer Forward** field.
- **2)** Enter the destination number you want to forward unanswered incoming calls to in the **Forward to** field.
- **3)** Press  $\left(\cdot\right)$  or  $\left(\cdot\right)$ , or the **Switch** soft key to select the ring time to wait before forwarding from the **After Ring Time** field.

The default ring time is 12 seconds.

**4)** (Optional.) Enter the no answer forward on code or off code respectively in the **On Code** or **Off Code** field.

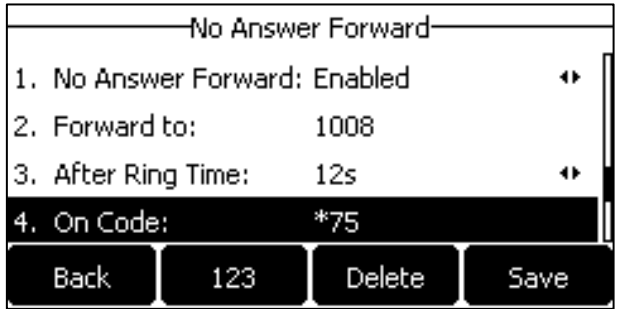

**4.** Press the **Save** soft key to accept the change or the **Back** soft key to cancel.

The icon  $\mathbf C$  on the status bar indicates that the call forward is activated.

### **To activate call forward in custom mode:**

- **1.** Press **Menu**->**Features**->**Call Forward**.
- **2.** Press  $\left(\bullet\right)$  or  $\left(\bullet\right)$  to select the desired account, and then press the **Enter** soft key.

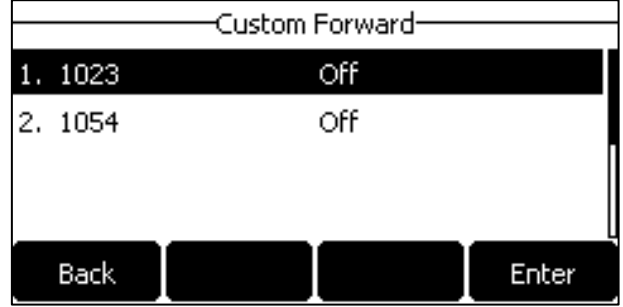

- **3.** Press  $\left(\bullet\right)$  or  $\left(\bullet\right)$  to select the desired forwarding type, and then press the **Enter** soft key.
- **4.** Depending on your selection:
	- **a)** If you select **Always Forward**, you can activate it for a specific account.
		- **1)** Press  $\left(\begin{matrix} \cdot \\ \cdot \end{matrix}\right)$  or  $\left(\begin{matrix} \cdot \\ \cdot \end{matrix}\right)$ , or the **Switch** soft key to select **Enabled** from the **Always Forward** field.
		- **2)** Enter the destination number you want to forward all incoming calls to in the **Forward to** field.
		- **3)** (Optional.) Enter the always forward on code or off code respectively in the **On Code** or **Off Code** field.

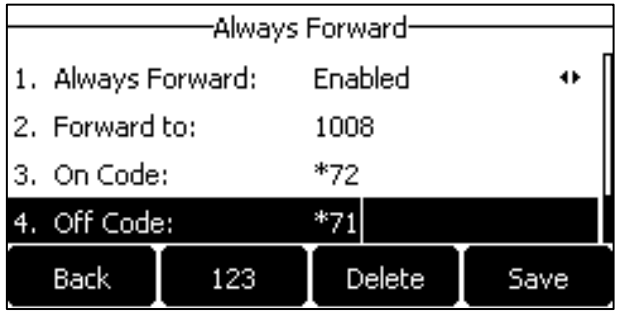

You can also activate always forward for all accounts, do the following:

- **1)** Press  $\left(\begin{matrix} \cdot \end{matrix}\right)$  or  $\left(\begin{matrix} \cdot \end{matrix}\right)$  to highlight the **Always Forward** field.
- **2)** Press the **All Lines** soft key.

The LCD screen prompts "Copy to all lines?".

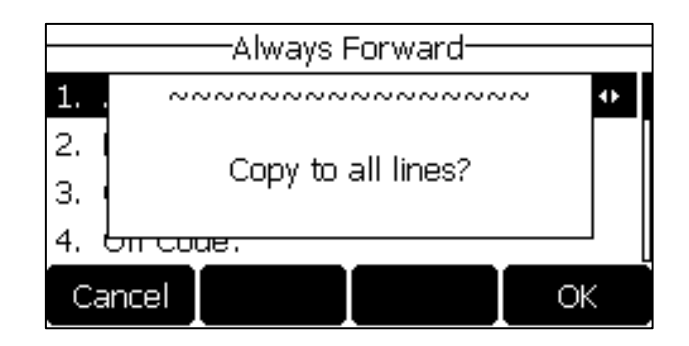

- **3)** Press the **OK** soft key to accept the change or the **Cancel** soft key to cancel.
- **b)** If you select **Busy Forward**, you can activate it for a specific account.
	- **1)** Press  $\left(\begin{matrix} \cdot \\ \cdot \end{matrix}\right)$  or  $\left(\begin{matrix} \cdot \\ \cdot \end{matrix}\right)$ , or the **Switch** soft key to select **Enabled** from the **Busy Forward** field.
	- **2)** Enter the destination number you want to forward incoming calls to when the phone is busy in the **Forward to** field.
	- **3)** (Optional.) Enter the busy forward on code or off code respectively in the **On Code** or **Off Code** field.

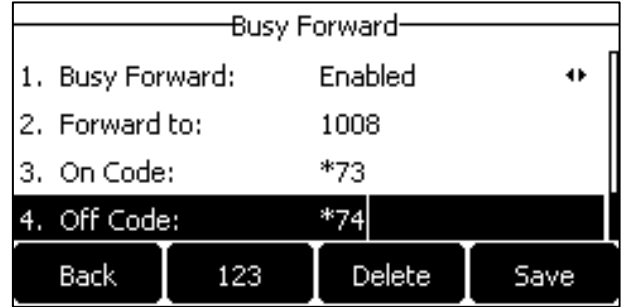

You can also activate busy forward for all accounts, do the following:

- **1)** Press  $\left(\begin{matrix} \widehat{\phantom{a}} \end{matrix}\right)$  or  $\left(\begin{matrix} \widehat{\phantom{a}} \end{matrix}\right)$  to highlight the **Busy Forward** field.
- **2)** Press the **All Lines** soft key.

The LCD screen prompts "Copy to all lines?".

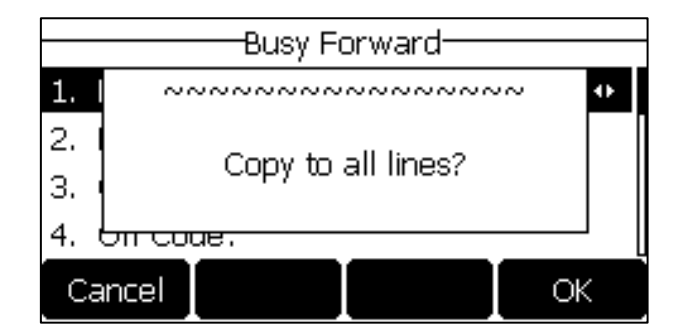

- **3)** Press the **OK** soft key to accept the change or the **Cancel** soft key to cancel.
- **c)** If you select **No Answer Forward**, you can activate it for a specific account.
	- **1)** Press  $\left(\begin{matrix} \cdot \\ \cdot \end{matrix}\right)$  or  $\left(\begin{matrix} \cdot \\ \cdot \end{matrix}\right)$ , or the **Switch** soft key to select **Enabled** from the **No Answer**

 ایده آل گستر | نمایندگی محصولات یالینک در ایران 02181010

**Forward** field.

- **2)** Enter the destination number you want to forward unanswered incoming calls to in the **Forward to** field.
- **3)** Press  $\left(\begin{matrix} \cdot \\ \cdot \end{matrix}\right)$  or  $\left(\begin{matrix} \cdot \\ \cdot \end{matrix}\right)$ , or the **Switch** soft key to select the ring time to wait before forwarding from the **After Ring Time** field.

The default ring time is 12 seconds.

**4)** (Optional.) Enter the no answer forward on code or off code respectively in the **On Code** or **Off Code** field.

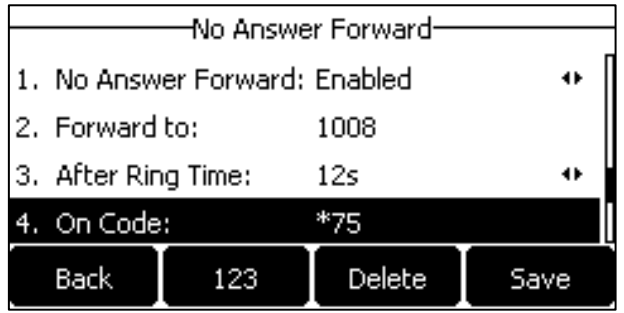

You can also activate no answer forward for all accounts, do the following:

- **1)** Press  $\left(\begin{matrix} \cdot \\ \cdot \end{matrix}\right)$  or  $\left(\begin{matrix} \cdot \\ \cdot \end{matrix}\right)$  to highlight the **No Answer Forward** field.
- **2)** Press the **All Lines** soft key.

The LCD screen prompts "Copy to all lines?".

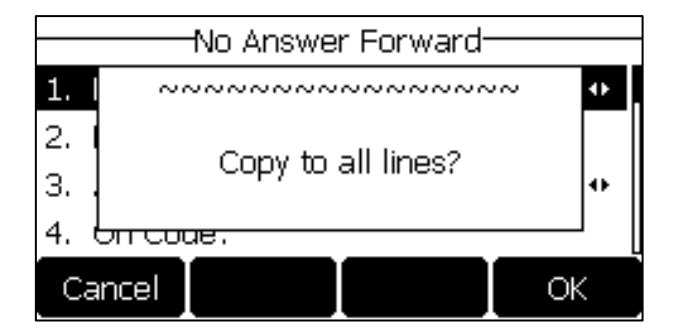

- **3)** Press the **OK** soft key to accept the change or the **Cancel** soft key to cancel.
- **5.** Press the **Save** soft key to accept the change or the **Back** soft key to cancel.

If you activate call forward for the default account, the associated line icon will change to  $\mathbf C$ , and the icon  $\mathbf{\mathbf{\mathsf{C}}}$  will appear on the status bar.

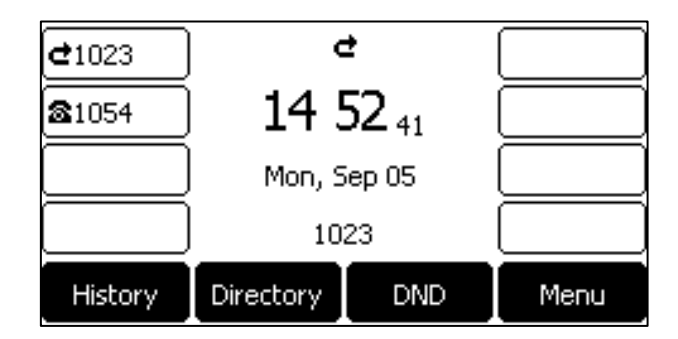

If you activate call forward for the non-default account, only the associated line icon will change to  $\overrightarrow{C}$ .

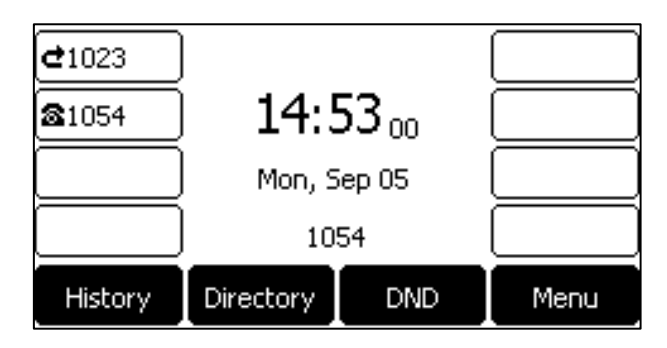

If you activate call forward for all accounts, all line icons will change to  $\mathbf C$ , and the icon  $\mathbf C$  will appear on the status bar.

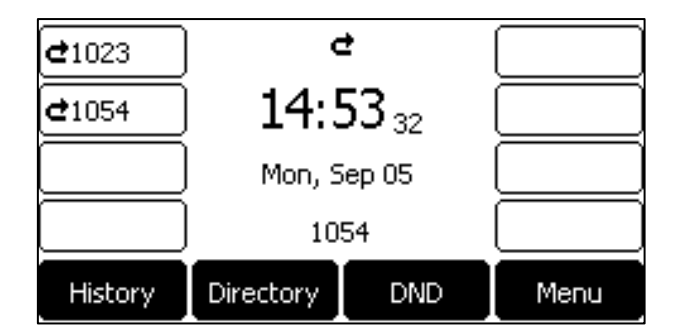

If the forward on code or off code is configured, the IP phone sends the corresponding code to the server when a certain action takes place. For example, if you set the Always Forward on code to be \*71 (may vary on different servers), and the target number to be 1234. When you activate Always Forward on the IP phone, the IP phone sends \*711234 to the server, and then the server will activate Always Forward feature on the server side, hence being able to get the right status of the extension.

Call forward is configurable via web user interface at the path **Features**->**Forward&DND**.

**Note** You can also enter the SIP URL or IP address in the **Forward to** field. For more information on using the SIP URL or IP address, refer to [Placing Calls](#page-97-0) on page [88.](#page-97-0)

> Call forward is local to the phone, and may be overridden by the server settings. Call forward on code or off code may be different between servers. For more information, contact your system administrator.

#### **To configure the forward authorized numbers via web user interface:**

- **1.** Click on **Features**->**Forward&DND**.
- **2.** Select **Enabled** from the pull-down list of **Forward Emergency**.
- **3.** Enter the numbers in the **Forward Authorized Numbers** field.

For multiple numbers, enter a comma between every two numbers.

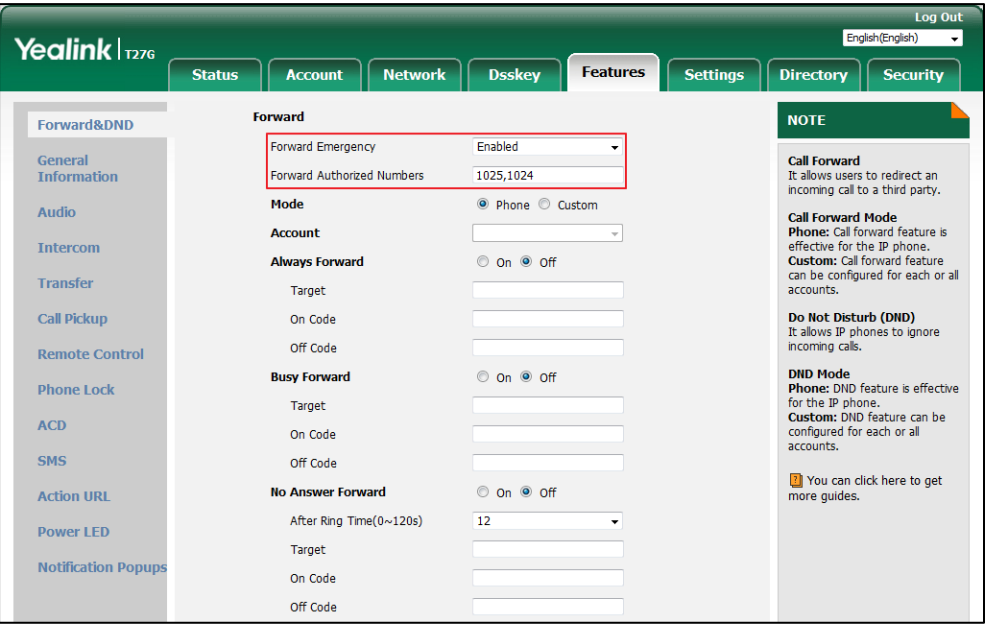

**4.** Click **Confirm** to accept the change.

When call forward is activated on the phone, the phone cannot forward incoming calls from the numbers specified in the **Forward Authorized Numbers** field.

**Note** Forward authorized number is configurable via web user interface only.

#### **To deactivate call forward in phone mode:**

Do one of the following:

- Press  $\bigcirc$  when the phone is idle.
- Press **Menu**->**Features**->**Call Forward**.
	- ایده آل گستر | نمایندگی محصولات یالینک در ایران 02181010

Press  $(\bigstar)$  or  $(\cdot)$  to select the desired forwarding type and then press the **Enter** soft key. Press  $\overline{(\cdot)}$  or  $\overline{(\cdot)}$ , or the **Switch** soft key to select **Disabled** to deactivate the call forward. Press the **Save** soft key to accept the change.

### **To deactivate call forward in custom mode:**

- **1.** Press **Menu->Features->Call Forward** or press when the phone is idle.
- **2.** Press  $\left(\begin{matrix} \curvearrowleft \end{matrix}\right)$  or  $\left(\begin{matrix} \curvearrowleft \end{matrix}\right)$  to select the desired account and then press the **Enter** soft key.
- **3.** Press  $\left(\bullet\right)$  or  $\left(\bullet\right)$  to select the desired forwarding type and then press the **Enter** soft key.
- **4.** Press  $\odot$  or  $\odot$ , or the **Switch** soft key to select **Disabled** to deactivate the call forward. If you want to deactivate call forward for all accounts, press the **All Lines** soft key.
- **5.** Press the **Save** soft key to accept the change.

# **Dynamic Forwarding**

You can manually forward a call to another number while your phone rings

#### **To forward an incoming call to another party:**

- **1.** When the phone is ringing, press the **FWD** soft key.
- **2.** Enter the number you want to forward the incoming call to.

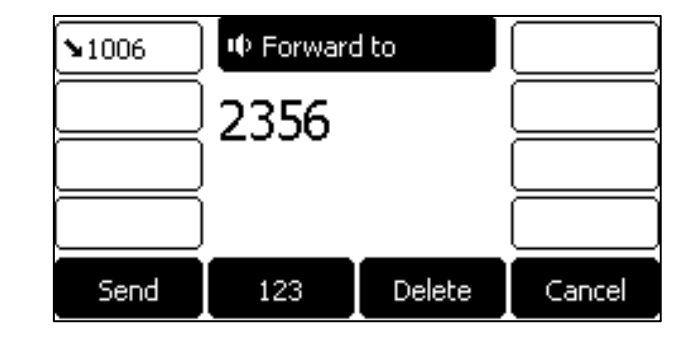

**3.** Press  $(\infty)$ ,  $(\#_{\text{sm}})$ , or the **Send** soft key. The LCD screen prompts a call forward message.

# **Call Transfer**

You can transfer a call to another party during a call in one of three ways:

- **Blind Transfer**: Transfer a call directly to another party without consulting.
- **Semi-Attended Transfer**: Transfer a call when the target phone is ringing.
- **Attended Transfer (Consultative Transfer)**: Transfer a call with prior consulting.

#### <span id="page-122-0"></span>**Allow Trans Exist Call**

You can also transfer a call to another existing call during multiple calls.

 ایده آل گستر | نمایندگی محصولات یالینک در ایران 02181010

**To enable allow trans exist call via web user interface:**

- **1.** Click on **Features**->**General Information**.
- **2.** Select **Enabled** from the pull-down list of **Allow Trans Exist Call**.

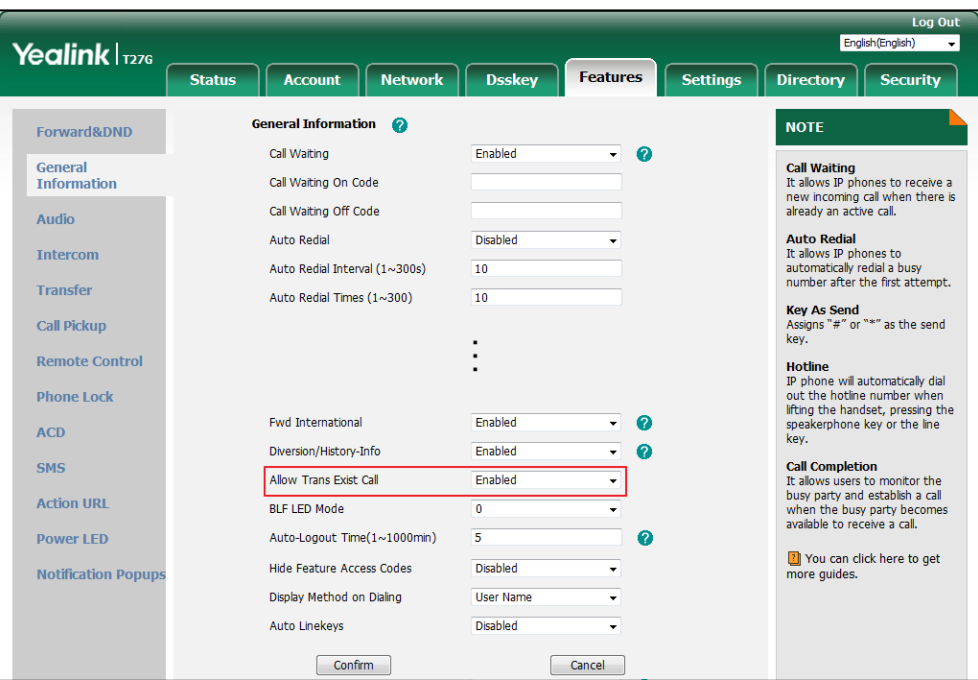

**3.** Click **Confirm** to accept the change.

# **Blind Transfer**

Before performing a blind transfer (except you use dial number method), make sure that the transfer mode on DSS key is configured as **Blind Transfer**. For more information on how to configure it, refer t[o Configuring Transfer Mode on DSS Key](#page-148-0) on pag[e 139.](#page-148-0)

### **To perform a blind transfer during a call:**

- **1.** Press  $\sum_{\text{mean}}$  or the **Tran** soft key during a call.
- **2.** You can do one of the following:
	- Enter the number you want to transfer the call to.

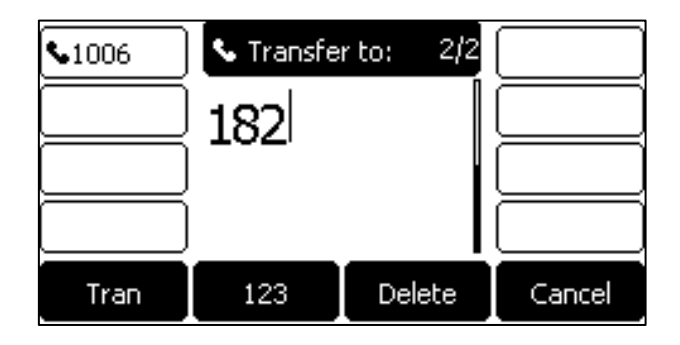

Press  $\text{Q}_n$  or the **Tran** soft key to complete the transfer.

If you are using a handset, the transfer can be completed by hanging up the handset.

- Press the Directory soft key, and then select Local Directory. Select the desired group and search for the contact (Directory should be configured in advance. Refer to [Directory](#page-51-0) on page [42](#page-51-0) for more information).
	- Press  $(\alpha)$ ,  $(\overline{H_{\text{max}}})$  or the **Send** soft key to complete the transfer.
- Press the **Directory** soft key, and then select **History**. Select the desired list and then press  $(\text{-})$  or  $(\text{-})$  to select the entry (Directory should be configured in advance. Refer to [Directory](#page-51-0) on page [42](#page-51-0) for more information).

Press  $(\alpha)$ ,  $(\overline{H_{\text{non}}} )$  or the **Send** soft key to complete the transfer.

- Press the **Directory** soft key, and then select **Remote Phone Book**. Select the desired group and search for the contact (Directory should be configured in advance. Refer to [Directory](#page-51-0) on page [42](#page-51-0) and [Remote Phone](#page-64-0) Book on page [55](#page-64-0) for more information). Press  $(\alpha)$ ,  $(\overline{H}_{\text{max}})$  or the **Send** soft key to complete the transfer.

You can also perform a blind transfer to another existing call when there are multiple calls. Before performing a blind transfer to another existing call, make sure that the Allow Trans Exist Call is enabled. For more information, refer to [Allow Trans Exist Call](#page-122-0) on page [113](#page-122-0).

#### **To perform a blind transfer during multiple calls:**

- **1.** Press  $\sum_{\text{mean}}$  or the **Tran** soft key during a call.
- **2.** You can do one of the following:
	- Press  $\left(\rightarrow\right)$  or  $\left(\rightarrow\right)$  to select the desired hold call you want to transfer the call to.

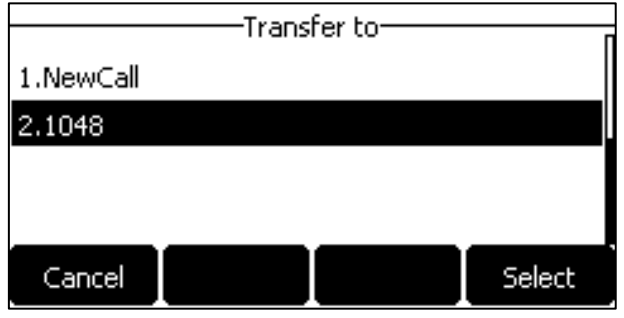

Press  $\left(\overline{\mathsf{ok}}\right)$ ,  $\left[\overline{\mathbf{\#}_{\mathsf{sm}}}\right]$  or the **Select** soft key.

Select **NewCall**, you can do one of the following:

Enter the number you want to transfer the call to.

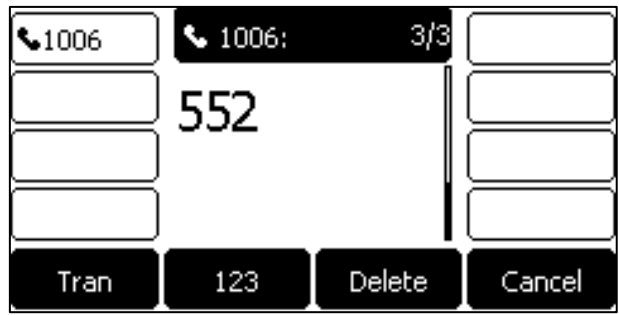

Press  $\bigcirc$  or the **Tran** soft key to complete the transfer.

If you are using a handset, the transfer can be completed by hanging up the handset.

 Press the **Directory** soft key, and then select **Local Directory**. Select the desired group and search for the contact (Directory should be configured in advance. Refer to [Directory](#page-51-0) on page [42](#page-51-0) for more information).

Press  $\left(\alpha\right)$ ,  $\left(\overline{H_{\text{max}}}\right)$  or the **Send** soft key to complete the transfer.

 Press the **Directory** soft key, and then select **History**. Select the desired list and then press  $\left(\begin{matrix} \curvearrowright \end{matrix}\right)$  or  $\left(\begin{matrix} \curvearrowleft \end{matrix}\right)$  to select the entry (Directory should be configured in advance. Refer to [Directory](#page-51-0) on page [42](#page-51-0) for more information).

Press  $\left(\overline{\mathfrak{m}}\right)$ ,  $\left[\overline{\mathfrak{H}}_{\text{\tiny{SMO}}} \right]$  or the **Send** soft key to complete the transfer.

 Press the **Directory** soft key, and then select **Remote Phone Book**. Select the desired group and search for the contact (Directory should be configured in advance. Refer to [Directory](#page-51-0) on page [42](#page-51-0) and [Remote Phone](#page-64-0) Book on page [55](#page-64-0) for more information).

Press  $(\alpha)$ ,  $(\#_{\text{max}})$  or the **Send** soft key to complete the transfer.

# **Semi-attended Transfer**

Before performing a semi-attended transfer (except you use dial number method), make sure that the transfer mode on DSS key is configured as **New Call** or **Attended Transfer**. For more information on how to configure it, refer to [Configuring Transfer Mode on DSS Key](#page-148-0) on page [139.](#page-148-0)

### **To perform a semi-attended transfer:**

- **1.** Press  $\overline{\bigoplus_{\pi \text{max}}}$  or the **Tran** soft key during a call.
- **2.** Do one of the following:
	- Enter the number you want to transfer the call to.

Press  $(x)$  or  $\boxed{H_{\text{\tiny SDR}}}$  to dial out.

- Press the **Directory** soft key, and then select **Local Directory**. Select the desired

 ایده آل گستر | نمایندگی محصولات یالینک در ایران 02181010

group and search for the contact (Directory should be configured in advance. Refer to [Directory](#page-51-0) on page [42](#page-51-0) for more information).

Press  $(\alpha)$ ,  $(\overline{H_{\text{max}}} )$  or the **Send** soft key to dial out.

- Press the **Directory** soft key, and then select **History**. Select the desired list and then press  $(\star)$  or  $(\star)$  to select the entry (Directory should be configured in advance. Refer to [Directory](#page-51-0) on page [42](#page-51-0) for more information).

Press  $(\alpha)$ ,  $(\overline{H_{\text{max}}})$  or the **Send** soft key to dial out.

- Press the **Directory** soft key, and then select **Remote Phone Book**. Select the desired group and search for the contact (Directory should be configured in advance. Refer to [Directory](#page-51-0) on page [42](#page-51-0) and [Remote Phone](#page-64-0) Book on page [55](#page-64-0) for more information). Press  $(\alpha)$ ,  $(\overline{H_{\text{max}}})$  or the **Send** soft key to dial out.
- If **Allow Trans Exist Call** (refer t[o Allow Trans Exist Call](#page-122-0) on page [113\)](#page-122-0) is enabled, you can select the **NewCall** and repeat steps mentioned above to complete transfer.
- **3.** Press  $\bigcirc$  or the **Tran** soft key to complete the transfer when receiving ringback. If you are using a handset, the transfer can be completed by hanging up the handset.

# **Attended Transfer**

Before performing an attended transfer (except you use dial number method), make sure that the transfer mode on DSS key is configured as **New Call** or **Attended Transfer**. For more information on how to configure it, refer to [Configuring Transfer Mode on DSS Key](#page-148-0) on page [139.](#page-148-0)

### **To perform an attended transfer:**

- **1.** Press  $\sum_{n=1}^{\infty}$  or the **Tran** soft key during a call.
- **2.** Do one of the following:
	- Enter the number you want to transfer the call to.

Press  $(\alpha)$  or  $\left[\frac{1}{H_{\text{\tiny SBD}}}\right]$  to dial out.

Press the **Directory** soft key, and then select **Local Directory**. Select the desired group and search for the contact (Directory should be configured in advance. Refer to [Directory](#page-51-0) on page [42](#page-51-0) for more information).

Press  $(\infty)$ ,  $(\overline{H_{\text{max}}})$  or the **Send** soft key to dial out.

- Press the Directory soft key, and then select History. Select the desired list and then press  $\left(\begin{matrix} \curvearrowleft \end{matrix}\right)$  or  $\left(\begin{matrix} \curvearrowleft \end{matrix}\right)$  to select the entry (Directory should be configured in advance. Refer to [Directory](#page-51-0) on page [42](#page-51-0) for more information).
	- Press  $(\alpha)$ ,  $(\overline{H_{\text{max}}})$  or the **Send** soft key to dial out.
- Press the **Directory** soft key, and then select **Remote Phone Book**. Select the desired group and search for the contact (Directory should be configured in advance. Refer to [Directory](#page-51-0) on page [42](#page-51-0) and [Remote Phone](#page-64-0) Book on page [55](#page-64-0) for more information).

 ایده آل گستر | نمایندگی محصولات یالینک در ایران 02181010

Press  $(\overline{\bullet})$ ,  $\boxed{H_{\text{\tiny{SNO}}}}$  or the **Send** soft key to dial out.

- If **Allow Trans Exist Call** (refer t[o Allow Trans Exist Call](#page-122-0) on page [113\)](#page-122-0) is enabled, you can select the **NewCall** and repeat steps mentioned above to complete transfer.
- **3.** After the party answers the call, press  $\sum_{\text{mean}}$  or the **Tran** soft key to complete the transfer. If you are using a handset, the transfer can be completed by hanging up the handset.

You can cancel the transfer before the call is connected by pressing the **Cancel** soft key.

# **Call Waiting**

You can enable or disable call waiting on the phone. If call waiting is enabled, you can receive another call while there is already an active call on the phone. Otherwise, another incoming call is automatically rejected by the phone with a busy message when there is an active call on the phone. You can also enable or disable the phone to play a warning tone when receiving another call.

#### **To configure call waiting via phone user interface:**

- **1.** Press **Menu**->**Features**->**Call Waiting**.
- **2.** Press  $\left(\cdot\right)$  or  $\left(\cdot\right)$ , or the **Switch** soft key to select **Enabled** from the **Call Waiting** field.
- **3.** Press  $\widehat{(\cdot)}$  or  $\widehat{(\cdot)}$  , or the **Switch** soft key to select **Enabled** from the **Play Tone** field.
- **4.** (Optional.) Enter the call waiting on code or off code respectively in the **On Code** or **Off Code** field.

If on code or off code is configured, the IP phone will send the corresponding code to activate or deactivate call waiting on the server. It is not available on all servers.

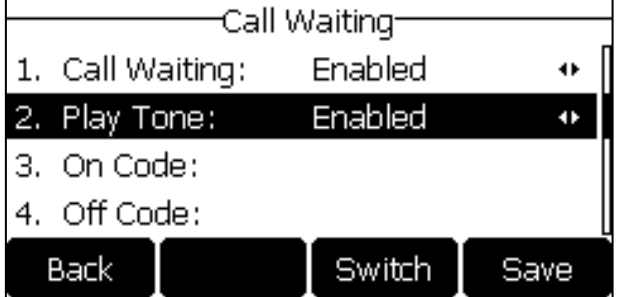

**5.** Press the **Save** soft key to accept the change or the **Back** soft key to cancel.

Call waiting is configurable via web user interface at the path **Features**->**General Information**.

Note If on code or off code is not configured, the call waiting may not take effect. It depends on your server. Contact your server administrator for more information.

# **Conference**

You can create a conference with other two parties using the phone's local conference. You can create a conference between an active call and a call on hold (on the same or another line) by pressing or the **Conf** soft key. The SIP-T27G also supports network conference.

**Note**

Network conference is not available on all servers. For more information, contact your system administrator.

# **Local Conference**

The SIP-T27G IP phone supports up to 3 parties (including yourself) in a conference call. This is the default method of conference called Local Conference.

**Note**

To set up a local conference call, make sure local conference feature is enabled. For more information, contact your system administrator.

### **To set up a local conference call:**

- **1.** Place a call to the first party.
- **2.** When the first party answers the call, press  $\sum_{\text{conv}}$  or the **Conf** soft key to place a new call. The active call is placed on hold.
- **3.** Enter the number of the second party and then press  $(\alpha)$ ,  $(\vec{H}_{\text{max}})$ , or the **Send** soft key.
- **4.** When the second party answers the call, press  $\sum_{\text{conv}}$  or the **Conf** soft key again to join all parties in the conference.

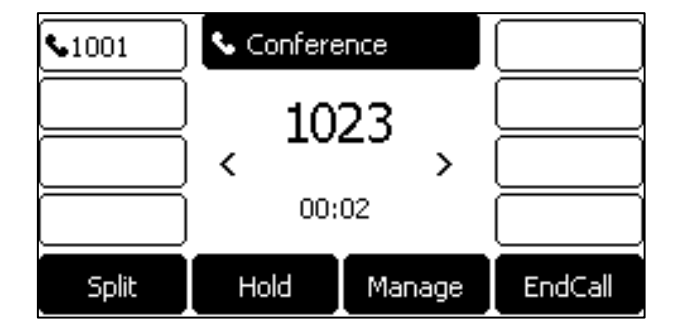

You can press  $\left(\cdot\right)$  or  $\left(\cdot\right)$  to see all parties in the conference.

### **To join two calls in a conference:**

- **1.** Place two calls using two different accounts on the phone (for example, place the first call using account 1, and then place the second call using account 2).
- **2.** Press  $\left(\bullet\right)$  or  $\left(\bullet\right)$  to select the call for conference and ensure that the call is active (for example, select the call on account 1).
- **3.** Press  $\Box$  or the **Conf** soft key to join the two calls in the conference on the selected

 ایده آل گستر | نمایندگی محصولات یالینک در ایران 02181010

account.

### **During the conference call, you can do the following actions:**

- Press  $\sum_{\text{non}}$  or the **Hold** soft key to place the conference on hold.
- Press the **Split** soft key to split the conference call into two individual calls on hold.
- Press the **Manage** soft key, and then press  $\left(\cdot\right)$  or  $\left(\cdot\right)$  to select the desired party:
	- Press the **FarMute** soft key to mute the party. The muted party can hear everyone, but no one can hear the muted party.
	- Press the **Remove** soft key to remove the party from the conference call.
	- **•** Press the **NewCall** soft key to place a new call.
	- Press the **Back** soft key to return to the previous screen.
- Press  $\bigcirc$  to mute the conference call, all other participants can hear each other, but they cannot hear you.
- Press the **EndCall** soft key to drop the conference call.

# **Network Conference**

You can use network conference feature on the SIP-T27G IP phone to conduct a conference with multiple participants.

This feature allows you to perform the following:

- Join two calls together into a conference call.
- Invite another party into an active conference call.

To use this feature, contact your system administrator for the network conference URI in advance.

**To configure network conference via web user interface:**

- **1.** Click on **Account**->**Advanced**.
- **2.** Select the desired account from the pull-down list of **Account**.
- **3.** Select **Network Conference** from the pull-down list of **Conference Type**.

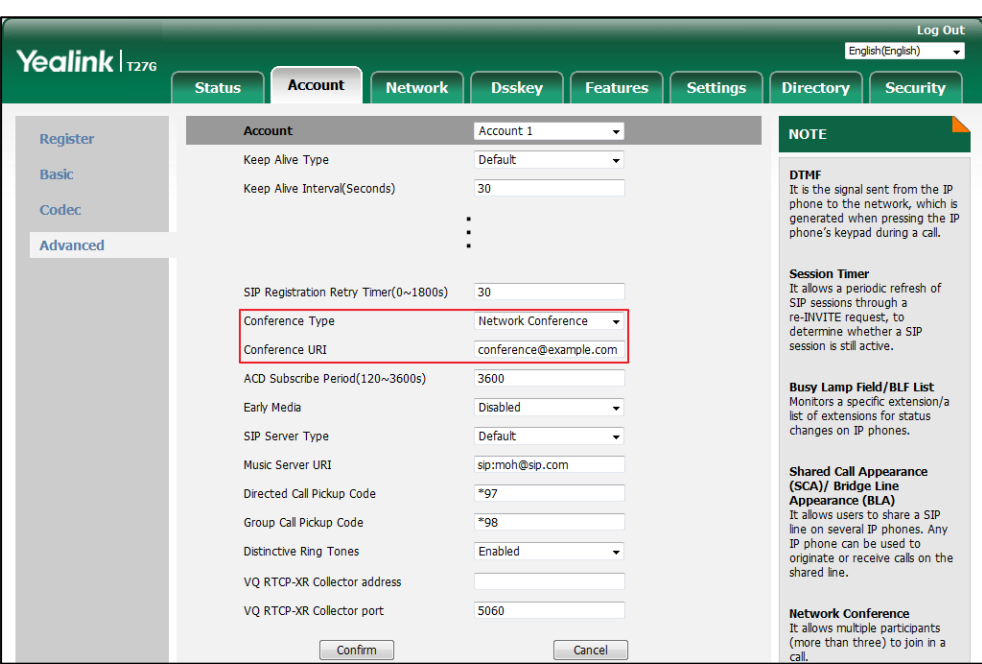

**4.** Enter the conference URI (e.g., conference@example.com) in the **Conference URI** field.

**5.** Click **Confirm** to accept the change.

**Note** Network conference is configurable via web user interface only.

#### **To set up a network conference call:**

- **1.** Place a call to the first party.
- **2.** Press  $\sum_{\text{conv}}$  or the **Conf** soft key to place a new call. The active call is placed on hold.
- **3.** Enter the number of the second party and then press  $(\alpha)$ ,  $(\vec{H}_{\text{max}})$ , or the **Send** soft key.
- **4.** When the second party answers the call, press  $\sum_{\text{conv}}$  or the **Conf** soft key to add the second party to the conference.
- **5.** Press  $\text{cos}$  or the **Conf** soft key to place a new call. The conference is placed on hold.
- **6.** Enter the number of the new party and then press  $\overline{(ok)}$  ,  $\overline{H_{\text{max}}}$  , or the **Send** soft key.
- **7.** When the new party answers the call, press  $\sum_{\text{conv}}$  or the **Conf** soft key to add the new party to the conference.
- **8.** Repeat steps 5 to 7 until you have added all intended parties.

The procedures to set up a network conference call on specific servers may be different from introduced above. Contact your system administrator for more information.

# **Call Park/Retrieve**

You can use call park feature to place a call on hold, and then retrieve the call from another

 ایده آل گستر | نمایندگی محصولات یالینک در ایران 02181010

phone in the system (for example, a phone in another office or conference room). You can park an active call by pressing the **Park** soft key or call park key (if configured) on the phone. If the call is parked successfully, there is a voice prompt confirming that the call was parked. You can retrieve the parked call by pressing the **Retrieve** soft key or the retrieve park key (if configured). If the parked call is not retrieved within a period of time defined by the system, the phone performing call park will receive the call back.

#### **Note** Call park is not available on all servers. Contact your system administrator for more information.

The IP phone supports call park feature under the following modes:

- **FAC mode**: park the call to the local extension or a desired extension through dialing the park code.
- **Transfer mode**: park the call to shared parking lot through performing a blind transfer to a call park number (call park code).

You can also configure a call park key and retrieve park key.

#### **To configure a call park key via phone user interface:**

- **1.** Press **Menu**->**Features**->**DSS Keys**.
- **2.** Select the desired line key.
- **3.** Press **o** or **b** or **b**  $\Omega$  or the **Switch** soft key to select **Key Event** from the **Type** field.
- **4.** Press  $\widehat{(\cdot)}$  or  $\widehat{(\cdot)}$  , or the **Switch** soft key to select **Call Park** from the **Key Type** field.
- **5.** Press  $\widehat{(\cdot)}$  or  $\widehat{(\cdot)}$  , or the **Switch** soft key to select the desired line from the **Account ID** field.
- **6.** (Optional.) Enter the string that will appear on the LCD screen in the **Label** field.
- **7.** (Optional.) Enter the call park code in the **Value** field.
- **8.** Press the **Save** soft key to accept the change or the **Back** soft key to cancel.

If the call park code is already configured for the **Park** soft key, you don't need to configure it when configuring a call park key.

#### **To configure a retrieve park key via phone user interface:**

- **1.** Press **Menu**->**Features**->**DSS Keys**.
- **2.** Select the desired line key.
- **3.** Press  $\left(\cdot\right)$  or  $\left(\cdot\right)$ , or the **Switch** soft key to select **Retrieve Park** from the **Type** field.
- **4.** Press  $\left(\begin{matrix} \cdot \\ \cdot \end{matrix}\right)$  or  $\left(\begin{matrix} \cdot \\ \cdot \end{matrix}\right)$ , or the **Switch** soft key to select the desired line from the **Account ID** field.
- **5.** (Optional.) Enter the string that will appear on the LCD screen in the **Label** field.
- **6.** (Optional.) Enter the park retrieve code in the **Value** field.
- **7.** Press the **Save** soft key to accept the change or the **Back** soft key to cancel.

If the park retrieve code is already configured for the **Retrieve** soft key, you don't need to configure it when configuring a retrieve park key.

Call park key and retrieve park key are configurable via web user interface at the path **Dsskey**->**Line Key**.

**Note**

The call park code and park retrieve code are predefined on the system server. Contact your system administrator for more information.

# **FAC Mode**

**To configure call park feature in FAC mode via web user interface:**

- **1.** Click on **Features**->**Call Pickup**.
- **2.** Select **FAC** from the pull-down list of **Call Park Mode**.
- **3.** Select **Enabled** from the pull-down list of **Call Park**.

If **Enabled** is selected, the **Park** soft key will display on the LCD screen during a call, and the **Retrieve** soft key will display on the dialing screen.

**4.** (Optional.) Enter the call park code in the **Call Park Code** field.

It is configured for the **Park** soft key. This call park code will also apply to the call park key.

**5.** (Optional.) Enter the park retrieve code in the **Park Retrieve Code** field.

It is configured for the **Retrieve** soft key. This park retrieve code will also apply to the call park key.

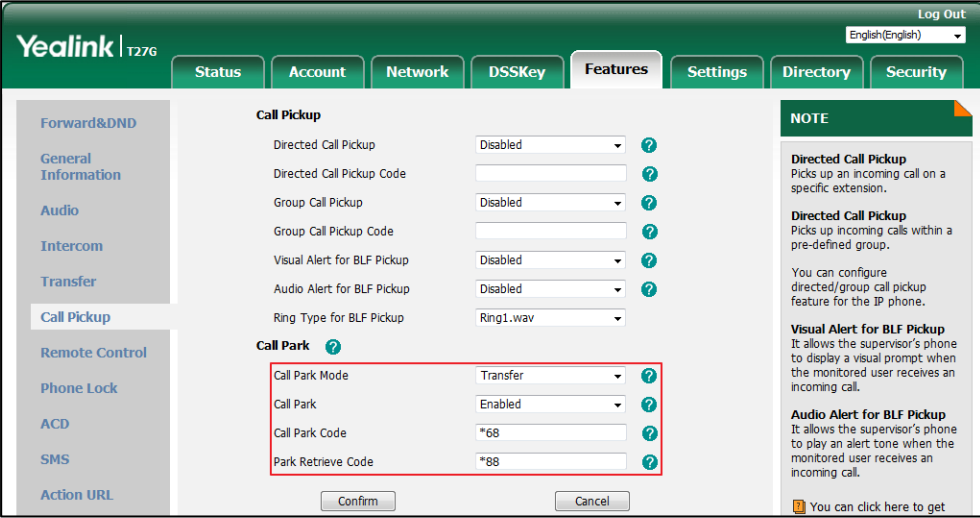

**6.** Click **Confirm** to accept the change.

**Note** If the **Park** or **Retrieve** soft key doesn't appear on the LCD screen, please select **Disabled** from the pull-down list of **Custom Softkey** via web user interface at path **Settings-**>**Softkey Layout**.

### **To park a call in FAC mode:**

- **1.** During a call, press the **Park** soft key (You may need to press the **More** soft key to see the **Park** soft key) or the call park key (if configured).
	- If the call park code is not configured, you need to enter the call park code (e.g., \*68).

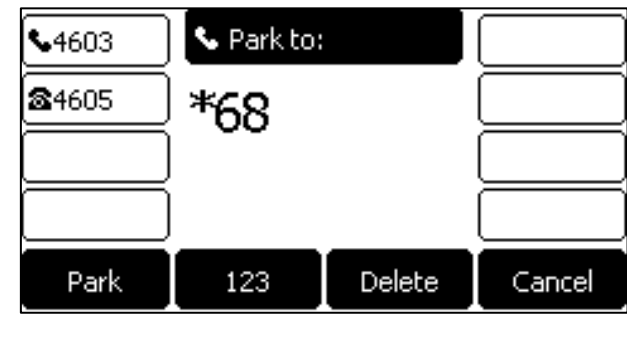

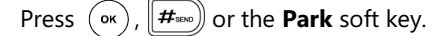

If the call park code is configured, the phone will dial the configured call park code shown as below:

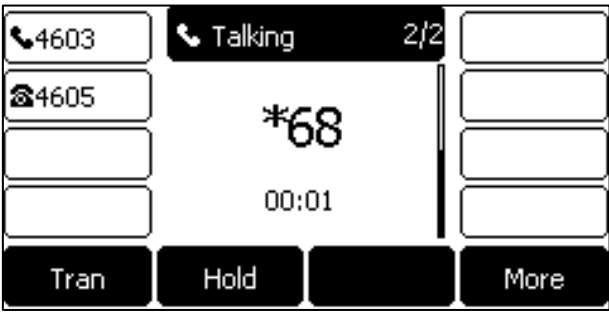

- **2.** Do one of the following:
	- **a)** If you want to park the call against the local extension.
		- **1)** Press  $\left[\overline{H}_{\text{\tiny{SENO}}}\right]$ .

If the call is parked successfully, you will hear a voice prompt confirming that the call is parked.

- **b)** If you want to park the call against desired extension.
	- **1)** Enter an extension (e.g., 4606) where you want to park the call.
	- **2)** Press  $\overline{(ok)}$  or  $\overline{H_{\text{gen}}}\$ .

If the call is parked successfully, you will hear a voice prompt confirming that the call is parked. The call is parked against the extension you entered.

### **To retrieve a parked call in FAC mode:**

- **1.** Do one of the following:
	- If the park retrieve code is not configured, dial the park retrieve code (e.g.,  $*88$ ).
	- If the park retrieve code is configured, press the **Retrieve** soft key on the dialing

```
 ایده آل گستر | نمایندگی محصولات یالینک در ایران
       02181010
```
screen or retrieve park key (if configured) on the IP phone.

The phone will dial the configured park retrieve code and the Retrieve screen appears as below:

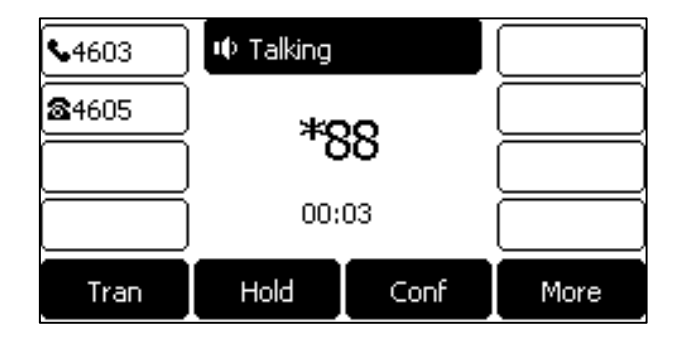

- **2.** Follow the voice prompt, do one of the following:
	- Press  $\left[\frac{1}{H_{\text{max}}} \right]$  on the phone where the call is parked.
	- Enter the desired extension followed by  $#$  (e.g., 4606 $#$ ) on any phone.

# **Transfer Mode**

**To configure call park feature in transfer mode via web user interface:**

- **1.** Click on **Features**->**Call Pickup**.
- **2.** Select **Transfer** from the pull-down list of **Call Park Mode**.
- **3.** Select **Enabled** from the pull-down list of **Call Park**.

If **Enabled** is selected, the **Park** soft key will display on the LCD screen during a call, and the **Retrieve** soft key will display on the dialing screen.

**4.** (Optional.) Enter the call park code in the **Call Park Code** field.

It is configured for the **Park** soft key. This call park code will also apply to the call park key.

**5.** (Optional.) Enter the park retrieve code in the **Park Retrieve Code** field.

**Note** You can also press the desired BLF or BLF list key to park a call or retrieve a parked call directly. For more information, refer to Parking a Call/Retrieving [a Parked Call to the Monitored User](#page-151-0) on pag[e 142.](#page-151-0)

It is configured for the **Retrieve** soft key. This park retrieve code will also apply to the call park key.

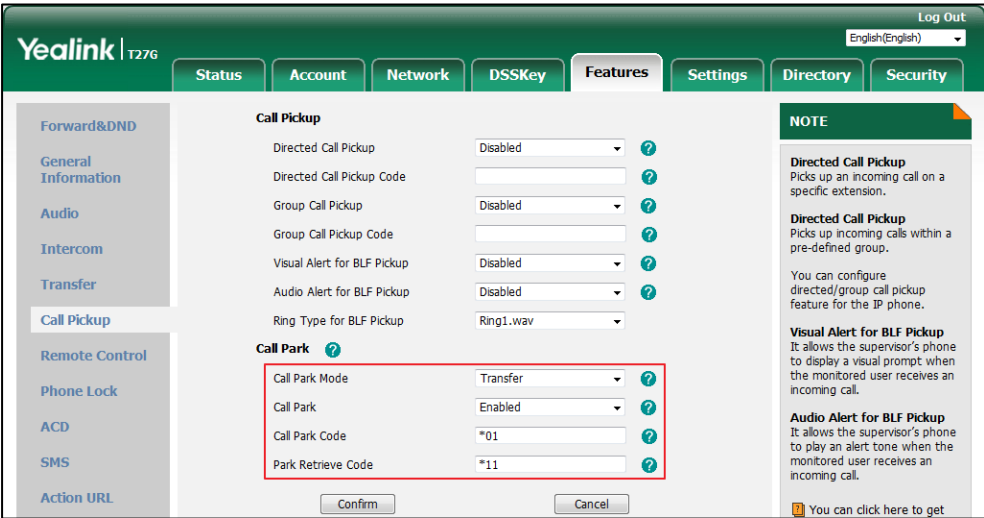

**6.** Click **Confirm** to accept the change.

**Note** If the **Park** or **Retrieve** soft key doesn't appear on the LCD screen, please select **Disabled** from the pull-down list of **Custom Softkey** via web user interface at path **Settings-**>**Softkey Layout**.

### **To park a call in Transfer mode:**

- **1.** During a call, press the **Park** soft key (You may need to press the **More** soft key to see the **Park** soft key) or the call park key (if configured).
	- If the call park code is not configured, you need to enter the call park code (e.g.,  $*01$ ).

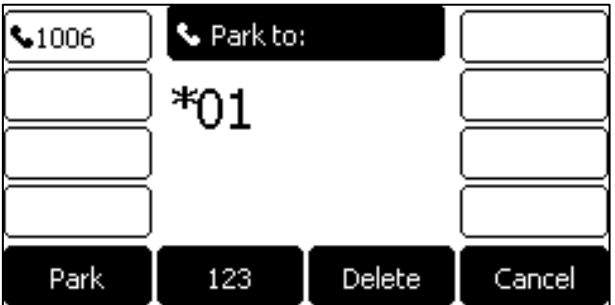

Press  $(\alpha)$ ,  $(\#_{\infty})$  or the **Park** soft key. The call will be transferred to the shared parking lot.

- If the call park code is configured, the call will be directly transferred to the shared parking lot.
- **Note** For some servers, the system will return a specific park retrieve number (park retrieve code) from which the call can be retrieved after parking successfully.

#### **To retrieve a parked call in Transfer mode:**

- **1.** Do one of the following:
	- If the park retrieve code is not configured, dial the park retrieve code (e.g.,  $*11$ ).
	- If the park retrieve code is configured, press the **Retrieve** soft key on the dialing screen or retrieve park key (if configured) on the IP phone.

The phone will retrieve the parked call from the shared parking lot.

# **Call Pickup**

You can use call pickup to answer someone else's incoming call on your phone. The SIP-T27G IP phone supports directed call pickup and group call pickup. Directed call pickup is used for picking up a call that is ringing at a target phone number. Group call pickup is used for picking up a call that is ringing at any phone number in a certain group. The pickup group should be predefined, contact your system administrator for more information.

You can pick up an incoming call by using the **DPickup**/**GPickup** soft key. To use call pickup, you need to configure the call pickup code beforehand on a global or per-line basis via web user interface.

**Note** If there are many incoming calls at the same time, pressing the **GPickup** soft key on the phone will pick up the call that rings first.

## **Directed Call Pickup**

**To enable directed call pickup and configure the directed call pickup code on a global basis via web user interface:**

- **1.** Click on **Features**->**Call Pickup**.
- **2.** Select **Enabled** from the pull-down list of **Directed Call Pickup**.

**3.** Enter the directed call pickup code in the **Directed Call Pickup Code** field.

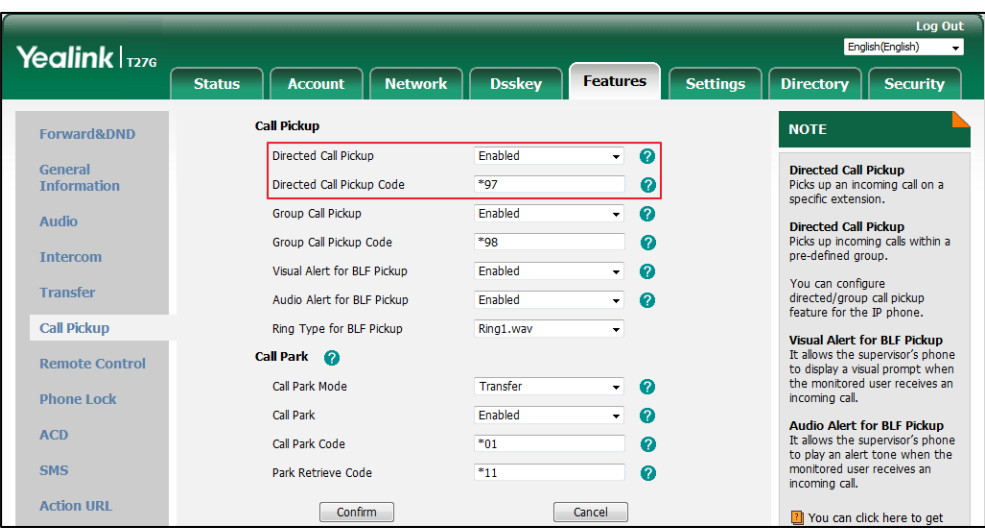

**4.** Click **Confirm** to accept the change.

**To configure the directed call pickup code on a per-line basis via web user interface:**

- **1.** Click on **Account**->**Advanced**.
- **2.** Select the desired account from the pull-down list of **Account**.
- **3.** Enter the directed call pickup code in the **Directed Call Pickup Code** field.

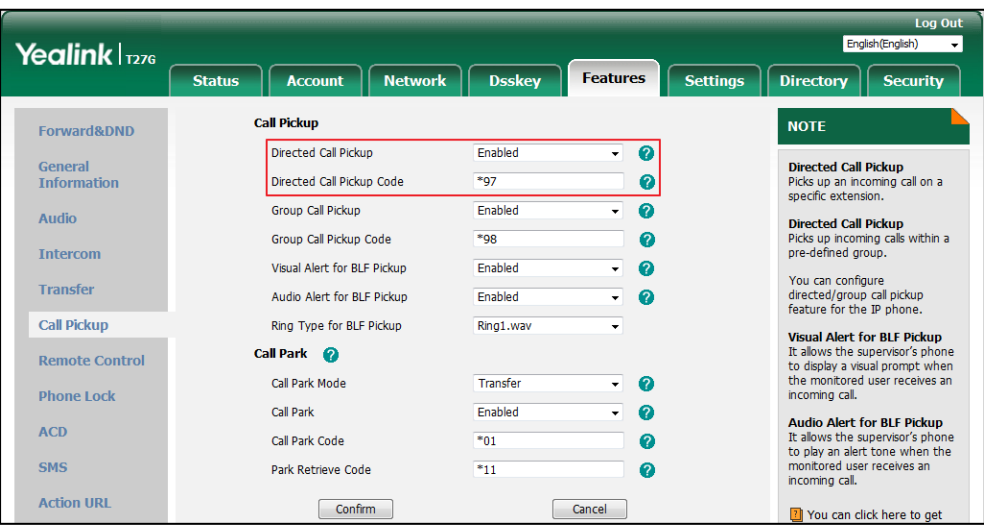

**4.** Click **Confirm** to accept the change.

### **To pick up a call directly:**

**1.** Pick up the handset, press the Speakerphone key or press the line key (You may need to press the **More** soft key to see the **DPickup** soft key).

The **DPickup** soft key appears on the LCD screen.

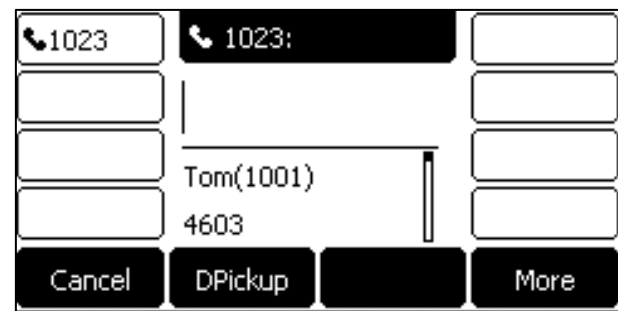

- **2.** Press the **DPickup** soft key on your phone when the target phone receives an incoming call.
- **3.** Enter the phone number which is receiving an incoming call.
- **4.** Press the **DPickup** soft key again.

The call is answered on your phone.

You can also configure a DSS key as a direct pickup key via phone user interface or web user interface. Once configured, you can pick up a call by pressing the direct pickup key directly. For more information, refer to [DSS Keys](#page-73-0) on page [64.](#page-73-0)

# **Group Call Pickup**

**To enable group call pickup and configure the group call pickup code on a global basis via web user interface:**

- **1.** Click on **Features**->**Call Pickup**.
- **2.** Select **Enabled** from the pull-down list of **Group Call Pickup**.
- **3.** Enter the group call pickup code in the **Group Call Pickup Code** field.

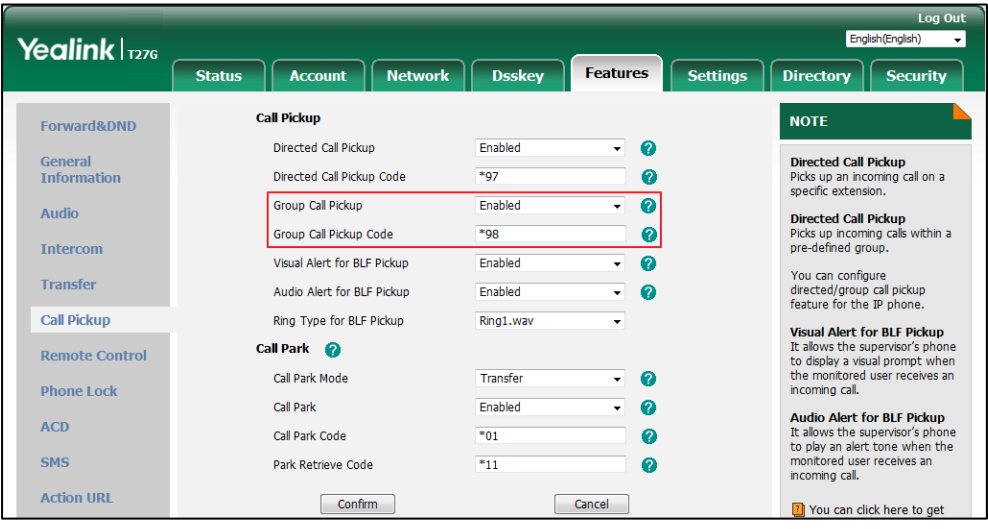

**4.** Click **Confirm** to accept the change.

**To configure the group call pickup code on a per-line basis via web user interface:**

- **1.** Click on **Account**->**Advanced**.
- **2.** Select the desired account from the pull-down list of **Account**.
- **3.** Enter the group call pickup code in the **Group Call Pickup Code** field.

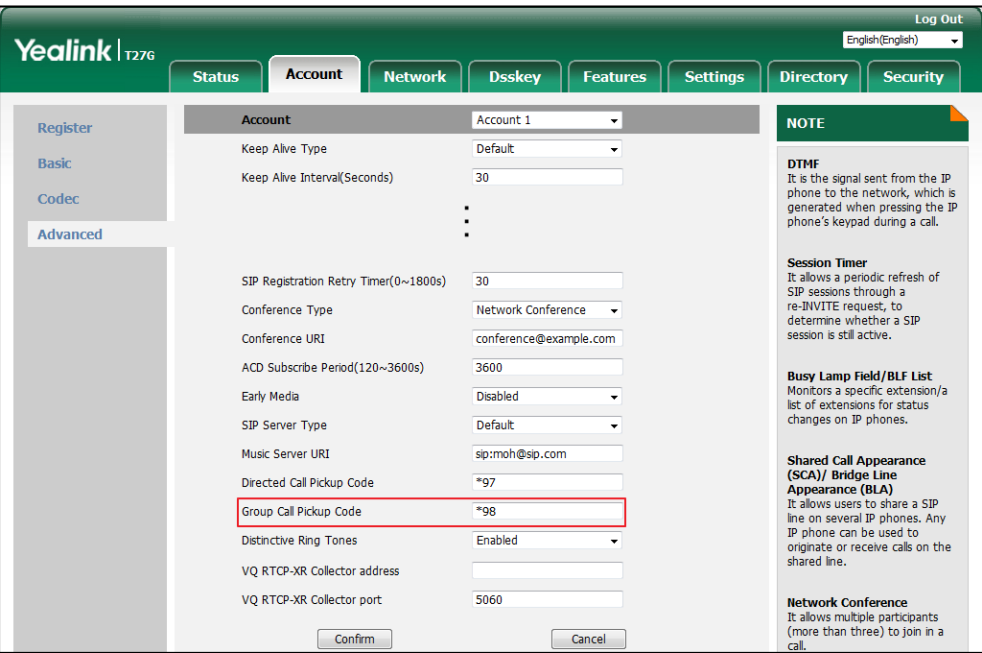

**4.** Click **Confirm** to accept the change.

### **To pick up a call in the group:**

**1.** Pick up the handset, press the Speakerphone key or press the line key.

The **GPickup** soft key appears on the LCD screen.

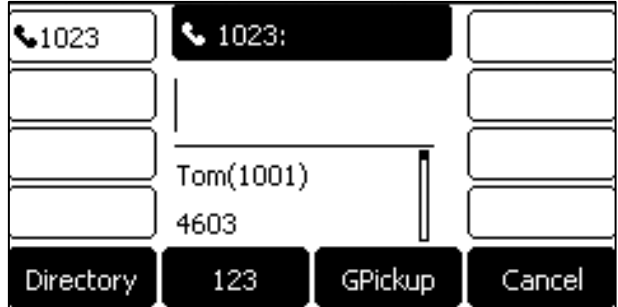

**2.** Press the **GPickup** soft key on your phone when a phone in the group receives an incoming call.

The call is answered on your phone.

You can also configure a DSS key as a group pickup key via phone user interface or web user interface. Once configured, you can pick up a call by pressing the group pickup key directly. For more information, refer to [DSS Keys](#page-73-0) on page [64.](#page-73-0)

**Note**

The directed call pickup code and group call pickup code are predefined on the system server. Contact your system administrator for more information.

The call pickup code configured on a per-line basis takes precedence over that configured on a global basis.

# **Anonymous Call**

You can use anonymous call to block your identify and phone number from appearing to the called party when you call someone. For example, you want to call to consult some of the services, but don't want to be harassed. Anonymous call is configurable on a per-line basis. You can also configure the phone to send anonymous code to the server to activate/deactivate anonymous call on the server side.

**Note** Anonymous call is not available on all servers. Contact your system administrator for the anonymous call on code and off code.

#### **To configure anonymous call via phone user interface:**

- **1.** Press **Menu-**>**Features**->**Anonymous Call**.
- **2.** Press  $( \cdot )$  or  $( \cdot )$ , or the **Switch** soft key to select the desired account from the **Line ID** field.
- **3.** Press  $\left(\begin{matrix} \cdot \\ \cdot \end{matrix}\right)$  or  $\left(\begin{matrix} \cdot \\ \cdot \end{matrix}\right)$ , or the **Switch** soft key to select **Enabled** from the **Local Anonymous** field.
- **4.** (Optional.) Press  $\widehat{(\cdot)}$  or  $\widehat{(\cdot)}$ , or the **Switch** soft key to select the desired value from the **Send Anonymous Code** field.

The phone will send the configured on code or off code depending on your selection when you enable or disable anonymous call feature on the phone.

- **5.** (Optional.) Enter the anonymous call on code in the **On Code** field.
- **6.** (Optional.) Enter the anonymous call off code in the **Off Code** field.

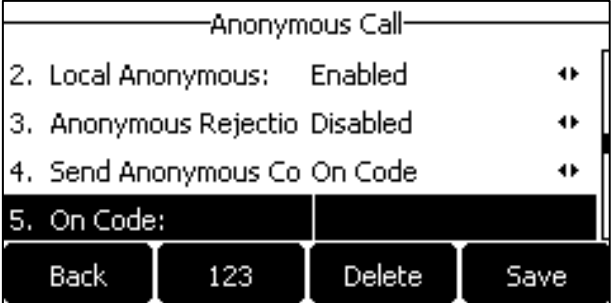

**7.** Press the **Save** soft key to accept the change or the **Back** soft key to cancel.

Anonymous call is configurable via web user interface at the path **Account**->**Basic**.

#### **To place an anonymous call:**

**1.** Using the specific line on the phone to place a call to phone B.

The LCD screen of phone B prompts an incoming call from anonymity.

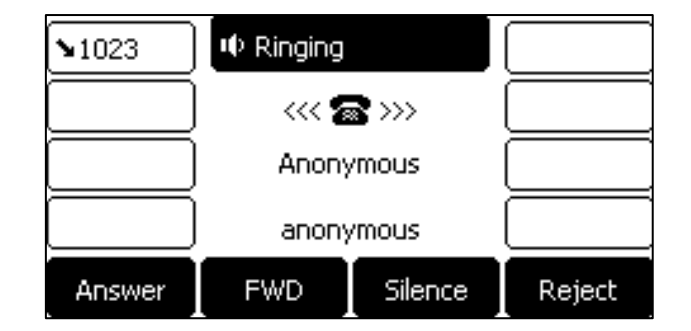

# **Anonymous Call Rejection**

You can use anonymous call rejection to reject incoming calls from anonymous callers. Anonymous call rejection automatically rejects incoming calls from callers who deliberately block their identities and numbers from being displayed. Anonymous call rejection is configurable on a per-line basis. You can also configure the phone to send anonymous call rejection on/off code to the server to activate/deactivate anonymous call rejection on the server side.

#### **To configure anonymous call rejection via phone user interface:**

- **1.** Press **Menu**->**Features**->**Anonymous Call**.
- **2.** Press  $\left(\bullet\right)$  or  $\left(\bullet\right)$  , or the **Switch** soft key to select the desired account from the **Line ID** field.
- **3.** Press  $\left(\begin{matrix} \bullet \end{matrix}\right)$  or  $\left(\begin{matrix} \bullet \end{matrix}\right)$  to scroll to the **Anonymous Rejection** field.
- **4.** Press  $\widehat{(\cdot)}$  or  $\widehat{(\cdot)}$  , or the **Switch** soft key to select **Enabled** from the **Anonymous Rejection** field.
- **5.** Press  $( \cdot )$  or  $( \cdot )$ , or the **Switch** soft key to select the desired value from the **Send Rejection Code** field.

The phone will send the configured on code or off code depending on your selection when you enable or disable anonymous call rejection feature on the phone.

**6.** (Optional.) Enter the anonymous call rejection on code in the **On Code** field.

**7.** (Optional.) Enter the anonymous call rejection off code in the **Off Code** field.

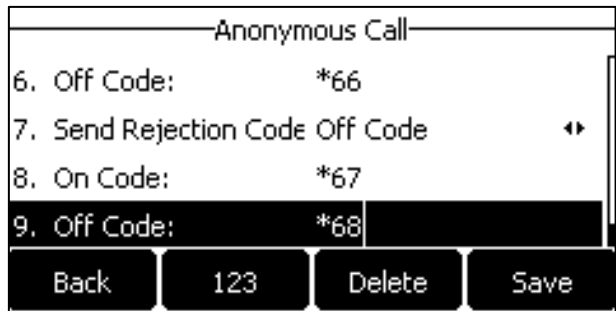

**8.** Press the **Save** soft key to accept the change or the **Back** soft key to cancel.

Anonymous call rejection is configurable via web user interface at the path **Account**->**Basic**.

# ایده آل گستر | نمایندگی محصولات یالینک در ایران 02181010
# **Advanced Phone Features**

This chapter provides operating instructions for the advanced features of the SIP-T27G IP phone. Topics include:

- [Busy Lamp Field \(BLF\)](#page-144-0)
- [BLF List](#page-151-0)
- [Call Recording](#page-153-0)
- [Hot Desking](#page-155-0)
- [Intercom](#page-157-0)
- **•** [Multicast Paging](#page-160-0)
- **•** [Music on Hold](#page-168-0)
- [Automatic Call Distribution \(ACD\)](#page-169-0)
- [Shared Call Appearance \(SCA\)](#page-170-0)
- Bridged [Line Appearance \(BLA\)](#page-185-0)
- **•** [Messages](#page-190-0)

If you require additional information or assistance with your new phone, contact your system administrator.

## <span id="page-144-0"></span>**Busy Lamp Field (BLF)**

You can use BLF to monitor a specific line for status changes on the phone. For example, you can configure a BLF key on the phone to monitor the status of a friend's line (busy or idle). The BLF key LED illuminates solid red when the friend's line is in use. For more information on BLF key LED indicators, refer to [LED Instructions](#page-14-0) on page [5.](#page-14-0)

# **Configuring the BLF Feature on the IP Phone**

You need to configure the IP phone to perform BLF monitoring. IP phones being monitored do not require any configuration.

## <span id="page-144-1"></span>**Configuring a BLF Key**

**To configure a BLF key via phone user interface:**

- **1.** Press **Menu**->**Features**->**DSS Keys**.
- **2.** Select the desired DSS key.
- **3.** Press  $\left(\cdot\right)$  or  $\left(\cdot\right)$ , or the **Switch** soft key to select **BLF** from the **Type** field.

- **4.** Press  $\left(\cdot\right)$  or  $\left(\cdot\right)$ , or the **Switch** soft key to select the desired line from the **Account ID** field.
- **5.** (Optional.) Enter the string that will appear on the LCD screen in the **Label** field.
- **6.** Enter the phone number or extension you want to monitor in the **Value** field.
- **7.** (Optional.) Enter the directed call pickup code in the **Extension** field.

If it is configured, when the monitored user receives an incoming call, the supervisor can press the BLF key to pick up the call directly. Contact your system administrator for more information.

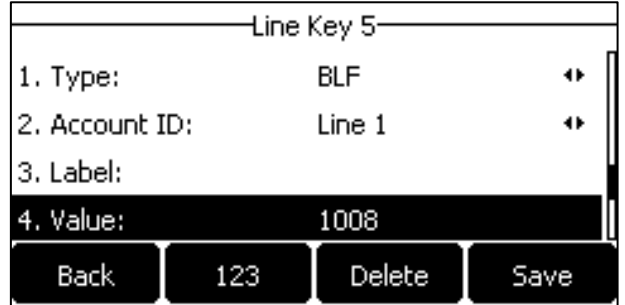

**8.** Press the **Save** soft key to accept the change or the **Back** soft key to cancel.

BLF key is configurable via web user interface at the path **Dsskey**->**Line Key**.

## <span id="page-145-0"></span>**Configuring Visual and Audio Alert for BLF Pickup**

You can enable visual alert feature for BLF pickup on the phone. This allows the LCD screen of the monitoring phone to display the caller ID when the monitored line receives an incoming call. You can also enable audio alert feature for BLF pickup on the phone. If audio alert feature for BLF pickup is enabled, you can specify a desired ring tone to play when the monitored line receives an incoming call.

**To enable visual and audio alert features via web user interface:**

- **1.** Click on **Features**->**Call Pickup**.
- **2.** Select **Enabled** from the pull-down list of **Visual Alert for BLF Pickup**.
- Yealink | 1276 **Status Account | Network | Dsskey** Features Settings | Directory | Security **Call Pickup NOTE** Forward&DND Directed Call Pickup Enabled  $\overline{\cdot}$  0 Directed Call Pickup<br>Picks up an incoming call on a<br>specific extension. General<br>Information Directed Call Pickup Code  $*q7$  $\mathbf{a}$ Group Call Pickup Enabled  $\bullet$ Audio Directed Call Pickup<br>Picks up incoming calls within a<br>pre-defined group. Group Call Pickup Code  $\overline{8e^*}$  $\bullet$ Intercom Visual Alert for BLF Pickup  $\overline{\bullet}$ Enabled ▾ You can configure<br>directed/group call pickup<br>feature for the IP phone. Transfer Audio Alert for BLF Pickup Enabled  $\bullet$  $\overline{\phantom{0}}$ **Call Pickup** Ring Type for BLF Pickup Ring1.wav **Visual Alert for BLF Pickup**<br>It allows the supervisor's phone<br>to display a visual prompt when<br>the monitored user receives an<br>incoming call. Call Park **Remote Control** Call Park Mode Transfor  $\overline{\cdot}$   $\circ$ **Phone Lock** Audio Alert for BLF Pickup<br>It allows the supervisor's phone<br>to play an alert tone when the<br>monitored user receives an<br>incoming call. Call Park Enabled  $\bullet$ **ACD**  $*_{01}$ Call Park Code  $\bullet$ SMS  $\overline{^{*}11}$ Park Retrieve Code  $\boldsymbol{Q}$ **Action URL**  $Confirm$ Cancel T You can click here to get
- **3.** Select **Enabled** from the pull-down list of **Audio Alert for BLF Pickup**.

**4.** Click **Confirm** to accept the change.

**Note**

Visual and audio alert features are configurable via web user interface only.

**To configure BLF ring type via phone user interface:**

- **1.** Press **Menu**->**Settings**->**Basic Settings**->**Sound**->**BLF Ring Type**.
- **2.** Press  $(\rightarrow)$  or  $(\rightarrow)$  to select the desired ring tone.

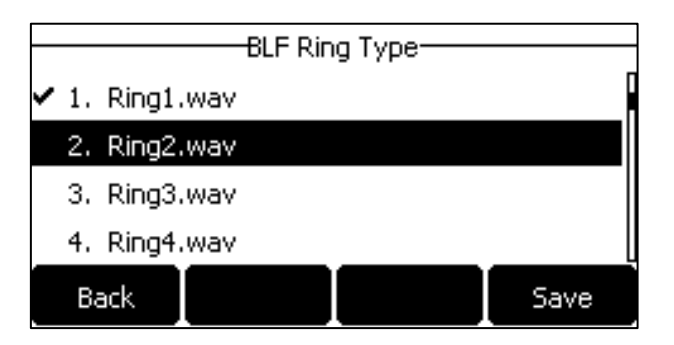

- **3.** (Optional.) Press  $\overline{(-\Box -)}$  to adjust the ringer volume.
- **4.** Press the **Save** soft key to accept the change or the **Back** soft key to cancel.

BLF ring type is configurable via web user interface at the path **Features**->**Call Pickup**.

When the monitored line receives an incoming call, the following occurs on your phone:

- The phone plays a specific ring tone (if enabled).
- The BLF key LED flashes red.
- The caller ID appears on the LCD screen (if enabled).

In the following figure, the LCD screen shows an incoming call from 103 on the monitored line.

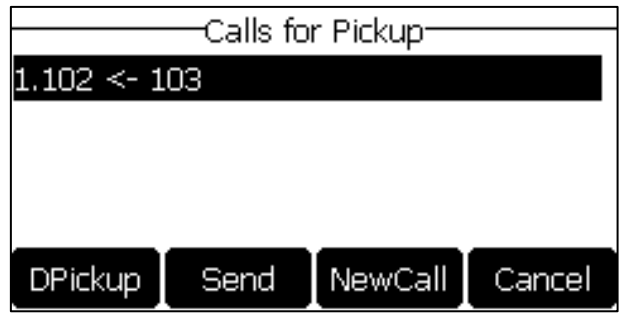

#### **You can do the following actions:**

- Press the **DPickup** soft key to pick up the call.
- Press the **Send** soft key to dial out the monitored phone number.
- Press the **NewCall** soft key to place a new call.
- Press the **Cancel** soft key to exit the screen.
- **Note** If your phone is locked and the type of the phone lock is configured as **Function Keys** or **All Keys**, you cannot use the **DPickup**, **Send**, **NewCall** and **Cancel** soft keys until unlocked. For more information refer to [Phone](#page-44-0) Lock on page [35.](#page-44-0)

## **Configuring Directed Call Pickup Code**

If you configure the directed call pickup code in advance, you can pick up the monitored user's incoming call by pressing the BLF key. You can configure the directed call pickup code when configuring a BLF key. For more information, refer to [Configuring a BLF Key](#page-144-1) on page [135.](#page-144-1) You can also configure the directed call pickup code on a global or per-line basis via web user interface.

If you enable visual alert feature, you can also pick up the monitored user's incoming call by pressing **DPickup** soft key. To use **DPickup** soft key to pick up the call, the call pickup code can only be configured on a global or per-line basis via web user interface.

**Note** The pickup code is used in the following order of preference: Extension (**Dsskey**->**Line Key**)>Directed Call Pickup Code (**Account**->**Advanced**)>Directed Call Pickup Code (**Features**->**Call Pickup**). If pickup code is not configured, pressing the BLF key/**DPickup** soft key will directly call the monitored user when he/she receives an incoming call.

#### **To configure the directed call pickup code on a global basis via web user interface:**

**1.** Click on **Features**->**Call Pickup**.

**2.** Enter the desired pickup code in the **Directed Call Pickup Code** field.

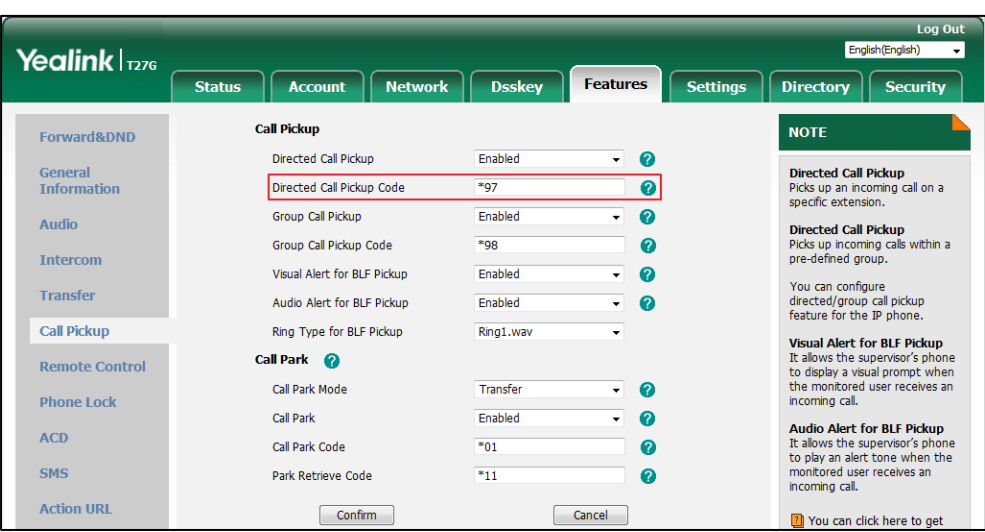

**3.** Click **Confirm** to accept the change.

**To configure the directed call pickup code on a per-line basis via web user interface:**

- **1.** Click on **Account**->**Advanced**.
- **2.** Select the desired account from the pull-down list of **Account**.
- **3.** Enter the desired pickup code in the **Directed Call Pickup Code** field.

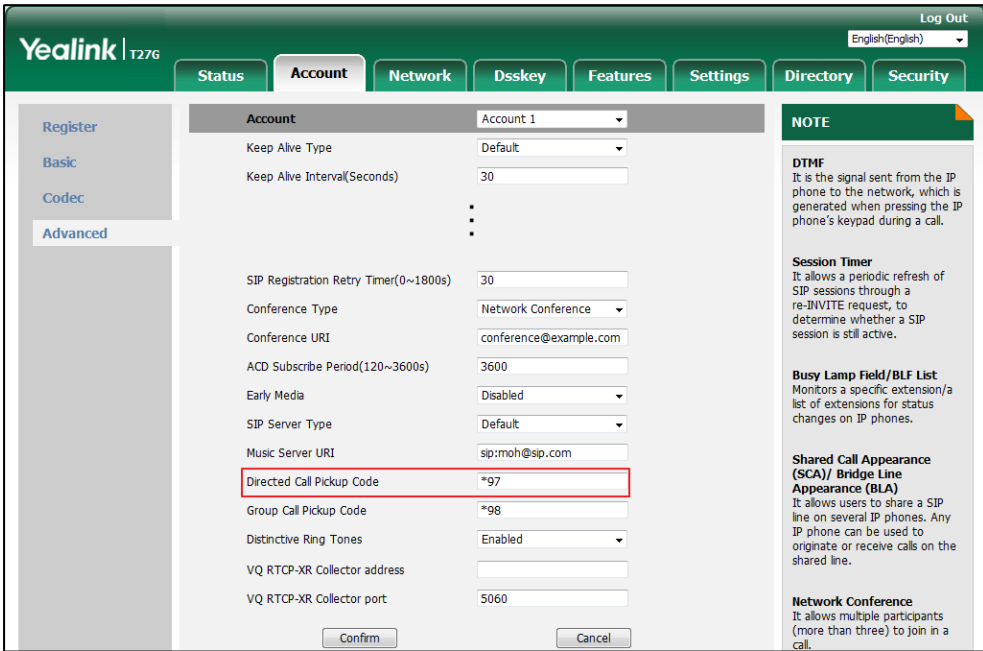

**4.** Click **Confirm** to accept the change.

## <span id="page-148-0"></span>**Configuring Transfer Mode on DSS Key**

When there is an active call on the IP phone, you can handle the active call differently depending on the configuration of transfer mode via Dsskey with the BLF key.

```
 ایده آل گستر | نمایندگی محصولات یالینک در ایران
      02181010
```
### **To configure the transfer mode on DSS key via web user interface:**

- **1.** Click on **Features**->**Transfer**.
- **2.** Select the desired transfer mode from the pull-down list of **Transfer Mode via Dsskey**.
	- If you select **Blind Transfer**, press the BLF key to blind transfer the call to the monitored user.
	- If you select **Attended Transfer**, press the BLF key to dial out the monitored phone number and then perform an attended or a semi-attended transfer.
	- If you select **New Call**, press the BLF key to place a new call to the monitored user. The original call is placed on hold.

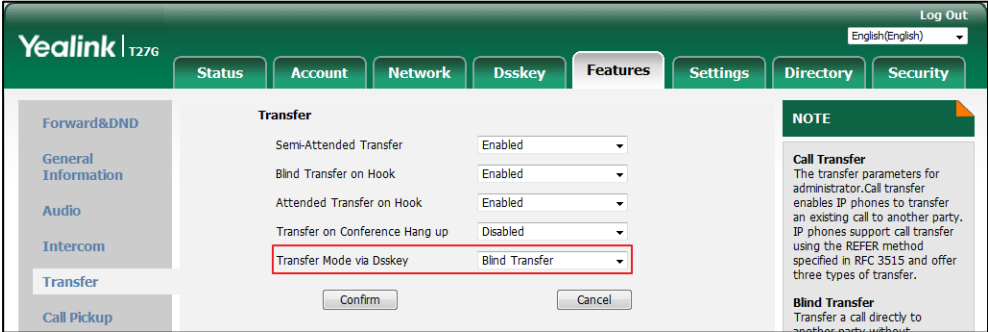

**3.** Click **Confirm** to accept the change.

**Note** Transfer Mode on DSS Key is also applicable to BLF list feature.

## **Using BLF Feature on the IP Phone**

You can use the BLF key in the following ways:

- Place a call to the monitored user.
- Transfer a call to the monitored user.
- Pick up an incoming call of the monitored user.

## **Placing a Call to the Monitored User**

You can press a BLF key to dial out the monitored phone number when the monitored line is idle.

### **To place a call to the monitored user when the IP phone is idle:**

**1.** Press the BLF key.

The IP phone dials out the phone number of the monitored user.

## **Transferring a Call to the Monitored User**

When there is already an active call on the IP phone, you can transfer the active call to the monitored user by pressing the BLF key. The phone handles the active call differently depending on the configuration of transfer mode via Dsskey with the BLF key (refer to [Configuring Transfer](#page-148-0)  [Mode on DSS Key\)](#page-148-0). The transfer mode on DSS key has the following modes:

- Blind Transfer
- Attended Transfer
- New Call

When the transfer mode on DSS key is set to **Blind Transfer** and there is already an active call on the IP phone, you can do the following:

#### **To perform a blind transfer:**

**1.** Press the BLF key of the monitored user which you want to transfer this call to.

Then the active call is connected to the number of the monitored user.

When the transfer mode on DSS key is set to **Attended Transfer** and there is already an active call on the IP phone, you can do the following:

#### **To perform a semi-attended transfer:**

- **1.** Press the BLF key of the monitored user which you want to transfer this call to. The phone will dial the number of the monitored user.
- **2.** Press the BLF key of the monitored user again or the **Tran** soft key to complete the transfer when receiving ringback.

#### **To perform an attended transfer:**

- **1.** Press the BLF key of the monitored user which you want to transfer this call to. The phone will dial the number of the monitored user.
- **2.** Press the BLF key of the monitored user again or the **Tran** soft key to complete the transfer after the monitored user answers the call.

When the transfer mode on DSS key is set to **New Call** and there is already an active call on the IP phone, you can do the following:

#### **To perform a new call:**

**1.** Press the BLF key of the monitored user you want to call.

The phone will dial the number of the monitored user. The original call is placed on hold.

## **Picking up an Incoming Call of the Monitored User**

When the monitored user receives an incoming call, the BLF key indicator of the monitored user will flash red. You can use the BLF key to pick up an incoming call of the monitored user. If you enable visual alert feature on the phone, you can pick up the incoming call using the **DPickup**

 ایده آل گستر | نمایندگی محصولات یالینک در ایران 02181010

soft key. Before picking up an incoming call, ensure that the directed call pickup code has been configured in advance.

### **To pick up an incoming call using the BLF key or the DPickup soft key:**

**1.** Press the BLF key or the **DPickup** soft key.

The incoming call of the monitored user is answered on the IP phone.

**Note** If the directed call pickup code is not configured, the phone will place a call to the monitored user instead of picking up an incoming call of the monitored user when you press the BLF key or the **DPickup** soft key.

## **Parking a Call/Retrieving a Parked Call to the Monitored User**

You can press the desired BLF key to park a call or retrieve a parked call directly in FAC mode. It should be pre-configured by your system administrator.

#### **To park a call in FAC mode:**

- **1.** During a call, press the **Park** soft key (You may need to press the **More** soft key to see the **Park** soft key).
- **2.** Press the desired BLF key to park the call to the monitored user.

### **To retrieve a parked call in FAC mode:**

- **1.** Press the **Retrieve** soft key on the dialing screen.
- **2.** Press the desired BLF key to retrieve a call that is parked to the monitored user.
- **Note** Make sure that the call park code/park retrieve code is configured via web user interface at the path: **Feature**->**Call Pickup**. For more information, refer to [FAC Mode](#page-132-0) on page [123.](#page-132-0)

# <span id="page-151-0"></span>**BLF List**

You can use the BLF List feature to monitor a list of users defined by your system administrator. For example, your system administrator enables BLF List, and creates a BLF List URI (e.g., BLFList@example.com) including a list of user1, user2 on the server. The BLF List keys on the IP phone can present the status of user1 and user2. The key LEDs illuminate either flashing or solid depending on the status of those users. For more BLF List key LED indicators, refer t[o LED](#page-14-0)  [Instructions](#page-14-0) on page [5.](#page-14-0)

You can use the BLF List keys in the following ways:

- When the monitored user is idle, press the BLF list key to dial out the phone number.
- When there is already an active call on the IP phone, you can transfer the active call to the monitored user by pressing the BLF List key. The phone handles the active call differently depending on the configuration of transfer mode via Dsskey with the BLF list key. For more

information on the transfer mode on DSS key, refer to [Configuring Transfer Mode on DSS](#page-148-0)  [Key](#page-148-0) on page [139.](#page-148-0)

- When the monitored user receives an incoming call, press the BLF list key to pick up the call directly. Before picking up an incoming call, ensure that the BLF List Pickup Code has been configured in advance. If the code is not configured, the phone will place a call to the monitored user instead of picking up the incoming call of the monitored user when you press the BLF List key.
- When there is a conversation on the monitored user, press the BLF list key to barge in and set up a conference call. Before barging in an active call, ensure that the BLF List Barge In Code has been configured in advance. If the code is not configured, the phone will place a call to the monitored user instead of barging in an active call of the monitored user when you press the BLF List key.
- When a call is being parked against the monitored phone, press the BLF List key to retrieve the parked call from the monitored user. Before retrieving the parked call, ensure that the BLF List Retrieve Call Parked Code has been configured in advance. If the code is not configured, the phone will place a call to the monitored user instead of retrieving the parked call when you press the BLF List key.

### **To configure BLF List settings via web user interface:**

- **1.** Click on **Account**->**Advanced**.
- **2.** Select the desired account from the pull-down list of **Account**.
- **3.** Enter the BLF List URI in the **BLF List URI** field.
- **4.** (Optional.) Enter the directed call pickup code in the **BLF List Pickup Code** field.
- **5.** (Optional.) Enter the barge-in code in the **BLF List Barge In Code** field.
- **6.** (Optional.) Enter the park retrieve code in the **BLF List Retrieve Call Parked Code** field.

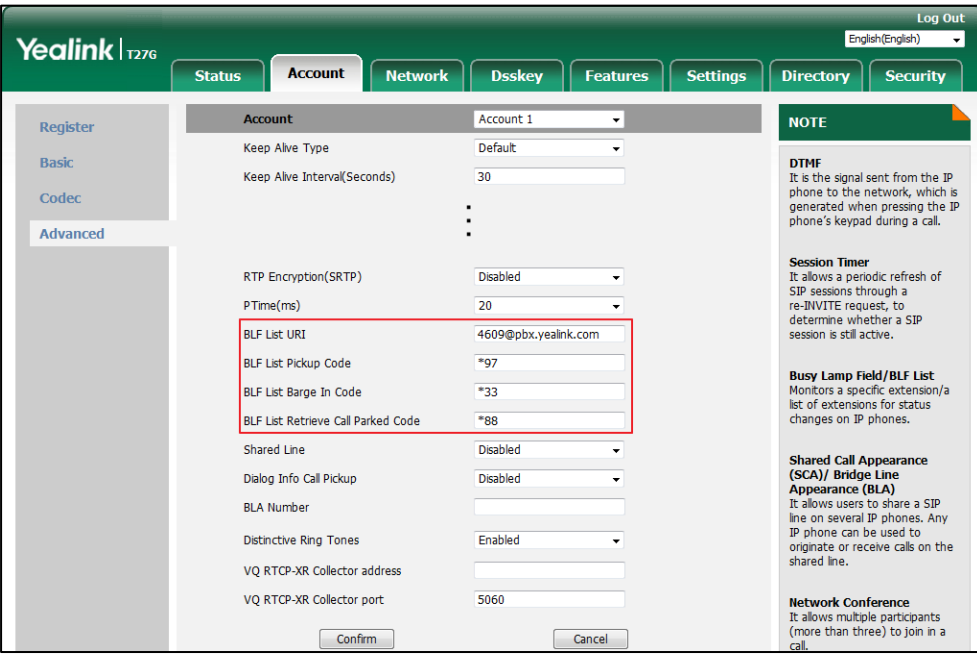

#### **7.** Click **Confirm** to accept the change.

**Note**

For more information on BLF List URI/BLF List Pickup Code/BLF List Barge In Code/BLF List Retrieve Call Parked Code, contact your system administrator.

According to the response message from the server, the IP phone will automatically configure the BLF List keys beginning from the first unused DSS key (The default order of BLF list keys assigned automatically is Line Key->Ext Key. To customize the assignment order, contact your system administrator.). Once any DSS key is seized, the IP phone will skip to configure the next DSS key.

You can receive a visual or/and an audio alert (if enabled) on your phone when the monitored user receives an incoming call. For more information, refer to [Configuring Visual and Audio Alert](#page-145-0)  [for BLF Pickup](#page-145-0) on pag[e 136](#page-145-0).

#### **Note**

The pickup code is used in the following order of preference: BLF List Pickup Code (**Account**->**Advanced**)>Directed Call Pickup Code (**Account**->**Advanced**)> Directed Call Pickup Code (**Features**->**Call Pickup**). If all of them are not configured, pressing the BLF List key will directly call the monitored user when he/she receives an incoming call. For more information on pickup code, refer to [Call Pickup](#page-136-0) on page [127.](#page-136-0)

# <span id="page-153-0"></span>**Call Recording**

You can record calls by pressing a record key on the phone. The SIP-T27G IP phone supports record and URL record.

Two ways of call recording:

- **Record**: The phone sends SIP INFO message containing a specific header "Record: on/off" to trigger a recording.
- **URL Record**: The phone sends HTTP URL request to trigger a recording. Contact your system administrator for the predefined URL.

**Note** Server recording is not available on all servers. Contact your system administrator for more information.

#### **The Record and URL Record keys control the recording function, and are available:**

- During an active call
- When calls are on hold or mute
- During a blind or attended transfer
- During a conference call
- When the phone prompts you to answer an incoming call

#### **The Record and URL Record keys are not available when:**

- There are no connected calls on your phone
- You place a new call

## **Configuring a Record Key**

### **To configure a record key via phone user interface:**

- **1.** Press **Menu**->**Features**->**DSS Keys**.
- **2.** Select the desired DSS key.
- **3.** Press  $\left(\sqrt{a}\right)$  or  $\left(\sqrt{b}\right)$ , or the **Switch** soft key to select **Key Event** from the Type field.
- **4.** Press  $\left(\begin{matrix} \cdot \\ \cdot \end{matrix}\right)$  or  $\left(\begin{matrix} \cdot \\ \cdot \end{matrix}\right)$ , or the **Switch** soft key to select **Record** from the **Key Type** field.
- **5.** (Optional.) Enter the string that will appear on the LCD screen in the **Label** field.

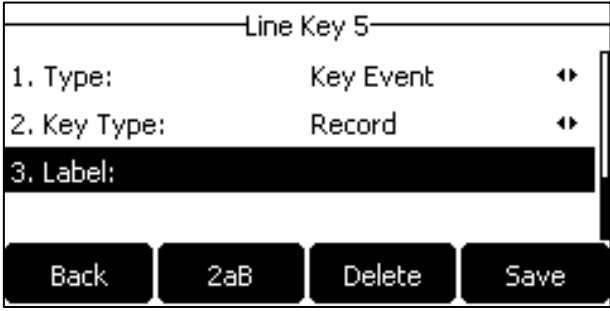

**6.** Press the **Save** soft key to accept the change or the **Back** soft key to cancel.

Record key is configurable via web user interface at the path **Dsskey**->**Line Key**.

## **Configuring a URL Record Key**

**To configure a URL record key via phone user interface:**

- **1.** Press **Menu**->**Features**->**DSS Keys**.
- **2.** Select the desired DSS key.
- **3.** Press  $\left(\sqrt{a}\right)$  or  $\left(\sqrt{b}\right)$ , or the **Switch** soft key to select **URL Record** from the Type field.
- **4.** (Optional.) Enter the string that will appear on the LCD screen in the **Label** field.

**5.** Enter the URL (e.g., [http://10.1.2.224/phonerecording.cgi\)](http://10.1.2.224/phonerecording.cgi) in the **Value** field.

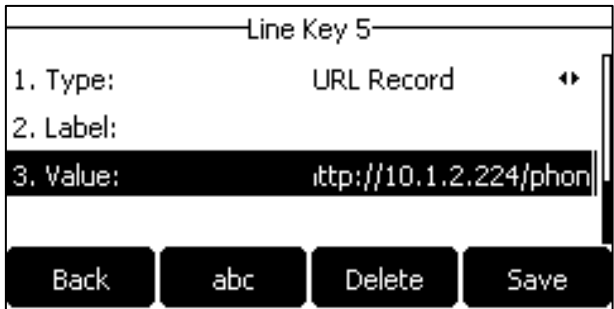

**6.** Press the **Save** soft key to accept the change or the **Back** soft key to cancel.

URL record key is configurable via web user interface at the path **Dsskey**->**Line Key**.

## **Recording a Call**

## **To record a call:**

**1.** Press the record key or URL record key during a call.

If the recording starts successfully, the recording icon will appear on the LCD screen and the record key or URL record key LED will flash green.

**2.** Press the record key or URL record key again to stop recording.

The recording icon disappears from the LCD screen and the record key or URL record key LED goes out.

Recording status indicators you need to know:

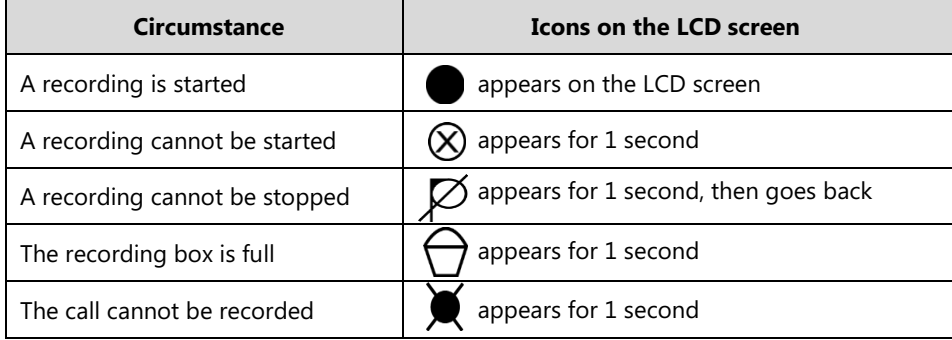

You can listen to the recordings stored on your server system. For example, you can dial an access code to listen to the recordings.

**Note**

The way in which you listen to the recordings may be different depending on the server. Contact your system administrator for more information.

# <span id="page-155-0"></span>**Hot Desking**

Hot desking originates from the definition of being the temporary physical occupant of a work

station or surface by a particular employee. A primary motivation for hot desking is cost reduction. This feature is regularly used in places where not all the employees are in the office at the same time, or not in the office for very long, which means that actual personal offices would be often vacant, consuming valuable space and resources.

You can use hot desking on the SIP-T27G IP phone to log out of existing accounts and then log into a new account. As a result, many users can share the phone resource at different times. To use this feature, you need to configure a hot desking key in advance.

**Note** Hot desking is not available on all servers. Contact your system administrator for more information.

**To configure a hot desking key via phone user interface:**

- **1.** Press **Menu**->**Features**->**DSS Keys**.
- **2.** Select the desired DSS key.
- **3.** Press  $\left(\begin{matrix} \cdot \\ \cdot \end{matrix}\right)$  or  $\left(\begin{matrix} \cdot \\ \cdot \end{matrix}\right)$ , or the **Switch** soft key to select **Key Event** from the **Type** field.
- **4.** Press  $\left(\begin{matrix} \cdot \\ \cdot \end{matrix}\right)$  or  $\left(\begin{matrix} \cdot \\ \cdot \end{matrix}\right)$ , or the **Switch** soft key to select **Hot Desking** from the **Key Type** field.
- **5.** (Optional.) Enter the string that will appear on the LCD screen in the **Label** field.

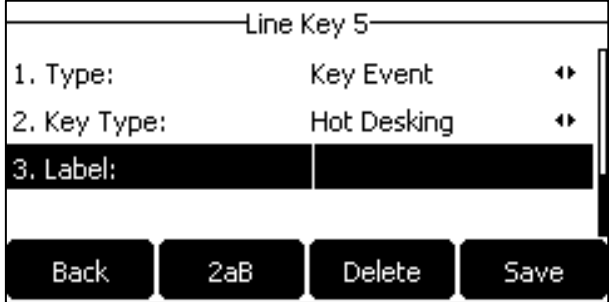

**6.** Press the **Save** soft key to accept the change or the **Back** soft key to cancel.

Hot desking key is configurable via web user interface at the path **Dsskey**->**Line Key**.

## **To use hot desking:**

**1.** Press the hot desking key when the phone is idle.

The LCD screen prompts the following warning:

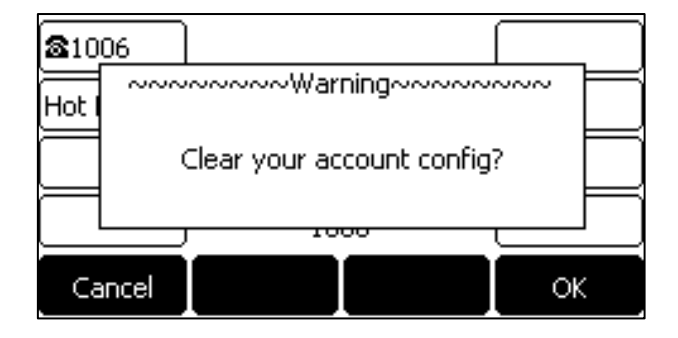

**2.** Press the **OK** soft key, registration configurations of all accounts on the phone will be

cleared immediately.

The login wizard will be displayed as below:

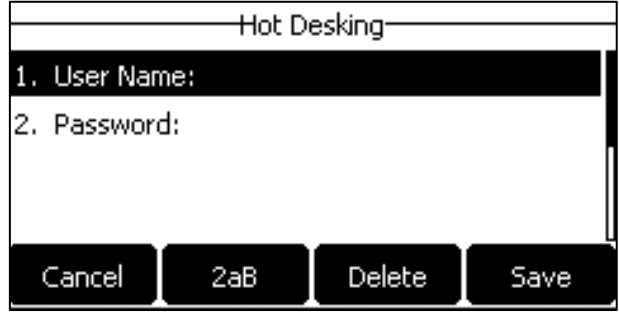

- **3.** Enter the login information in each field.
- **4.** Press the **Save** soft key to login or the **Cancel** soft key to cancel.

## <span id="page-157-0"></span>**Intercom**

Intercom is a useful feature in an office environment to quickly connect with the operator or the secretary. You can press the intercom key to automatically connect with a preconfigured target extension for outgoing intercom calls, and the target extension will automatically answer incoming intercom calls by default. You can also use intercom key to monitor a specific line for status changes on the phone.

**Note** Intercom is not available on all servers. Contact your system administrator for more information.

## **Configuring the Intercom Feature on the IP Phone**

## <span id="page-157-1"></span>**Configuring an Intercom Key**

**To configure an intercom key via phone user interface:**

- **1.** Press **Menu**->**Features**->**DSS Keys**.
- **2.** Select the desired DSS key.
- **3.** Press  $\left(\sqrt{a}\right)$  or  $\left(\sqrt{b}\right)$ , or the **Switch** soft key to select **Intercom** from the Type field.
- **4.** Select the desired line from the **Account ID** field.
- **5.** (Optional.) Enter the string that will appear on the LCD screen in the **Label** field.
- **6.** Enter the target extension number in the **Value** field.
- **7.** (Optional.) Enter the directed call pickup code in the **Extension** field.

If it is configured, when the target extension receives an incoming call, the supervisor can press the intercom key to pick up the call directly. Contact your system administrator for more information.

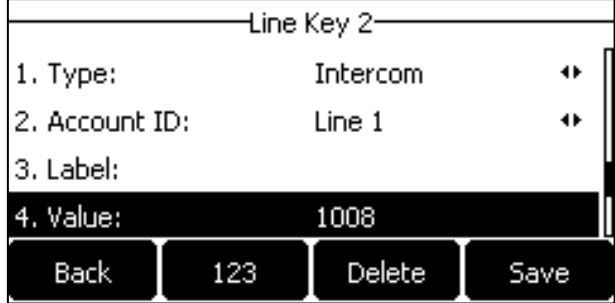

**8.** Press the **Save** soft key to accept the change or the **Back** soft key to cancel.

Intercom key is configurable via web user interface at the path **Dsskey**->**Line Key**.

## **Incoming Intercom Calls**

The SIP-T27G IP phone supports automatically to answer an incoming intercom call by default. The phone automatically plays a warning tone when it receives an incoming intercom call. In addition, you can enable the phone to mute the microphone when it automatically answers an incoming intercom call. You can also enable the phone to automatically answer an incoming intercom call while there is already an active call on the phone. The active call is then placed on hold.

Intercom features you need to know:

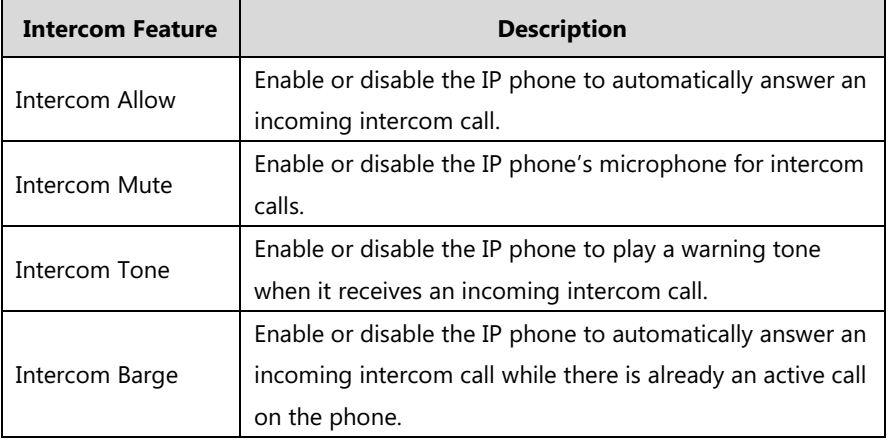

### **Intercom Allow**

You can enable or disable the phone to automatically answer an incoming intercom call. If Intercom Allow is enabled, the phone will automatically answer an incoming intercom call. If Intercom Allow is disabled, the phone will handle an incoming intercom call like a normal call instead of directly rejecting it. Intercom Allow is enabled by default.

**Note** Your administrator can set a period of delay time before the phone automatically answers intercom calls. Contact your system administrator for more information.

 ایده آل گستر | نمایندگی محصولات یالینک در ایران 02181010

### **Intercom Mute**

You can mute or un-mute the phone's microphone for intercom calls automatically. If Intercom Mute is enabled, the microphone will be muted for intercom calls. If Intercom Mute is disabled, the microphone will work for intercom calls. Intercom Mute is disabled by default.

### **Intercom Tone**

You can enable or disable the phone to play a warning tone when receiving an intercom call. If Intercom Tone is enabled, the phone will play a warning tone before answering the intercom call. If Intercom Tone is disabled, the phone will automatically answer the intercom call without warning. Intercom Tone is enabled by default.

#### **Intercom Barge**

You can enable or disable the phone to automatically answer an incoming intercom call while there is already an active call on the phone. If Intercom Barge is enabled, the phone will automatically answer the intercom call and place the active call on hold. If Intercom Barge is disabled, the phone will handle an incoming intercom call like a waiting call. Intercom Barge is disabled by default.

**Note** To enable the phone to receive a new incoming call when it has an active call, make sure that call waiting feature is enabled on the phone in advance. For more information, refer to [Call Waiting](#page-127-0) on pag[e 118.](#page-127-0)

#### **To configure intercom features via phone user interface:**

- **1.** Press **Menu**->**Features**->**Intercom**.
- **2.** Make the desired changes.

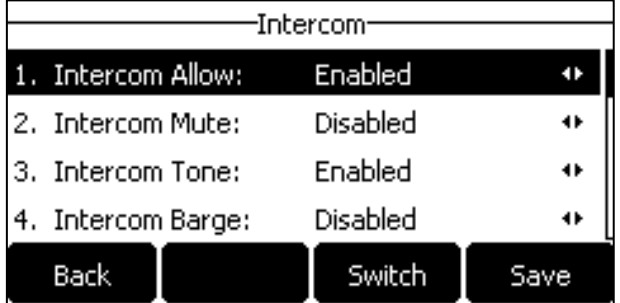

**3.** Press the **Save** soft key to accept the change or the **Back** soft key to cancel.

Intercom features are configurable via web user interface at the path **Features**->**Intercom**.

## **Using Intercom**

You can use the intercom key in the following ways:

Place a call to the target extension

```
 ایده آل گستر | نمایندگی محصولات یالینک در ایران
      02181010
```
- Pick up an incoming call of the target extension
- **Note** To use the intercom key to pick up an incoming call, make sure the intercom subscription feature is enabled. For more information, contact your system administrator.

## **Placing an Intercom Call to the Target Extension**

### **To place an intercom call when the target phone is idle:**

**1.** Press the intercom key.

The target extension plays a warning tone and automatically answers the call in the hands-free (speakerphone) mode by default.

**2.** To end the intercom call, press the intercom key again or the **EndCall** soft key.

## **Picking up an Incoming Call of the Target Extension**

When the target extension receives an incoming call, the intercom key LED of the target extension will flash green. If you configure the directed call pickup code in advance, you can pick up the target extension's incoming call by pressing the intercom key. You can configure the directed call pickup code when configuring an intercom key. For more information, refer to [Configuring an](#page-157-1) Intercom Key on pag[e 148.](#page-157-1)

### **To pick up an incoming call when the monitored phone is ringing:**

**1.** Press the intercom key.

The incoming call of the target extension is answered on the IP phone.

**Note** If the directed call pickup code is not configured, the phone will place a call to the target extension instead of picking up an incoming call of the target extension when you press the intercom key.

# <span id="page-160-0"></span>**Multicast Paging**

You can use multicast paging to quickly and easily broadcast time sensitive announcements to users who are listening to a specific multicast group and a specific channel. You can configure the paging list key on the phone, which allows you to send a Real Time Transport Protocol (RTP) stream to the pre-configured multicast address(es) and channel(s) without involving SIP signaling. You can configure the phone to receive an RTP stream from pre-configured multicast listening address(es) and channel(s) without involving SIP signaling. You can specify up to 31 multicast listening addresses and channels.

The following describes 31 paging channels:

 **0**: You can broadcast audio to channel 0. Note that the Yealink IP phones running old firmware version (old paging mechanism) can be regarded as listening to channel 0. It is the default channel.

 ایده آل گستر | نمایندگی محصولات یالینک در ایران 02181010

- **1 to 25**: You can broadcast audio to a specific channel. We recommend that you specify these channels when broadcasting with Polycom IP phones which have 25 channels you can listen to.
- **26 to 30**: You can broadcast audio to a specific channel. We recommend that you specify these channels when broadcasting with Yealink IP phones running new firmware version (new paging mechanism).

The IP phones will automatically ignore all incoming multicast paging calls on the different channel.

## **Sending RTP Stream**

**To configure a multicast paging key via phone user interface:**

- **1.** Press **Menu**->**Features**->**DSS Keys**.
- **2.** Select the desired DSS key.
- **3.** Press  $\left(\cdot\right)$  or  $\left(\cdot\right)$ , or the **Switch** soft key to select **Key Event** from the **Type** field.
- **4.** Press  $\left(\begin{matrix} \cdot \\ \cdot \end{matrix}\right)$  or  $\left(\begin{matrix} \cdot \\ \cdot \end{matrix}\right)$ , or the **Switch** soft key to select **Multicast Paging** from the **Key Type** field.
- **5.** (Optional.) Enter the string that will appear on the LCD screen in the **Label** field.
- **6.** Enter the multicast IP address and port number (e.g., 224.5.6.20:10008) in the **Value** field. The valid multicast IP addresses range from 224.0.0.0 to 239.255.255.255.

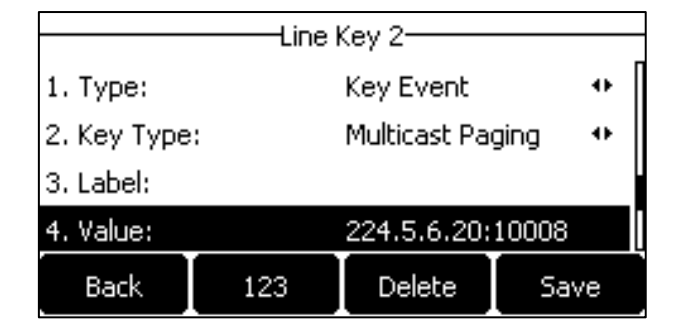

**7.** Enter the desired channel in the **Channel** field.

The valid channel ranges from 0 to 30.

**8.** Press the **Save** soft key to accept the change or the **Back** soft key to cancel.

Multicast paging key is configurable via web user interface at the path **Dsskey**->**Line Key**.

### **To configure a paging list key via phone user interface:**

- **1.** Press **Menu**->**Features**->**DSS Keys**.
- **2.** Select the desired DSS key.
- **3.** Press  $\left(\cdot\right)$  or  $\left(\cdot\right)$ , or the **Switch** soft key to select **Key Event** from the **Type** field.
- **4.** Press  $\widehat{A}$  or  $\widehat{A}$  , or the **Switch** soft key to select **Paging List** from the **Key Type** field.

**5.** (Optional.) Enter the string that will appear on the LCD screen in the **Label** field.

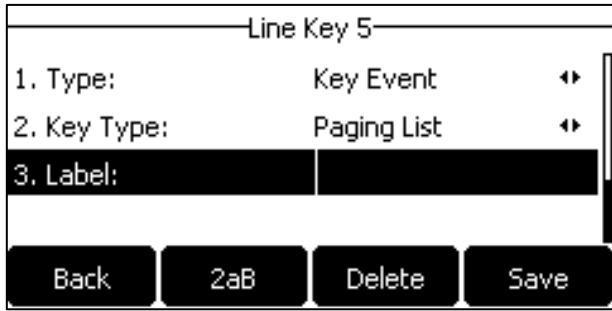

**6.** Press the **Save** soft key to accept the change or the **Back** soft key to cancel.

Paging list key is configurable via web user interface at the path **Dsskey**->**Line Key**.

### **To configure paging list via phone user interface:**

**1.** Press the paging list key when the phone is idle.

If the paging list key is not configured, you can also press **Menu**->**Features**->**Paging List**  to configure the paging list.

**2.** Press  $\left(\begin{matrix} \curvearrowleft \end{matrix}\right)$  or  $\left(\begin{matrix} \curvearrowleft \end{matrix}\right)$  to select a desired paging group.

The default tag is Empty if it is not configured before.

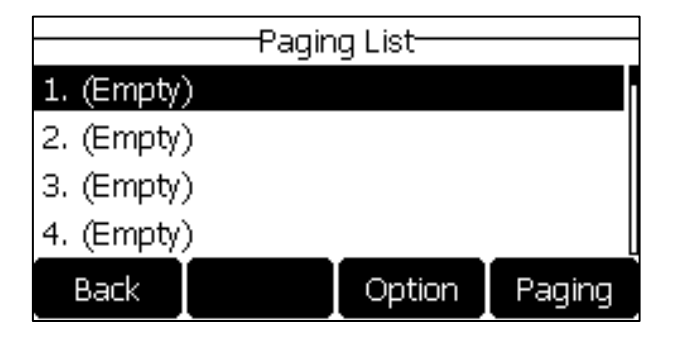

- **3.** Press the **Option** soft key, and then press the **Edit** soft key.
- **4.** Enter the multicast IP address and port number (e.g., 224.5.6.20:10008) in the **Address** field. The valid multicast IP addresses range from 224.0.0.0 to 239.255.255.255.
- **5.** Enter the group name in the **Label** field.

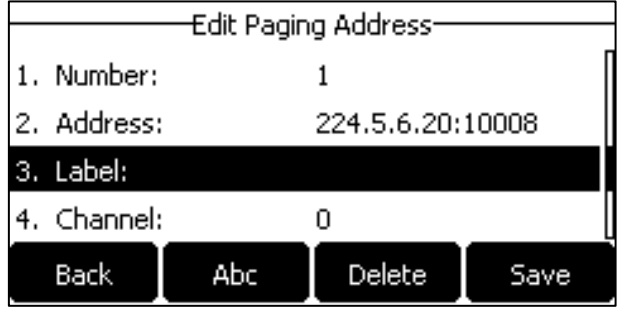

**6.** Enter the desired channel in the **Channel** field.

The valid channel ranges from 0 to 30.

- **7.** Press the **Save** soft key to accept the change or the **Back** soft key to cancel.
- **8.** Repeat steps 2 to 7, you can add more paging groups.

Paging list is configurable via web user interface at the path **Directory**->**Multicast IP**.

#### **To delete a paging group via phone user interface:**

- 1. Press the paging list key when the phone is idle.
- **2.** Press  $(\rightarrow)$  or  $(\rightarrow)$  to select a desired paging group.
- 3. Press the **Option** soft key, and then press the **Delete** soft key.

The LCD screen prompts "Delete selected paging group?".

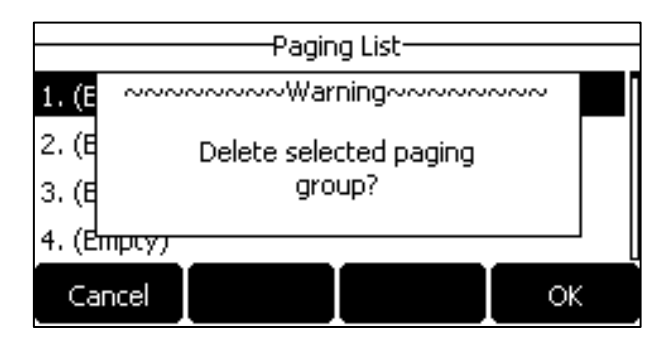

4. Press the **OK** soft key to accept the change or the **Cancel** soft key to cancel.

If you want to delete all paging groups, you can press the **Del All** soft key.

You can also configure the phone to use a default codec for sending multicast RTP stream via web user interface.

**To configure a default codec for multicast paging via web user interface:**

- **1.** Click on **Features**->**General Information**.
- **2.** Select the desired codec from the pull-down list of **Multicast Codec**.

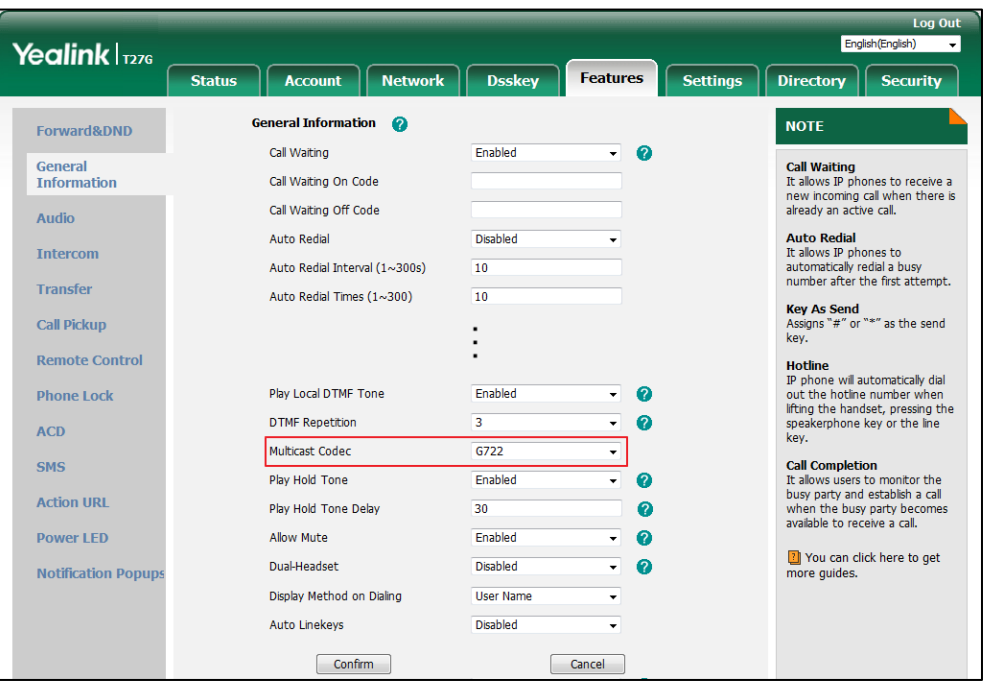

The default codec is G722.

**3.** Click **Confirm** to accept the change.

If G722 codec is used for multicast paging, the LCD screen will display the icon  $H\overline{D}^{\text{th}}$  to indicate that high definition voice is provided.

Default codec for multicast paging is configurable via web user interface only.

# **Receiving RTP Stream**

You can configure the phone to receive a Real Time Transport Protocol (RTP) stream from the pre-configured multicast address(es) and channel(s) without involving SIP signaling. You can specify up to 31 multicast addresses and channels that the phone listens to on the network.

**Note**

**Note**

RTP stream is listened in the hands-free (speakerphone) mode by default. If you want to listen the RTP stream using the engaged audio device (speakerphone, handset or headset), contact your system administrator for more information.

Fixed volume to play RTP stream for specified paging group is configurable by your system administrator.

How the phone handles incoming multicast paging calls depends on Paging Barge, Ignore DND and Paging Priority Active parameters configured via web user interface.

### **Paging Barge**

The paging barge parameter defines the priority of the voice call in progress. If the priority of an incoming multicast paging call is lower than that of the active call, it will be ignored automatically. Valid values in the Paging Barge field:

- **1 to 31**: Define the priority of the active call, 1 with the highest priority, 31 with the lowest.
- **Disabled**: The voice call in progress will take precedence over all incoming paging calls.

### **Ignore DND**

The ignore DND parameter defines the lowest priority of multicast listening address from which the phone can receive an RTP stream when DND is activated. If a priority is selected from the pull-down list of Ignore DND, the phone will ignore incoming multicast paging calls with lower priorities when DND is activated in phone mode. Valid values in the Ignore DND field:

- **1 to 31**: Define the lowest priority of the multicast listening address from which the phone can receive an RTP stream, 1 with the highest priority, 31 with the lowest.
- **Disabled**: All the incoming multicast paging calls will be ignored when DND is activated in phone mode.

The phone will automatically answer all incoming multicast paging calls when DND is activated in custom mode.

### **Paging Priority Active**

The paging priority active parameter decides how the phone handles incoming multicast paging calls when there is already a multicast paging call on the phone. If enabled, the phone will ignore incoming multicast paging calls with lower priorities, otherwise, the phone will answer incoming multicast paging calls automatically and place the previous multicast paging call on hold. If disabled, the phone will automatically ignore all incoming multicast paging calls.

### **To configure multicast listening addresses via web user interface:**

- **1.** Click on **Directory**->**Multicast IP**.
- **2.** Select the desired value from the pull-down list of **Paging Barge**.
- **3.** Select the desired value from the pull-down list of **Ignore DND**.
- **4.** Select the desired value from the pull-down list of **Paging Priority Active**.
- **5.** Enter the multicast IP address(es) and port number (e.g., 224.5.6.20:10008) which the phone listens to for incoming RTP multicast in the **Listening Address** field.
- **6.** (Optional.) Enter the label in the **Label** field.

Label will appear on the LCD screen when receiving the multicast RTP stream.

**7.** Select the desired channel to listen from the pull-down list of **Channel**.

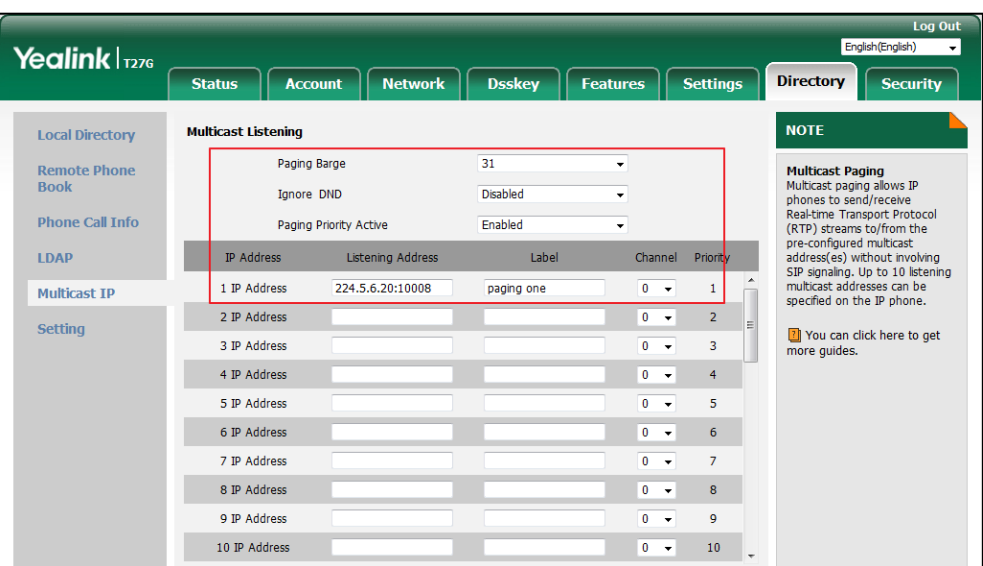

The default channel is 0.

**8.** Click **Confirm** to accept the change.

**Note**

The priorities of listening addresses are predefined: 1 with the highest priority, 31 with the lowest. Multicast listening addresses are configurable via web user interface only.

## **Using Multicast Paging**

#### **To send RTP stream via a multicast paging key when the receiver's phone is idle:**

**1.** Press the multicast paging key when the phone is idle.

The phone sends RTP to a preconfigured multicast address (IP: Port).

Both the sender's and receiver's phones play a warning tone and the receiver automatically answers the multicast RTP session in the hands-free (speakerphone) mode.

The multicast paging key LED illuminates solid green.

The following figure shows a multicast RTP session on the phone:

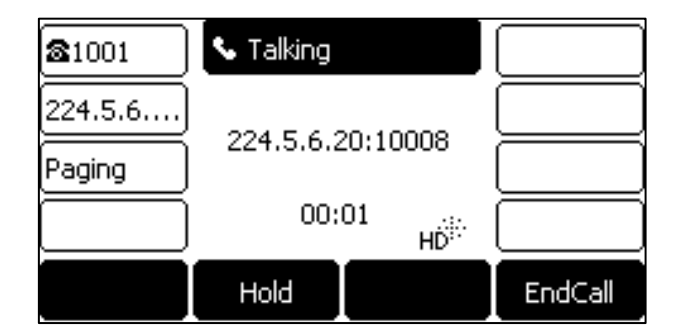

- **2.** You can do the following:
	- To place the current multicast RTP session on hold, press the **Hold** soft key.

 ایده آل گستر | نمایندگی محصولات یالینک در ایران 02181010

The sender's phone places the multicast RTP session on hold and receiver's phone releases the session.

To resume the held multicast RTP session, press the **Resume** soft key.

The multicast RTP session is established again.

To end the multicast RTP session, press the **EndCall** soft key.

**Note** Multicast RTP is one way only from the sender to the multicast address(es) (receiver). For outgoing RTP multicasts, all other existing calls on the phone will be placed on hold.

### **To send RTP stream via a paging list key when the receiver's phone is idle:**

- **1.** Press the paging list key when the phone is idle.
- **2.** Press  $(\rightarrow)$  or  $(\rightarrow)$  to select the desired paging group.
- **3.** Press  $(\infty)$  or the **Paging** soft key to send RTP.

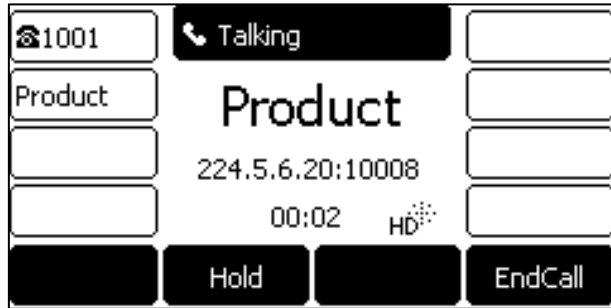

- **4.** Your can do the following:
	- To place the current multicast RTP session on hold, press the **Hold** soft key.

The sender's phone places the multicast RTP session on hold and receiver's phone releases the session.

To resume the held multicast RTP session, press the **Resume** soft key.

The multicast RTP session is established again.

To end the multicast RTP session, press the **EndCall** soft key.

# <span id="page-168-0"></span>**Music on Hold (MoH)**

Music on hold (MoH) is the business practice of playing recorded music to fill the silence that would be heard by the party placed on hold. To use this feature, you should specify a SIP URI pointing to a Music on Hold Server account. When a call is placed on hold, the phone will send a SIP INVITE message to the Music on Hold Server account. The Music on Hold Server account automatically answers the SIP INVITE messages and immediately plays audio from some source located anywhere (LAN, Internet) to the held party. Contact your system administrator for the SIP URI.

**Note** If your server supports the MOH feature, you can also upload the custom music file into it directly. For more information, contact your service provider.

#### **To configure music on hold server via web user interface:**

- **1.** Click on **Account**->**Advanced**.
- **2.** Select the desired account from the pull-down list of **Account**.
- **3.** Enter the SIP URI (e.g., sip:moh@sip.com) in the **Music Server URI** field.

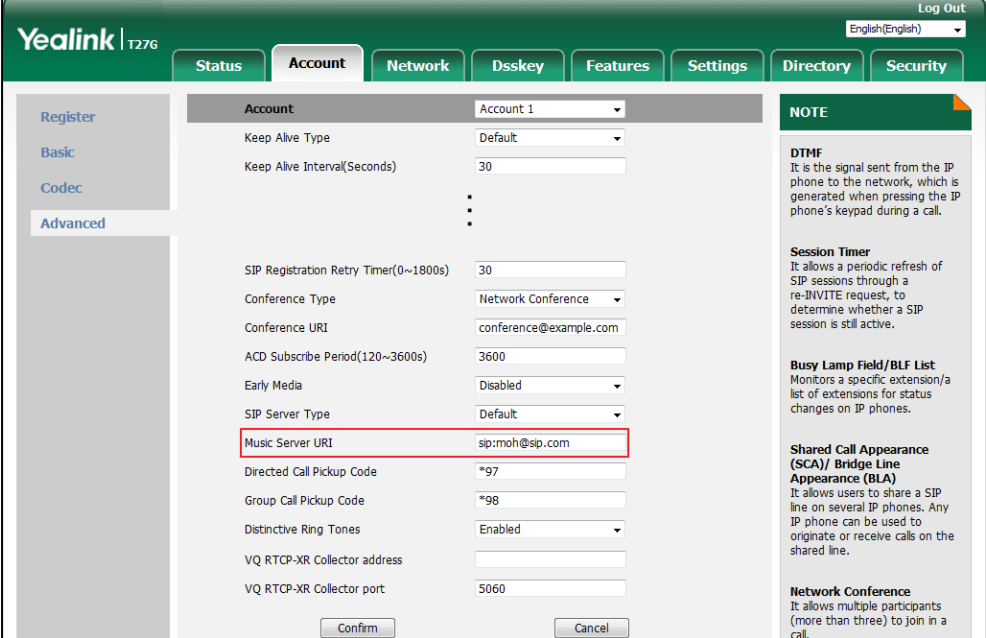

### **4.** Click **Confirm** to accept the change.

When you place a call on hold, the held party can hear the music.

Note For this feature to function, all involved parties cannot use encrypted RTP (SRTP). Music on hold server is configurable via web user interface only.

 ایده آل گستر | نمایندگی محصولات یالینک در ایران 02181010

# <span id="page-169-0"></span>**Automatic Call Distribution (ACD)**

ACD is often used in offices for customer service, such as call center. The ACD system handles large volumes of incoming calls from callers who have no need to talk to a specific person but who require assistance from any of multiple persons at the earliest opportunity. ACD on the SIP-T27G IP phone allows the ACD system to distribute large volumes of incoming calls to the registered ACD users. To use this feature, you should configure an ACD key in advance.

**Note** Make sure ACD is enabled on your IP phone. For more information, contact your system administrator.

### **To configure an ACD key via phone user interface:**

- 1. Press **Menu**->**Features**->**DSS Keys**.
- 2. Select the desired DSS key.
- **3.** Press  $\left(\begin{matrix} \cdot \\ \cdot \end{matrix}\right)$  or  $\left(\begin{matrix} \cdot \\ \cdot \end{matrix}\right)$ , or the **Switch** soft key to select **ACD** from the **Type** field.
- 4. (Optional.) Enter the string that will appear on the LCD screen in the **Label** field.

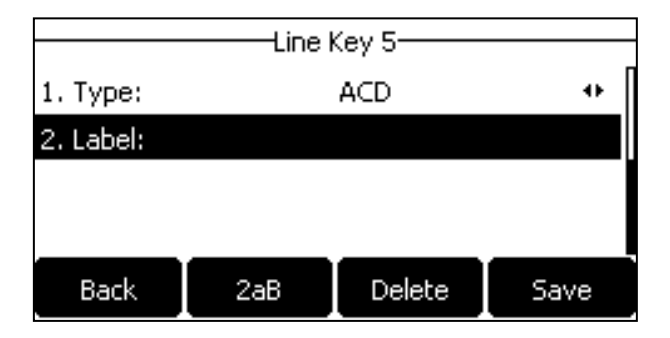

5. Press the **Save** soft key to accept the change or the **Back** soft key to cancel.

ACD key is configurable via web user interface at the path **Dsskey**->**Line Key**.

#### **To log into the ACD system:**

1. Press the ACD key when the phone is idle.

The LCD screen prompts you the following information:

**User ID:** the identity used to log into the queue.

Password: the password used to log into the queue.

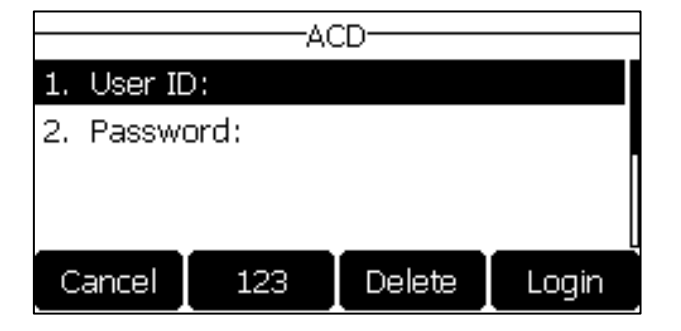

- 2. Press the **Login** soft key to log in.
- **Note** Contact your system administrator for the User ID and Password to access the ACD system.

After configuring an ACD key, you can press the ACD key to log into the ACD system. After logging in, you are ready to receive calls from the ACD system. You can press the ACD key to show your current ACD user status. You can press the **Avail**/**Unavail** soft key to change your ACD user status. ACD user status synchronizes on both IP phone and ACD system.

When you set the ACD user status to be available, the ACD key LED illuminates solid green, and then the server begins distributing calls to your IP phone. When you set the ACD user status to be unavailable, the ACD key LED flashes green, and then the server temporarily stops distributing calls to your IP phone. To log out of the ACD system, press the **Logout** soft key.

**Note**

It is recommended you configure no more than one ACD key per phone. At any time, at most one ACD key can be in progress on your phone.

# <span id="page-170-0"></span>**Shared Call Appearance (SCA)**

You can use SCA feature to share an extension which can be registered on two or more IP phones at the same time. The shared line is indicated by a different line icon.

In the following figure, the first line is private and the second line is shared:

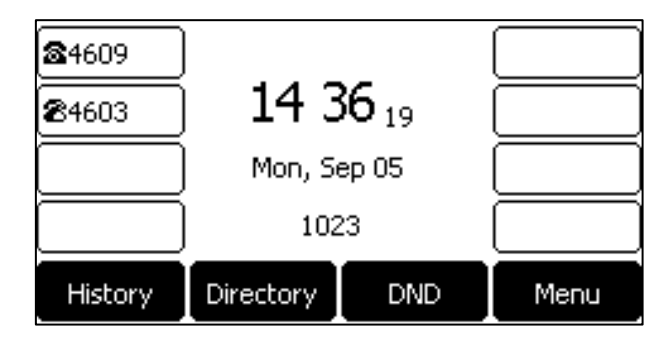

If two phones share a line, an incoming call to this extension will cause both phones to ring simultaneously. The incoming call can be answered on either phone but not both.

This feature is very useful in the boss and secretary scenario. For example, the secretary can share the boss's extension on her phone. When there is an incoming call to the extension of the boss, both the phones of the boss and the secretary will ring simultaneously. Either the boss or the secretary can answer the call. Calls on the shared line can be placed on hold, barged in or retrieved from another shared phone.

## **Configuring SCA Feature on the IP Phone**

You can configure a primary account on the IP phone and other alternate accounts on the other IP phones. In a SCA Hybrid Key System scenario, you can automatically assign multiple DSS keys with Line type for a registered shared line on the phone (If auto linekeys feature is enabled). For example, party A, party B share the account 4603, phone A registers the primary account 4603 and assigns line key 1 and line key 2 for the account 4603, phone B registers the alternate account 4603 1 and assigns line key 1 and line key 2 for the account 4603 1, phone C registers the account 4604.

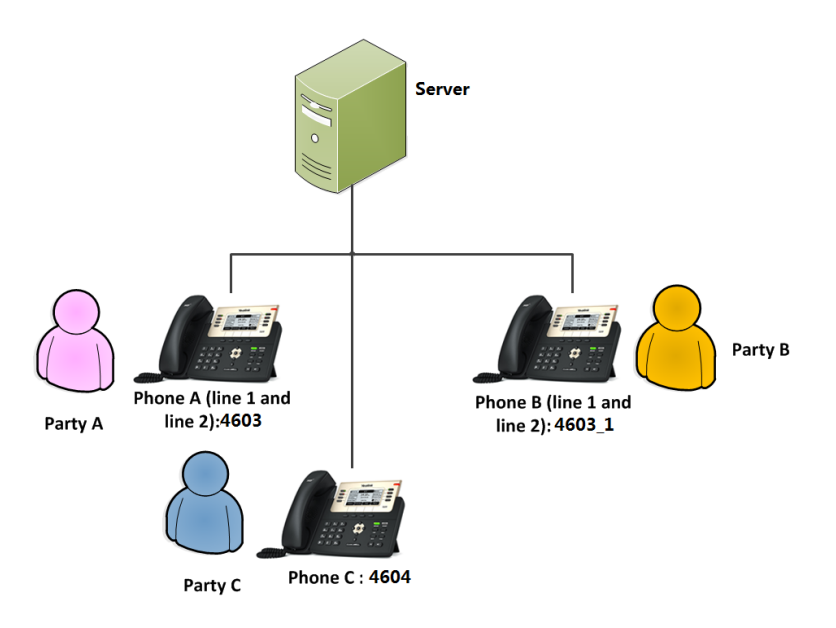

**To configure the auto linekeys feature via web user interface:**

- **1.** Click on **Features**->**General Information**.
- **2.** Select **Enabled** from the pull-down list of **Auto LineKeys**.

If **Auto LineKeys** is enabled, you can automatically assign multiple DSS keys with Line type for a registered shared line on the phone.

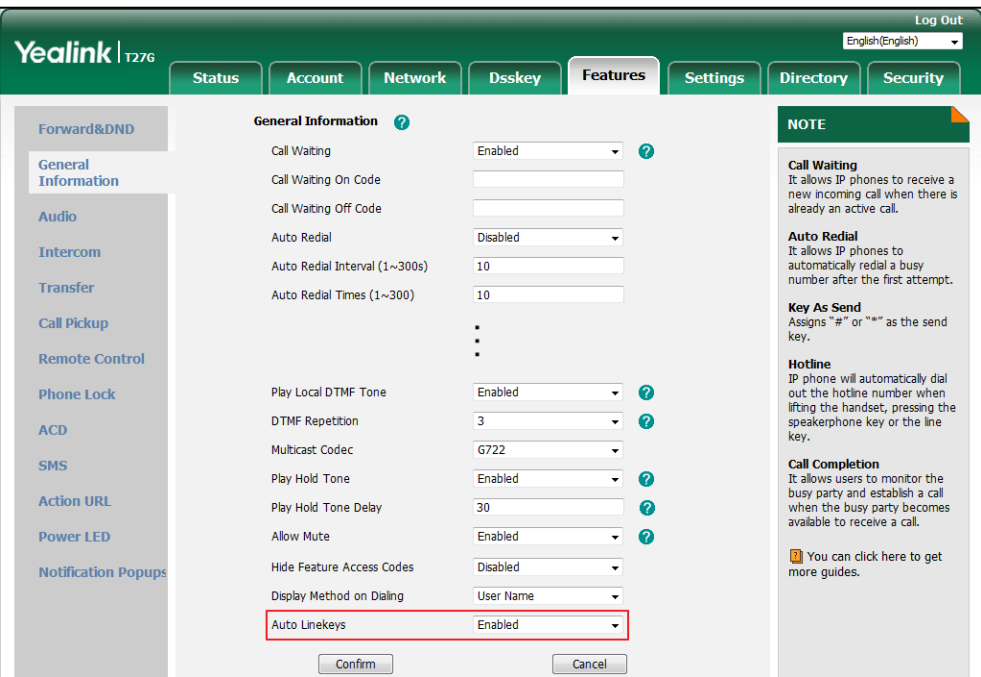

**3.** Click **Confirm** to accept the change.

**To configure the shared line settings and the number of line key on phone A via web user interface:**

**1.** Register the primary account 4603.

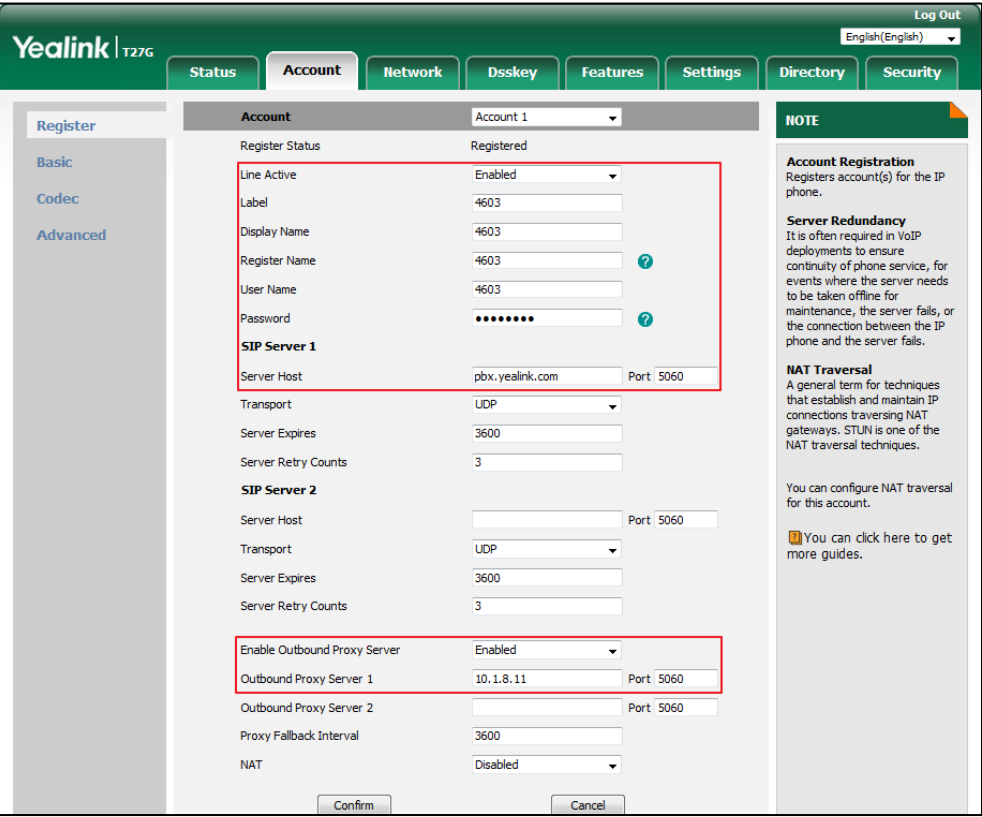

- **2.** Click on **Advanced**, and then select **Shared Call Appearance** from the pull-down list of **Shared Line**.
- **3.** Enter the desired number in the **Number of line key** field.

This field appears only if **Auto Linekeys** is enabled.

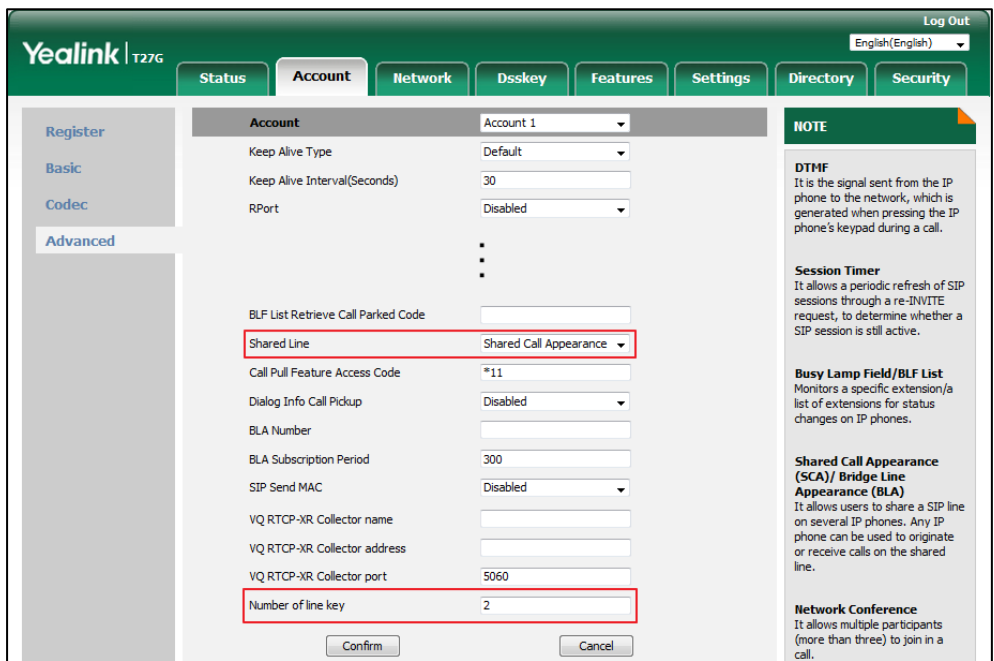

The default value is 1. In this example, the value is set to 2.

## **4.** Click **Confirm** to accept the change.

The phone A will automatically configure the line keys from the first unused DSS key, according to the configured number in the **Number of line key** field.

## **To configure the shared line settings and the number of line key on phone B via web user interface:**

**1.** Register the alternate account 4603\_1.

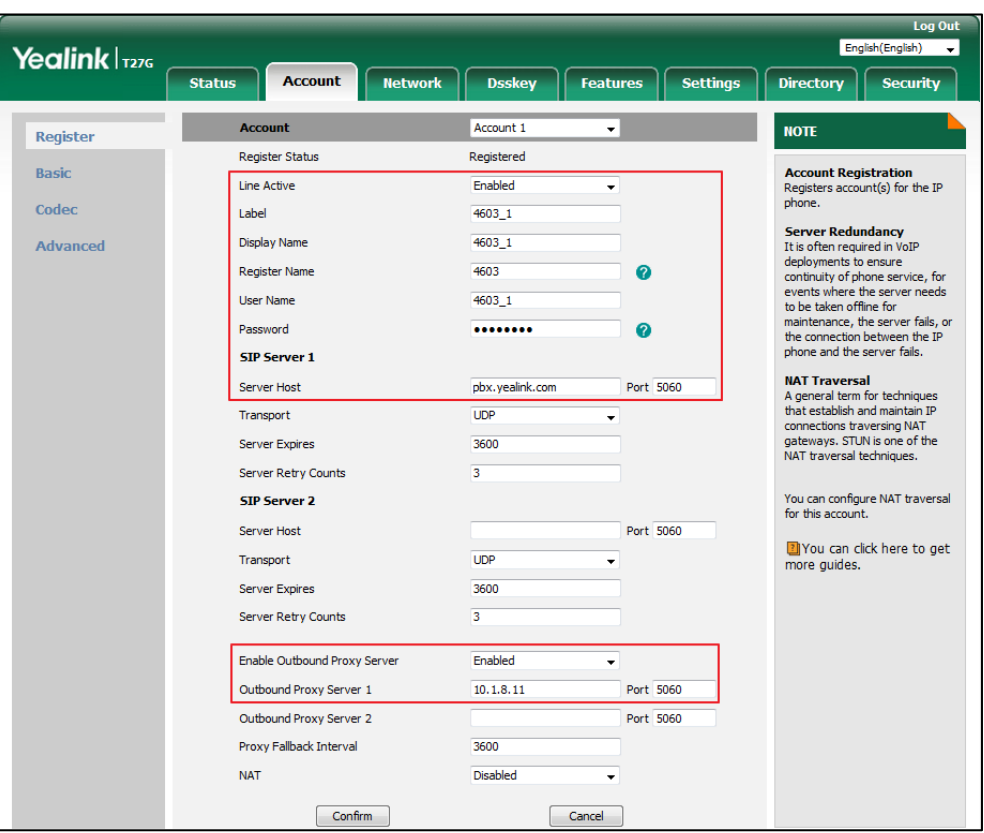

(Enter the primary account 4603 in the **Register Name** field.)

- **2.** Click on **Advanced**, and then select **Shared Call Appearance** from the pull-down list of **Shared Line**.
- **3.** Enter the desired number in the **Number of line key** field.

This field appears only if **Auto Linekeys** is enabled.

The default value is 1. In this example, the value is set to 2.

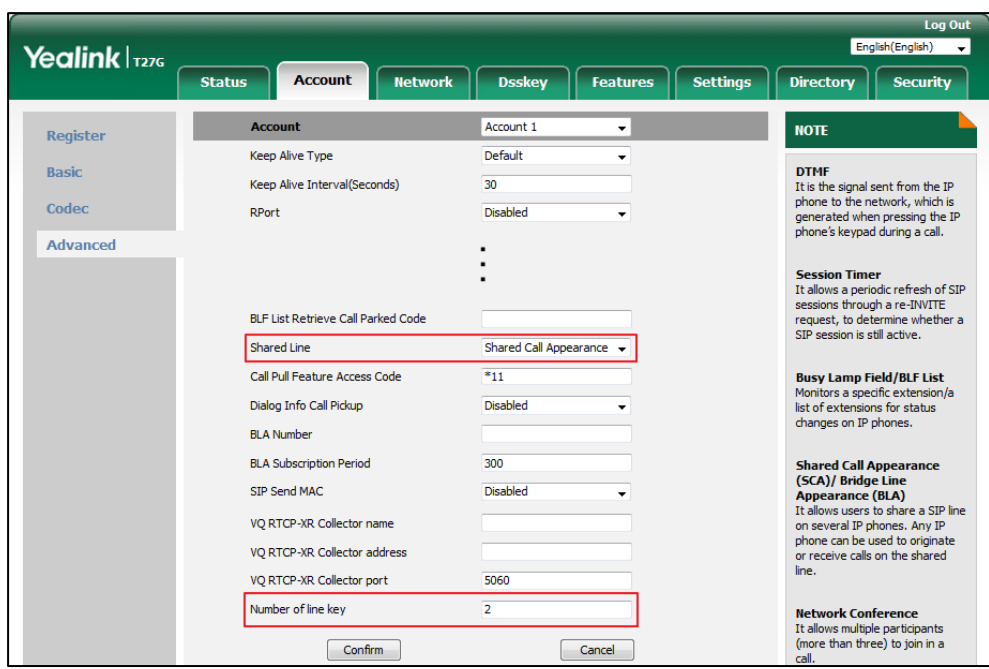

**4.** Click **Confirm** to accept the change.

The phone B will automatically configure the line keys from the first unused DSS key, according to the configured number in the **Number of line key** field.

## **Configuring private hold soft key or private hold key**

Public hold allows any shared line to retrieve the held call. Private hold only allows the hold party to retrieve the held call. For example, you can retrieve the held call on either phone A or phone B when you place a call on public hold; you can retrieve the held call only on phone A when you place a call on private hold on phone A. By default, the private hold soft key isn't displayed on the LCD screen. You need to configure either the private hold soft key or a private hold key before you place the call on private hold.

### **To configure the private hold soft key via web user interface:**

- **1.** Click on **Settings**->**Softkey Layout**.
- **2.** Select **Enabled** from the pull-down list of **Custom Softkey**.
- **3.** Select **On Talk** from the pull-down list of **Call States**.
- **4.** Select **PriHold** from the **Unselected Softkeys** column and then click  $\rightarrow$  .

The **PriHold** appears in the **Selected Softkeys** column.

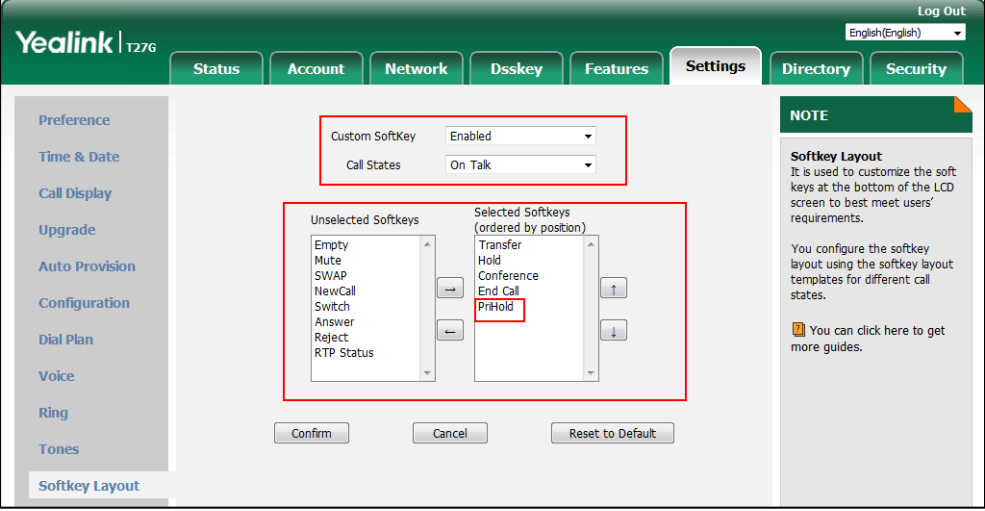

### **5.** Click **Confirm** to accept the change.

**Note**

Configuring the private hold soft key may affect the softkey layout in the Talking state. Contact your administrator for more information.

**To configure a private hold key via phone user interface:**

- **1.** Press **Menu**->**Features**->**DSS Keys**.
- **2.** Select the desired DSS key.
- **3.** Press  $\left(\begin{matrix} \cdot \\ \cdot \end{matrix}\right)$  or  $\left(\begin{matrix} \cdot \\ \cdot \end{matrix}\right)$ , or the **Switch** soft key to select **Key Event** from the **Type** field.

**4.** Press  $\left(\begin{matrix} \cdot \\ \cdot \end{matrix}\right)$  or  $\left(\begin{matrix} \cdot \\ \cdot \end{matrix}\right)$ , or the **Switch** soft key to select **Private Hold** from the **Key Type** field.

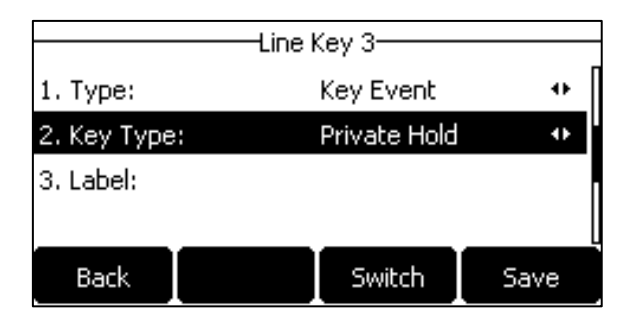

- **5.** (Optional.) Enter the string that will appear on the LCD screen in the **Label** field.
- **6.** Press the **Save** soft key to accept the change or the **Back** soft key to cancel.

## **Configuring call pull feature**

Call pull feature allows users to retrieve an existing call from another shared phone that is in active or public hold status.

### **To configure the call pull feature access code via web user interface:**

- **1.** Click on **Account**->**Advanced**.
- **2.** Select the desired account from the pull-down list of **Account**.
- **3.** Enter the call pull feature access code (e.g., \*11) in the **Call Pull Feature Access Code** field.

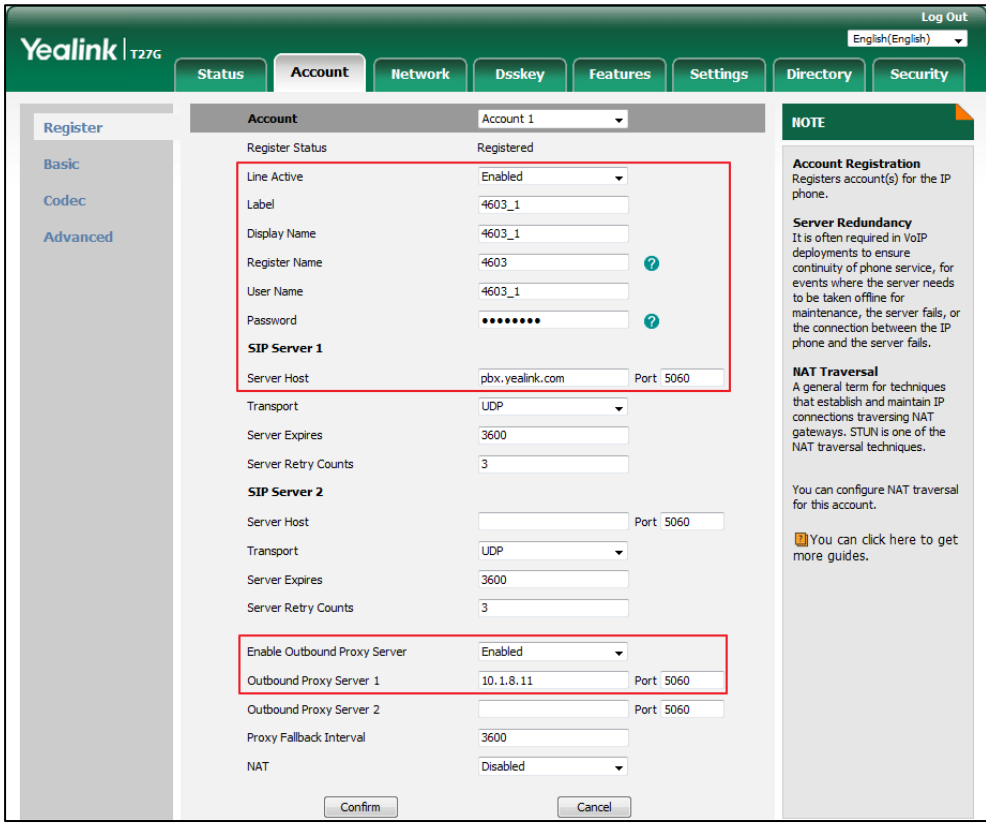

**4.** Click **Confirm** to accept the change.

The phone will dial out "\*11" automatically when you press the **CallPull** soft key.

## **Using SCA Feature on the IP Phone**

This section provides you with detailed information on using the SIP-T27G IP phone in a SCA Hybrid Key System scenario. In a SCA Hybrid Key System scenario, the status of the line key LED which associates with a shared line will change. For more information on line key LED indicators, refer to [LED Instructions](#page-14-0) on page [5.](#page-14-0)

You can do the following using the IP phone in a SCA Hybrid Key System scenario:

- Placing calls
- Answering calls
- Placing a call on hold
- Retrieving a held call
- Barging in an active call
- Call Pull

## **Placing Calls**

You can have one call or multiple calls on the shared line.

### **To place a call on the shared line:**

Do one of following:

Enter the desired number using the keypad when the phone is idle. Press  $(\alpha x)$ ,  $(\mathbf{H}_{\text{max}})$ , or the **Send** soft key.

The phone will dial the entered number using the first line key.

Press the line key when the phone is idle to enter the dialing screen.

Enter the desired number using the keypad and then press  $(\infty)$ ,  $(\mathbb{H}_{\text{free}})$ , or the **Send** soft key.

The phone will dial the entered number using the selected line key.

#### **To place multiple calls on the shared line:**

You can have more than one call on the shared line. To place a new call when there is an active call on the line key 1 of phone A, do one of the following on phone A:

Press  $\bigcirc$  or the **Hold** soft key. The original call is placed on hold.

Press the **NewCall** soft key to enter the dialing screen.

Enter the desired number using the keypad.

Press  $\left(\overline{\phantom{a}}\right)$ ,  $\left[\overline{\phantom{a}}\right]$ , or the **Send** soft key.

Phone A will dial the entered number using the line key 2 automatically.

Press the line key. The original call is placed on hold.

 ایده آل گستر | نمایندگی محصولات یالینک در ایران 02181010

Enter the desired number using the keypad.

 $\text{Press} \left( \infty \right)$ ,  $\left[ \frac{H_{\text{sen}}}{H_{\text{sen}}} \right]$ , or the **Send** soft key.

Phone A will dial the entered number using the selected line key.

## **Answering Calls**

You can have one call or multiple calls on the shared line. Incoming calls will be distributed evenly among the available line keys.

## **To answer a call on the shared line:**

When an incoming call arrives on the shared line, the phone A and phone B will ring simultaneously, and the LED indicators of the line key 1 on both phone A and phone B will flash green. You can answer the incoming call on either phone A or phone B but not both.

Do one of the following on phone A or phone B:

Press the line key 1,  $\left(\begin{matrix} \bullet \\ \bullet \end{matrix}\right)$ ,  $\left(\begin{matrix} \bullet \\ \bullet \end{matrix}\right)$  or the **Answer** soft key on phone A.

The LED indicator of the line key 1 on phone A will illuminate solid green and phone B will illuminate solid red.

Press the line key  $1, \overline{w}$ ,  $\alpha$  or the **Answer** soft key on phone B.

The LED indicators of the line key 1 on phone A will illuminate solid red and phone B will illuminate solid green.

### **To answer multiple calls on the shared line:**

An incoming call arrives on the shared line when there is an active call on phone A's line key 1. The LED indicators of the line key 2 on both phone A and phone B will fast flash green. You can answer the incoming call on either phone A or phone B. The LCD screen of phone A displays the information of the incoming call (e.g., "Incoming call: 4604 Yealink").

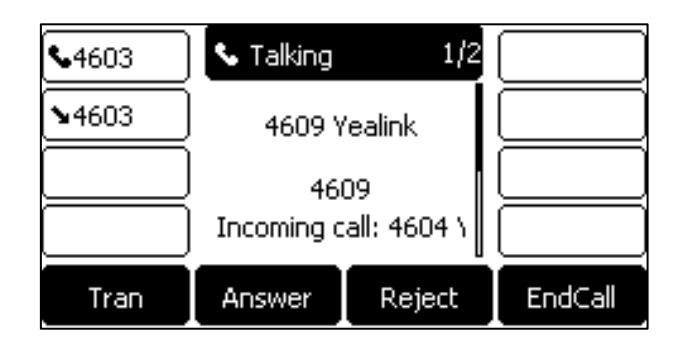

### **Note**

Make sure call waiting feature is enabled on phone A. For more information, refer to [Call Waiting](#page-127-1) on page [118.](#page-127-1)

Do one of the following on phone A:

- Press the line key 2. Phone B stops ringing.
- Press the **Answer** soft key. Phone B stops ringing.
Press  $\left( \widehat{\cdot} \right)$  to access the new call.

Press  $\widehat{(\alpha)}$  or the **Answer** soft key. Phone B stops ringing.

The incoming call is answered and the original call is placed on hold. The LED indicators of the line key 1 on phone A will slowly flash green and phone B will slowly flash red indicating that there is the held call on the line key 1. The LED indicators of the line key 2 on phone A will illuminate solid green and phone B will illuminate solid red indicating that there is an active call on the line key 2.

You can also answer the call on phone B. Do one of the following on phone B:

- Press the line key 2. Phone A stops ringing.
- Press  $\left(\alpha\right)$  or the **Answer** soft key. Phone A stops ringing.

The LED indicators of the line key 2 on phone A will illuminate solid red and phone B will illuminate solid green indicating that there is an active call on the line key 2. Meanwhile, The LED indicators of the line key 1 phone A will illuminate solid green and phone B will illuminate solid red indicating that there is an active call on the line key 1.

**Note** If the number of incoming calls is greater than the configured line keys, the line keys will be used by sequence circulation.

### **Placing a Call on Hold**

### **To place a call on public hold:**

**1.** Press or the **Hold** soft key on phone A when party A and party C are talking.

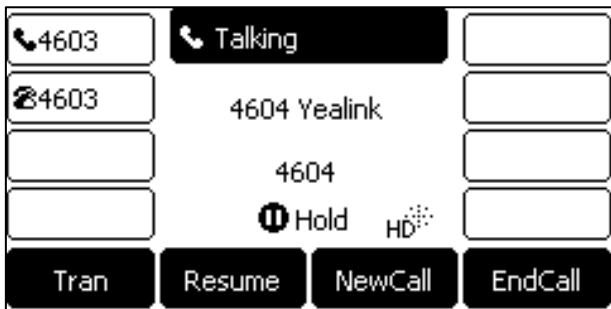

The line key LEDs on phone A slowly flash green and phone B slowly flash red when the shared line call is placed on hold.

#### **To place a call on private hold:**

**1.** Press the **PriHold** soft key or private hold key on phone A when there is an active call on the shared line (You may need to press the **More** soft key to see the **PriHold** soft key).

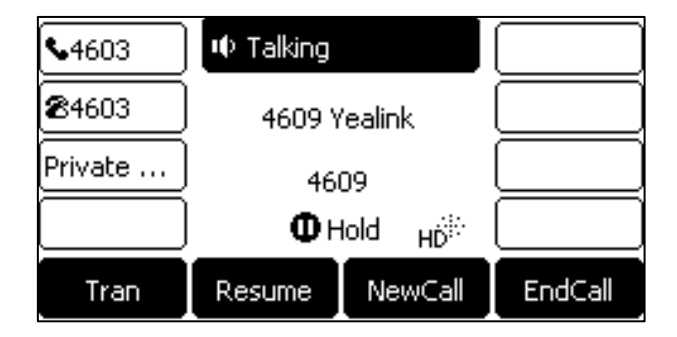

The line key LED slowly flashes green on phone A when the shared line call is placed on private hold.

### **Retrieving a Held Call**

### **To retrieve a call placed on public hold:**

You can retrieve the public held call on either phone A or phone B.

#### **To retrieve the call on phone A:**

**1.** Press the line key with the slow-flashing green LED indicator,  $\sum_{n=0}^{\infty}$  or the **Resume** soft key.

The conversation between phone A and phone C is retrieved.

#### **To retrieve the call on phone B:**

Do one of the following:

- Press the line key with the slow-flashing red LED indicator.
- Long press the desired line key.

The **Cancel**, **CallPull**, **NewCall** and **Retrieve** soft keys appear on the LCD screen.

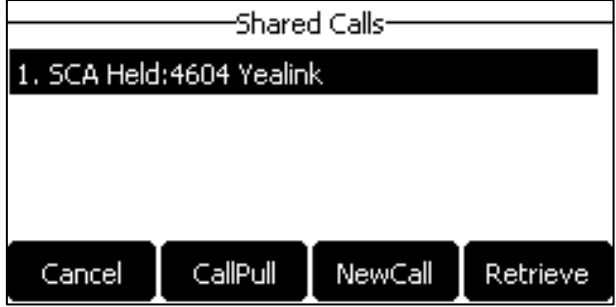

Press the **Retrieve** soft key to retrieve the call.

The conversation is established between phone B and phone C, phone A disconnects the call. And the line key LEDs on phone A illuminate solid red and phone B illuminate solid green.

```
 ایده آل گستر | نمایندگی محصولات یالینک در ایران
      02181010
```
### **To retrieve a call placed on private hold:**

The private held call can be only retrieved by the hold party (party A).

Do one of the following:

- Press the line key with the slow-flashing green LED indicator.
- Press the **Resume** soft key on phone A.

### **Barging In an Active Call**

### **To interrupt the active call on the shared line:**

If phone A has only one active call, do the following:

- **1.** Long press the desired line key on phone B.
	- The **Cancel**, **CallPull**, **NewCall** and **BargeIn** soft keys appear on the LCD screen of phone B.

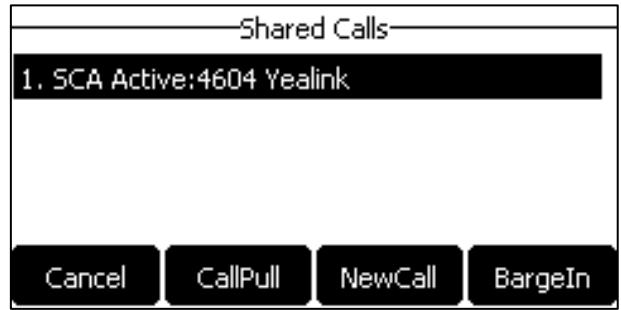

**2.** Press the **BargeIn** soft key to interrupt the active call of phone A.

Party B will set up a conference call with the other parties in the active call.

- **3.** Press  $\sum_{n=0}^{\infty}$ , the **Hold** or the **EndCall** soft key.
	- If any party in the conference call presses  $\text{SUS}$  or the **Hold** soft key, two-way voice can be heard between the remaining parties.
	- If party A or party B presses the **EndCall** soft key, the remaining parties are still connected. If the other party (not the shared line party) presses the **EndCall** soft key, the conference call is ended.

You can also press the line key with the solid red LED indicator on phone B to set up a conference call with the other parties in the active call.

If phone A has more than one call, do the following:

**1.** Long press the desired line key on phone B.

The list of calls appears on the LCD screen of phone B.

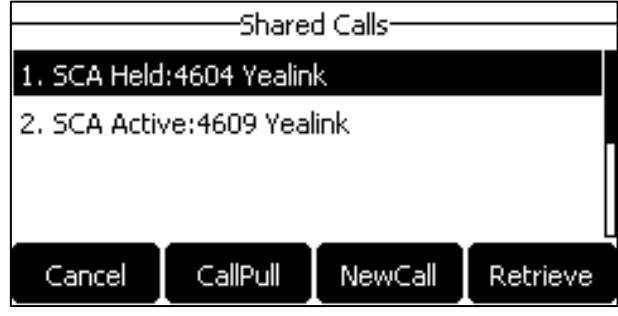

**2.** Press  $\left(\begin{matrix} \curvearrowright \end{matrix}$  or  $\left(\begin{matrix} \curvearrowleft \end{matrix}\right)$  to select the active call.

The **Cancel**, **CallPull**, **NewCall** and **BargeIn** soft keys appear when the active call is highlighted.

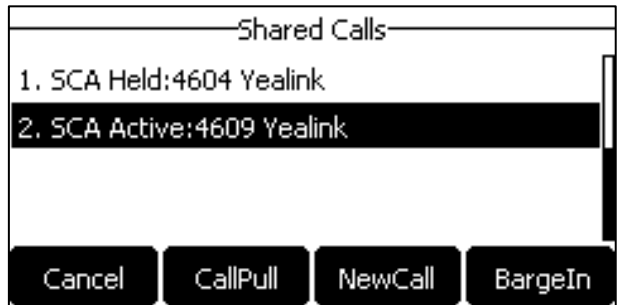

**3.** Press the **BargeIn** soft key to interrupt the active call of phone A.

Party B may hear a warning tone and then set up a conference call with the other parties of the active call.

- **4.** Press  $\sum_{\text{non}}$ , the **Hold** or the **EndCall** soft key.
	- If any party in the conference call presses  $\text{SUS}_n$ , the **Hold** soft key, two-way voice can be heard between the remaining parties.
	- If party A or party B presses the **EndCall** soft key, the remaining parties are still connected. If the other party (not the shared line party) presses the **EndCall** soft key, the conference call is ended.

### **Call Pull**

Call pull feature allows users to retrieve an existing call from another shared phone that is in active or hold status. For example, when there is a call between phone A and phone C, you can use call pull feature on phone B to retrieve this call from phone A. Then the call is established between phone B and phone C.

### **To retrieve a call from another shared phone:**

If there is an active call between phone A and phone C, do the following:

- **1.** Long press the desired line key on phone B.
	- The **Cancel**, **CallPull**, **NewCall** and **BargeIn** soft keys appear on the LCD screen of phone B.

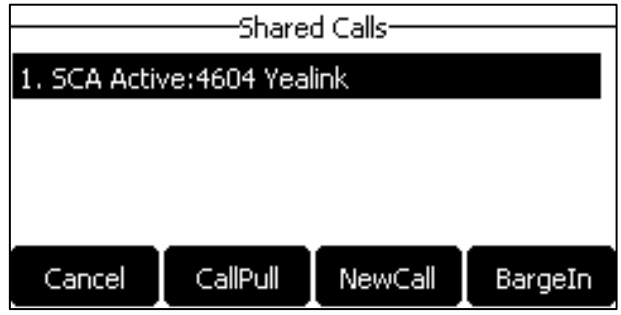

**2.** Press the **CallPull** soft key.

The active call has been retrieved from the phone A successfully.

If there is a held call between phone A and phone C, do the following:

**1.** Long press the desired line key on phone B.

The **Cancel**, **CallPull**, **NewCall** and **Retrieve** soft keys appear on the LCD screen of phone B.

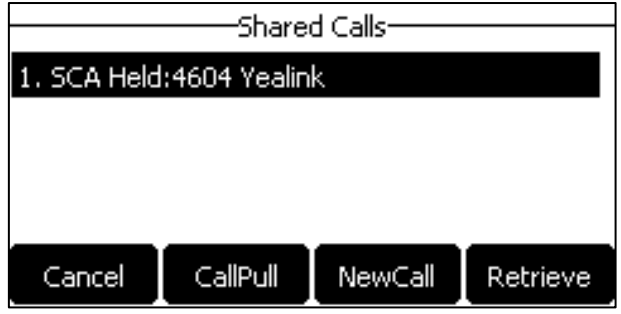

**2.** Press the **CallPull** soft key.

The held call has been retrieved from the phone A successfully.

# <span id="page-185-0"></span>**Bridged Line Appearance (BLA)**

BLA allows users to share a SIP line on two or more IP phones. Users can monitor the specific extension (BLA number) for status changes on each IP phone. To use this feature, a BLA group should be pre-configured on the server and one of them is specified as a BLA number. BLA depends on support from a SIP server.

In the following figure, the first line is private and the second line is shared:

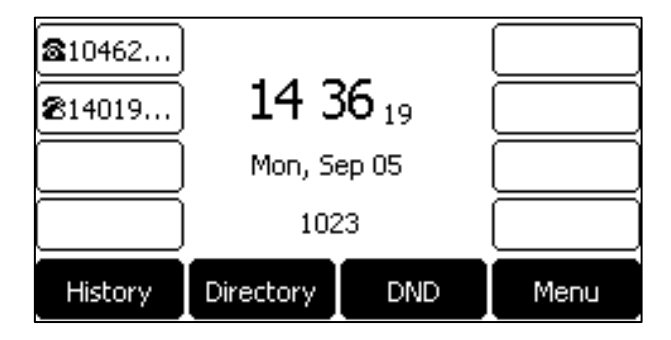

Any IP phone can be used to originate or receive calls on the bridged line. An incoming call to the BLA number can be presented to multiple phones in the group simultaneously. The incoming call can be answered on any IP phone of the group but not all.

### <span id="page-185-1"></span>**Configuring BLA Feature on the IP Phone**

You can share a BLA number on two or more phones. For example, phone A registers the account 14019833020 and assigns BLA number, phone B registers the account 10462190020 and assigns BLA number, phone C registers the account 14755608020. Phone A and phone B share the BLA number 14084588327.

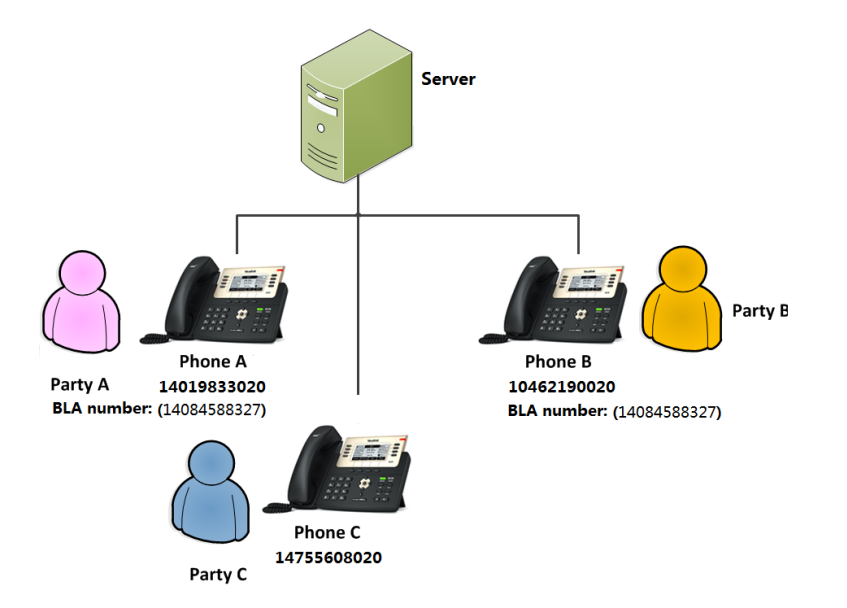

**To register an account and configure BLA feature on phone A via web user interface:**

**1.** Register the account 14019833020.

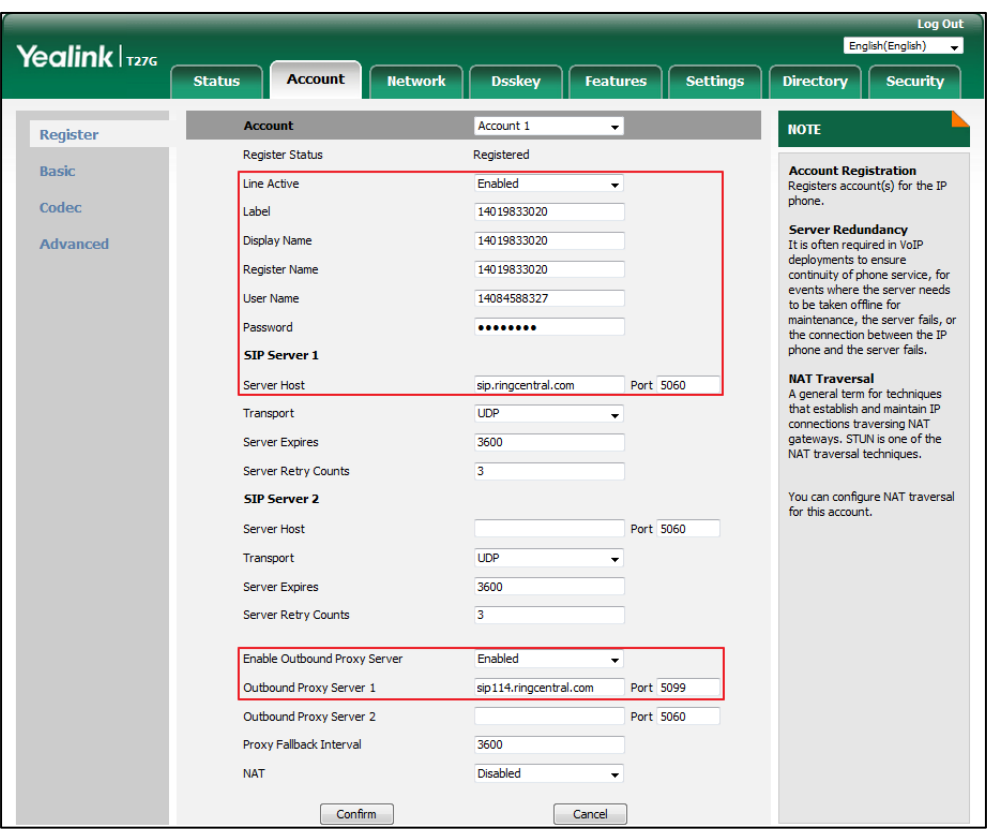

- **2.** Click on **Advanced**, and then select **Draft BLA** from the pull-down list of **Shared Line**.
- **3.** Enter the desired number in the **BLA Number** field.

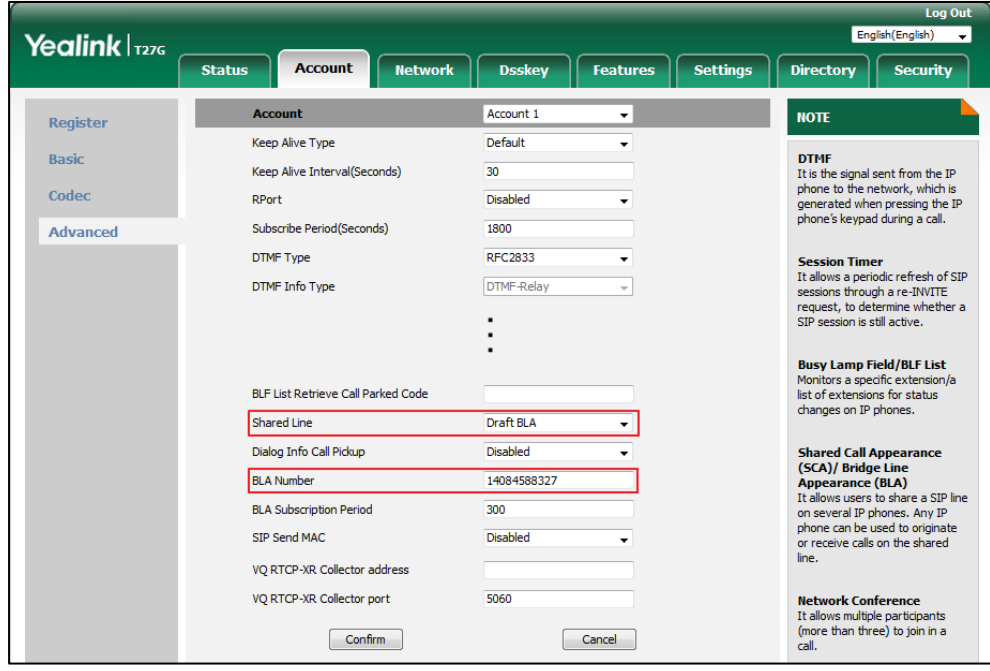

**4.** Click **Confirm** to accept the change.

**To register an account and configure BLA feature on phone B via web user interface:**

**1.** Register the account 10462190020.

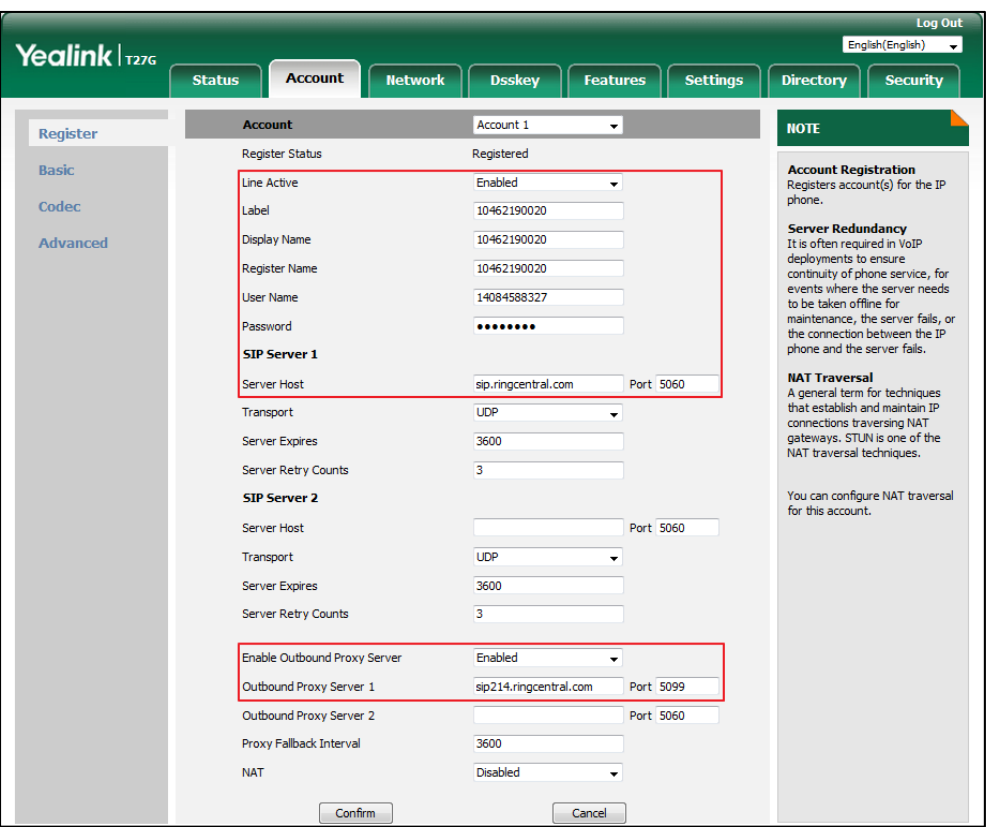

- **2.** Click on **Advanced**, and then select **Draft BLA** from the pull-down list of **Shared Line**.
- **3.** Enter the desired number in the **BLA Number** field.

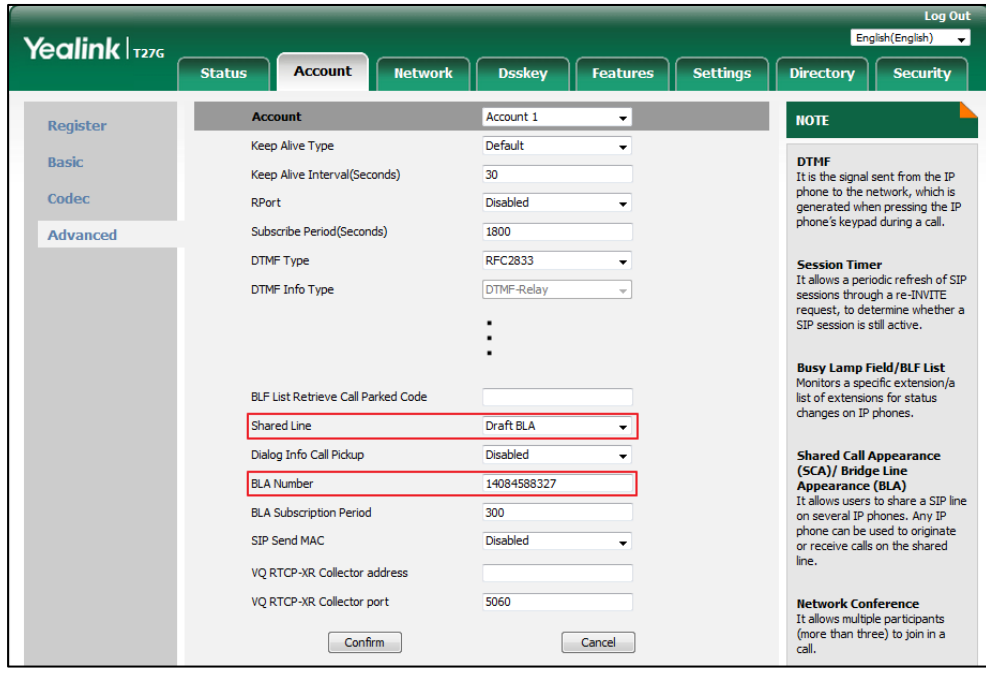

**4.** Click **Confirm** to accept the change.

### <span id="page-188-0"></span>**Using BLA Feature on the IP Phone**

This section provides you with detailed information on using the SIP-T27G IP phone in a BLA scenario. In a BLA scenario, the status of the line key LED which associates with a bridged line will change. For more information on line key LED indicators, refer to [LED Instructions](#page-14-0) on page [5.](#page-14-0)

You can do the following using the IP phone in a BLA scenario:

- Placing calls
- Answering calls
- Place a call on hold
- Retrieving a held call

### **Placing Calls**

You can have one call or multiple calls on the bridged line.

### **To place a call on the bridged line:**

Do one of following:

Enter the desired number using the keypad when the phone is idle.

Press  $(x)$ ,  $(x)$ ,  $(x)$ , or the **Send** soft key.

The phone will dial the entered number.

Press the line key when the phone is idle to enter the dialing screen.

Enter the desired number using the keypad and then press  $(\alpha)$ ,  $(\#\text{max})$ , or the **Send** soft key.

The phone will dial the entered number.

### **To place multiple calls on the bridged line:**

You can have more than one call on the bridged line. To place a new call when there is an active call on phone A, do one of the following on the phone A:

Press  $\sum_{n=0}^{\infty}$  or the **Hold** soft key. The original call is placed on hold.

Press the **NewCall** soft key to enter the dialing screen.

Enter the desired number using the keypad.

Press  $(\overline{\phantom{a}})$ ,  $\overline{\phantom{a}}$ ,  $\overline{\phantom{a}}$ , or the **Send** soft key.

Phone A will dial the entered number.

Press the line key. The original call is placed on hold.

Enter the desired number using the keypad.

Press  $\left(\overline{\phantom{a}}\right)$ ,  $\left[\overline{\phantom{a}}\right]$ , or the **Send** soft key.

Phone A will dial the entered number.

### **Answering Calls**

When the phone C dials the BLA number "14084588327", an incoming call will arrive on the bridged line. The phone A and phone B ring simultaneously and the LED indicators of the line key on both phone A and phone B will flash green. You can answer the incoming call on either phone A or phone B but not both.

Do one of the following on phone A or phone B:

Press  $(\alpha)$ ,  $(\alpha)$  or the **Answer** soft key on phone A.

Phone B stops ringing. The LED indicator of the line key on the phone A will illuminate solid green. At the meanwhile, the LED indicator of the line key on the phone B will illuminate solid red indicating that there is an active call on the phone A.

Press  $\left(\infty\right)$ ,  $\left(\overline{\left(\omega\right)}\right)$  or the **Answer** soft key on phone B.

Phone A stops ringing. The LED indicator of the line key on the phone B will illuminate solid green. At the meanwhile, the LED indicator of the line key on the phone A will illuminate solid red indicating that there is an active call on the phone B.

### **Placing a Call on Hold**

### **To place a call on hold:**

**1.** Press  $\Box$  or the **Hold** soft key on phone A when party A and party C are talking. The line key LEDs on phone A slowly flash green and phone B slowly flash red when the bridged line call is placed on hold.

### **Retrieving a Held Call**

If there is a held call between phone A and phone C, you can retrieve a held call on either phone A or phone B.

#### **To retrieve the held call on phone A:**

**1.** Press the line key with the slow-flashing green LED indicator,  $\Box$ or the **Resume** soft key on the phone A.

The conversation between phone A and phone C is retrieved.

### **To retrieve the held call on phone B:**

**1.** Press the line key with the slow-flashing red LED indicator on phone B.

The conversation is established between phone B and phone C, phone A disconnects the call.

# <span id="page-190-0"></span>**Messages**

### <span id="page-190-1"></span>**Short Message Service (SMS)**

You can send and receive text messages using the SIP-T27G IP phone. New text messages can be indicated both acoustically and visually. When receiving a new text message, the phone will play a warning tone. The power indicator LED will slowly flash red, and the LCD screen will prompt "n New Text Message(s)" ("n" indicates the number of unread text messages. e.g., 1 New Text Message(s)) and a flashing icon  $\mathbb{X}$ .

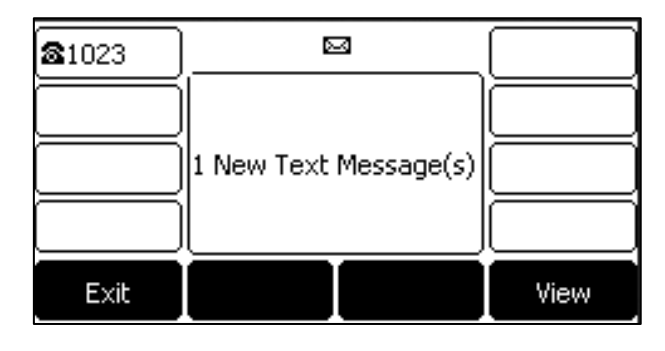

**Note** When the phone receives a text message, the text message prompt window will pop up by default, if you want to disable the feature, contact your system administrator for more information.

You can store text messages in your phone's Inbox, Sentbox, Outbox or Draftbox. Each of the boxes can store up to 100 text messages. If the number of the text messages in one box is more than 100, the phone will directly delete the oldest text message in the box.

**Note**

SMS is not available on all servers. Contact your system administrator for more information.

### **To read a text message:**

**1.** Press **Menu**->**Message**->**Text Message**->**Inbox**.

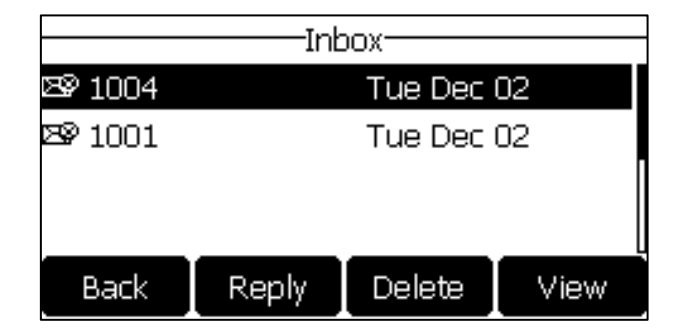

- **2.** Select the desired message and then press the **View** soft key.
- **Note** If the phone prompts receiving new text messages, you can also press the **View** soft key to read the new messages directly.

#### **To send a text message:**

- **1.** Press **Menu**->**Message**->**Text Message**->**New Message**.
- **2.** Compose the new text message.

You can press the **abc** soft key to change the input mode.

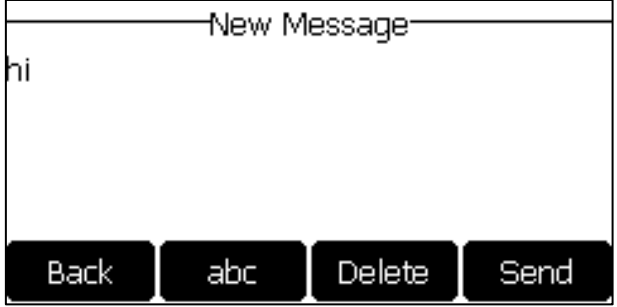

- **3.** Press the **Send** soft key.
- **4.** (Optional.) Press  $\left(\begin{matrix} \cdot \\ \cdot \end{matrix}\right)$  or  $\left(\begin{matrix} \cdot \\ \cdot \end{matrix}\right)$ , or the **Switch** soft key to select the desired account from the **From** field.
- **5.** Enter the number you want to send the message to in the **To** field.
- **6.** Press the **Send** soft key to send the message or the **Back** soft key to cancel.

Sending a text message is configurable via web user interface at the path **Features**->**SMS**.

#### **To reply a text message:**

- **1.** Press **Menu**->**Message**->**Text Message**->**Inbox**.
- **2.** Select the desired message and then press the **Reply** soft key.
- **3.** Compose the new text message. You can press the **abc** soft key to change the input mode.

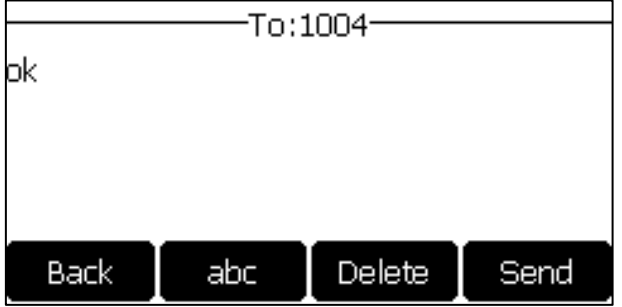

- **4.** Press the **Send** soft key after completing the content.
- **5.** Check the **From** and **To** fields, and then press the **Send** soft key.

**To delete a text message:**

- **1.** Press **Menu**->**Message**->**Text Message**->**Inbox** (**Sentbox**, **Outbox** or **Draftbox**).
- **2.** Select the desired message and then press the **Delete** soft key.

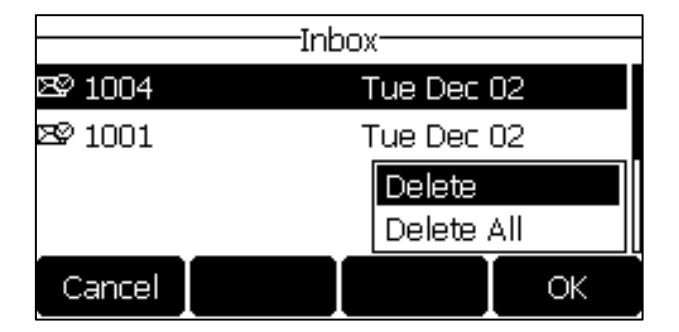

**3.** Select **Delete** to delete the desired message, then press **OK**.

The LCD screen prompts "Delete message?".

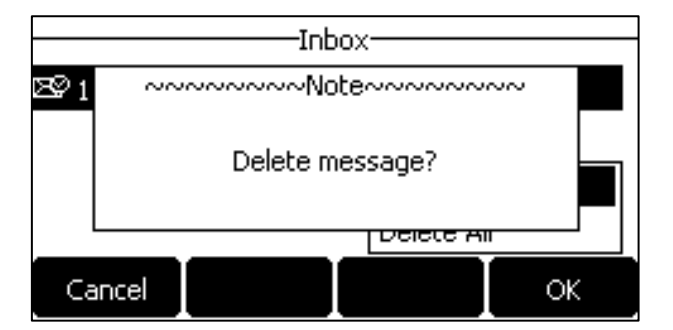

**4.** Press the **OK** soft key to delete this message or the **Cancel** soft key to cancel.

You can also delete all text messages by pressing the **Delete** soft key and then select **Delete All**. For more information, refer to the above steps.

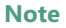

You can also delete a specific message by pressing the **Delete** soft key after viewing.

# <span id="page-192-0"></span>**Voice Mail**

You can leave voice mails for someone else using the SIP-T27G IP phone. You can also listen to voice mails that are stored in a voice mailbox. This feature is set up on the server side. It is not available on all servers.

When receiving a new voice mail, the phone will play a warning tone. The power indicator LED will slowly flash red, and the LCD screen will prompt "n New Voice Mail(s)" ("n" indicates the number of unread voice messages, e.g., 27 New Voice Mail(s)) and a flashing icon  $\overline{ \circ \circ \circ }$ .

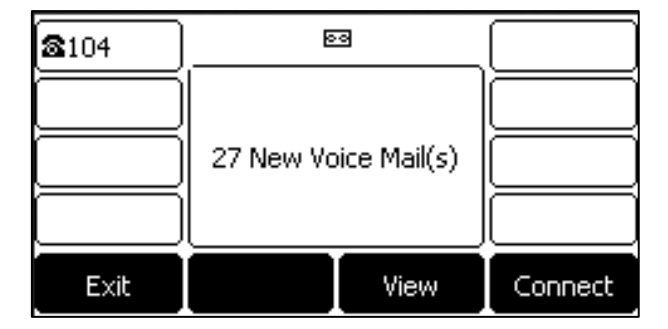

If the voice mail pop-up message box disappears, it won't pop up again unless the user receives a new voice mail or the user re-registers the account that has unread voice mail(s).

**Note** You can configure the phone not to display the pop-up prompt, contact your system administrator for more information.

### **To leave a voice mail:**

You can leave a voice mail for someone else when he/she is busy or inconvenient to answer the call. Follow the voice prompt from the system server to leave a voice mail, and then hang up.

### **To configure voice mail access codes via phone user interface:**

- **1.** Press **Menu**->**Message**->**Voice Mail**->**Set Voice Mail Code**.
- **2.** Press the navigation keys to highlight the account which you want to set.
- **3.** Press the **123** soft key to select the proper input mode and then enter the voice mail access code (e.g., \*97).

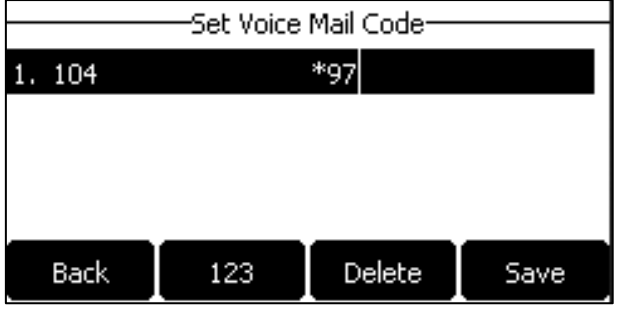

- **4.** Press the **Save** soft key to accept the change or the **Back** soft key to cancel.
- **Note** Voice mail access codes must be predefined on the system server. Contact your system administrator for the more information.

### **To listen to voice mails:**

- **1.** When the LCD screen prompts that the phone receives a new voice mail and the power indicator LED slowly flashes red, you can press  $\sum_{\text{seesner}}$  or the **Connect** soft key to dial out the voice mail access code.
- **2.** Follow the voice prompt to listen to your voice mails.

**Note** Before listening to voice mails, make sure the voice mail access code has been configured. When all new voice mails are retrieved, the power indicator LED will go out.

#### **To view the voice mail via phone user interface:**

**1.** Press **Menu**->**Messages**->**Voice Mail**->**View Voice Mail**.

The LCD screen displays the amount of new and old voice mails.

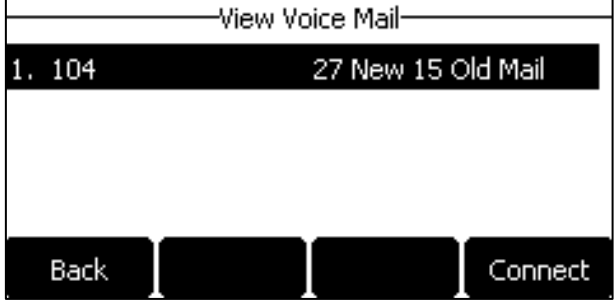

**2.** Select an account and then press the **Connect** soft key to listen to voice mails.

### <span id="page-194-0"></span>**Message Waiting Indicator (MWI)**

The SIP-T27G IP phone supports MWI when receiving a new voice message. If someone leaves you a voice mail, you will receive a message waiting indicator. MWI will be indicated in three ways: a warning tone, an indicator message (including a voice mail icon) on the LCD screen, and the power indicator LED slowly flashes red. This will be cleared when you retrieve all voice mails or delete them.

The MWI service is unsolicited for some servers, so the SIP-T27G IP phone only handles the MWI messages sent from the server. But for other servers, the MWI service is solicited, so the SIP-T27G IP phone must enable subscription for MWI.

**Note** MWI service is not available on all servers. Contact your system administrator for more information.

The MWI subscription parameters you need to know:

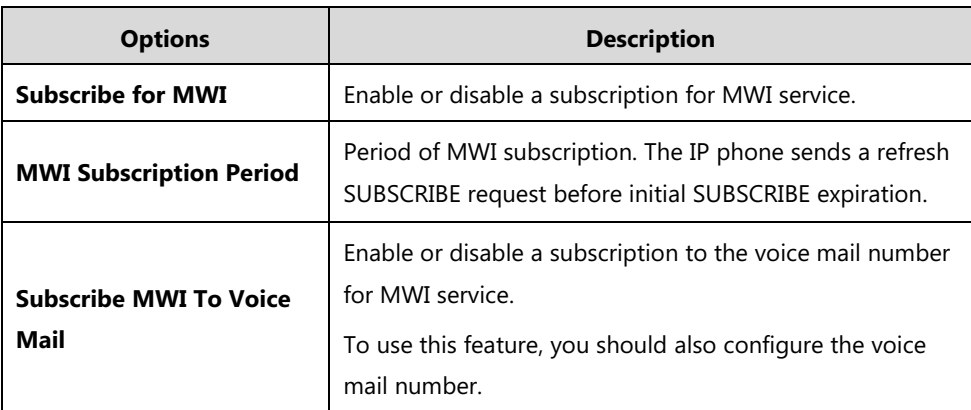

**Note**

The phone will send SUBSCRIBE messages for the MWI service to the account or the voice number MWI service depending on the server. Contact your system administrator for more information.

#### **To configure subscribe for MWI via web user interface:**

- **1.** Click on **Account**->**Advanced**.
- **2.** Select the desired account from the pull-down list of **Account**.
- **3.** Select **Enabled** from the pull-down list of **Subscribe for MWI**.
- **4.** Enter the period time in the **MWI Subscription Period(Seconds)** field.

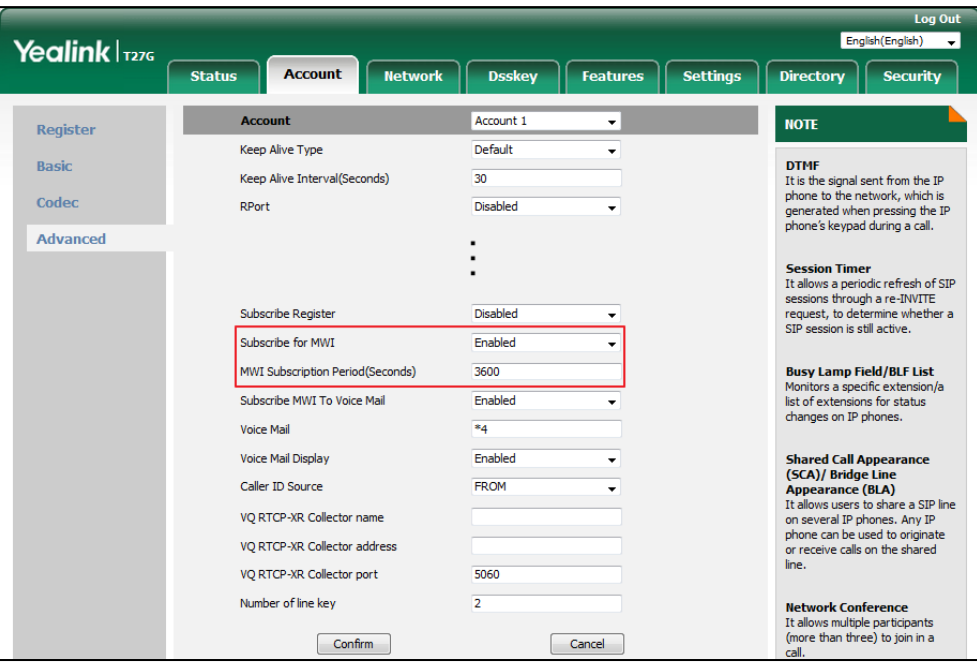

**5.** Click **Confirm** to accept the change.

The IP phone will subscribe to the account number for MWI service by default.

### **To enable subscribe MWI to voice mail via web user interface:**

- **1.** Click on **Account**->**Advanced**.
- **2.** Select the desired account from the pull-down list of **Account**.
- **3.** Select **Enabled** from the pull-down list of **Subscribe for MWI**.
- **4.** Select **Enabled** from the pull-down list of **Subscribe MWI To Voice Mail**.
- **5.** Enter the desired voice mail number in the **Voice Mail** field.

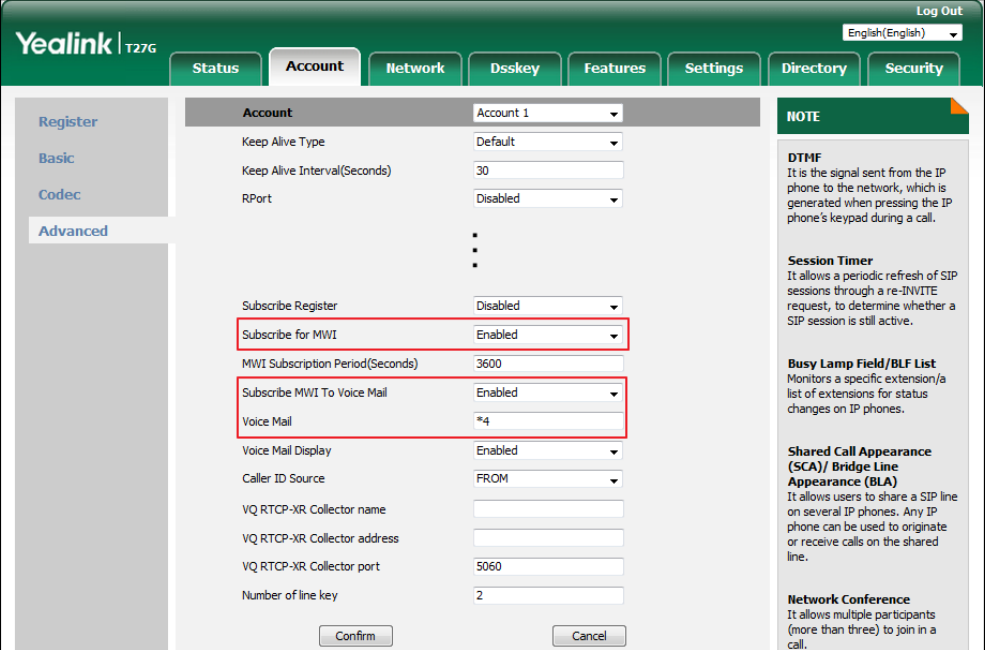

**6.** Click **Confirm** to accept the change.

The IP phone will subscribe to the voice mail number for MWI service using Subscribe MWI To Voice Mail.

**Note** MWI subscription is configurable via web user interface only.

# <span id="page-198-1"></span>**Regulatory Notices**

# <span id="page-198-3"></span>**Service Agreements**

Contact your Yealink Authorized Reseller for information about service agreements applicable to your product.

# <span id="page-198-0"></span>**Limitations of Liability**

TO THE FULL EXTENT ALLOWED BY LAW, YEALINK EXCLUDES FOR ITSELF AND ITS SUPPLIERS ANY LIABILITY, WHETHER BASED IN CONTRACT OR TORT (INCLUDING NEGLIGENCE), FOR INCIDENTAL, CONSEQUENTIAL, INDIRECT, SPECIAL, OR PUNITIVE DAMAGES OF ANY KIND, OR FOR LOSS OF REVENUE OR PROFITS, LOSS OF BUSINESS, LOSS OF INFORMATION OR DATA, OR OTHER FINANCIAL LOSS ARISING OUT OF OR IN CONNECTION WITH THE SALE, INSTALLATION, MAINTENANCE, USE, PERFORMANCE, FAILURE, OR INTERRUPTION OF ITS PRODUCTS, EVEN IF YEALINK OR ITS AUTHORIZED RESELLER HAS BEEN ADVISED OF THE POSSIBILITY OF SUCH DAMAGES, AND LIMITS ITS LIABILITY TO REPAIR, REPLACEMENT, OR REFUND OF THE PURCHASE RICE PAID, AT YEALINK'S OPTION. THIS DISCLAIMER OF LIABILITY FOR DAMAGES WILL NOT BE AFFECTED IF ANY REMEDY PROVIDED HEREIN SHALL FAIL OF ITS ESSENTIAL PURPOSE.

# <span id="page-198-2"></span>**Safety Instructions**

#### **Save these instructions. Read these safety instructions before use!**

The following basic safety precautions should always be followed to reduce the risk of fire, electrical shock, and other personal injury.

# **General Requirements**

- Before you install and use the device, read the safety instructions carefully and observe the situation during operation.
- During the process of storage, transportation, and operation, please always keep the device dry and clean.
- During the process of storage, transportation, and operation, please avoid collision and crash of the device.
- Please do not attempt to dismantle the device by yourself. In case of any discrepancy, please contact the appointed maintenance center for repair.
- Without prior written consent, no organization or individual is permitted to make any change to the structure or the safety design of the device. Yealink is under no circumstances liable to consequences or legal issues caused by such changes.
- Please refer to the relevant laws and statutes while using the device. Legal rights of others should also be respected as well.

### **Environmental Requirements**

- Place the device at a well-ventilated place. Do not expose the device under direct sunlight.
- Keep the device dry and free of dust.
- Place the device on a stable and level platform.
- Please do not place heavy objects on the device in case of damageand deformation caused by the heavy load.
- Keep at least 10 cm between the device and the closest object for heat dissipation.
- Do not place the device on or near any inflammable or fire-vulnerable object, such as rubber-made materials.
- Keep the device away from any heat source or bare fire, such as a candle or an electric heater.
- Keep the device away from any household appliance with a strong magnetic field or electromagnetic field, such as a microwave oven or a refrigerator.

## **Operating Requirements**

- Do not let a child operate the device without guidance.
- Do not let a child play with the device or any accessory in case of accidental swallowing.
- Please only use the accessories provided or authorized by the manufacturer.
- The power supply of the device must meet the requirements of the input voltage of the device. Please use the provided surge protection power socket only.
- Before plugging or unplugging any cable, make sure that your hands are completely dry.
- Do not spill liquid of any kind on the product or use the equipment near water, for example, near a bathtub, washbowl, kitchen sink, wet basement or near a swimming pool.
- Do not tread on, pull, or over-bend any cable in case of malfunction of the device.
- During a thunderstorm, stop using the device and disconnect it from the power supply. Unplug the power plug and the Asymmetric Digital Subscriber Line (ADSL) twisted pair (the radio frequency cable) to avoid lightning strike.
- If the device is left unused for a rather long time, disconnect it from the power supply and unplug the power plug.
- When there is smoke emitted from the device, or some abnormal noise or smell, disconnect the device from the power supply, and unplug the power plug immediately. Contact the specified maintenance center for repair.
- Do not insert any object into equipment slots that is not part of the product or auxiliary product.
- Before connecting a cable, connect the grounding cable of the device first. Do not disconnect the grounding cable until you have disconnected all other cables.

# **Cleaning Requirements**

- Before cleaning the device, stop using it and disconnect it from the power supply.
- Use a piece of soft, dry and anti-static cloth to clean the device.
- Keep the power plug clean and dry. Using a dirty or wet power plug may lead to electric shock or other perils.

# <span id="page-200-0"></span>**Appendix**

# **Appendix A** – **Time Zones**

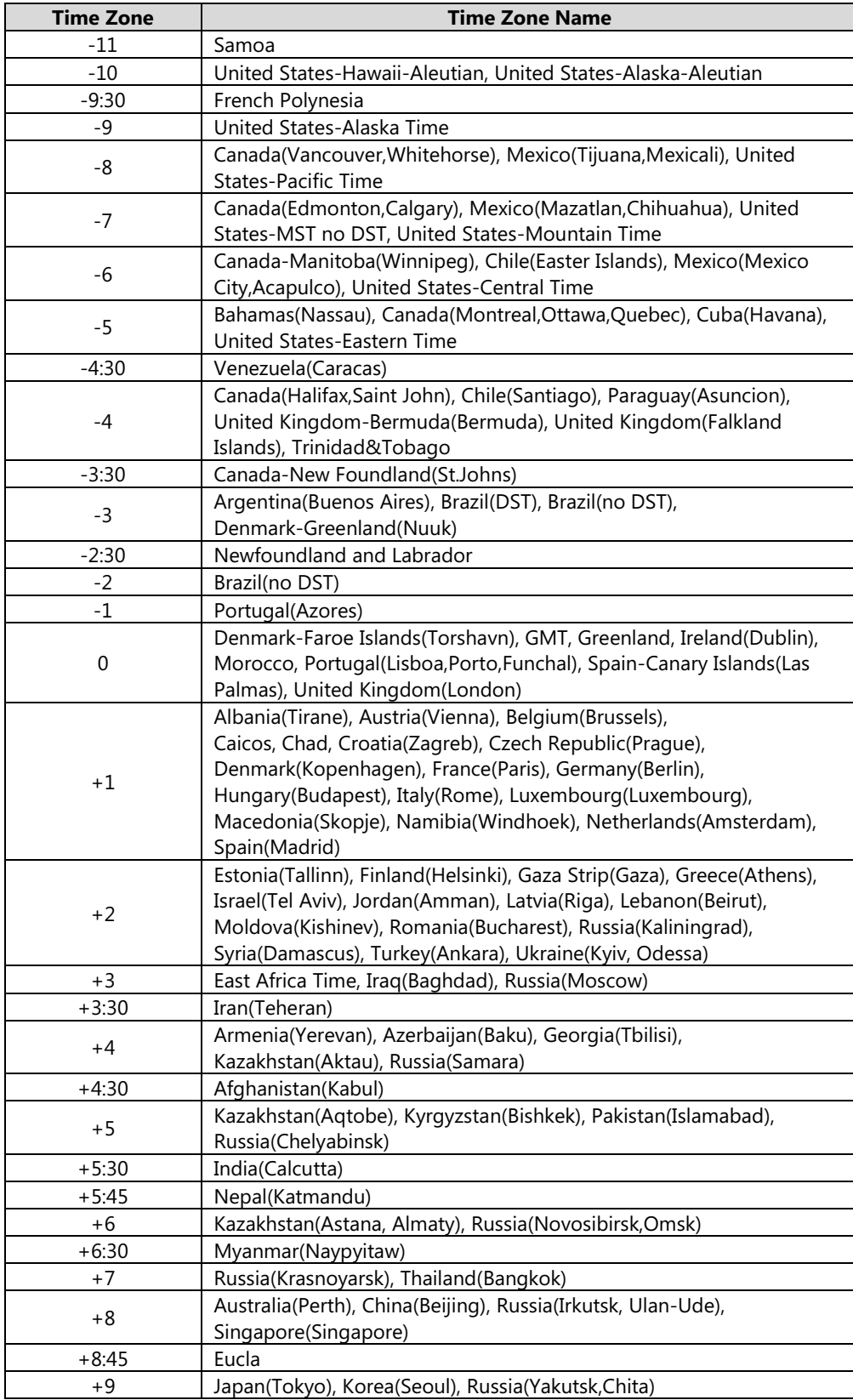

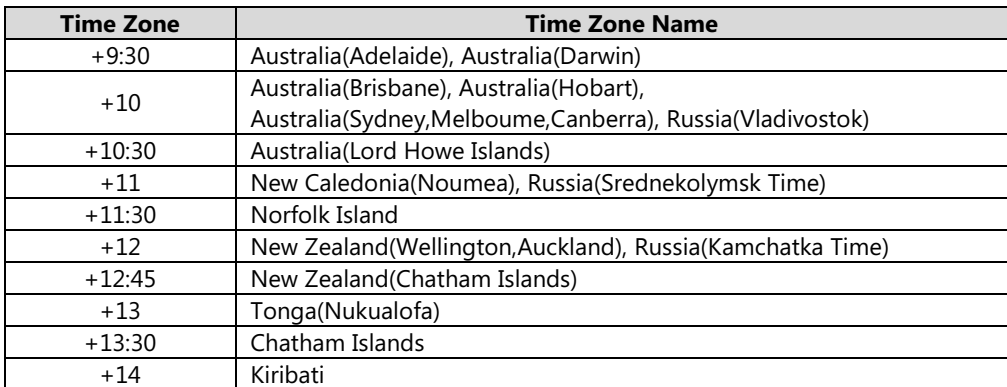

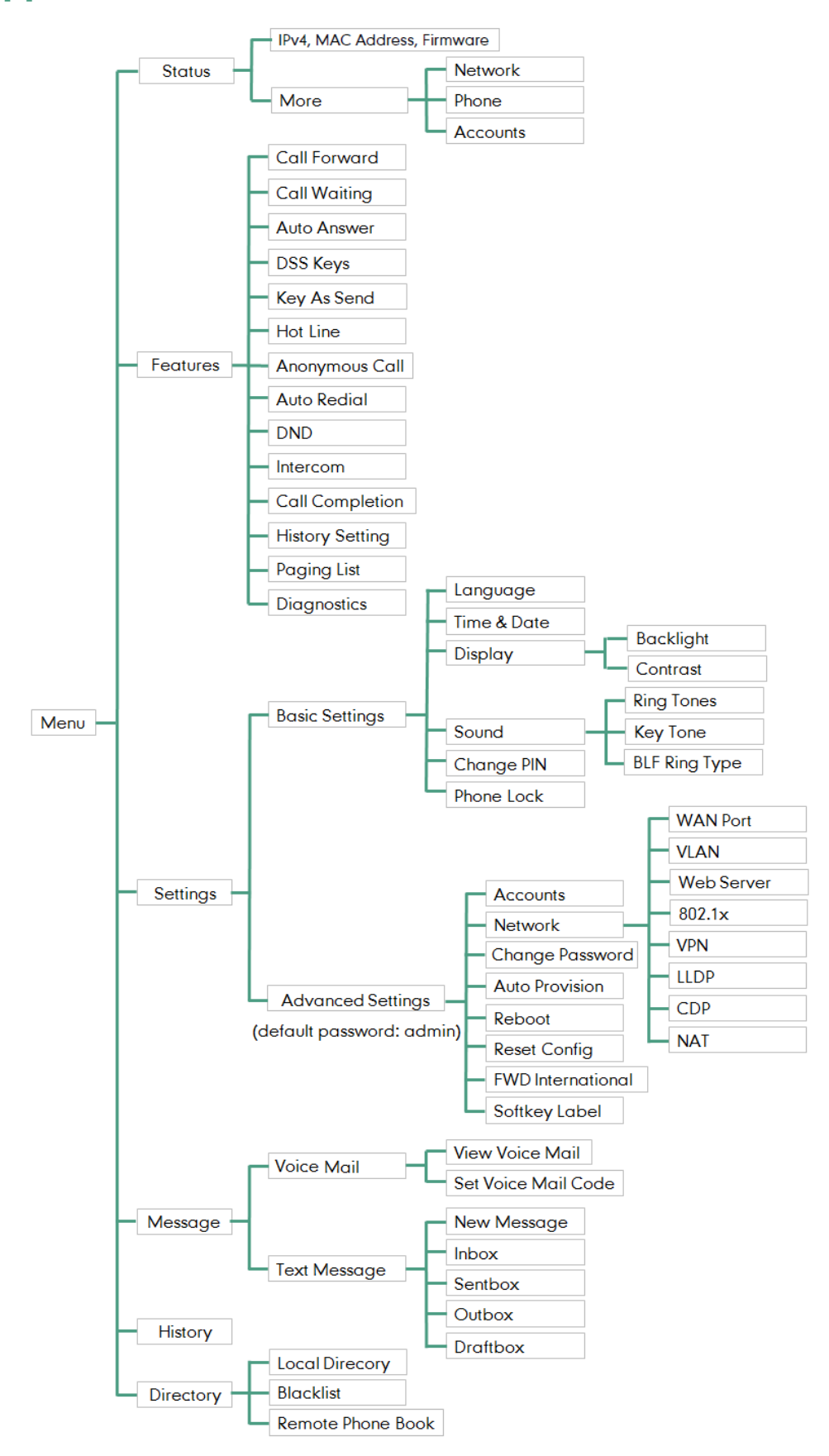

# **Appendix B** – **Menu Structure**

# **Index**

### **A**

About This Guide [v](#page-4-0) Accessing the Remote Phone Book [56](#page-65-0) Account Management [76](#page-85-0) Account Registration [76](#page-85-1) Adding a Contact to the Local Directory/Blacklist [58](#page-67-0) Adding Contacts [46](#page-55-0) Adding Groups [44](#page-53-0) Administrator password [34](#page-43-0) Advanced Phone Features [135](#page-144-0) Anonymous Call [131](#page-140-0) Anonymous Call Rejection [132](#page-141-0) Answering Calls [90](#page-99-0) Appendix A - Time Zones [191](#page-200-0) Area Code [82](#page-91-0) Attended Transfer [117](#page-126-0) Audio Settings [38](#page-47-0) Auto Answer [90](#page-99-0) Auto Redial [94](#page-103-0) Automatic Call Distribution [160](#page-169-0)

### **B**

Backlight [30](#page-39-0) Basic Call Features [87](#page-96-0) Basic Network Settings [20](#page-29-0) Blacklist [53](#page-62-0) Blind Transfer [114](#page-123-0) BLF List [142](#page-151-0) Block Out [83](#page-92-0) Bridged Line Appearance (BLA) [176](#page-185-0) Busy Lamp Field (BLF) [135](#page-144-1)

### **C**

Call Completion [95](#page-104-0) Call Forward [104](#page-113-0) Call Mute [97](#page-106-0) Call History Management [57](#page-66-0) Call Hold/Resume [98](#page-107-0) Call Park/Retrieve [121](#page-130-0) Call Pickup [121](#page-130-1) Call Recording [142](#page-151-0) Call Transfer [113](#page-122-0) Call Waiting [118](#page-127-0) CE Mark Warning [vi](#page-1-0) Conference [119](#page-128-0) Configuring a Record Key [145](#page-154-0) Configuring a URL Record Key [145](#page-154-1) Configuring an Access URL [55](#page-64-0) Configuring an Intercom Key [148](#page-157-0) Configuring BLA Feature on the IP Phone [176](#page-185-1) Configuring SCA Feature on the IP Phone [162](#page-171-0) Configuring the Intercom Feature on the IP Phone [148](#page-157-1) Contact Management [42](#page-51-0) Contrast [31](#page-40-0) Copyright [vi](#page-1-1) Customizing Your Phone [27](#page-36-0)

### **D**

### **E**

Editing Contacts [49](#page-58-1) Editing Groups [45](#page-54-0) Emergency Number [84](#page-93-0) Ending Calls [91](#page-100-0) Ext Keys [76](#page-85-2) Entering Data and Editing Fields [23](#page-32-0)

### **F**

Feature Status Icons [3](#page-12-0)

### **G**

General Settings [27](#page-36-1) Getting Started [13](#page-22-0)

### **H**

Hardware Component Instructions [1](#page-10-0) Headset Mode Activation/Deactivation [62](#page-71-0) Headset Prior [62](#page-71-1) Headset Use [62](#page-71-2) Hotline [85](#page-94-0) Hot Desking [146](#page-155-0)

### **I**

Icon Instructions [3](#page-12-1) Idle Screen [22](#page-31-0) Importing/Exporting Contact lists [52](#page-61-0) In This Guide [v](#page-4-1)

Incoming Intercom Calls [149](#page-158-0) Intercom [148](#page-157-2)

### **K**

Key As Send [35](#page-44-0) Key Tone [42](#page-51-0)

### **L**

Language [31](#page-40-1) LED Instructions [4](#page-13-0) Limitation of Liability [189](#page-198-0) Line Key Icons [4](#page-13-0) Line Keys [64](#page-73-1) Live Dialpad [85](#page-94-1) Local Conference [119](#page-128-1) Local Directory [44](#page-53-1) Logo Customization [61](#page-70-0)

### **M**

Message Waiting Indicator(WMI) [185](#page-194-0) Messages [181](#page-190-0) Multicast Paging [151](#page-160-0) Multiple Line Keys per Account [78](#page-87-1) Music on Hold [159](#page-168-0) Muting a Call [97](#page-106-1) Muting While Dialing [98](#page-107-1)

### **N**

Network Conference [120](#page-129-0)

### **O**

Optional Accessories [15](#page-24-0) Other Icons [4](#page-13-1) Overview [1](#page-10-1)

### **P**

Packaging Contents [13](#page-22-1) Phone Initialization [18](#page-27-0) Phone Installation [16](#page-25-0) Phone Lock [35](#page-44-1) Phone Status [19](#page-28-0) Phone User Interface [8](#page-17-0) Picking up an Incoming Call of the Target Extension [151](#page-160-0) Placing a Call from History Records [57](#page-66-1) Placing an Intercom Call to the Target Extension [151](#page-160-1) Placing Calls [88](#page-97-0) Placing Calls to Contacts [50](#page-59-0) Programable Keys [74](#page-83-0)

### **R**

ReCall [96](#page-105-0) Receiving RTP Stream [155](#page-164-0) Recent Call In Dialing [92](#page-101-0) Recording a Call [146](#page-155-1)

Redialing Numbers [91](#page-100-1) Registration [22](#page-31-1) Regulatory Notices [189](#page-198-1) Remote Phone Book [55](#page-64-1) Replace Rule [79](#page-88-0) Ring Tones [40](#page-49-0)

### **S**

Safety Instructions [189](#page-198-2) Search Source List in Dialing [59](#page-68-1) Searching for Contacts [51](#page-60-0) Semi-attended Transfer [116](#page-125-0) Sending RTP Stream [152](#page-161-0) Service Agreements [189](#page-198-3) Shared Call Appearance (SCA) [161](#page-170-0) Short Message Service (SMS) [181](#page-190-1) System Customizations [59](#page-68-1)

### **T**

Table of Contents [vii](#page-6-0) Time & Date [32](#page-41-0)

### **U**

User Interfaces [7](#page-16-0) Using BLA Features on the IP Phone [179](#page-188-0) Using Intercom [150](#page-159-0) Using Multicast Paging [157](#page-166-0) Using SCA Features on the IP Phone [169](#page-178-0)

### **V**

Viewing History Records [57](#page-66-2) Voice Mail [183](#page-192-0) Volume [38](#page-47-1)

### **W**

Warranty [vi](#page-1-3) Web User Interface [8](#page-17-1) WEEE Warning [vii](#page-2-0)